# **RICOH**

Огледално-рефлексна цифрова камера

PENTAX  $K - 1$ 

# Ръководство за употреба

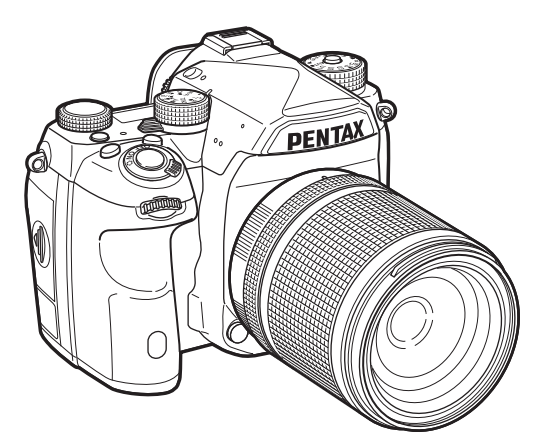

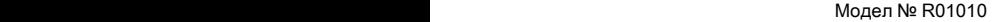

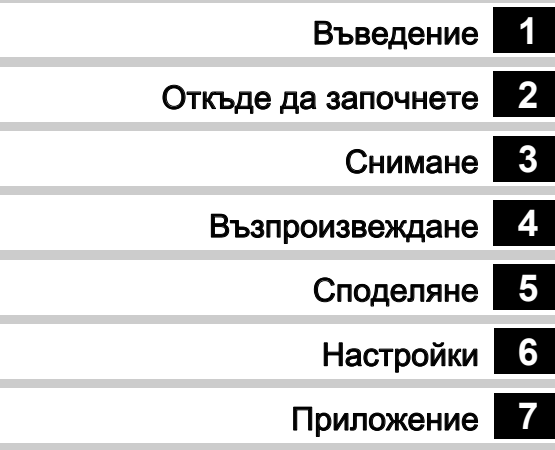

За да осигурите най-доброто функциониране на вашата камера, преди да започнете да работите с нея, моля, прочетете Ръководството за употреба.

# За безопасното използване на камерата

Ние отлепихме достатъчно внимание на безопасността на този продукт, но ви молим при използването му да обръщате особено внимание на предупрежденията, отбелязани със следните символи.

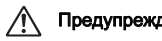

П**редупреждение** Този символ показва, че пренебрегването<br>Предупреждение <sub>на инструкциите може да доведе до сериозно</sub> физическо нараняване.

**Внимание** този символ показва, че пренебрегването<br>на инструкциите може да причини леки или средни физически наранявания или материални щети.

#### За тази камера

## Предупреждение

- Не се опитвайте да разглобявате или преустройвате камерата. В камерата има високи напрежения и съществува опасност от токов удар.
- Ако вътрешните части на камерата се окажат открити, например вследствие на изпускането на камерата, при никакви обстоятелства не докосвайте тези открити части, тъй като има опасност от токов удар.
- Когато снимате, не насочвайте камерата към слънцето или към други силни светлинни източници. Не оставяйте камерата изложена на силна слънчева светлина със свалена капачка на обектива, тъй като това може да причини повреда на камерата или пожар.
- Не гледайте през обектива, когато той е насочен към слънцето или други силни светлинни източници. В противен случай можете да повредите зрението си и дори да ослепеете.
- Ако забележите нередности, докато използвате камерата например ако от камерата излиза дим и се разнася странна миризма, незабавно прекратете използването й, извадете батерията или разкачете захранващия адаптер и отнесете камерата в най-близкия сервизен център. Ако продължите да използвате камерата, това може да причини пожар или токов удар.

# Внимание

- Не поставяйте пръста си върху светкавицата, когато тя се разрежда. Можете да се изгорите.
- Не покривайте светкавицата с дрехите си, когато тя се разрежда. Може да се получи избледняване на цветовете.
- Някои части на камерата се загряват по време на използването й, така че внимавайте, тъй като има риск от получаване на нискотемпературни изгаряния при продължителен допир до такива части.
- При счупване на екрана внимавайте с парчетата стъкло. Също така, внимавайте течен кристал да не попадне върху кожата, в очите или в устата ви.
- В зависимост от индивидуалните ви особености или физическо състояние използването на камерата може да причини сърбеж, обрив или мехури. В случай на неочаквана реакция, незабавно спрете да използвате камерата и потърсете медицинска помощ.

### За устройството за зареждане на батерии и AC адаптер

# Предупреждение

- Използвайте само зарядно устройство и АС адаптер, чиято мощност и напрежение са в съответствие с указаните за този продукт. Използването на зарядно устройство или променливотоков адаптер, които не съответстват на изискванията за продукта, може да причини пожар, токов удар или повреда на камерата. Указаното напрежение е 100 - 240V AC.
- Не разглобявайте и не модифицирайте продукта. Това може да причини пожар или токов удар.
- Ако забележите задимяване или усетите странен мирис, или ако възникне друго необичайно явление, незабавно прекратете използването на устройството и се консултирайте с най-близкия сервизен център. Ако продължите да използвате камерата, това може да причини пожар или токов удар.
- Консултирайте се с най-близкия сервизен център, ако във вътрешността на камерата попадне вода. Ако продължите да използвате камерата, това може да причини пожар или токов удар.
- Ако видите светкавица или чуете гръмотевица, докато използвате зарядното устройство за батерии или AC адаптер, изключете захранващия кабел и прекратете ползването им. Ако продължите да използвате камерата, съществува опасност от повреда, пожар или токов удар.
- Ако щепселът на захранващия кабел се замърси, избършете го. Натрупаната прах може да причини пожар.
- За да намалите риска от авария, използвайте само сертифициран комплект захранващ кабел CSA/UL, кабелът трябва да бъде Type SPT-2 или по-усилен, минимум № 18 AWG мед, на единия край да има запоен мъжки куплунг (със специфицирана NEMA конфигурация), а на другия – тялото на женски присъединителен куплунг (със специфицирана IEC непромишлена конфигурация) или еквивалентно.

# Внимание

- Не поставяйте и не изпускайте тежки предмети върху захранващия кабел. В противен случай може да го повредите. Консултирайте се с най-близкия сервизен център, ако захранващият кабел се повреди.
- Не докосвайте и не свързвайте на късо куплунгите на захранващия кабел, когато той е свързан към мрежата.
- Не пипайте захранващия кабел с влажни ръце. В противен случай можете да причините токов удар.
- Не изпускайте продукта и не го подлагайте на силни удари. В противен случай може да го повредите.
- Не използвайте зарядното устройство D-BC90, за да зареждате батерии, различни от акумулаторни литиево-йонни батерии D-LI90. Опитът да се зареждат други батерии може да причини експлозия, пожар или повреда на зарядното устройство.

#### Акумулаторна литиево-йонна батерия

## Предупреждение

• В случай че в окото ви попадне изтекла от батериите течност, не търкайте очи. Промийте окото с чиста вода и незабавно потърсете медицинска помощ.

# Внимание

- Използвайте само указаните за тази камера батерии. Използването на други батерии може да причини пожар или експлозия.
- Не разглобявайте батериите. Разглобяване на батерията може да причини изтичане или експлозия.
- Ако камерата се нагорещи или започне да пуши, веднага извадете батерията. При това внимавайте да не се изгорите.
- Не оставяйте жици, фиби за коса и други метални предмети в близост до полюсите + и - на батерията.
- Не свързвайте накъсо батерията и не я излагайте на огън. В противен случай можете да причините пожар или експлозия.
- Ако по ръцете или дрехите ви попадне изтекла от батериите течност, това може да доведе до кожни раздразнения. Измийте засегнатите части обилно с вода.
- Предпазни мерки при използване на батерия D-LI90:
- ИЗПОЛЗВАЙТЕ САМО ПОСОЧЕНОТО ЗАРЯДНО УСТРОЙСТВО. ОПАСНОСТ ОТ ПОЖАР И ИЗГАРЯНИЯ.
- НЕ НАГРЯВАЙТЕ.
- НЕ РАЗГЛОБЯВАЙТЕ.
- НЕ СВЪРЗВАЙТЕ НАКЪСО.
- НЕ ИЗЛАГАЙТЕ НА ВИСОКА ТЕМПЕРАТУРА. (140°F / 60°C)
- ВИЖТЕ РЪКОВОДСТВОТО.

#### Съхранявайте камерата и прилежащите й аксесоари на място, недостъпно за малки деца

# Предупреждение

- Не поставяйте камерата и прилежащите й аксесоари на място, достъпно за малки деца.
	- 1. Ако продуктът падне или бъде задействан по случайност, може да причини сериозни наранявания.
	- 2. Увиването на каишката около врата може да причини задушаване.
	- 3. За да предотвратите риска от поглъщане по невнимание на малки части като например батерията или картата-памет, пазете артикулите на недостъпно за деца място. Ако някоя част случайно бъде погълната, незабавно потърсете лекарска помощ.

Забележка

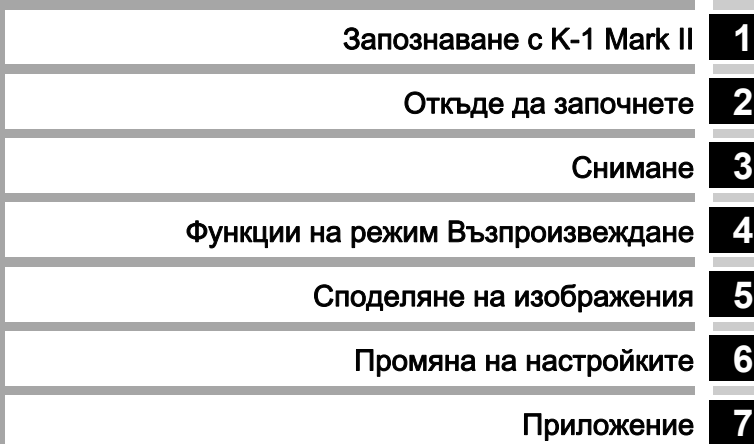

# <span id="page-5-0"></span>**1**

## [Запознаване с K-1 Mark II](#page-11-1) ..............стр.10

Запознава ви с основните функции на K-1 Mark II. Прочетете това ръководство, за да се запознаете с основните функции и настройки на камерата K-1 Mark II!

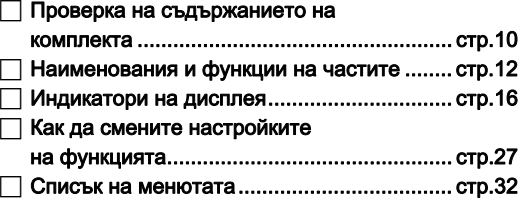

# **2**

## [Откъде да започнете........................стр.54](#page-55-1)

Обяснява как да подготвите вашата камера K-1 Mark II за снимане, както и основните операции с нея.

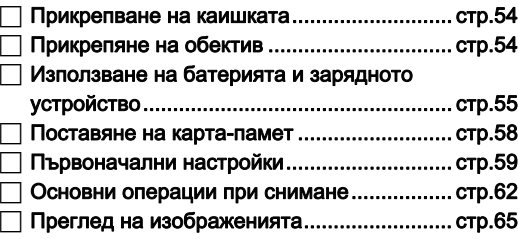

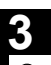

[Снимане................................................. стр.67](#page-68-1)

Когато се уверите, че камерата работи правилно, изпитайте нейните възможностите и направете множество снимки.

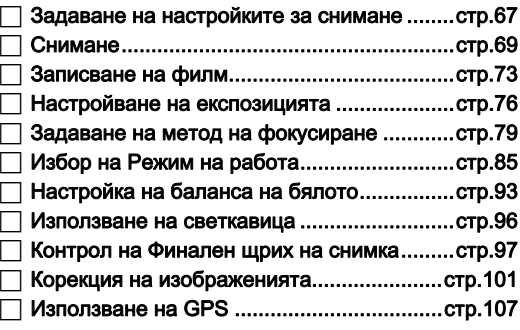

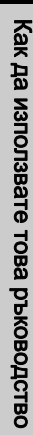

## [Палета на режим възпроизвеждане......... стр.112](#page-113-2) Промяна на метода на [възпроизвеждане....................................... стр.113](#page-114-0) Редактиране и обработка на [изображенията........................................... стр.119](#page-120-0) **4** [Функции на режим](#page-113-1)  Възпроизвеждане ..............................стр.112 Обяснява разнообразните операции за възпроизвеждане и редактиране на изображения.

# **5**

## [Споделяне на изображения..........стр.127](#page-128-1)

Обяснява как да свържете вашата камера K1 Mark II към компютър или комуникационно устройство, за да я управлявате и да използвате изображенията в нея.

[Използване на камерата с компютър....... стр.127](#page-128-2)

Използване на камерата

[с комуникационно устройство................... стр.129](#page-130-0)

# **6**

## [Промяна на настройките................стр.131](#page-132-1)

Обяснява как да променяте настройките.

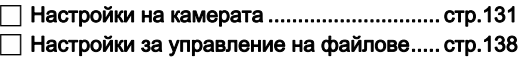

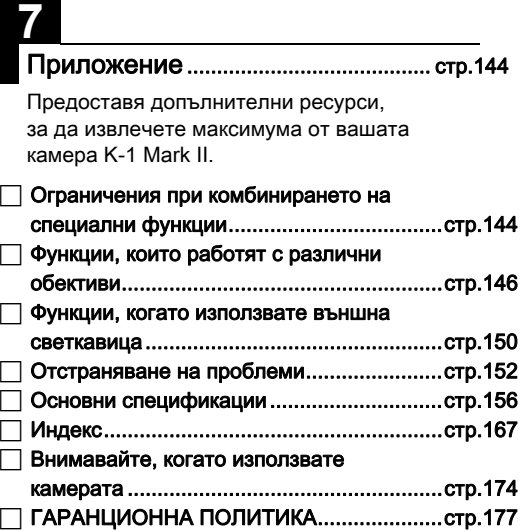

Възможно е илюстрациите и снимките на екрана в това ръководство да се различават от действителните.

# Съдържание

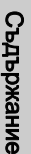

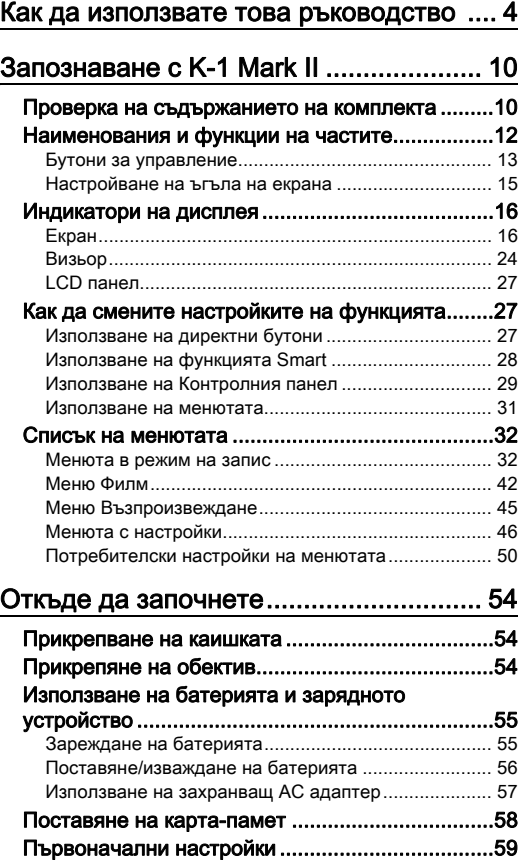

[Включване на камерата.............................................. 59](#page-60-1)

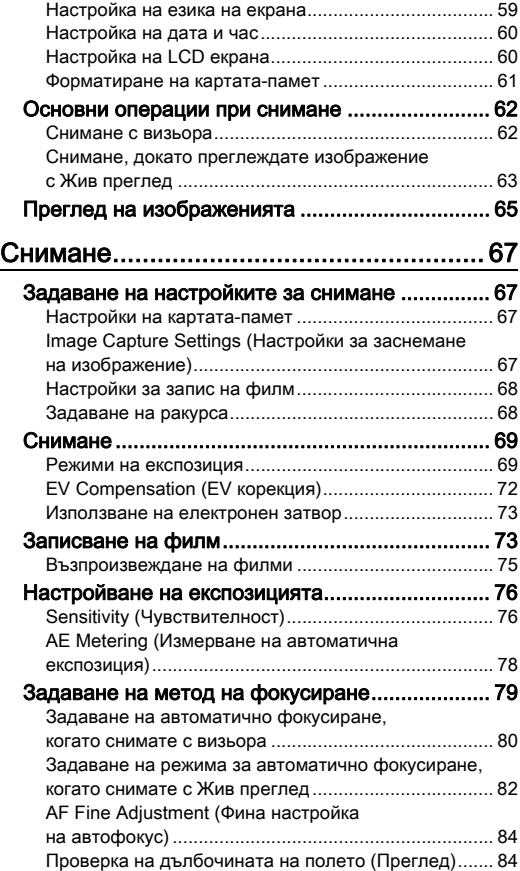

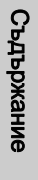

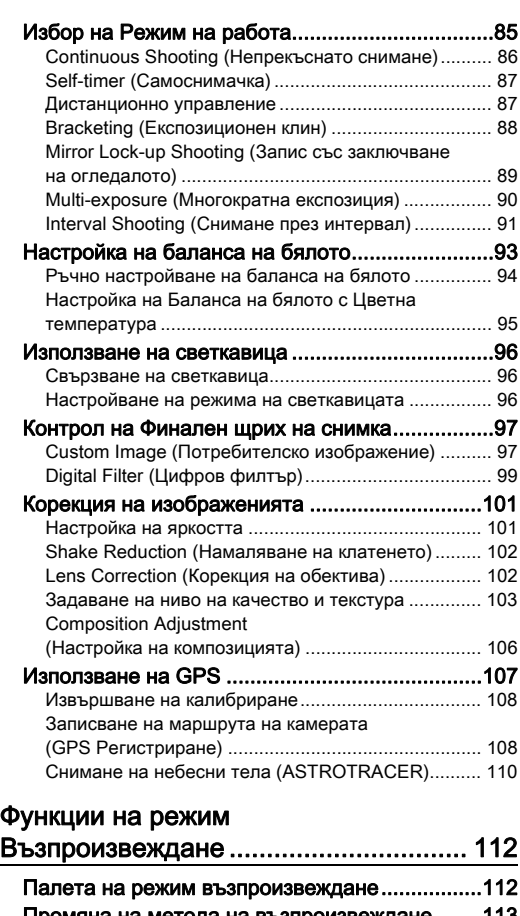

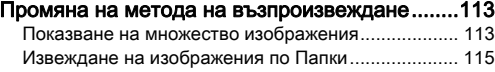

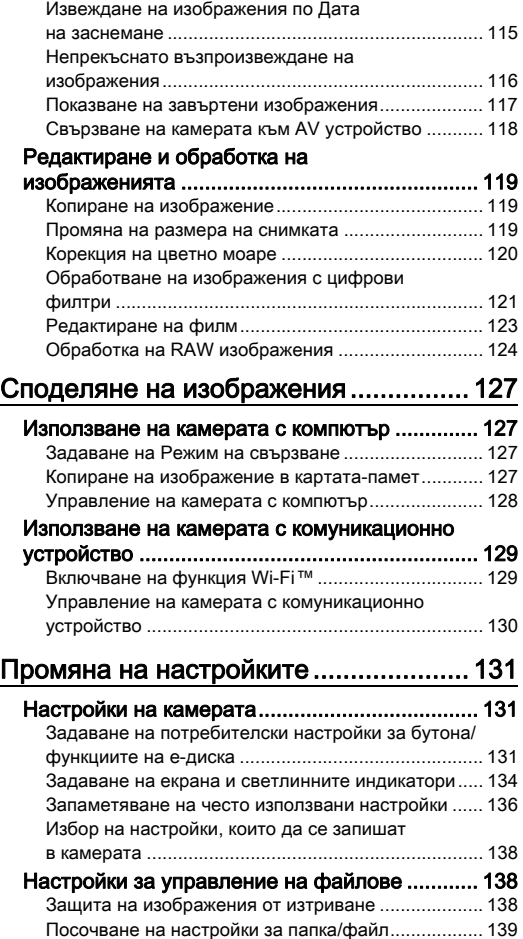

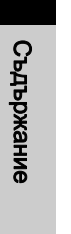

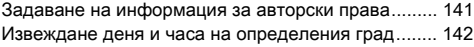

## [Приложение ......................................... 144](#page-145-1) Ограничения при комбинирането на

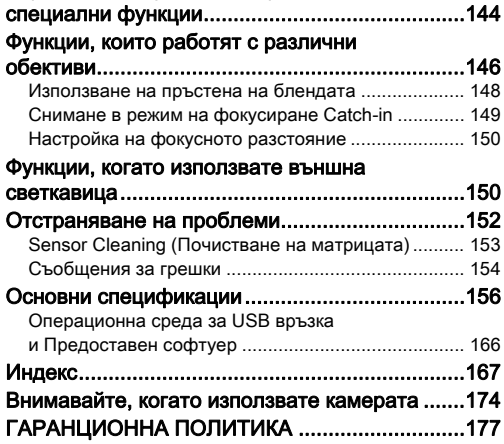

#### Авторски права

Не можете да използвате изображения, заснети с помощта на тази камера, които са предназначени за цели извън лично ползване, без разрешение по смисъла на Закона за авторските права. Моля, обърнете внимание, че има случаи, при които съществуват ограничения дори за кадри, заснети за лично ползване, като такива, заснети по време на демонстрации, представления, или на обекти за представяне. Изображенията, заснети с цел получаване на авторски права, не могат да бъдат използвани извън обхвата на авторското право, както е предвидено в Закона за авторските права. В този случай също трябва да бъдете внимателни.

#### Към потребителите на тази камера

- Не използвайте и не съхранявайте тази камера в близост до оборудване, което генерира силно електромагнитно излъчване или магнитно поле. Силните статични заряди или магнитни полета, генерирани от оборудване като радио предаватели, могат да предизвикат смущения в работата на екрана, да повредят информацията върху картата-памет или да повлияят върху вътрешната електронна схема на камерата и да доведат до неправилното й функциониране.
- Панелът с течни кристали, който е използван за екрана, е произведен посредством технология с изключително висока прецизност. Въпреки че броят на функциониращите пиксели е 99,99% или по-голям, трябва да имате предвид, че 0,01% или по-малко от пикселите могат да не светят или да светят, когато не трябва. Това обаче не оказва влияние върху записаното изображение.
- Механизмът за намаляване на клатенето (SR) на тази камера използва оригиналната технология на PENTAX и премества сензора за изображения в необходимата позиция с висока скорост с магнитна сила, което намалява размазване на изображението, предизвикано от движението на камерата. При разклащане на камерата, например при промяна на ориентацията й, се чува тракащ звук, но това не е неизправност.
- В това ръководство под общия термин "компютър/и" се разбира компютър с Windows®или Macintosh компютър.
- В това ръководство терминът "батерия(и)" се отнася до всеки вид батерии, използвани за тази камера и нейните аксесоари.

#### Регистриране на потребителя

С цел подобряване качеството на обслужването ни, ви молим да попълните потребителската регистрация за продукта, която можете да намерите на CD-ROM диска, приложен към камерата, или на нашата интернет страница.

Благодарим ви за вашето съдействие.

http://www.ricoh-imaging.com/registration/

# <span id="page-11-2"></span>Проверка на съдържанието на комплекта

<span id="page-11-1"></span><span id="page-11-0"></span> $\mathcal{S}_\text{max}$ 

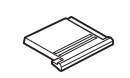

Капаче на куплунга FK (монтирано на камерата)

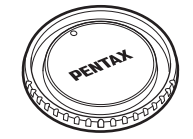

Капачка за механизма за закрепване на обективи K II (монтирана на камерата)

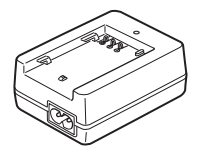

Зарядно устройство за батерия D-BC90

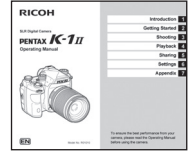

Ръководство за употреба (това ръководство)

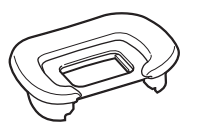

Окуляр FT (монтиран на камерата)

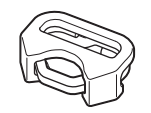

Триъгълен пръстен и защитно капаче (монтирано на камерата)

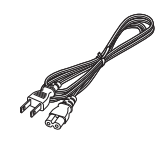

Захранващ кабел за променлив ток

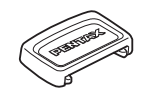

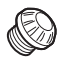

ME капачка на визьора Капачка за 2Р гнездото за синхронизиране (монтирана на камерата)

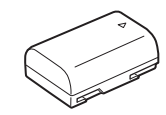

Акумулаторна литиево-йонна батерия D-LI90

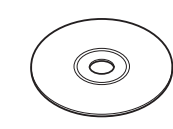

Каишка O-ST162 Софтуер (CD-ROM) S-SW171

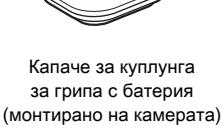

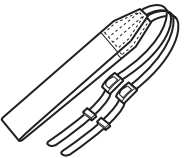

#### Обективи, които можете да използвате

Обективите, които можете да използвате с тази камера, са D FA, DA, DA L, FA и FA J, както и такива, които имат  $\bigwedge$  (Auto (Автоматично)) позиция на пръстена на блендата. За да използвате други обективи или аксесоари, вижте [стр.146.](#page-147-0)

# <span id="page-13-0"></span>Наименования и функции на частите

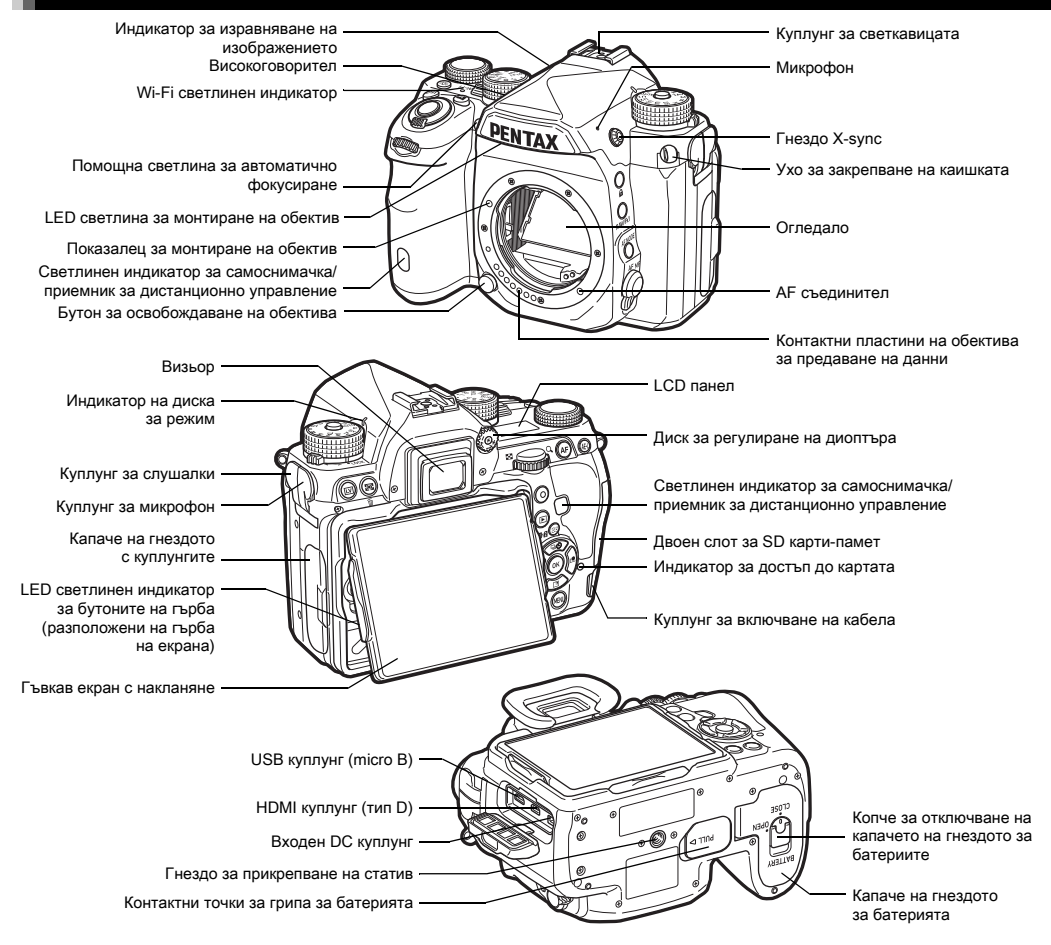

### <span id="page-14-0"></span>Бутони за управление

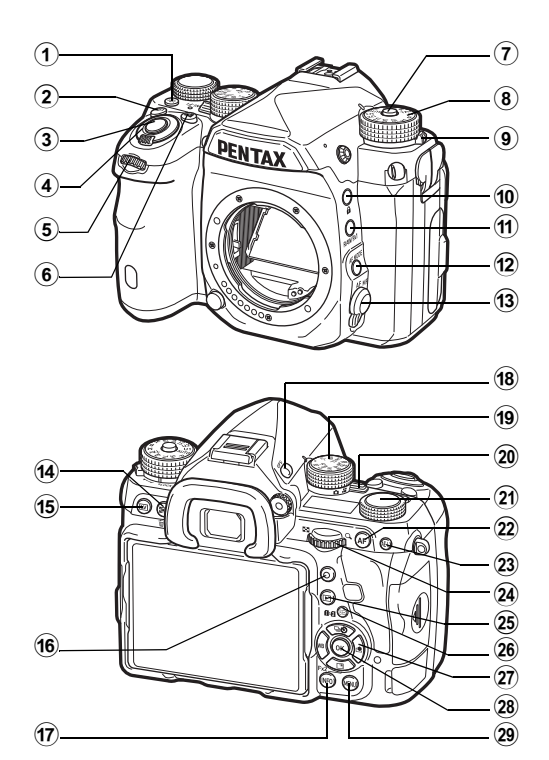

#### $1$  Бутон за осветяване ( $2$ )

Осигурява осветяване за LCD панела, бутоните на гърба, отвора за монтиране на обектив и конектора / слота за картата. Може да зададете включване или изключване на светлинния индикатор за всяка част. ([стр.135\)](#page-136-0)

## $(2)$  Бутон ISO ( $\boxtimes$ )

Натиснете, за да промените ISO чувствителността. ([стр.76](#page-77-1))

#### $3$  Бутон за освобождаване на затвора ( $\frac{S+U+I+R}{S+U+I+R}$ ) Натиснете, за да заснемете кадъра. [\(стр.63\)](#page-64-1) В режим на възпроизвеждане натиснете наполовина, за да превключите в режим на снимане.

#### 4 Основен бутон

Включва/изключва захранването или активира функцията за преглед. ([стр.59](#page-60-1), [стр.84](#page-85-1))

### $(5)$  Преден е-диск ( $\triangle$ R)

Променя стойностите на настройките на камерата като например експозиция. ([стр.70\)](#page-71-0) Можете да промените категориите на менюто, когато се изведе екранът с менюто. ([стр.31](#page-32-1)) В режим на възпроизвеждане използвайте този диск, за да изберете различно изображение.

#### $6$  Бутон за EV корекция ([2])

Натиснете, за да промените стойността на корекция на експозицията. ([стр.72\)](#page-73-0)

 $\overline{7}$  Бутон за заключване на диска за избор на режим Натиснете, за да разрешите оперирането с диска. ([стр.62](#page-63-2))

#### 8 Диск за избор на режим

Променя режима на снимане. [\(стр.69\)](#page-70-0)

9 Лост за освобождаване на заключването на диска за избор на режим

Използвайте този лост, за да освободите заключването на диска за избор на режим без да натискате бутона за заключване на диска за избор на режим. [\(стр.64](#page-65-0))

#### $(0)$  Бутон за заключване  $(7)$

Временно дезактивира функционирането на диска и бутоните за предотвратяване на неправилна работа. ([стр.64](#page-65-1))

### $(i)$  Бутон RAW/Fx1 ( $\boxtimes$ )

Можете да програмирате функция към този бутон. ([стр.131](#page-132-4))

**1**

- $(12)$  Бутон за режим на автоматично фокусиране ( Натиснете, за да промените режима на автоматично фокусиране или областта за фокусиране. [\(стр.80](#page-81-1))
- **(3) Ключ за режим на фокусиране** Променя режима на фокусиране. ([стр.79\)](#page-80-0)
- $\overline{a}$  Бутон АЕ измерване/Изтриване ( $\overline{a}$ / $\overline{a}$ ) Натиснете, за да промените режима на измерване. ([стр.78](#page-79-0))

В режим на възпроизвеждане натиснете, за да изтриете изображенията. ([стр.65](#page-66-1))

# $(15)$  Бутон за режим Жив преглед ( $|V|$ )

Извежда изображение в режим Жив преглед. ([стр.63](#page-64-0))

## $(6)$  Зелен бутон  $(O)$

Нулира зададената стойност. Превключва към ISO AUTO, когато настройвате чувствителността.

## **(7) Бутон INFO (FREO)**

Променя стила на извеждане на екрана. ([стр.16,](#page-17-2) [стр.21\)](#page-22-0)

## $(8)$  Бутон GPS  $(623)$

Включва/Изключва функцията GPS. [\(стр.107](#page-108-0))

### 19 Диск за избор на функция

Избира функцията, за да промени настройките й с диска за избор на настройка. (Функция Smart, [стр.28](#page-29-1))

#### **20 Ключ за избор на режим на снимане**

Превключва между режим  $\Box$  (снимка) и режим  $\bullet$  (филм). [\(стр.62](#page-63-3))

### (21) Диск за избор на настройка

Променя настройките за функцията, избрана с диска за избор на функция. (Функция Smart, [стр.28](#page-29-1))

## $(2)$  Бутон А $F(1)$

Настройва фокуса вместо натискане на бутона **SHUTHR** наполовина. [\(стр.79\)](#page-80-1)

### $(2)$  Бутон AE заключване  $($

Заключва стойността на eкспозицията преди записа. В режим на възпроизвеждане, натиснете, за да запазите последното заснето JPEG изображение и в RAW формат. ([стр.66](#page-67-0))

## 3аден е-диск ( $\sqrt{2n\mathcal{S}}$ )

Променя стойностите на настройките на камерата като например експозиция. ([стр.70\)](#page-71-1) Можете да променяте опциите на менюто, когато се изведе екранът с менюто. ([стр.31](#page-32-2)) Можете да променяте настройките на камерата, когато е изведен контролният панел. ([стр.29\)](#page-30-1) В режим на възпроизвеждане, използвайте, за да увеличавате изображението, или за да изведете едновременно множество кадри. [\(стр.65,](#page-66-1) [стр.113\)](#page-114-1)

## $(25)$  Бутон за възпроизвеждане ( $\Box$ )

Превключва към режим на възпроизвеждане ([стр.65](#page-66-0)). Натиснете отново бутона, за да превключите към режим на снимане.

p Бутон за промяна на точката на автофокуса/Бутон за превключване между слотовете за карти (@)/[12]) Активира промяна на областта на автофокус. [\(стр.81](#page-82-0)) В режим на възпроизвеждане натиснете този бутон, за да превключите между картите-памет, поставени в двата слота SD1 и SD2. ([стр.65\)](#page-66-1)

## $(27)$  Бутон с четири стрелки ( $\blacktriangle \blacktriangledown \blacktriangle \blacktriangleright$ )

Изобразява менютата Режим на работа/Баланс на бялото или Запис на изображение с потребителски настройки. ([стр.27](#page-28-3))

Когато се изведе менюто или контролният панел, използвайте този бутон, за да придвижвате курсора, или за да променяте опциите, които желаете да зададете. Можете да програмирате функция към ▼ и да го използвате като бутон Fx2 ( $\boxtimes$ ). [\(стр.131\)](#page-132-4)

Натиснете  $\nabla$ , при изведено единично изображение в режим на възпроизвеждане, за да изведете палетата на режима на възпроизвеждане. [\(стр.112](#page-113-2))

## $(28)$  Бутон ОК ( $(11)$

Когато се изведе менюто или контролният панел, натиснете този бутон, за да потвърдите избора на опцията.

## 29 Бутон MENU (MENU)

Извежда менюто. Натиснете този бутон, когато менюто е изведено, за да се върнете към предходния екран. ([стр.31](#page-32-2))

#### Бутон с четири стрелки

В това ръководство всяка посока от бутона с четири стрелки е означена както е показано на илюстрацията вдясно.

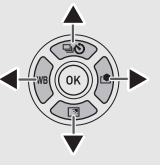

#### Информация за индикаторните лампички

Може да зададете настройки за осветяване за светлинния индикатор за Wi-Fi, за GPS, самоснимачката и приемника за дистанционно управление в [Indicator Lamps] (Светлинни индикатори) на  $\lambda$ 2 менюто [\(стр.135](#page-136-1)).

## <span id="page-16-0"></span>Настройване на ъгъла на екрана

Екранът може да се движи в четири посоки (нагоре, надолу, наляво и надясно).

*1* Дръжте камерата с една ръка, а с другата ръка хванете екрана едновременно от дясната и лявата страна и го издърпайте.

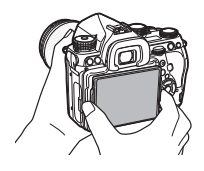

## *2* Нагласете ъгъла на екрана.

Ъгълът на екрана може да се зададе до около 44° нагоре или надолу и до около 35° наляво или надясно.

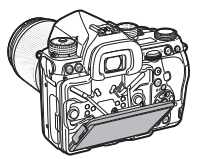

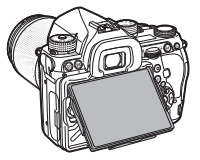

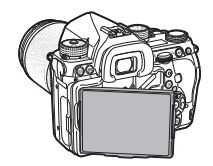

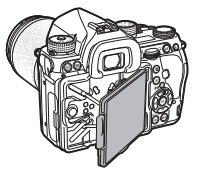

### $\boldsymbol{\Theta}$  **Внимание**

- Не издърпвайте навън екрана силно и не прилагайте голяма сила.
- Дръжте екрана прибран, когато носите камерата.

## **@ Забележка**

• Екранът може да се движи в четири посоки, когато е поставен в гнездото. Когато се изтегли от гнездото, както е показано на илюстрацията вдясно, може да правите снимки като държите камерата на височината на кръста.

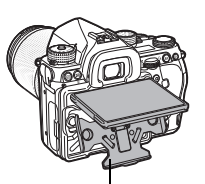

Гнездо на екрана

- Когато изтеглите екрана навън, можете да осветявате бутоните на гърба чрез натискане на В. (Настройка по подразбиране: Off (Изкл.)) Променете настройката в [Backside Controls] (Бутони на гърба) на [Illumination Settings] (Светлинни настройки) в менюто  $\blacktriangle$ 2. ([стр.135\)](#page-136-0)
- Когато прибирате екрана, го поставете в гнездото и после натиснете едновременно левия и десния му край към тялото на камерата.

# <span id="page-17-0"></span>Индикатори на дисплея

### <span id="page-17-1"></span>Екран

#### <span id="page-17-2"></span>Режим Снимане

Тази камера ви позволява да заснемате кадри, докато ги наблюдавате през визьора, или докато ги гледате на екрана.

Когато използвате визьора, можете да заснемате кадри, докато проверявате информацията за статуса, изведена на екрана, и докато гледате през визьора [\(стр.62](#page-63-1)). Когато не използвате визьора, можете да заснемате кадри, докато преглеждате изображението на екрана чрез Жив преглед. ([стр.63\)](#page-64-0)

Камерата е в режим на готовност, когато е готова за запис например когато екранният статус или изображението, изведено посредством Жив преглед, са на екрана. Натиснете MFO в режим на готовност, за да изведете контролния панел и да промените настройките. [\(стр.29](#page-30-1)) Можете да променяте вида на информацията, изведена в режима на готовност, като натиснете **NFO**, докато контролният панел е изведен. ([стр.20](#page-21-0))

**1**

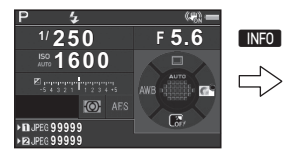

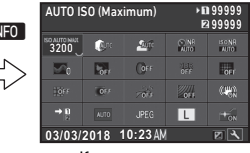

Standby mode (Режим на готовност) (Status screen (Екран статус))

INFO Контролен панел

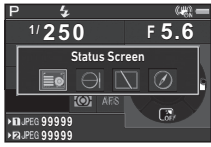

Екран за избор на Дисплей с информация за записа

## **@ Забележка**

• Може да зададете цвета, в който ще се изобразяват екранът статус, контролният панел и курсорът на менюто в ["Първоначални настройки" \(стр.59\)](#page-60-0).

#### Регулиране на яркостта на екрана

<span id="page-18-2"></span>Ако дисплеят на екрана се вижда трудно при заснемане на изображения на открито или при други ситуации, регулирайте яркостта на екрана в [Outdoor View Setting] (Настройка Изглед на открито)

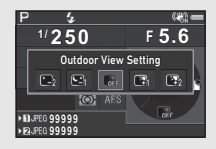

на меню  $\triangle 1$ . Когато [Outdoor View Setting] (Настройка Изглед на открито) се задава на X или X, може да регулирате яркостта на екрана само с помощта на съответните бутони. [\(стр.131](#page-132-4)) По подразбиране, [Outdoor View Setting] (Настройка Изглед на открито) се задава на  $\mathbb{R}$  ( $\nabla$ ).

#### Режим на готовност

Извежда настройките за снимане.

#### <span id="page-18-0"></span>Status Screen (Екран статус)

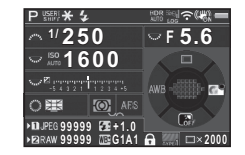

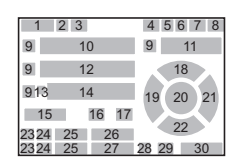

#### <span id="page-18-1"></span>Жив преглед

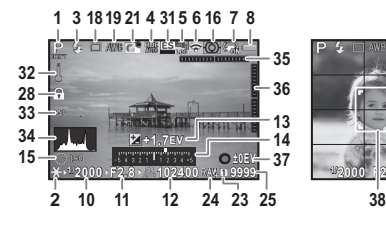

- 1 Режим Снимане ([стр.69](#page-70-0)) 5
- 2 AE Lock (Заключване на автоматична експозиция)
- 3 Flash Mode (Режим на светкавицата) ([стр.96](#page-97-2))
- 4 Clarity (Яснота) ([стр.103](#page-104-1))/Skin Tone (Цвят на кожата) ([стр.103](#page-104-2))/Digital Filter (Цифров филтър) ([стр.99](#page-100-0))/HDR Capture (HDR Изображение) ([стр.101](#page-102-2))/Pixel Shift Resolution (Резолюция с изместване на пиксел) ([стр.104](#page-105-0))

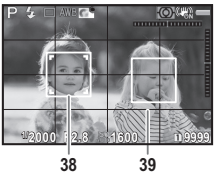

- 5 Статус на GPS позициониране ([стр.107](#page-108-0))
- 6 Статус на Wi-Fi™ връзка ([стр.129](#page-130-1))
- 7 Shake Reduction (Намаляване на клатенето) [\(стр.102](#page-103-0))/ Horizon Correction (Корекция на хоризонта)/Movie SR (SR филм)
- 8 Battery level (Ниво на батерията)
- 9 E-dial guide (Упътване за е-диска)

**1**

Въведение Въведение

**1**

- **10** Shutter speed (Скорост **25** Капацитет за записване на затвора)
- 11 Aperture value (Стойност 26 Flash Exposure на блендата)
- 12 Sensitivity (Чувствителност) ([стр.76\)](#page-77-1)
- 13 EV Compensation (EV корекция) ([стр.72](#page-73-0))/ Bracketing (Експозиционен клин) ([стр.88\)](#page-89-0)
- 14 Скала на EV
- 15 Упътване за функцията Smart [\(стр.28\)](#page-29-1)
- 16 AE Metering (Измерване 30 Брой кадри по време на на автоматична експозиция) ([стр.78](#page-79-0))
- 17 Focus Method (Метод на фокусиране) ([стр.79](#page-80-0))
- 18 Drive Mode (Режим на работа) ([стр.85\)](#page-86-0)
- 19 White Balance (Баланс на бялото) [\(стр.93\)](#page-94-0)
- 20 Focusing area (Система на фокусиране) (AF point (Точка на автоматично
- фокусиране)) [\(стр.81\)](#page-82-0) 21 Custom Image
- (Потребителско изображение) ([стр.97](#page-98-1))
- $22$  Упътване за  $\overline{32}$ ([стр.131\)](#page-132-4)
- 23 Номер на слота за карта
- 24 File Format (Файлов формат) [\(стр.67\)](#page-68-4)
- на изображения
- Compensation (Корекция на експозицията със светкавица) ([стр.96\)](#page-97-3)
- 27 Фина настройка на Баланса на бялото ([стр.93](#page-94-1))
- 28 Бутоните за управление са дезактивирани ([стр.64](#page-65-1))
- 29 AA Filter Simulator (Симулатор на AA филтъра) ([стр.105](#page-106-0))
- Многократна експозиция или
	- Снимане през интервал
- 31 Electronic Shutter (Електронен затвор) ([стр.73](#page-74-1))
- 32 Temperature warning (Предупреждение за температурата)
- 33 Crop (Изрязване) ([стр.68](#page-69-1))
- 34 Histogram (Хистограма)
- 35 Electronic Level (Електронeн нивелир) (хоризонтален наклон) ([стр.26](#page-27-0))
- 36 Electronic Level (Електронeн нивелир) (вертикален наклон) ([стр.26](#page-27-0))
- 37 Ръководство за употреба

38 Face detection frame (Рамка за разпознаване на лице) (когато [Contrast AF] (Автоматично фокусиране с контраст) е зададен на [Face **Detection1** (Разпознаване на лице)) ([стр.83](#page-84-0))

#### Grid Display (Извеждане на решетка)

- **@ Забележка**
- В II ive View] (Жив преглед) на менютата  $\bigcap$  5 и  $\bigcup$  2 можете да променяте настройките за Жив преглед на екрана.  $(ctn.37, ctn.43)$
- Можете да извеждате решетка на екрана Жив преглед чрез функцията Smart. ([стр.28](#page-29-1))

#### Контролен панел

Следните функции се извеждат с настройката по подразбиране.

#### A режим

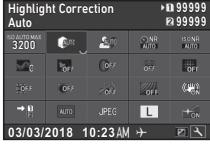

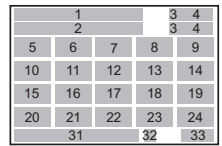

1  $\dot{\text{2}}$ 

19 21 12 20

#### C режим

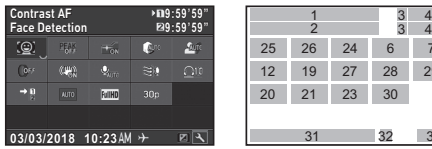

- 1 Име на функцията
- 2 Setting (Настройка)
- 3 Номер на слота за карта
- 4 Number of recordable still pictures (Брой снимки, които можете да запишете)/Movie recordable time (Време на филма, което можете да запишете)
- 5 AUTO ISO (Maximum) (AUTO ISO (Максимум)) ([стр.76\)](#page-77-2)
- 6 Highlight Correction (Корекция на светли места) [\(стр.101](#page-102-3))
- 7 Shadow Correction (Корекция на сенки) ([стр.101\)](#page-102-3)

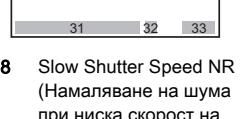

27 2625 24

23 30 28 29

76

 $\frac{3}{3}$ 

- при ниска ско затвора) ([стр.71\)](#page-72-0)
- 9 High-ISO NR (Намаляване на шума
- при високо ISO) [\(стр.77\)](#page-78-0) 10 Clarity (Яснота) ([стр.103](#page-104-1))
- Skin Tone (Цвят на кожата) ([стр.103\)](#page-104-2)
- 12 Digital Filter (Цифров филтър) [\(стр.99](#page-100-0))
- 13 HDR Capture (HDR Изображение) [\(стр.101](#page-102-2))
- 14 Pixel Shift Resolution (Резолюция

с изместване на пиксел) ([стр.104\)](#page-105-0)

- 15 Distortion Correction (Корекция на изкривяването) ([стр.102](#page-103-1))
- 16 Peripheral Illumination Correction (Корекция на осветяването по краищата) ([стр.102\)](#page-103-1)
- 17 ASTROTRACER (ASTROTRACER) ([стр.110](#page-111-0))
- 18 AA Filter Simulator (Симулатор на AA филтъра) [\(стр.105](#page-106-0))
- 19 Shake Reduction (Намаляване на клатенето) ([стр.102](#page-103-0))/ Movie SR (SR филм)
- 20 Memory Card Options (Опции на картатапамет) ([стр.67](#page-68-3))
- 21 Crop (Изрязване) ([стр.68](#page-69-1))
- 22 File Format (Файлов формат) ([стр.67\)](#page-68-4)
- 23 JPEG Recorded Pixels (Записващи пиксели в JPEG) ([стр.67](#page-68-4))/Movie Recorded Pixels (Записващи пиксели за филм) ([стр.68\)](#page-69-0)

## **@ Забележка**

- 24 AF Assist Light (Помощна светлина за автоматично фокусиране) [\(стр.80\)](#page-81-2) 25 Contrast AF
	- (Автоматично фокусиране с контраст) ([стр.83](#page-84-0))
- 26 Focus Peaking (Подчертаване на фокуса) ([стр.82](#page-83-1))
- 27 Recording Sound Level (Ниво на звука при запис) ([стр.74\)](#page-75-0)
- 28 Wind Noise Reduction (Намаляване на шума от вятъра) [\(стр.74](#page-75-0))
- 29 Playback Sound Volume (Сила на звука в режим на възпроизвеждане)
- 30 Framerate (Скорост на кадрите) [\(стр.68](#page-69-0))
- 31 Current date and time (Текуща дата и час)
- 32 Destination (Дестинация) ([стр.142](#page-143-0))
- 33 Ръководство за персонализиране на контролния панел ([стр.29](#page-30-2))
- Вижте в раздела "Използване на Контролния панел" [\(стр.29\)](#page-30-1) за информация как да използвате контролния панел.
- Изведените на контролния панел функции могат да се персонализират. [\(стр.29\)](#page-30-2)

<span id="page-21-0"></span>Можете да промените вида на информацията, изведена в режим на готовност, като натиснете  $\blacksquare$ докато контролният панел е изведен. Използвайте  $\blacklozenge$ , за да изберете вида, и натиснете **OX**.

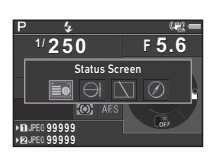

#### Когато снимате с визьора

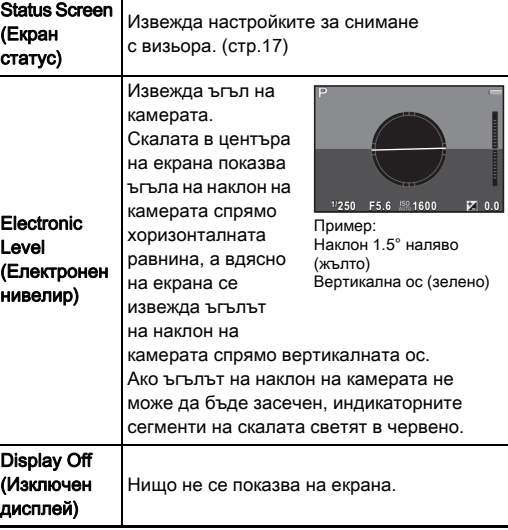

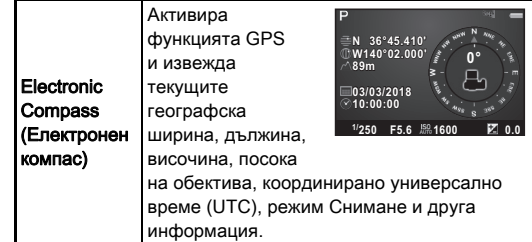

#### Когато снимате с Жив преглед

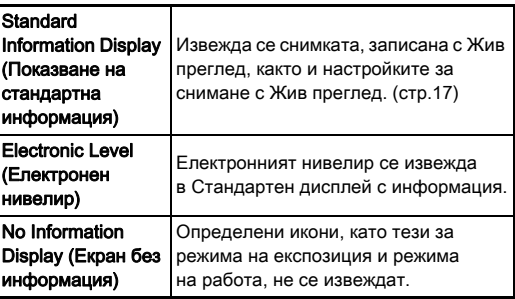

#### **@ Забележка**

• Екранът, избран на Екрана за избор на дисплей с информация за записа се извежда, когато камерата се изключи и включи отново.

#### Когато камерата е обърната във вертикална позиция

Когато камерата е обърната във вертикално положение, екранният статус се извежда във вертикално положение. За да не извеждате екранния статус във вертикално положение, задайте [Auto Screen Rotation] (Автоматично завъртане на екрана) в положение  $\Box$  (Off (Изкл.)) на [Other Display Settings] (Други

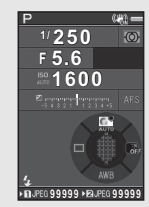

настройки на екрана) на менюто  $\bigcirc$ 5. ([стр.38\)](#page-39-0)

#### <span id="page-22-0"></span>Режим Възпроизвеждане

Заснетото изображение и информацията за снимане се извеждат в режим на единично изображение на режим възпроизвеждане.

Натиснете MFO, за да промените вида на изведената информация в режим на извеждане на единично изображение. Използвайте <> и натиснете  $\mathbf{0}$ .

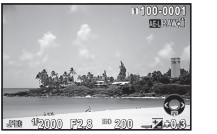

Information Display

информация))

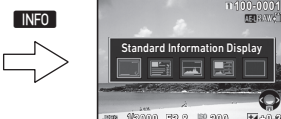

Single image display (Извеждане на единично изображение) (Standard (Показване на стандартна

**1/2000 F2.8 200 +0.3** Екран за избор на информация за възпроизвеждането

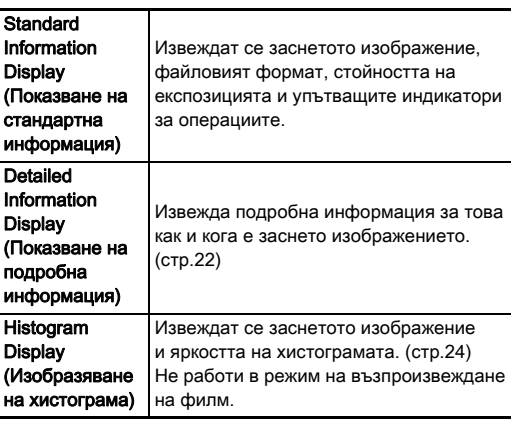

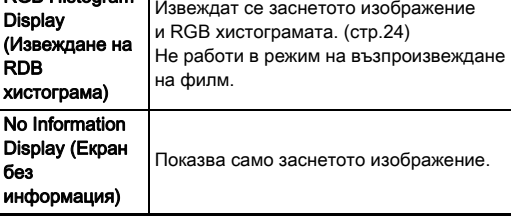

### **@ Забележка**

RGB Histogram

- Може да зададете преекспонираната област да мига в червено при извеждане на стандартна информация, изобразяване на хистограма и екран без информация. Задайте в [Highlight Alert] (Предупреждение за ярка област) на [Image Display] (Извеждане на изображение) в менюто B1.
- Екранът, избран в Екрана за избор на информация за възпроизвеждането се извежда в режим на възпроизвеждане, когато камерата бъде изключена и включена отново. Ако зададете [Playback Info Display] (Екран с информация за възпроизвеждане) в положение  $\Box$  (Off (Изкл.)) в [Memory] (Памет) на менюто  $\Box$ 5, винаги първо ще се извежда Стандартен дисплей с информация, когато включвате камерата. ([стр.138\)](#page-139-1)

#### <span id="page-23-0"></span>Detailed Information Display (Показване на подробна информация)

#### Снимки

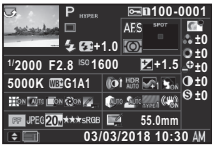

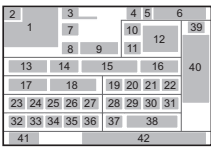

#### Филми

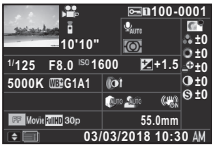

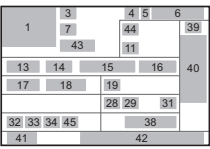

# Страница 2

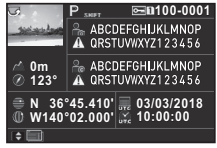

- 1 Заснет кадър
- 2 Информация за
- завъртане ([стр.117\)](#page-118-0)
- 3 Режим Снимане ([стр.69](#page-70-0))
- 4 Настройки за защита ([стр.138](#page-139-2))
- 5 Номер на използвания слот за карта
- 6 Номер на папка-Номер на файл [\(стр.139](#page-140-0))
- 7 Drive Mode (Режим на работа) ([стр.85](#page-86-0))

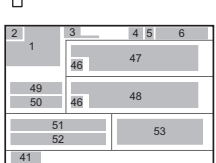

 $\blacktriangle\blacktriangledown$ 

- 8 Flash Mode (Режим на светкавицата) [\(стр.96](#page-97-2))
- 9 Flash Exposure Compensation (Корекция на експозицията със светкавица) ([стр.96](#page-97-3))
- 10 Focus Method (Метод на фокусиране) [\(стр.79\)](#page-80-0)
- 11 AE Metering (Измерване на автоматична експозиция) [\(стр.78](#page-79-0))

Въведение

12 Focusing area (Система 25 Lateral Chromatic фокусиране)) [\(стр.81\)](#page-82-0) **13** Shutter speed (Скорост Aberration Adjustment (Настройка на странична хроматична аберация) [\(стр.102](#page-103-1))

на фокусиране) (AF point (Точка на автоматично

на затвора) 14 Aperture value (Стойност на блендата) 15 Sensitivity

([стр.93\)](#page-94-1) 19 Digital Filter (Цифров филтър) [\(стр.99](#page-100-0)) 20 HDR Capture (HDR Изображение) [\(стр.101](#page-102-2))/ Pixel Shift Resolution (Резолюция

([стр.104\)](#page-105-0)

22 Skin Tone (Цвят на кожата) [\(стр.103\)](#page-104-2) 23 Distortion Correction (Корекция на изкривяването) ([стр.102\)](#page-103-1) 24 Peripheral Illumination Correction (Корекция на осветяването по краищата) [\(стр.102\)](#page-103-1)

с изместване на пиксел)

(Чувствителност) ([стр.76\)](#page-77-1) 16 EV Compensation (EV корекция) ([стр.72](#page-73-0)) 17 White Balance (Баланс на бялото) [\(стр.93\)](#page-94-0) 18 White Balance fine-tuning (Фина настройка на баланса на бялото)

- 26 Diffraction Correction (Корекция на дифракцията) [\(стр.102](#page-103-2))
- 27 Color Fringe Correction (Корекция на хроматична аберация) ([стр.125\)](#page-126-0)
- 28 Highlight Correction (Корекция на светли места) [\(стр.101](#page-102-3))
- 29 Shadow Correction (Корекция на сенки) ([стр.101\)](#page-102-3)
- 30 AA Filter Simulator (Симулатор на AA филтъра) ([стр.105](#page-106-0))
- 31 Shake Reduction (Намаляване на клатенето) ([стр.102](#page-103-0))/ Horizon Correction (Корекция на хоризонта)/Movie SR (SR филм)
- 21 Clarity (Яснота) ([стр.103\)](#page-104-1) 32 Crop (Изрязване) ([стр.68](#page-69-1))
	- 33 File Format (Файлов формат) [\(стр.67\)](#page-68-4)
	- 34 JPEG Recorded Pixels (Записващи пиксели в JPEG) ([стр.67](#page-68-4))/Movie Recorded Pixels (Записващи пиксели за филм) [\(стр.68\)](#page-69-0)
	- 35 JPEG Quality (JPEG качество) ([стр.67](#page-68-4))
- 36 Color Space (Цветно пространство) [\(стр.67\)](#page-68-4)
- 37 Color Moiré Correction (Корекция на цветно моаре) [\(стр.120\)](#page-121-0)
- 38 Lens focal length (Фокусно разстояние на обектива)
- 39 Настройки на Потребителско изображение ([стр.97](#page-98-1))
- 40 Параметри на Потребителско изображение
- 41 Ръководство за употреба
- 42 Shooting date and time (Дата и час на заснемане)
- 43 Времетраене на записания филм
- 44 Recording Sound Level (Ниво на звука при запис) [\(стр.74\)](#page-75-0)
- 45 Framerate (Скорост на кадрите) [\(стр.68](#page-69-0))
- 46 Предупреждение за манипулирано изображение
- 47 Photographer (Фотограф) [\(стр.141](#page-142-0))
- 48 Copyright Holder (Притежател на авторските права) ([стр.141](#page-142-0))
- 49 Altitude (Надморска височина)
- 50 Lens direction (Посока на обектива)
- 51 Latitude (Географска ширина)
- 52 Longitude (Географска дължина)
- 53 Universal Coordinated Time (Координирано универсално време)

#### <span id="page-25-1"></span>Histogram Display (Изобразяване на хистограма)

Използвайте  $\blacktriangle\blacktriangledown$ , за да превключите между хистограма Използваите ▲ ▼, за да превключите между хистограма. Когато снимате с визьора, информацията се извежда в него.<br>на яркостта и RGB хистограма.

**1**

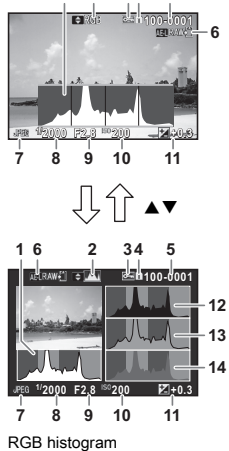

 $1 \t2 \t34 \t5$ 

Brightness histogram (Хистограма на яркостта)

(RGB хистограма)

- 1 Histogram (Хистограма) (Brightness (Яркост))
- 2 RGB histogram (RGB хистограма)/Brightness histogram (Хистограма на яркостта)
- 3 Настройки за защита
- Номер на използвания слот за карта
- 5 Номер на папка-Номер на файл
- Save RAW Data (Запазване на RAW данни)
- 7 File Format (Файлов формат)
- 8 Shutter speed (Скорост на затвора)
- 9 Aperture value (Стойност на блендата)
- 10 Sensitivity (Чувствителност)
- 11 EV Compensation (EV корекция)
- 12 Histogram (Хистограма) (R)
- 13 Histogram (Хистограма)  $(G)$
- 14 Histogram (Хистограма) (B)

#### <span id="page-25-0"></span>Визьор

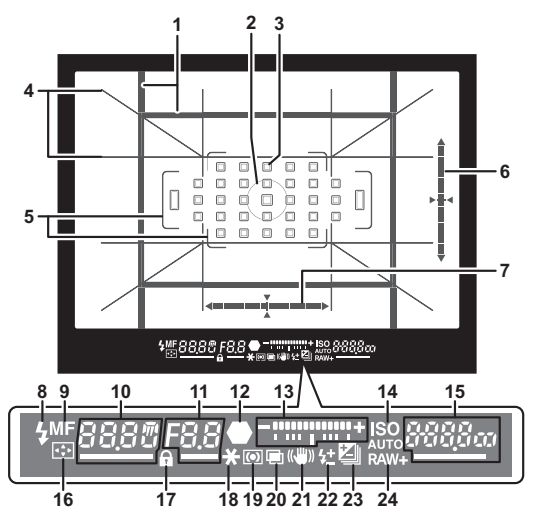

- 1 Рамка за изрязване ([стр.68](#page-69-1))
- 2 Рамка за точково измерване ([стр.78](#page-79-0))
- 3 AF point (Точка на автоматично фокусиране) [\(стр.81\)](#page-82-0)
- Grid Display (Извеждане на решетка)
- 5 AF frame (Рамка за автоматично фокусиране) [\(стр.63\)](#page-64-2)
- **6** Electronic Level (Електронeн нивелир) (вертикален наклон) ([стр.26](#page-27-0))
- 7 Electronic Level (Електронeн нивелир) (хоризонтален наклон) ([стр.26](#page-27-0))
- 8 Индикатор на светкавицата
- 9 Focus Method (Метод на фокусиране) ([стр.79](#page-80-0))

- **1**Въведение Въведение
- 
- 10 Shutter speed (Скорост на 15 Sensitivity затвора)/Оставащо време за обработване при режим NR с бавна скорост на затвора ([стр.71\)](#page-72-0)/AF Mode (Режим на автоматично фокусиране) ([стр.80](#page-81-1))/ Брой кадри при снимане в клин [\(стр.88](#page-89-0))
- 11 Aperture value (Стойност на блендата)/Bracket Value (Стойност на експозицията с клин) ([стр.88\)](#page-89-0)
- 12 Индикатор на фокуса
- 13 Скала на EV
- 14 ISO/ISO AUTО
- (Чувствителност) ([стр.76\)](#page-77-1)/Exposure compensation value (Стойност на корекцията на експозицията)/Image storage capacity (Капацитет за записване на изображения)/AF Active Area (Активна област на автофокус) ([стр.81](#page-82-0))  $R - 33$  Auto (33 AF Points) (Автоматично (27 точки за автофокус)) 8-9 Zone Select (Избор на област) SEL / Select (Избор)<br>SEL ? Expanded Area Expanded Area AF (S) (Разширена област на автофокус (S-малка)) P Expanded Area AF (M) (Разширена област на автофокус (M-средна))  $\frac{1}{2}$  Expanded Area AF (L) (Разширена област на автофокус (L-голяма))  $SP$ ok Spot (Точково)
- 16 Change AF Point (Промяна на точката на автоматично фокусиране) [\(стр.82\)](#page-83-2)
- 17 Operation controls disabled (Бутоните за управление са дезактивирани) ([стр.64\)](#page-65-1)
- 18 AE Lock (Заключване на 23 EV Compensation автоматична експозиция)
- 19 AE Metering (Измерване на автоматична експозиция) ([стр.78](#page-79-0))
- 20 Multi-exposure (Многократна експозиция) ([стр.90](#page-91-0))
- 21 Shake Reduction (Намаляване на клатенето) ([стр.102](#page-103-0))
- 22 Flash Exposure **Compensation** (Корекция на експозицията със светкавица) ([стр.96](#page-97-3))
	- (EV корекция) [\(стр.72](#page-73-0))/ **Bracketing** (Експозиционен клин) ([стр.88](#page-89-0))
- 24 File Format (Файлов формат) [\(стр.67\)](#page-68-4)

## **@ Забележка**

- Информацията се извежда във визьора, когато **SHUTER** е натиснат наполовина, или по времето на измерване (стандартна настройка: 10 sec. (10 сек.)). Можете да промените времето на измерване в [3 Meter Operating Time] (Време за измерване) на менюто  $C$ 1. ([стр.50](#page-51-1))
- Точката на автоматично фокусиране, която се използва за автоматично фокусиране се подчертава, когато **SHUTER** е натиснат наполовина.
- Можете да настроите остротата на изображението във визьора с помощта на диска за регулиране на диоптъра.

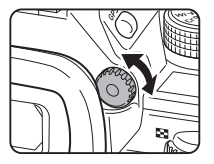

• Извеждането на Grid Display (Извеждане на решетка), Electronic Level (Електронeн

нивелир), AF frame (Рамка за автоматично фокусиране), Spot Metering Frame (Рамка за фокусиране в точка) и AF Points (Точка за автоматично фокусиране) може да се включва или изключва в [Viewfinder Overlay]  $(Препокриване на визьора) на менното  $(T5. (cto.37)$$ 

• Визьорът светва при фокусиране на обекта или при промяна на областта за фокусиране на тъмно място. За да промените начина на осветяване, задайте [9 Viewfinder Light] (Светлинен индикатор на визьора) в менюто E2. ([стр.51](#page-52-0))

## <span id="page-27-0"></span>Electronic Level (Електронeн нивелир)

Може да проверите дали камерата е наклонена като използвате електронен нивелир. Електронен нивелир за вертикалните и хоризонтални ъгли на камерата може да се изведе във визьора и на екрана Жив преглед. [\(стр.17\)](#page-18-1) Изберете дали да изведете електронния нивелир в [Viewfinder Overlay] (Препокриване на визьора)

и [Live View] (Жив преглед) на менюто  $\Box$ 5. ([стр.37\)](#page-38-1)

## **@ Забележка**

• Когато [Electronic Level] (Електронен нивелир) се задава на X или X, можете да включите или изключите екрана Електронен нивелир само с помощта на съответния бутон. [\(стр.131](#page-132-4))

**1**

## <span id="page-28-1"></span>LCD панел

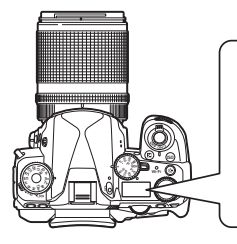

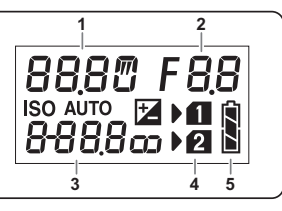

- 1 Shutter speed (Скорост 2 на затвора)/Number of shots for Bracketing (Брой снимки при снимане
	- с експозиционен клин) ([стр.88\)](#page-89-0)/USB connection mode (Режим на USB връзка) [\(стр.127](#page-128-3))/Sensor cleaning in progress (Извършва се почистване на
	- матрицата) [\(стр.153\)](#page-154-0)
- ([стр.88](#page-89-0)) 3 Sensitivity (Чувствителност) ([стр.76](#page-77-1))/EV Compensation

2 Aperture value (Стойност на блендата)/Bracket Value (Стойност на експозицията с клин)

(EV корекция) ([стр.72](#page-73-0))

- 4 Номер на слота за карта
- 5 Battery level (Ниво на батерията)

## **@ Забележка**

• LCD панелът светва, когато В е натиснат. Можете да зададете яркостта на LCD панела, когато **88** е натиснат в [Illumination Settings] (Светлинни настройки) на менюто  $\blacktriangle$  2. ([стр.135\)](#page-136-0)

# <span id="page-28-0"></span>Как да смените настройките на функцията

## <span id="page-28-3"></span><span id="page-28-2"></span>Използване на директни бутони

В режим на готовност натиснете бутона  $\blacktriangle \blacktriangledown \blacktriangle \blacktriangleright$ .

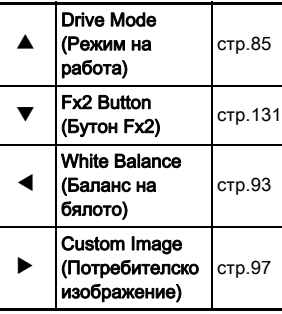

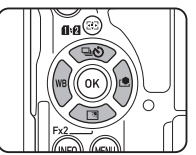

Можете да програмирате функция към  $\nabla$  и да го използвате като бутон Fx2 (E2). По подразбиране, [Outdoor View Setting] (Настройка Изглед на открито) е програмиран. ([стр.17\)](#page-18-2)

## <span id="page-29-1"></span><span id="page-29-0"></span>Използване на функцията Smart

Можете лесно да променяте настройките с два диска: диска за избор на функция и диска за избор на настройка. Използвайте диска за избор на функция  $(1)$ , за да изберете желаната функция. Използвайте диска за избор на

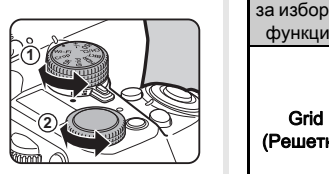

настройка (2), за да промените стойността й.

Могат да се изберат следните функции.

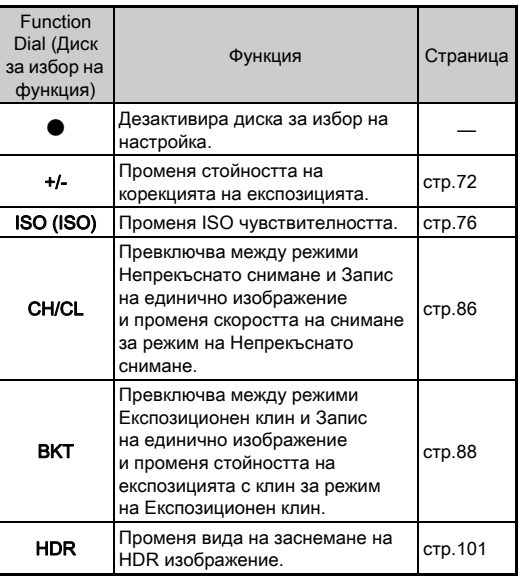

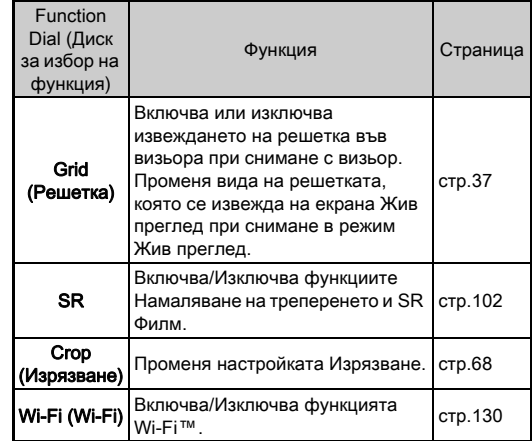

Ръководството за функцията Smart се извежда на екран статус и екрана Жив преглед.

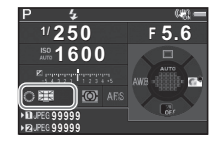

## <span id="page-30-1"></span><span id="page-30-0"></span>Използване на Контролния панел

В режим на готовност натиснете бутона  $\blacksquare$ 

Използвайте ▲▼◀▶. за да изберете опция.

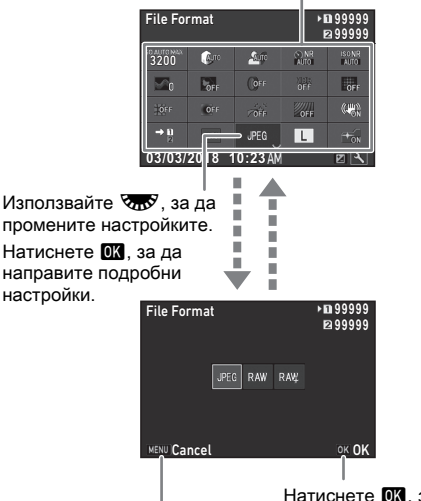

Натиснете **MENU**, за да отмените операцията по настройката.

Натиснете  $\Box$ , за да потвърдите избраната опция и да се върнете към контролния панел.

## **@ Забележка**

- Функциите, които можете да изберете, зависят от текущите настройки на камерата.
- Ако в рамките на около 1 минута не извършите операция в изведения контролен панел, камерата се връща в режим на готовност.

#### <span id="page-30-2"></span>Персонализиране на контролния панел

Функциите, които се извеждат на контролния панел, могат да се персонализират.

Някои функции в менютата  $\Box$ .  $\Box u \blacktriangleleft$  могат да бъдат запазени като опции на контролния панел. За подробна информация за функциите, които могат да бъдат запазени, вижте в ["Списък на менютата" \(стр.32\)](#page-33-2).

#### **В режим на готовност натиснете бутона**  $\blacksquare$ Появява се контролният панел.

*2* Натиснете J.

Появява се екранът за персонализация.

#### Използвайте **A**  $\Psi$  **4** ►... за да изберете функцията, която желаете да

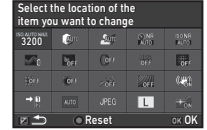

Натиснете О, за да върнете настройките по подразбиране.

# **Натиснете**  $\overline{0}$ **.**

промените.

Функциите, които могат да бъдат избрани, се извеждат в изскачащото меню.

## Използвайте ▲ ▼, за да изберете функцията, която желаете да запаметите.

Изберете [--], ако не желаете да запазвате функция.

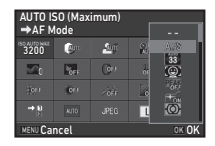

# *6* Натиснете E.

Отново се извежда екранът от Стъпка 3.

# **7** Натиснете [2].

Отново се появява контролния панел.

# $8$  Натиснете MENU.

Камерата се връща към режим на готовност.

**1**

<span id="page-32-2"></span><span id="page-32-0"></span>Повечето функции се настройват от менютата.

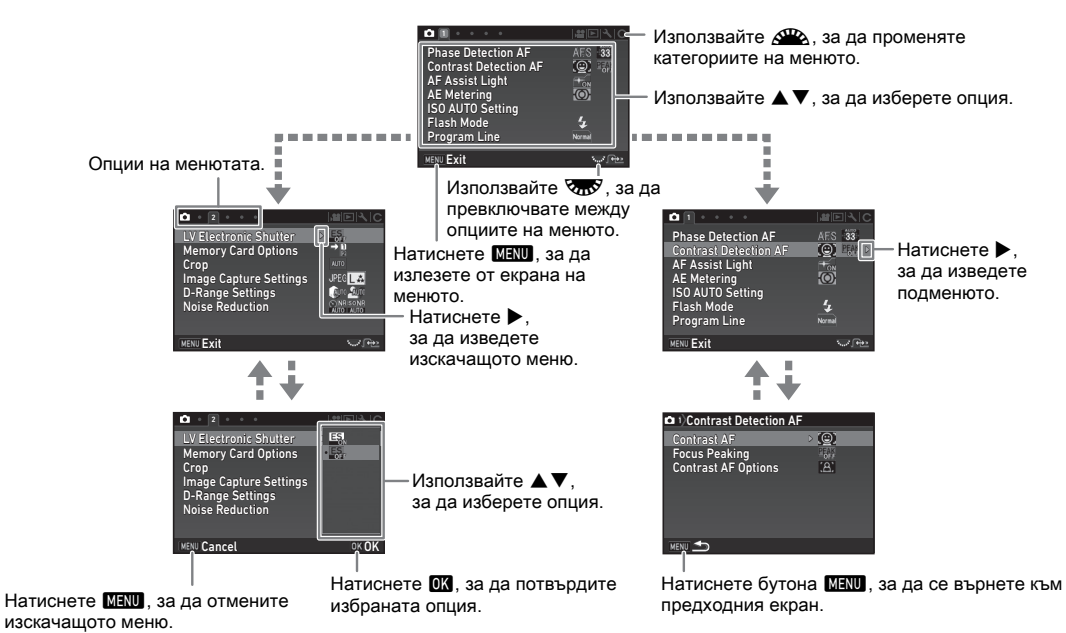

## **@ Забележка**

- В менютата с потребителски настройки (менюта $\bf C$ ) можете да изведете екрана с настройки на следващата опция в подредбата на менюто, като завъртите  $\overline{\mathbf{Q}}$ , докато подменюто на текущо избраната опция е изведено на екрана.
- Натиснете **NENU**, за да се изведе първата опция на най-подходящите менюта за настройките на камерата към момента. За да се изведе първо последно избраната опция на менюто, задайте в [23 Save Menu Location] (23 Запази позиция в меню) на менюто E4.
- Настройките, променени с помощта на менютата, директните бутони, функцията Smart, контролния панел и на палетата на режима на възпроизвеждане се връщат в стойностите си по подразбиране с [Reset] (Възстановяване) на менюто  $\blacktriangle 4$ . За да върнете настройките в менюто с Потребителски настройки към стойностите им по подразбиране, използвайте [Reset Custom Functions] (Възстановяване на потребителски функции) на менюто E4. (Някои настройки не работят.)

<span id="page-32-1"></span>**1**

# <span id="page-33-2"></span><span id="page-33-1"></span><span id="page-33-0"></span>Менюта в режим на запис

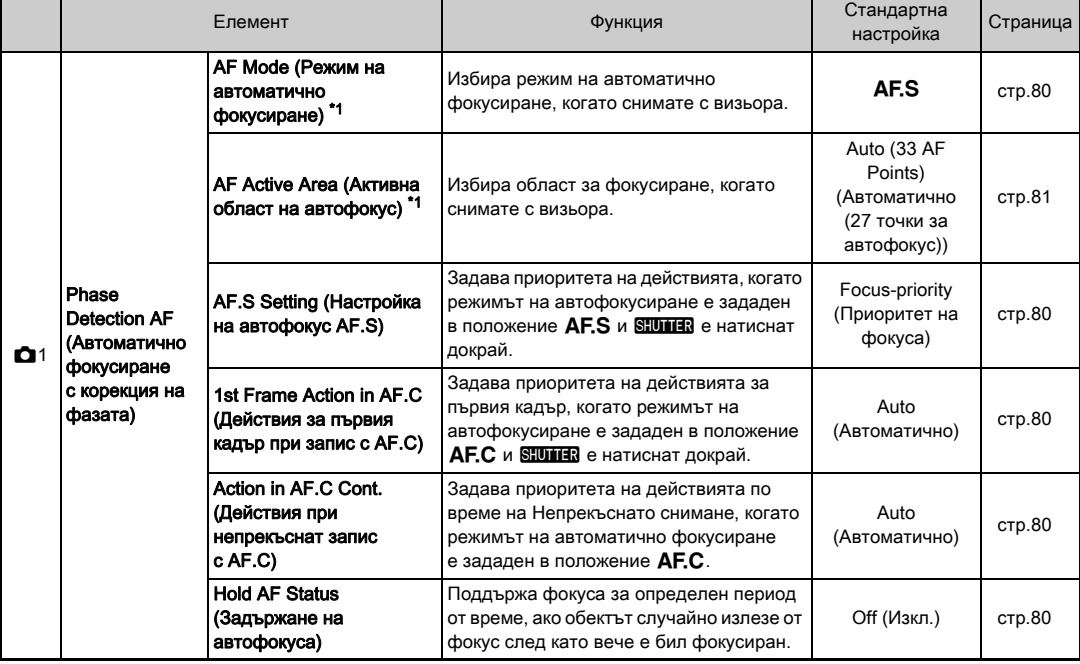

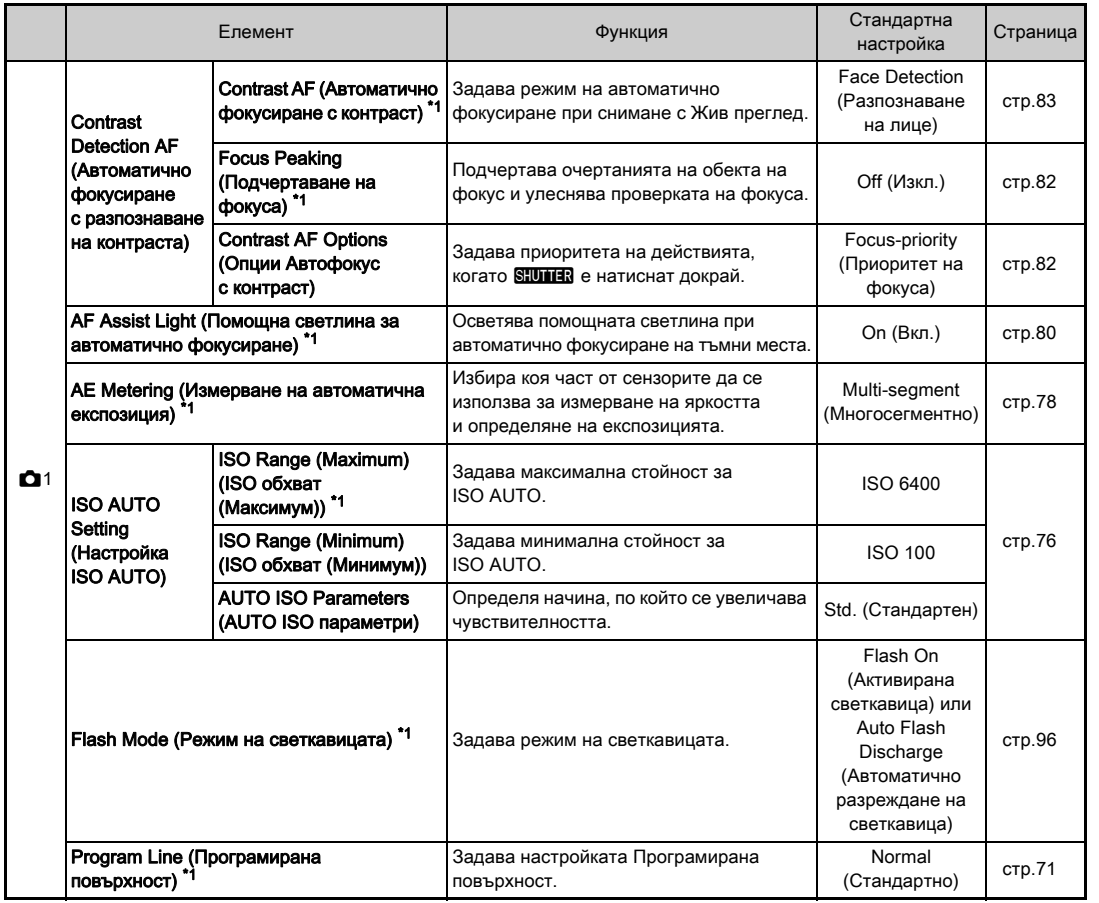

**1**

Въведение

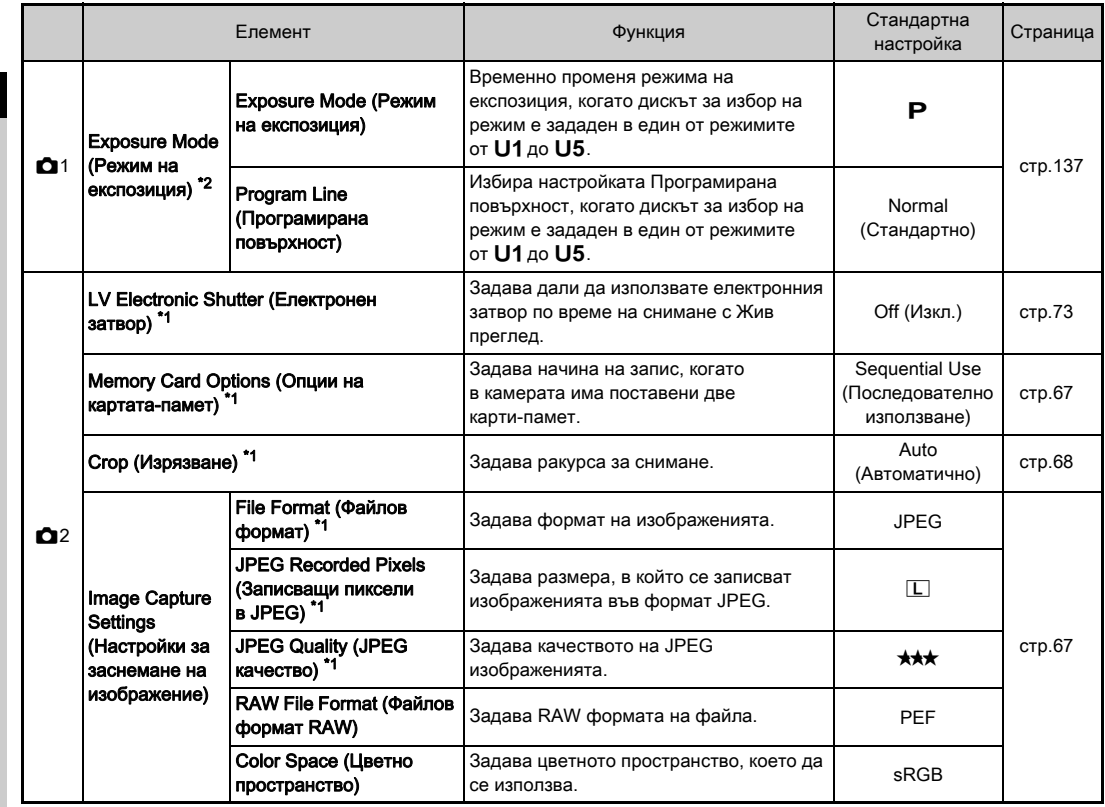
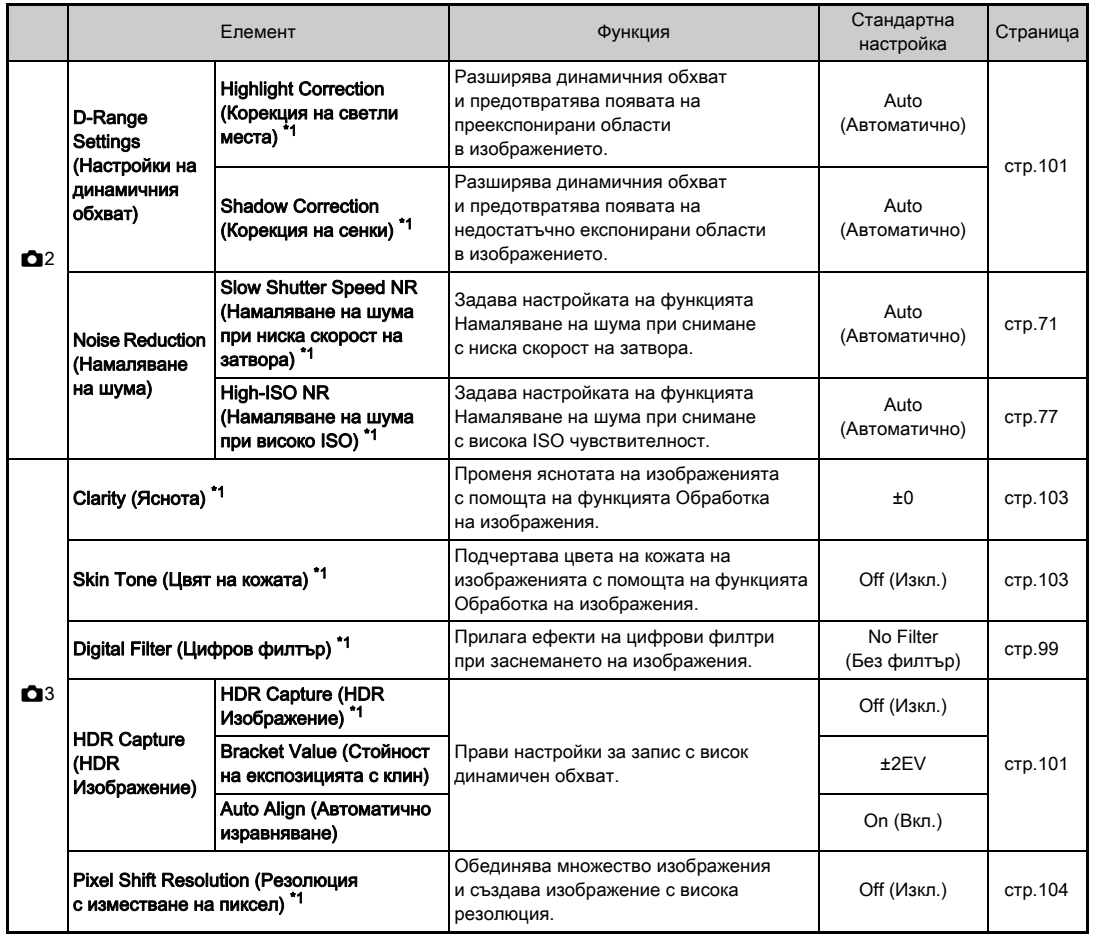

Въведение 35Въведение

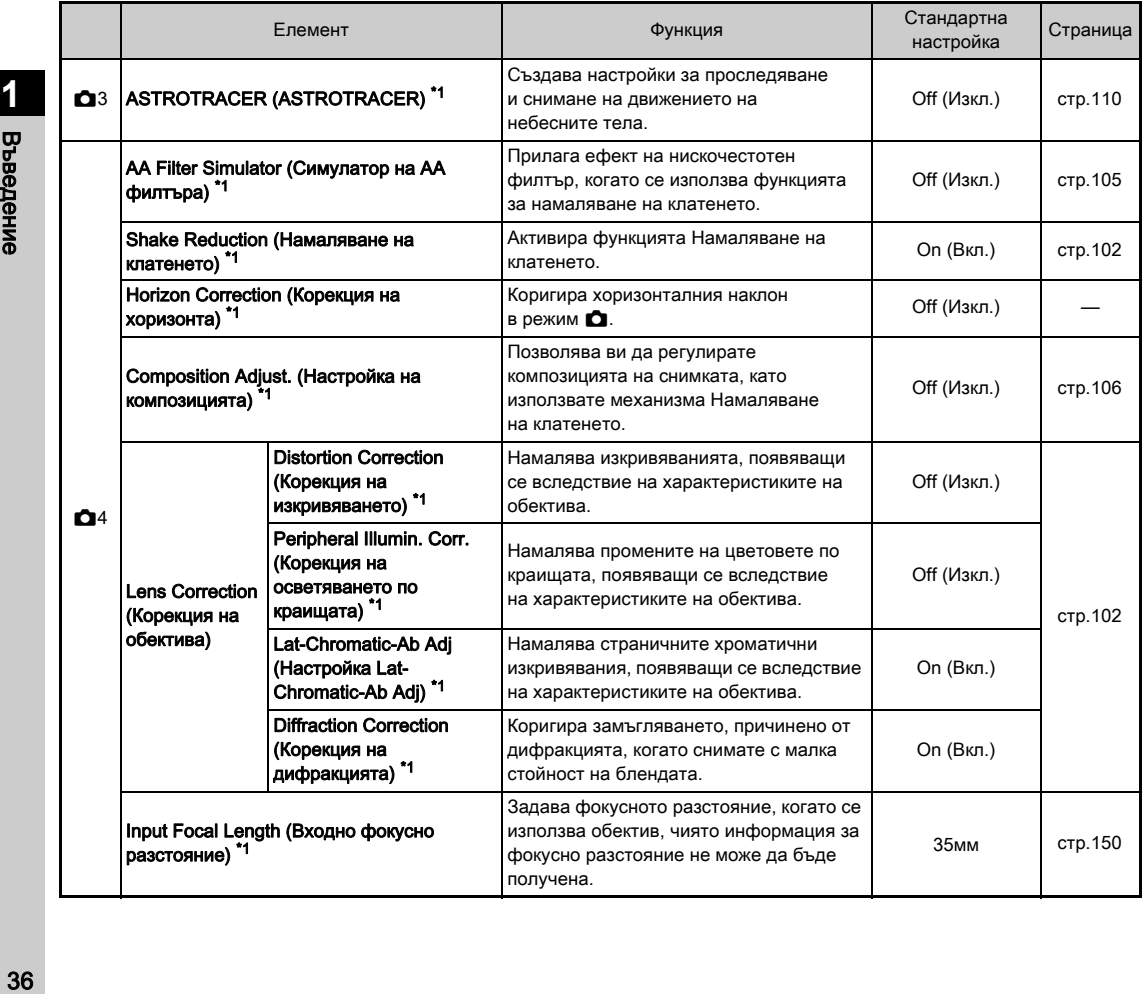

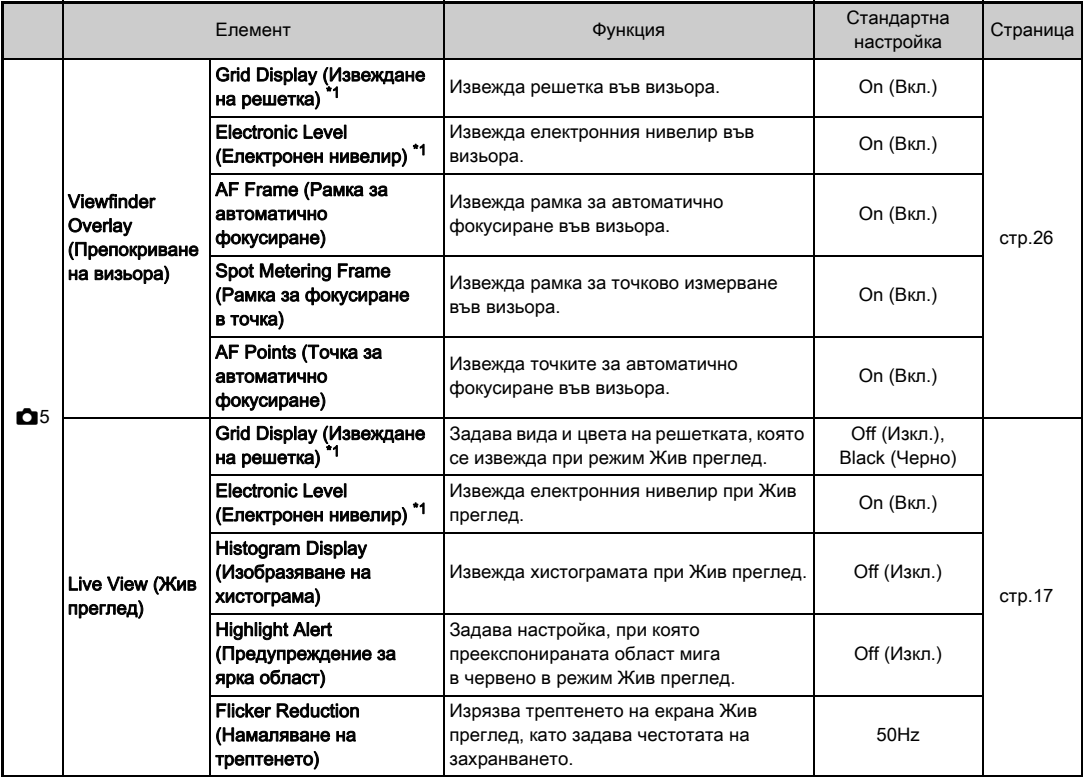

<span id="page-39-2"></span><span id="page-39-1"></span><span id="page-39-0"></span>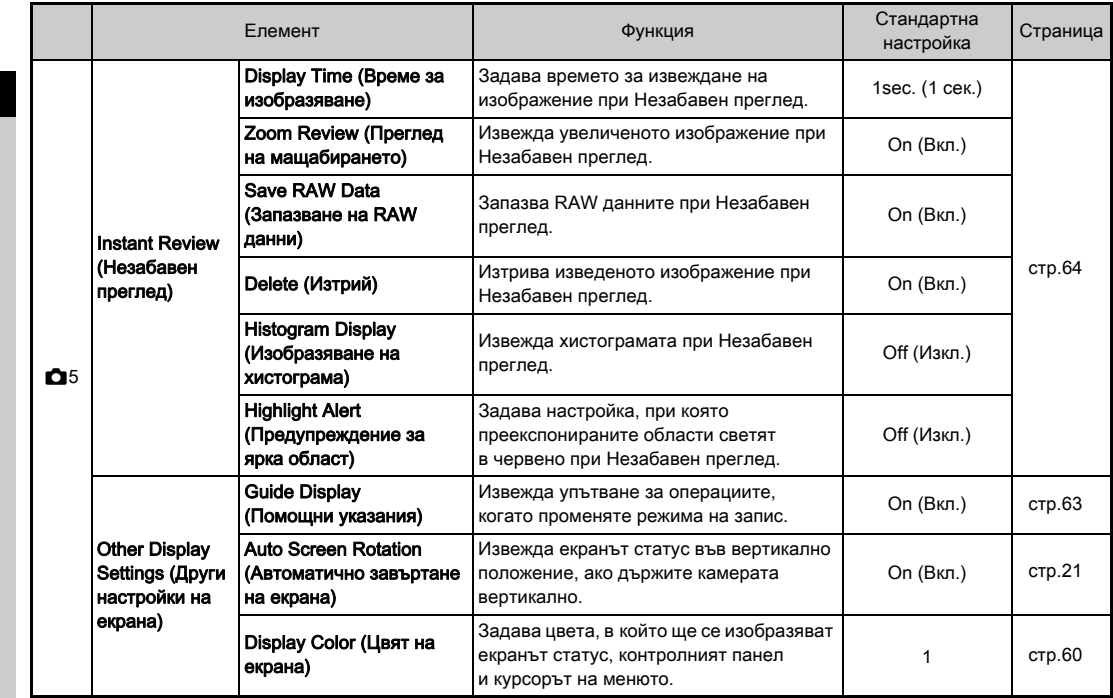

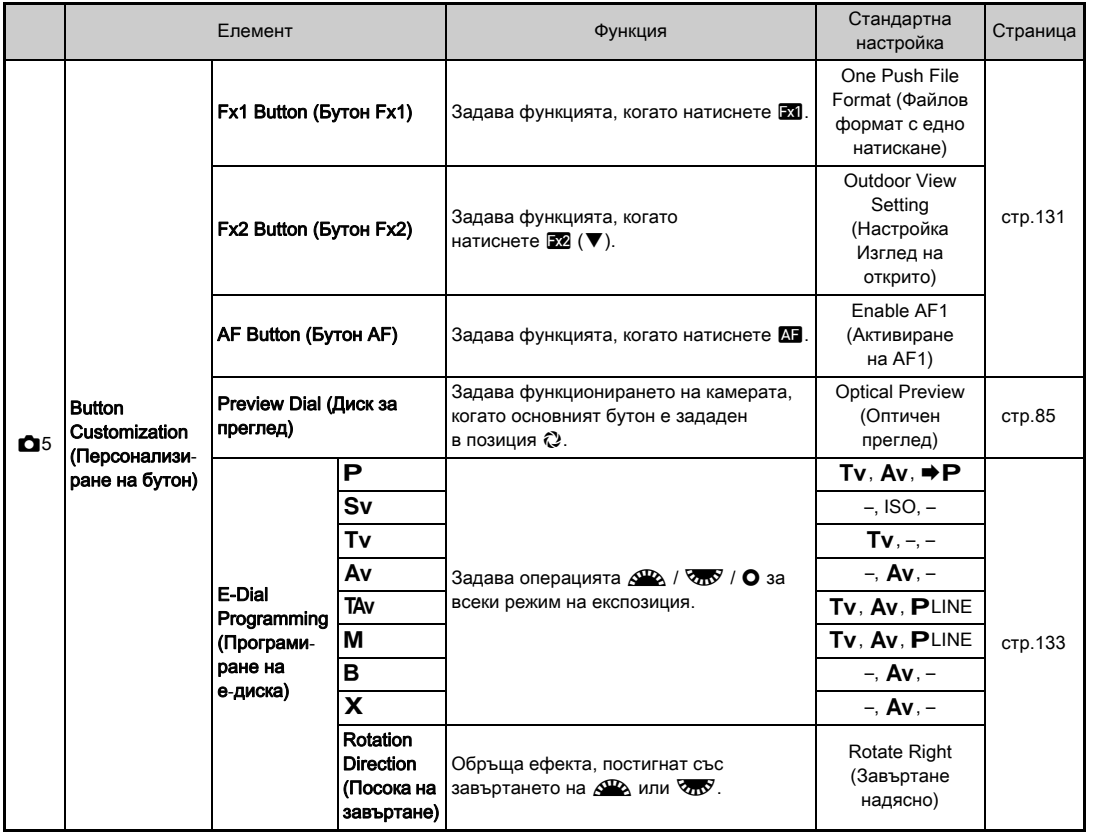

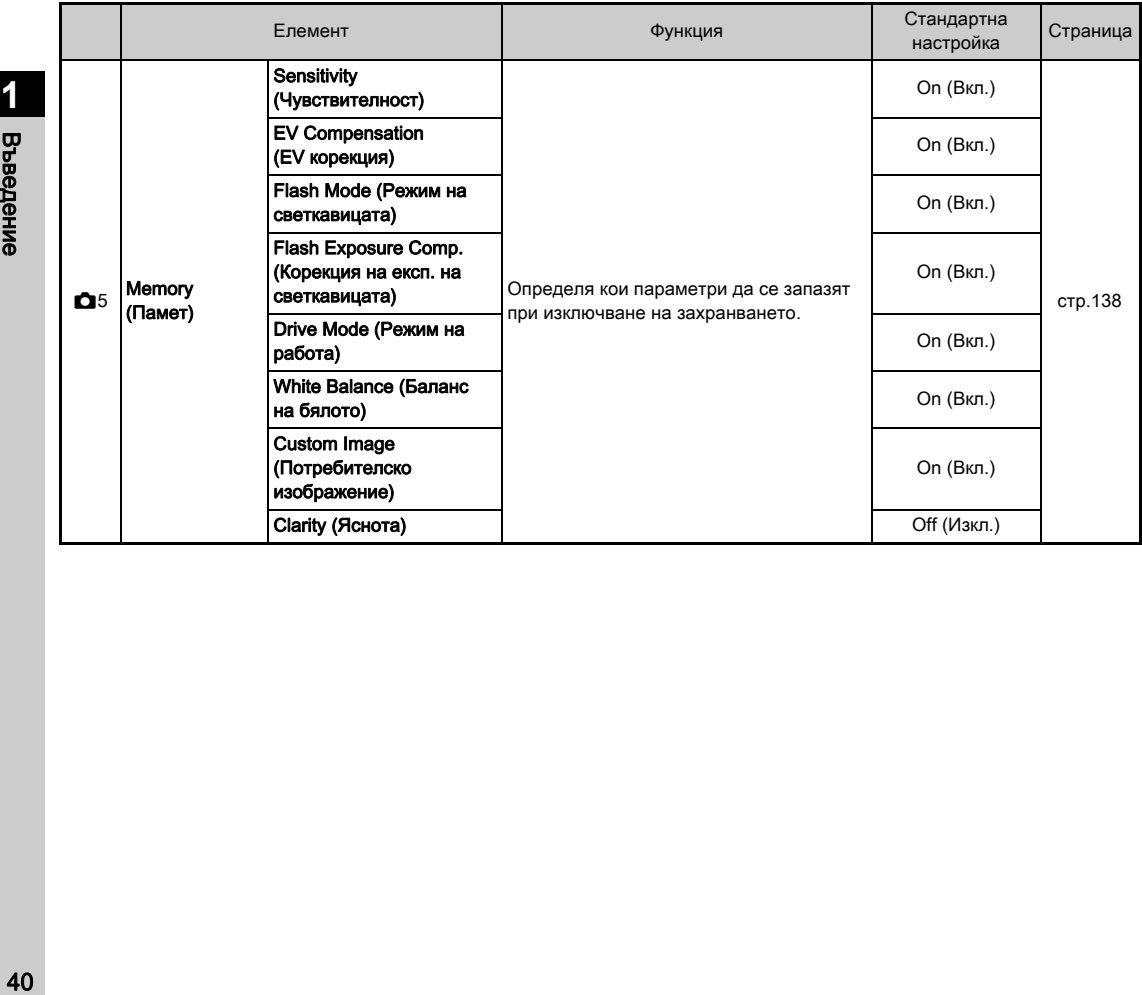

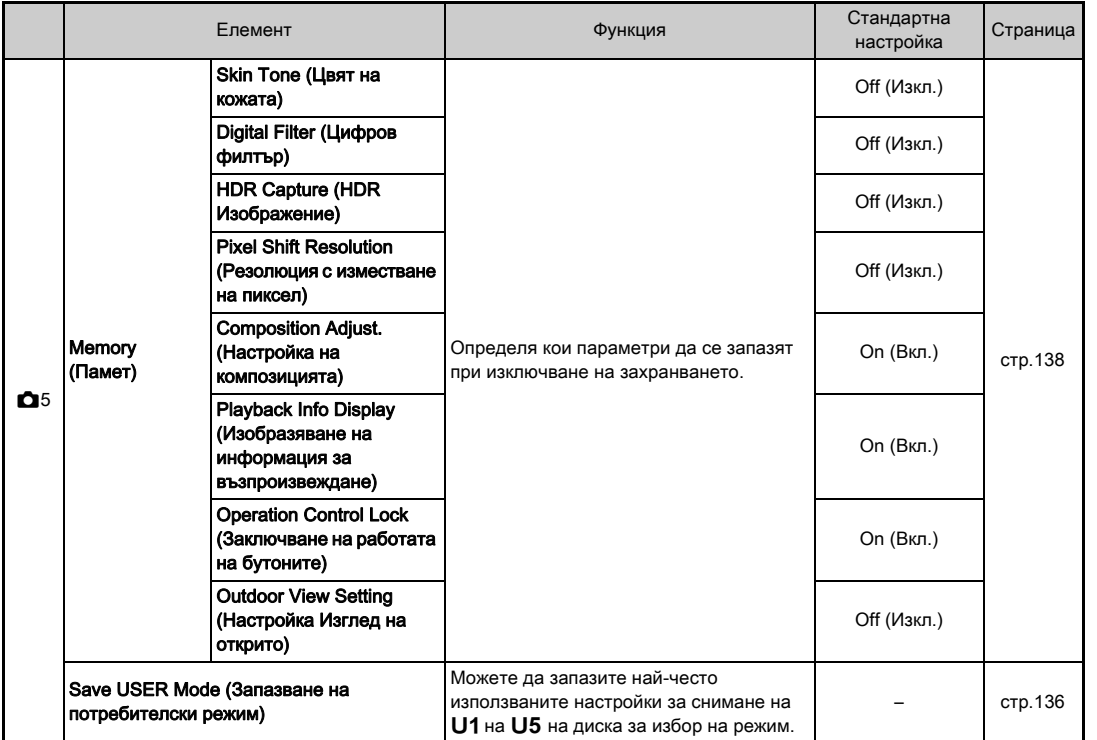

<span id="page-42-0"></span>\*1 Налична като опция на контролния панел.

 $*2$  функцията се появява само когато дискът за избор на режим е зададен в един от режимите от U1 до U5.

**1**

Въведение

### Меню Филм

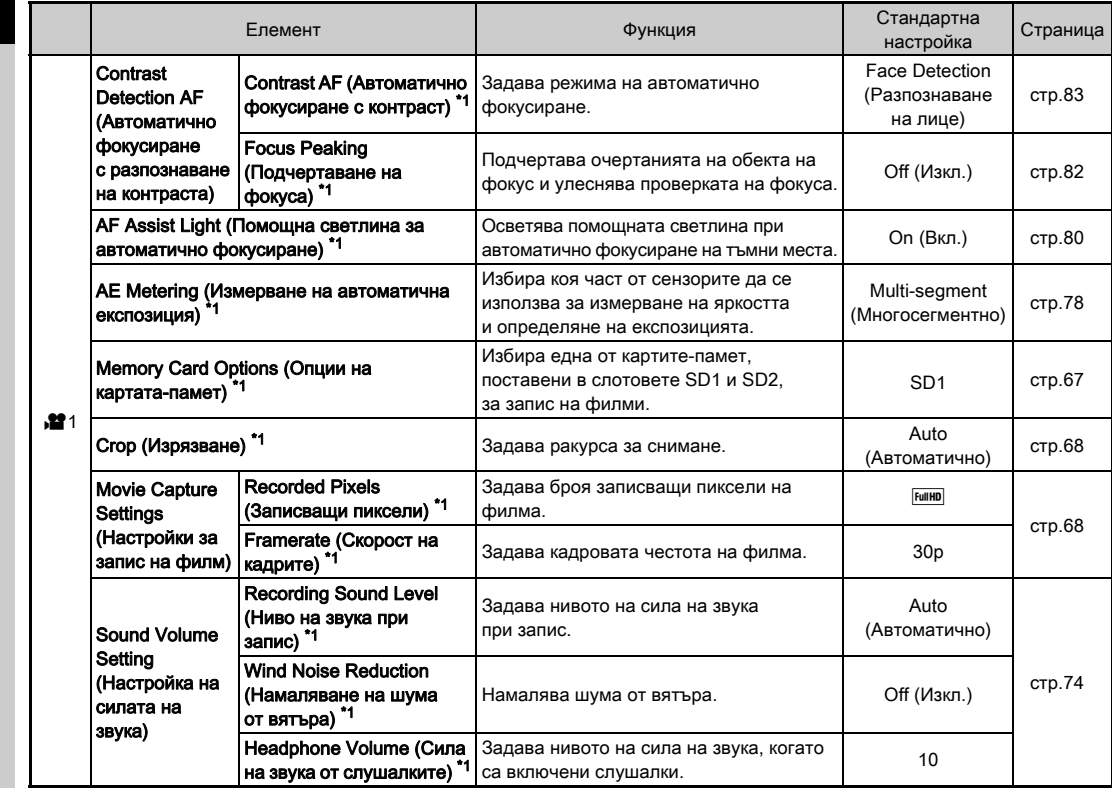

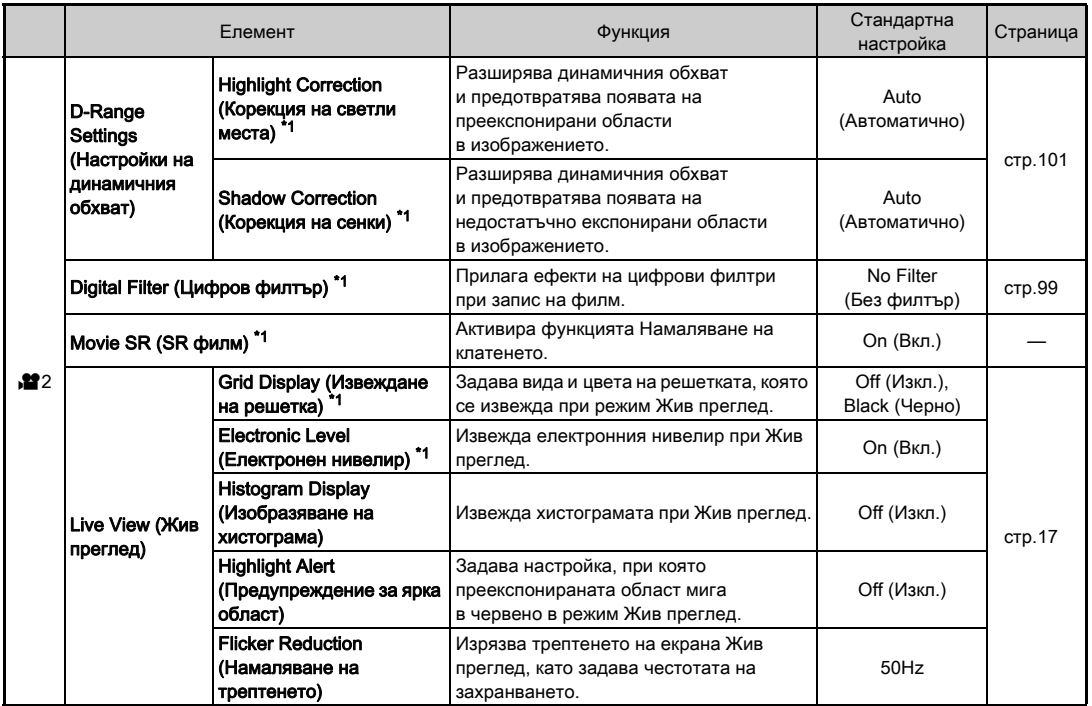

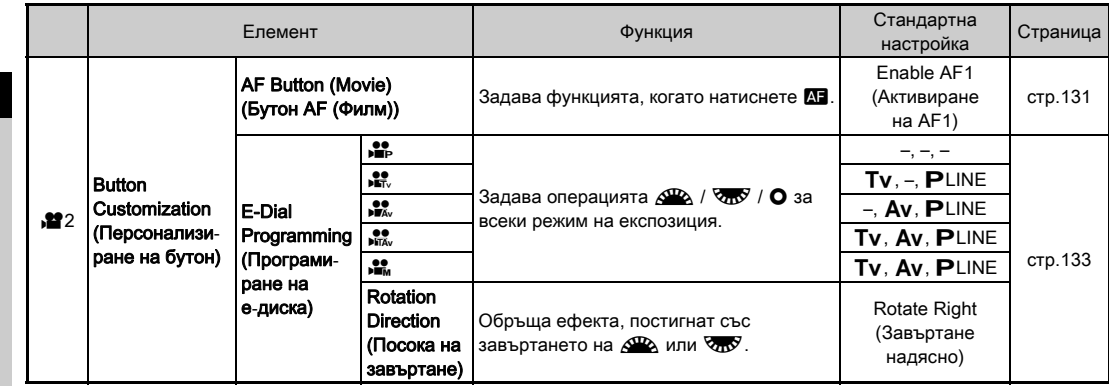

<span id="page-45-0"></span>\*1 Налична като опция на контролния панел.

### Меню Възпроизвеждане

<span id="page-46-0"></span>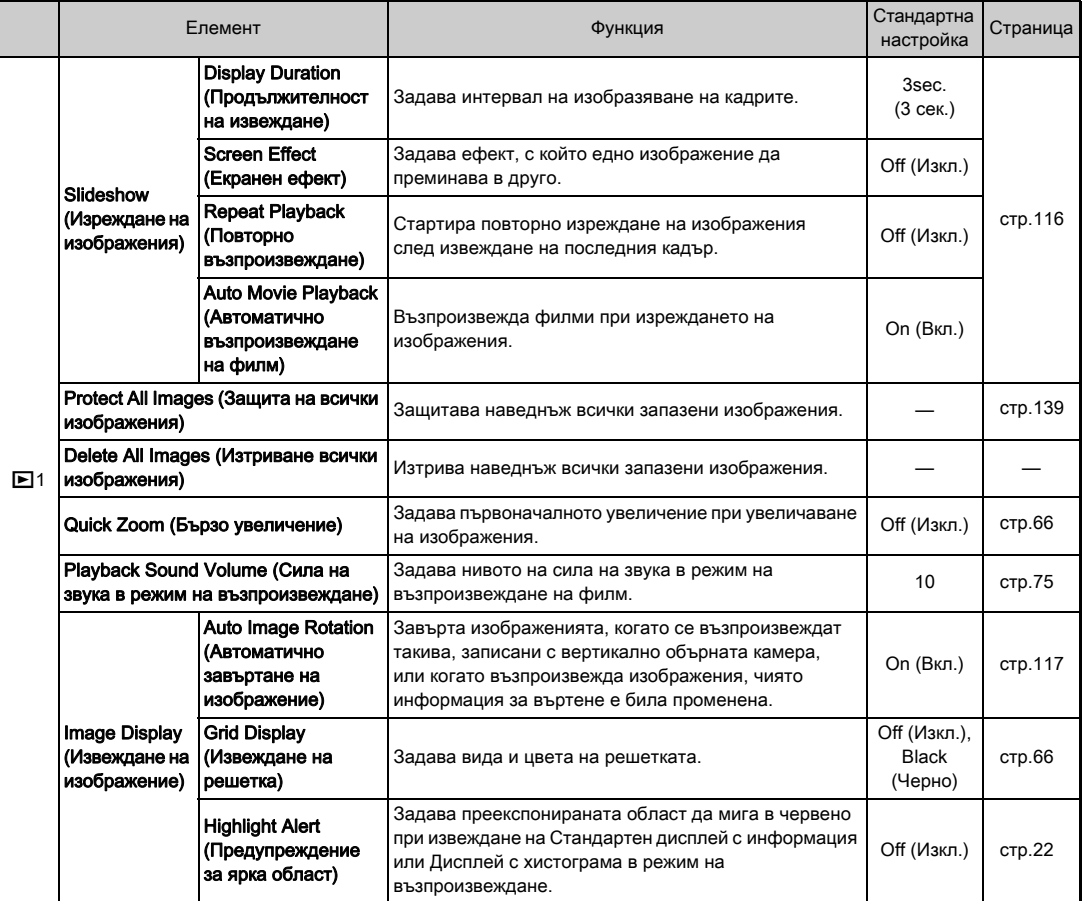

### Менюта с настройки

<span id="page-47-1"></span><span id="page-47-0"></span>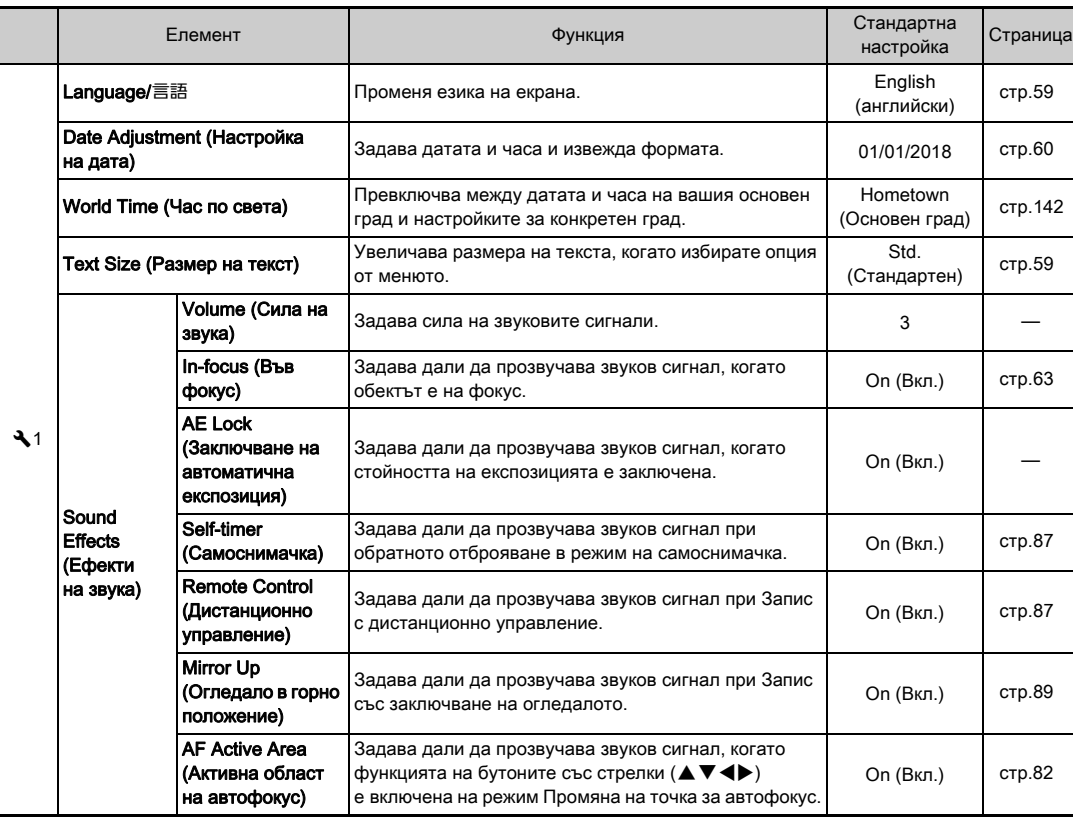

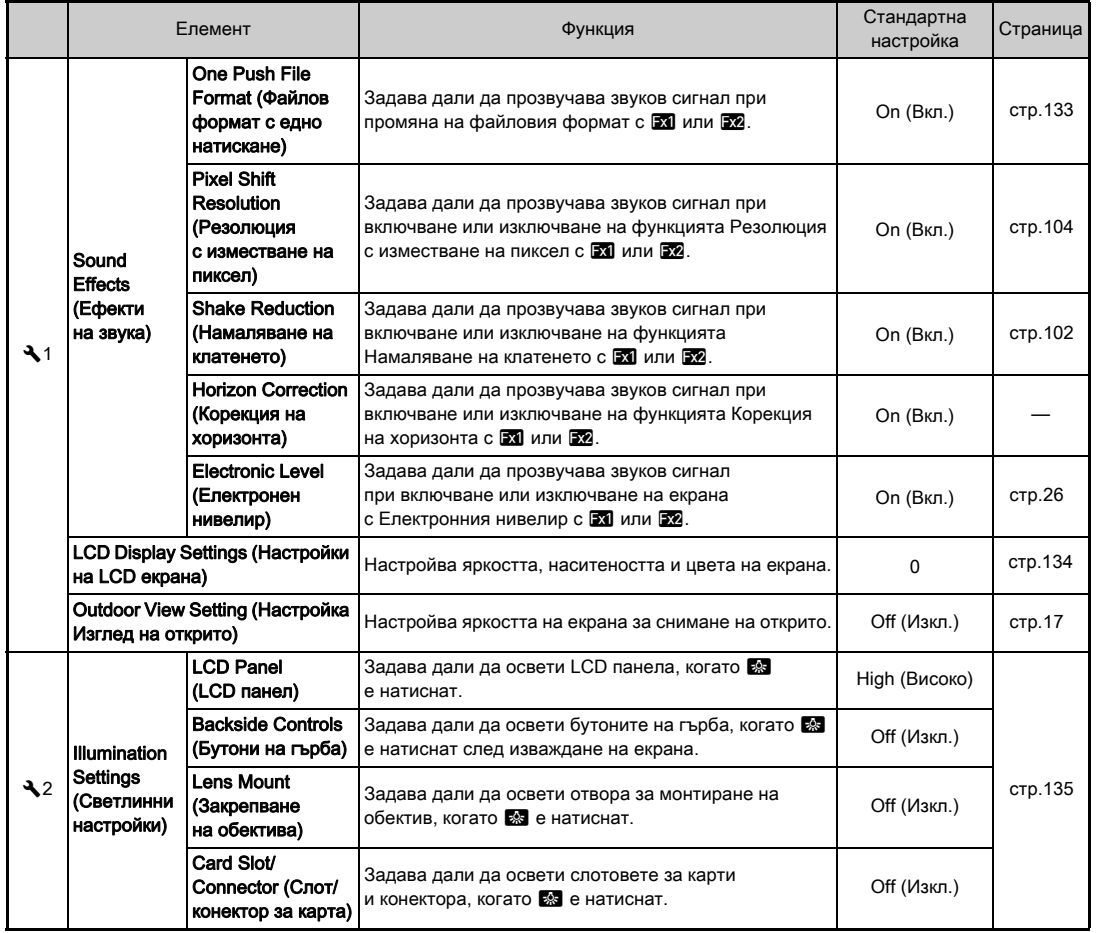

Въведение рувание с производителности и с производителности и с производителности и с производителности и с производител

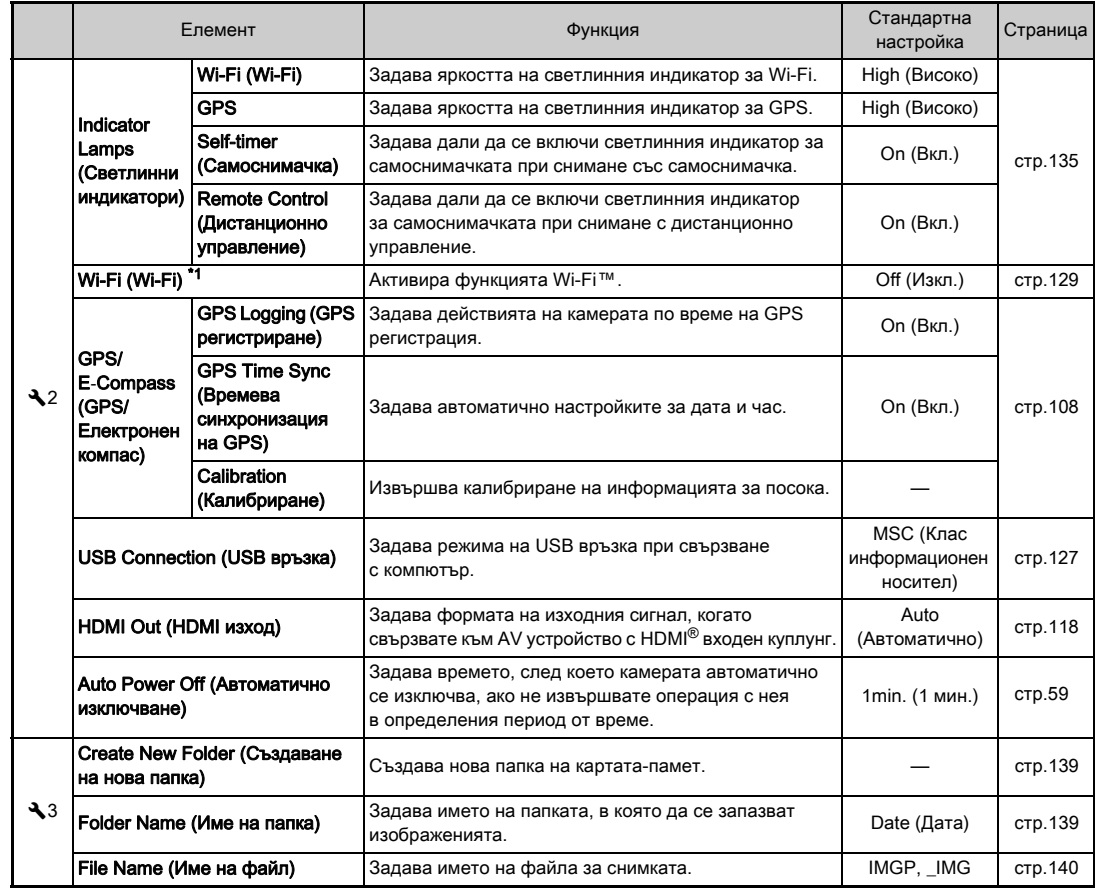

Въведение **Орведение**<br>48

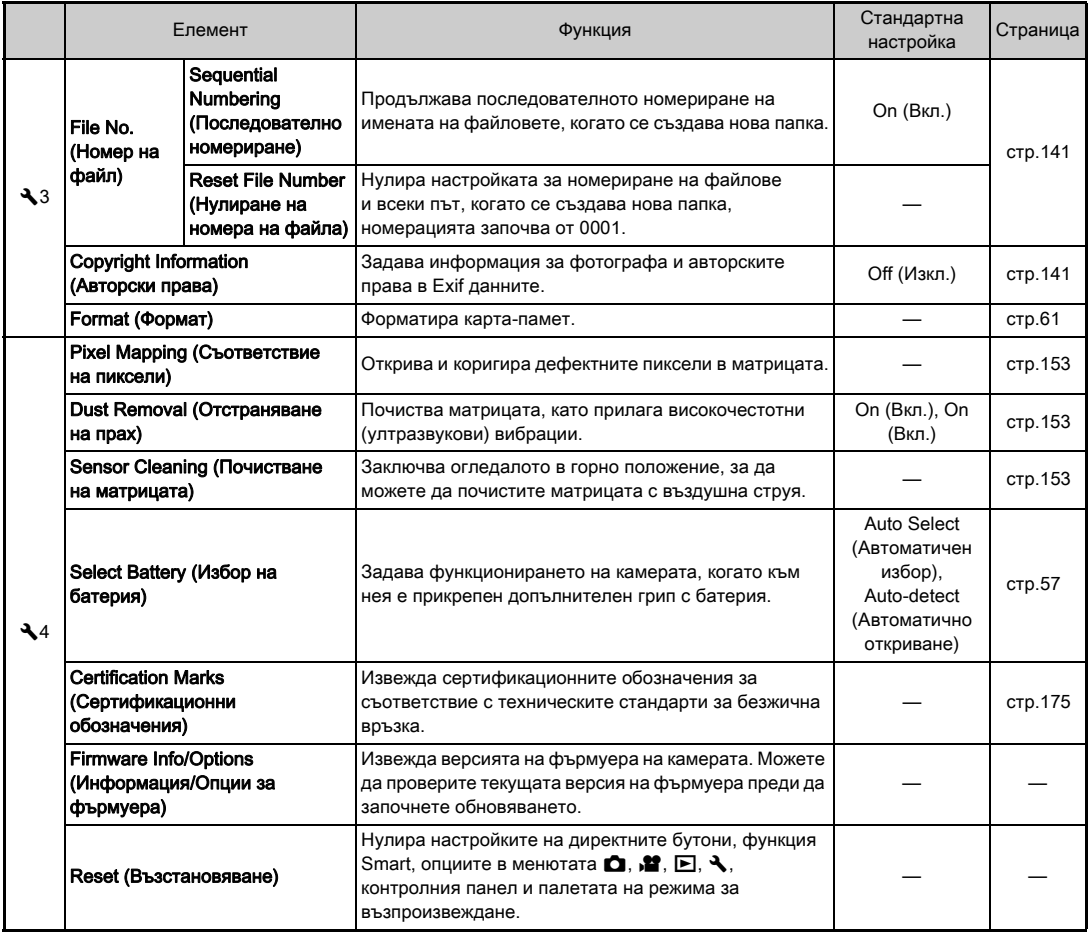

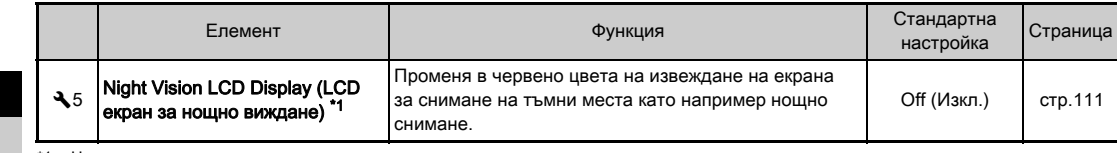

<span id="page-51-0"></span>\*1 Налична като опция на контролния панел.

### Потребителски настройки на менютата

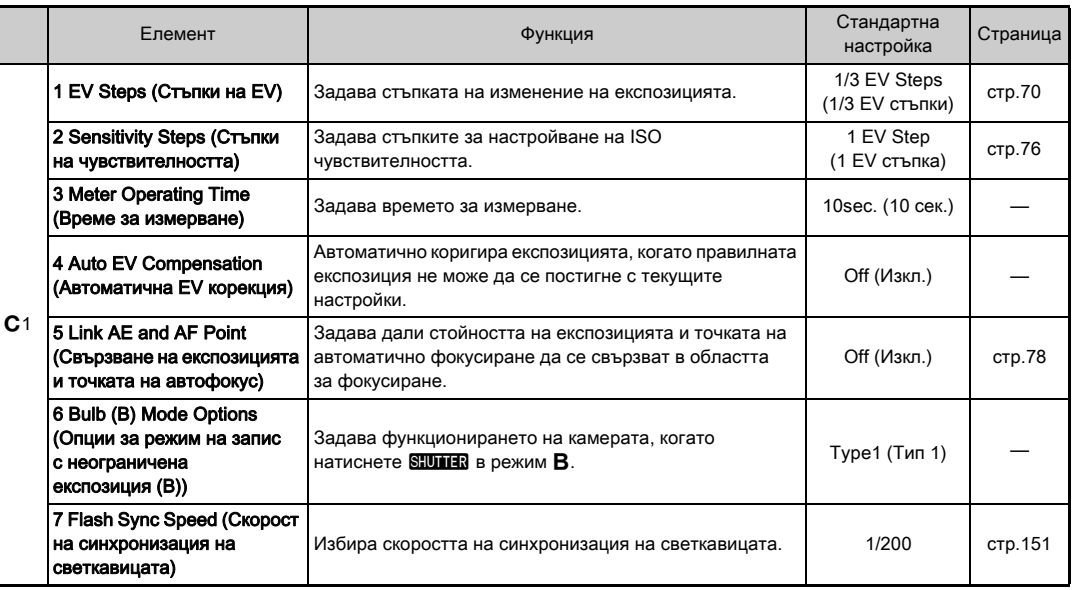

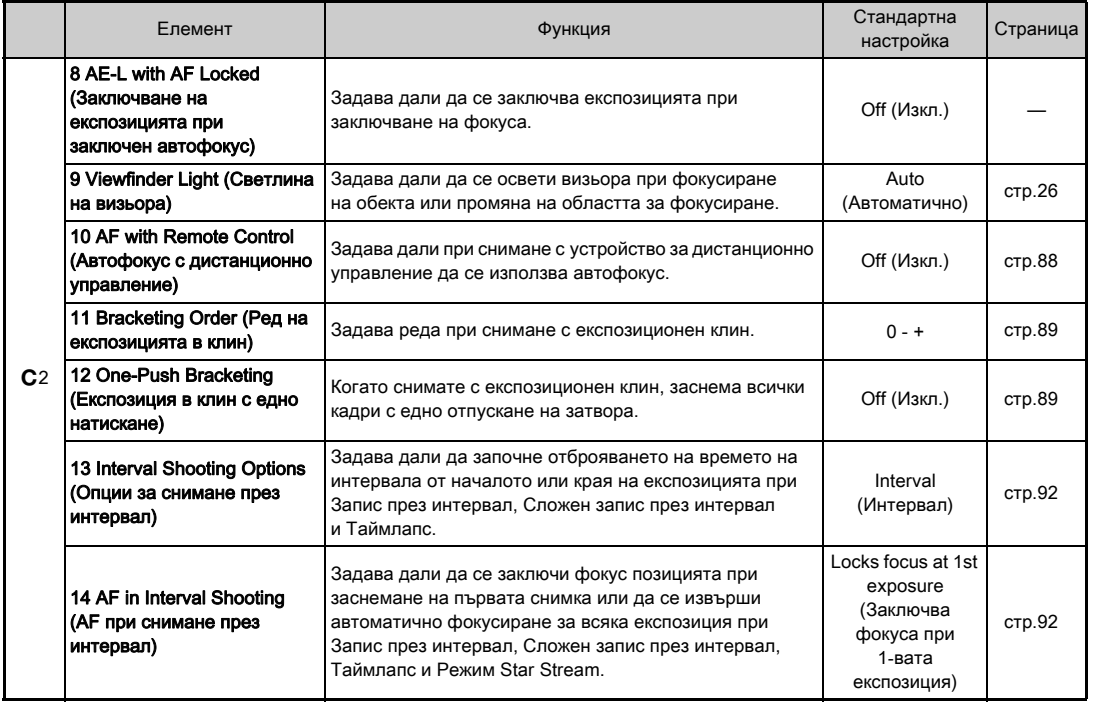

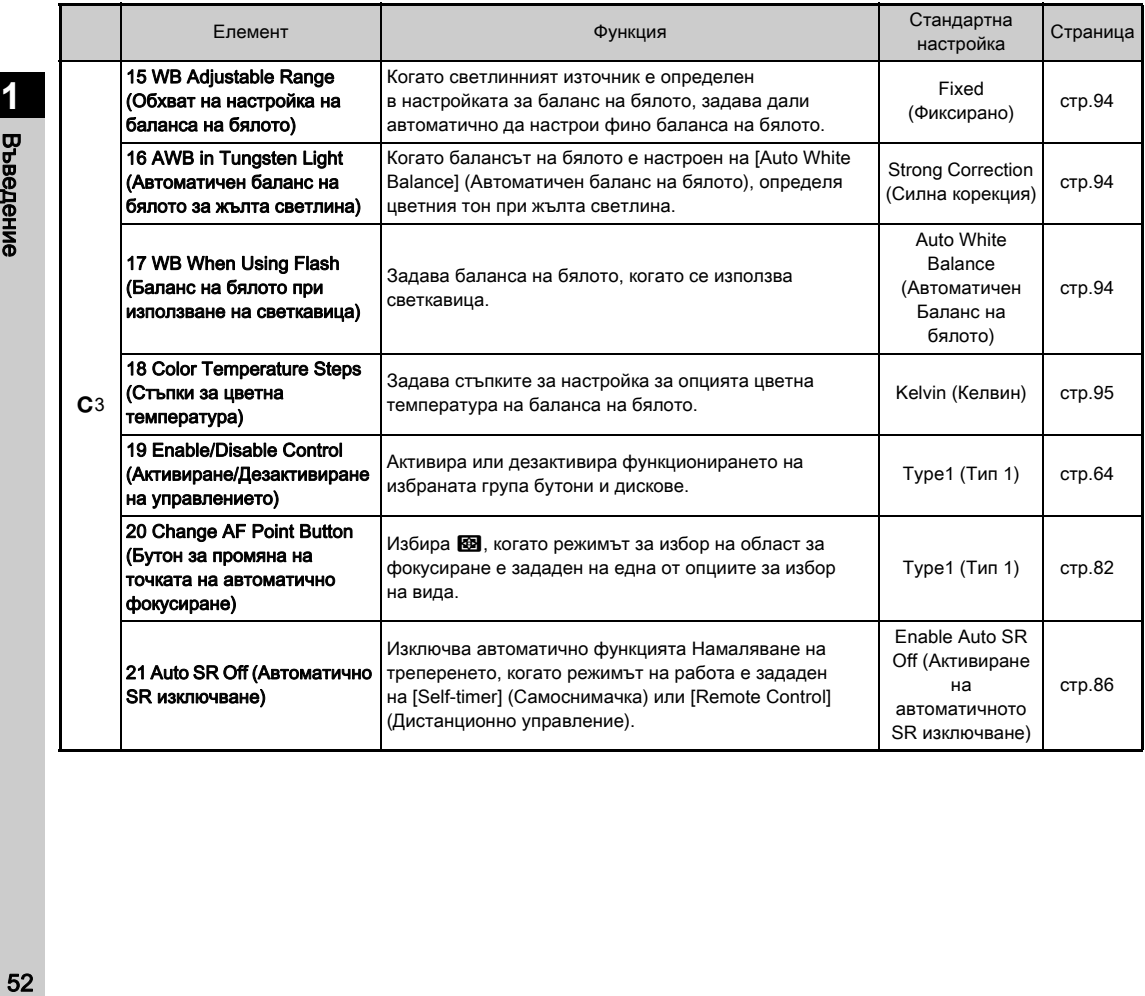

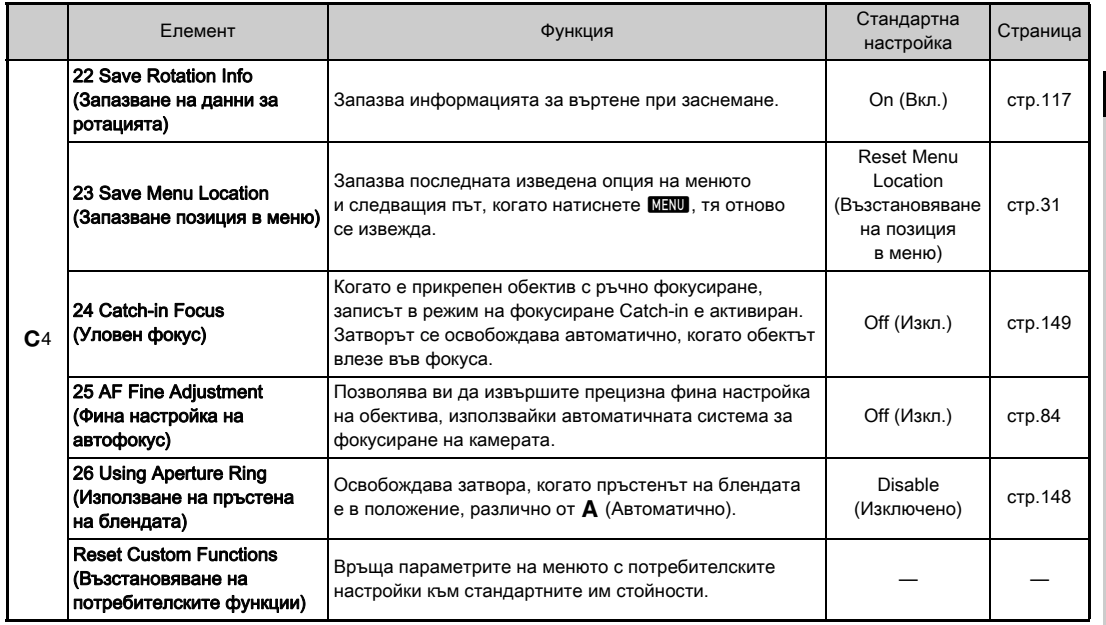

### Прикрепване на каишката

*1* Пъхнете края на каишката през триъгълния пръстен.

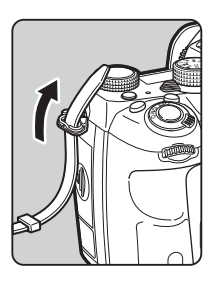

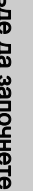

*2* Подсигурете края на каишката, като го промушите през катарамата.

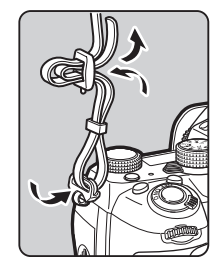

#### Когато използвате грип с батерия

Когато използвате допълнителен грип с батерия, модел D-BG6, можете да прикрепите единия край на каишката към грипа с батерия.

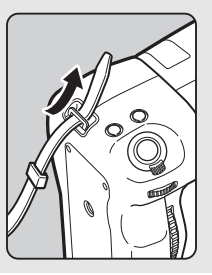

### Прикрепяне на обектив

- *1* Уверете се, че камерата е изключена.
- *2* Махнете капачето от тялото на камерата (1) и капачето на обектива (2).

Завъртете капачето на тялото по посока обратна на часовниковата стрелка, докато държите натиснат бутона за освобождаване на обектива (3).

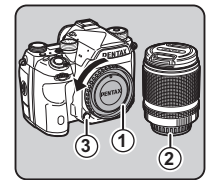

Когато махате капачето, се уверете, че държите обектива надолу, така че страната му с отвора за монтиране да сочи нагоре.

*3* Подравнете показалеца за монтиране на обектива (червените точки: 4) на корпуса на камерата и на обектива. Закрепете обектива, като завъртите по посока на часовниковата стрелка до щракване.

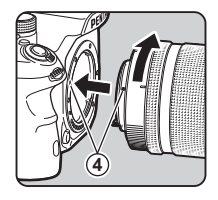

#### За да махнете обектива

Прикрепете капачето на обектива и после завъртете обектива в посока обратна на часовниковата стрелка, докато държите натиснат бутона за освобождаване на обектива.

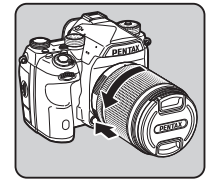

Откъде да започнете

### $\Omega$  Внимание

- Когато прикрепвате или махате обектива, правете го в среда, която не е мръсна или напрашена.
- Прикрепете капачето на тялото на камерата върху областта за закрепване на обектива, когато не използвате такъв.
- След като махнете обектива от камерата се уверете, че сте прикрепили капачето към отвора на камерата, както капачето на самия обектив.
- Не докосвайте с пръсти отвора на закрепване на обектива към камерата или огледалото.
- Тялото на камерата и отвора за монтиране на обектива съдържат контактни пластини на обектива за предаване на данни. Електронната система може да се повреди в резултат на зацапване, прах или корозия. Моля, свържете се с най близкия сервизен център за професионално почистване.
- Когато е прикрепен прибиращ се обектив и той е прибран, не можете да правите снимки и да използвате някои функции. Ако обективът е прибран по време на снимане, камерата спира да работи. Вижте в раздел ["Как да използвате прибиращ се обектив" \(стр.65\)](#page-66-0) за по-подробна информация.
- Не поемаме и не носим отговорност за вреди и неправилно функциониране, произтичащи от използването на обективи на други производители.

### **@ Забележка**

- За подробности относно функциите на всеки обектив вижте в раздела "Функции, които работят с различни [обективи" \(стр.146\).](#page-147-0)
- Можете да осветите отвора за монтиране на обектива чрез натискане на **8.** (Стандартна настройка: Off (Изкл.)) Отворът за монтирането на обектива свети дори когато камерата е изключена. Променете настройката в [Lens Mount] (Закрепване на обектива) на менюто на  $[III$ umination Settings] (Светлинни настройки) на  $Q$ 2. ([стр.135\)](#page-136-0)

### Използване на батерията

### и зарядното устройство

Използвайте батерия модел D-LI90 и зарядно устройство за батерията, модел D-BC90, които са специално създадени за работа с тази камера.

Забележка: Захранващ кабел за променлив ток UL Описан, Тип SPT-2 или NISPT-2, 18/2 гъвкав кабел, с номинал 125 V, 7 A, 6 ft. (1,8 m)

### Зареждане на батерията

### *1* Свържете захранващия кабел към зарядното устройство.

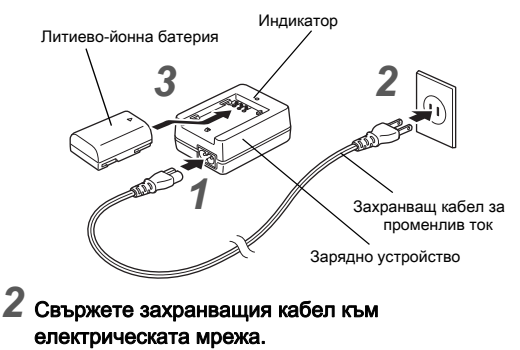

### Обърнете батерията със знака ▲ нагоре и я поставете в зарядното устройство за батерии.

Индикаторът свети по време на зареждането и изгасва, когато батерията се зареди напълно.

### $\boldsymbol{a}$  Внимание

- Не използвайте зарядно устройство за батерии модел D-BC90, за да зареждате батерии, различни от D-LI90. Зареждането на други батерии може да доведе до повреда или прегряване.
- Подменете батериите с нови в следните ситуации:
	- Ако индикаторът мига или не свети, дори ако батерията е поставена правилно.
	- Ако зарядът на батерията се изчерпва по-бързо, дори в случите, когато тя е заредена (животът на батерията е изчерпан).

### **@ Забележка**

• Максималното време за зареждане е приблизително 390 минути (зависи от температурата на околната среда и от остатъчния заряд в батерията). Зареждайте батерията на място, където температурата на околната среда е между 0°C и 40°C (32°F и 104°F).

### Поставяне/изваждане на батерията

### $\Omega$  **Внимание**

- Поставете батерията правилно. Ако я поставите неправилно, може да не успеете да я извадите.
- Преди да поставите батерията, почистете изводите й със суха текстилна кърпичка.
- Докато камерата е включена, не отваряйте капачето на отделението за батерията и не изваждайте батерията.
- Внимавайте, тъй като камерата или батерията могат да се нагорещят, ако камерата е била използвана непрекъснато продължителен период от време.
- Извадете батерията, ако не използвате камерата продължително време. Ако батерията е поставена, но не е използвана дълго време, тя може да протече и да предизвика повреда в камерата. Ако не планирате да използвате батерията за шест месеца или повече, преди да я приберете за съхранение я заредете за около 30 минути. Уверете се, че зареждате батерията веднъж на всеки шест до дванадесет месеца.
- Съхранявайте батерията на места, където температурата няма да надвишава стайната. Избягвайте места с високи температури.
- Настройките за датата и часа може да се нулират, ако батерията е била извадена от камерата за продължителен период от време. Ако това се случи, сверете датата и часа.

### *1* Отворете капачето на отделението за батериите.

Повдигнете копчето, отключващо капачето на отделението за батерията, завъртете го към OPEN, за да отключите, а след това отворете капачето.

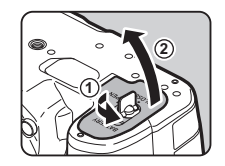

#### *2* Насочете маркировката <sup>A</sup> на батерията към външната страна на камерата и пъхнете батерията, докато щракне на мястото си.

За да извадите батерията,

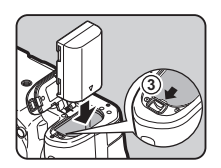

натиснете лоста за заключване на отделението на батерията в посоката (3).

### *3* Затворете капачето на отделението за батерията.

Завъртете копчето на капачето на отделението за батерията към CLOSE, за да заключите отделението за батерията и го затворете.

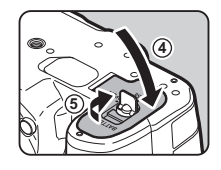

# **2**Откъде да започнете Откъде да започнете

### **@ Забележка**

- Възможно е нивото на батерията да не се изведе правилно, ако използвате камерата при ниски температури или ако дълго време извършвате непрекъснат запис.
- Показателите на батериите могат временно да се влошат при понижаване на температурата. Когато използвате камерата в среда с ниска температура, носете със себе си резервен комплект батерии и ги дръжте на топло в джоба си. Показателите на батериите ще се възстановят на стайна температура.
- Когато пътувате в чужбина или ако снимате много, носете със себе си резервни батерии.
- <span id="page-58-0"></span>• Когато използвате допълнителен грип с батерия, модел D-BG6 в [Select Battery] (Избор на батерия) на менюто  $\triangle 4$  можете да зададете следните настройки.
	- Приоритет на използване на батерията
	- Вид AA батерии, които можете да използвате

### Използване на захранващ AC адаптер

Ако използвате продължително време екрана или свързвате камерата към компютър или аудио-видео устройство, препоръчваме да използвате допълнителния комплект променливотоков захранващ адаптер K-AC167.

*1* Уверете се, че камерата е изключена и отворете капачето на гнездото с куплунгите.

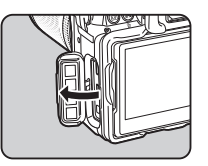

*2* Изравнете маркировките A на DC куплунга на променливотоковия адаптер и входния DC куплунг на камерата, и свържете.

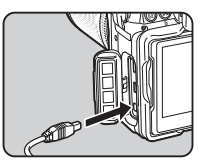

*3* Свържете променливотоковия адаптер към AC захранващия кабел и включете кабела към контакт от електрическата мрежа.

#### $\Omega$  Внимание

- Уверете се, че камерата е изключена преди да свързвате или прекъсвате връзката със захранващия адаптер.
- Уверете се, че връзките с куплунгите са закрепени добре. Ако кабелът се откачи, докато работите с картата-памет, носителят или информацията може да се повредят.
- Преди използването на AC адаптера прочетете ръководство му за употреба.

### Поставяне на карта-памет

С тази камера можете да използвате следните карти-памет.

- SD карта-памет
- SDHC карта-памет
- SDXC карта-памет

В това ръководство тези карти се означават като карти-памет.

#### *1* Уверете се, че камерата е изключена.

- *2* Плъзнете капачето на куплунга за картата по посока на  $1$  и след това го завъртете, за да го отворите както е показано на $(2)$ .
- **2 1**
- *3* Пъхнете картата-памет докрай в предназначения слот, като внимавате етикетът й да сочи към страната с екрана.

За да извадите картата-памет, натиснете я веднъж навътре и отпуснете.

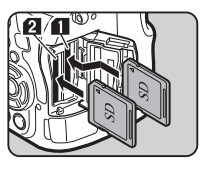

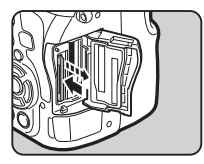

*4* Завъртете капачето на куплунга за картата-памет както е показано на 3 и го плъзнете по посока на  $\left(4\right)$ .

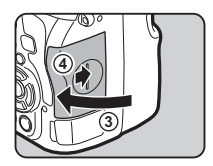

### **Q** Внимание

- Не изваждайте картата-памет, докато индикаторът за достъп до картата-памет свети.
- Ако отворите капачето на куплунга за картата, докато камерата е включена, тя ще се изключи. Не отваряйте капачето, докато използвате камерата.
- Използвайте тази камера, за да форматирате (нулирате) картите-памет, които не са били използвани или са били използвани с друга камера или устройство. ([стр.61\)](#page-62-1)
- Използвайте високоскоростна карта-памет, когато снимате филми. Ако скоростта на записа не съответства на скоростта на снимане, е възможно записът да спре по време на процеса на снимане.

### **@ Забележка**

- За подробности как да записвате дата, когато има поставени две карти-памет, вижте в раздела "Настройки [на картата-памет" \(стр.67\)](#page-68-1).
- Можете да осветите отделението със слота за карта, като натиснете 8. (Стандартна настройка: Off (Изкл.)) Отделението със слота за карта свети дори и когато камерата е изключена. Променете настройката в [Card Slot/Connector] (Слот/конектор за карта) на [Illumination Settings] (Светлинни настройки) в менюто 12. ([стр.135](#page-136-0))

### Първоначални настройки

Включете камерата и извършете първоначалните настройки.

#### Включване на камерата

### *1* Завъртете основния бутон в положение [ON] (ВКЛ.).

Когато включите камерата за първи път след покупката й, се извежда екранът [Language/言語].

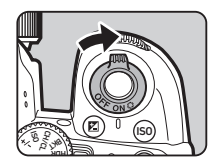

### <span id="page-60-2"></span>**@ Забележка**

• Захранването автоматично ще се изключи, ако не извършвате операции с камерата в зададения период от време. (Настройка по подразбиране: 1min. (1 мин.)). Можете да промените настройката в [Auto Power Off]  $(A$ втоматично изключване) на менюто  $Q$ .

### <span id="page-60-0"></span>Настройка на езика на екрана

#### Използвайте ▲ ▼ **< ▶**, за да изберете желания език, и натиснете  $\Box$

Екранът [Initial Setting] (Първоначална настройка) се появява на съответния език. Продължете със Стъпка 6, ако настройката  $\Delta$  (Hometown (Основен град)) няма нужда да бъде променяна.

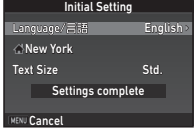

### $A$ натиснете  $\nabla$ , за да преместите рамката в  $\Delta$ . и натиснете  $\blacktriangleright$ .

Появява се екранът [ $\triangle$  Hometown] (Основен град).

### $\mathcal J$  Използвайте  $\blacktriangleleft\blacktriangleright$ . за да изберете града.

Използвайте Ужу. за да промените областта.

 $\curvearrowleft$  Градове, които могат да бъдат избрани като основен град ([стр.165](#page-166-0))

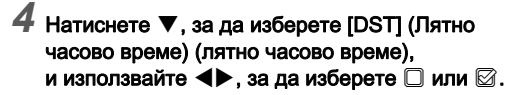

### $5$  Натиснете  $\overline{m}$ .

Камерата се връща към екрана [Initial Setting] (Първоначална настройка).

### Натиснете ▼, за да изберете [Text Size] (Размер на текст), и натиснете  $\blacktriangleright$ .

### $\overline{I}$  Използвайте  $\blacktriangle$   $\blacktriangledown$ , за да изберете [Std.] (Стандартен) или [Large] (Голям), и натиснете **OX**.

Изборът на [Large] (Голям) увеличава размера на текста в избрания елемент от менюто.

<span id="page-60-1"></span>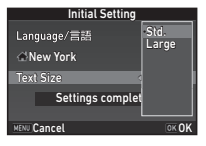

**Hometown** 

**MENU Cancel** OK OK

New York **DST** 

Натиснете ▼. за да изберете [Settings complete] (Настройката е завършена), и натиснете **.** 

Появява се екранът [Date Adjustment] (Настройка на дата).

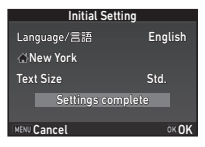

### <span id="page-61-1"></span>Настройка на дата и час

Натиснете  $\blacktriangleright$ и използвайте  $\blacktriangle \blacktriangledown$ . за да изберете формата на датата.

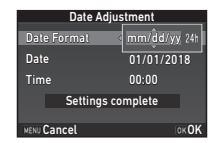

### $2$  Натиснете  $\blacktriangleright$  и използвайте  $\blacktriangle \blacktriangledown$ , за да изберете [24h] или [12h].

### *3* Натиснете E.

Рамката се връща в [Date Format] (Формат за дата).

### Натиснете ▼ и после натиснете ▶.

Рамката преминава към месеца, ако форматът на деня е зададен в положение [mm/dd/yy] (мм/дд/гг).

### Използвайте **▲**▼. за да зададете месеца.

По същия начин задайте деня, годината и часа.

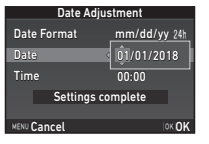

 $6$  Натиснете  $\blacktriangledown$ , за да изберете [Settings complete] (Настройката е завършена), и натиснете  $\overline{m}$ . Появява се екранът [LCD Display] (LCD Дисплей).

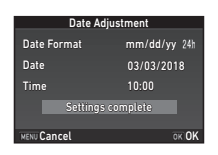

### <span id="page-61-0"></span>Настройка на LCD екрана

### Използвайте < за да изберете цвят.

Изберете цвета на екрана, на който ще се извеждат екранните състояния, контролният панел и курсора на менюто, измежду цветове от 1 до 12.

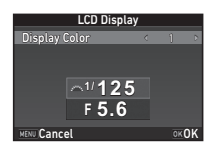

**Натиснете M.** 

Камерата преминава към режим Снимане и е готова за заснемане на изображение.

### **@ Забележка**

- Можете да променяте езика, големината на текста и настройките за дата и час от менюто  $\blacktriangle$ 1, а цвета на екрана от [Other Display Settings] (Други настройки на екрана) на менюто  $\blacksquare$ 5. [\(стр.38](#page-39-0), [стр.46](#page-47-0))
- При включен GPS настройките за дата и час се задават като се използва информацията, получена от сателитите. ([стр.107\)](#page-108-0)

### <span id="page-62-1"></span><span id="page-62-0"></span>Форматиране на картата-памет  $\frac{1}{3}$

### **Натиснете MENU**

Извежда се менюто  $\Box$ 1.

**Използвайте <u>AR</u>** или **V<sub>O</sub>**, за да изведете меню  $4.3$ .

Използвайте ▲▼, за да изберете [Format] (Форматиране), и натиснете  $\blacktriangleright$ .

Появява се екранът [Format] (Форматиране).

### Използвайте ▲ ▼.

за да изберете слота за картата-памет, в който ще поставите картата-памет за форматиране, и натиснете  $\blacktriangleright$ .

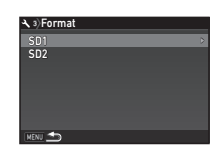

### *5* Натиснете A, за да изберете [Format] (Форматиране), и натиснете **.**

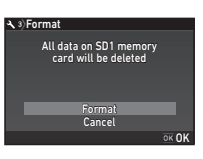

Форматирането започва. Когато форматирането

приключи, отново се извежда екранът на Стъпка 4.

## **Натиснете два пъти MENU.**

### $\boldsymbol{\Theta}$  **Внимание**

- Не изваждайте картата-памет, докато се извършва операция по форматиране, защото това може да повреди носителя.
- Форматирането ще изтрие всички данни, независимо дали са защитени или не.

### **@ Забележка**

• Когато форматирате карта-памет, етикетът, който й се присвоява, е "К-1 II". Когато свържете камерата към компютър, картата-памет се разпознава като сменяем диск под името "K-1 II".

### <span id="page-63-1"></span>Основни операции при снимане

Заснема изображения в режим AUTO (Автоматично анализиране на сцена), при който камерата анализира условията на заснемане и задава автоматично оптималните настройки за снимане.

#### <span id="page-63-0"></span>Снимане с визьора

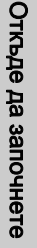

**2**

*1* Отстранете предното капаче на обектива, като натиснете горната и долната му част, както е указано на илюстрацията.

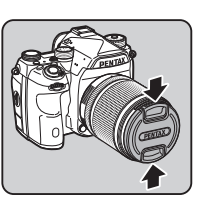

Когато е прикрепен прибиращ се обектив, го изтеглете преди да включите камерата.

 $\mathcal{C}_{\mathcal{F}}$  Как да използвате прибиращ се обектив ([стр.65](#page-66-0))

### *2* Включете камерата.

*3* Завъртете ключа за избор на режим за снимане в положение  $\mathbf \Omega$ .

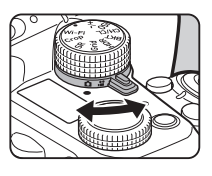

*4* Задайте ключа за режим на фокусиране в положение  $\overline{\mathsf{AF}}$ .

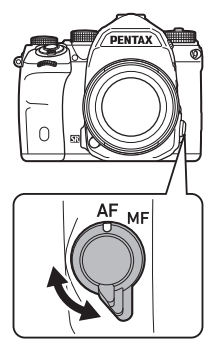

*5* Задайте диска за избор на режим в положение AUTO. докато натискате бутона за заключване на диска за избор на режим.

> Бутон за заключване на диска за избор на режим

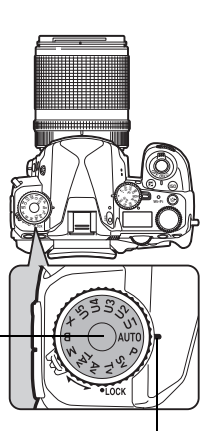

Индикатор на диска за режим

<span id="page-64-0"></span>Избраният режим на снимане и функциите, програмирани към бутоните/дисковете, се извеждат на екрана (Guide Display (Помощни указания)).

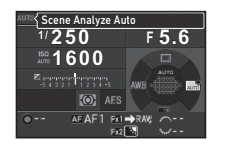

 $\curvearrowleft$  Настройки на помощните указания ([стр.38\)](#page-39-1)

### <span id="page-64-2"></span>*6* Гледайте през визьора, за да видите обекта.

Когато използвате вариообектив, завъртете пръстена за увеличение надясно или наляво, за да промените ракурса.

#### <span id="page-64-1"></span>*7* Разположете обекта в рамката за автоматично фокусиране и натиснете **SHUTHER наполовина.**

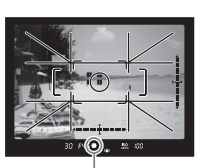

Появява се индикаторът на фокуса (P) и когато обектът е на фокус, се чува звуков сигнал.

Индикатор на фокуса

 $\mathcal{C}_{\mathcal{P}}$  Настройки на Ефекти на звука ([стр.46](#page-47-1))

### Натиснете **SHUMER** докрай.

Заснетото изображение се извежда на екрана (Instant Review (Незабавен преглед)).

#### Достъпни операции при Незабавен преглед

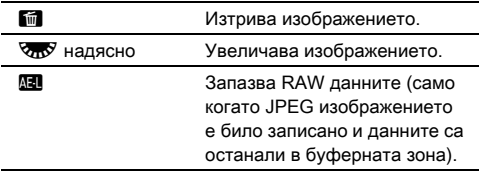

### Снимане, докато преглеждате изображение с Жив преглед

### **Натиснете [V] на Стъпка 6** от "Снимане с визьора" ([стр.63](#page-64-2)).

Изображението Жив преглед се показва на екрана.

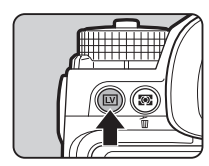

**1/2000 F2.8 1600 9999** Рамка за автоматично фокусиране

**O 211** 

**FULLISTI** 

#### *2* Разположете обекта в рамката за автоматично фокусиране на екрана и натиснете **SHUTHR** наполовина.

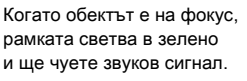

#### Достъпни операции

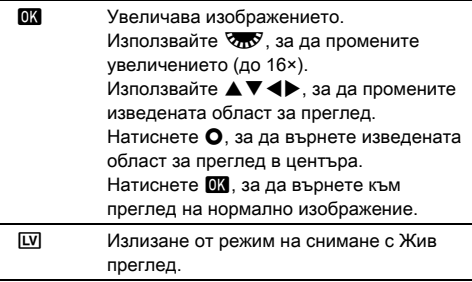

Следващите стъпки са същите, както при снимане с визьора.

### **@ Забележка**

- Можете да използвате  $\overline{M}$ , за да фокусирате обекта. ([стр.79\)](#page-80-0)
- Можете да прегледате изображението на екрана и да проверите дълбочината на полето преди записа. ([стр.84\)](#page-85-1)
- <span id="page-65-0"></span>• Можете да зададете операцията и да изведете настройките при Незабавен преглед в [Instant Review] (Незабавен преглед) на менюто  $\Box$ 5. [\(стр.38](#page-39-2)) Когато настройката [Display Time] (Време за изобразяване) е зададена в положение [Hold] (Задържане), Незабавният преглед ще продължи до следващата операция.
- Когато дискът за избор на функция е зададен в положение  $\bullet$ , можете да увеличите изображението с помощта на диска за избор на настройка.
- Можете да използвате електронния затвор по време на снимане с Жив преглед. [\(стр.73\)](#page-74-0)

### $\boldsymbol{\omega}$  **Внимание**

• Някои функции не са достъпни в режим AUTO.

#### Лесно опериране с диска за избор на режим

Освободете заключването на диска за избор на режим, като използвате лоста за освобождаване на заключването на диска. По този начин можете лесно да работите с диска за избор

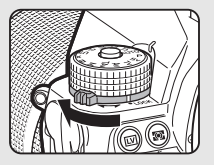

на режим без да се налага да натискате бутона за заключване на диска.

#### <span id="page-65-1"></span>Дезактивиране на бутоните за управление

Функционирането на дисковете и бутоните може да се дезактивира временно с цел предотвратяване на неправилна работа по време на снимане. Работата на дисковете и бутоните се

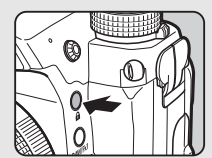

дезактивира чрез завъртане на  $\sqrt{2}$ , докато

е натиснат  $\blacksquare$ . Повторното завъртане на  $\triangledown$  активира работата им.

На екрана статус, на екрана Жив преглед и във визьора се извежда  $\bigcirc$ , когато работата на бутоните и дисковете е блокирана.

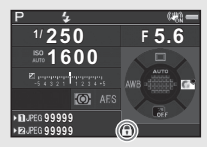

Групата бутони и дискове, които искате да дезактивирате, може

да се избере в [19 Enable/Disable Control] (Активиране/ Дезактивиране на управлението) на менюто  $\mathbf C$ 3.

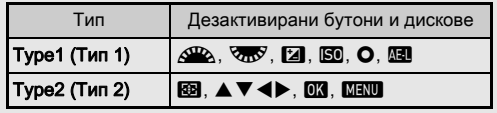

#### <span id="page-66-0"></span>Как да използвате прибиращ се обектив

Ако включите камерата, когато е прикрепен прибиращ се обектив като например HD PENTAX-DA 18-50mm F4-5.6 DC WR RE и той е прибран, на екрана се извежда съобщение за грешка. Завъртете пръстена за увеличение по посока на 2 като същевременно натискате

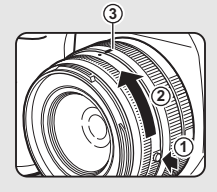

бутона върху пръстена  $(1)$ , за да извадите обектива. Когато прибирате обектива, завъртете пръстена за увеличение в обратната посока до положение  $(2)$ , като същевременно натискате бутона върху пръстена, и подравнете бялата точка до положение  $(3)$ .

### Преглед на изображенията

Можете да преглеждате заснетото изображение на екрана.

### $1$  Натиснете  $\Box$ .

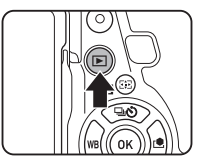

Камерата активира режим на възпроизвеждане и се извежда изображението, което е заснето последно (извеждане на единично изображение).

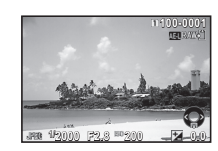

### *2* Преглед на записаното изображение.

#### Достъпни операции

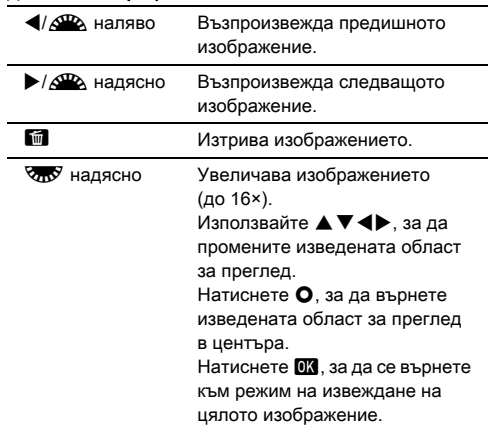

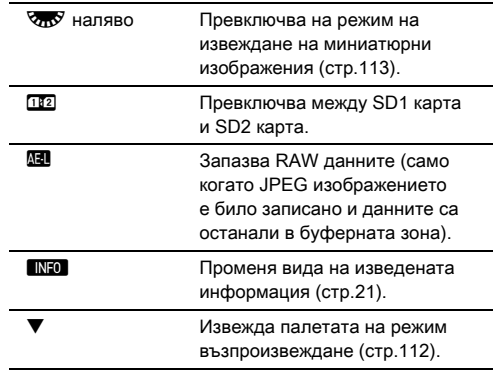

#### <span id="page-67-0"></span>**@ Забележка**

- Когато Ужу е завъртян надясно, за да се увеличи изображението, увеличението се извежда в долната дясна част на екрана.  $\frac{100\%}{200\%}$  се появява, когато изображението е изведено в действителните размери на пикселите (преглед на нормално изображение). Можете да зададете първоначалното увеличение, когато увеличавате изображения в [Quick Zoom] (Бързо увеличаване) на менюто  $\blacktriangleright$ 1.
- Когато **Hav** RAW<sup>2</sup> е изведено на екрана, JPEG изображението, което току-що сте записали, също се запазва в RAW формат (Запазване на RAW данни).
- <span id="page-67-1"></span>• Можете да извеждате решетка в режим на извеждане на единично изображение. Задайте в [Grid Display] (Извеждане на решетка) на [Image Display] (Извеждане на изображение) в менюто ■1. ([стр.45](#page-46-0))

### Задаване на настройките

### за снимане

#### <span id="page-68-1"></span>Настройки на картата-памет  $\bullet$  2/ $\bullet$ 1

Можете да зададете запис и върху двете поставени карти в [Memory Card Options] (Опции на картата-памет) на менюто  $\mathbf{\Omega}$ 2.

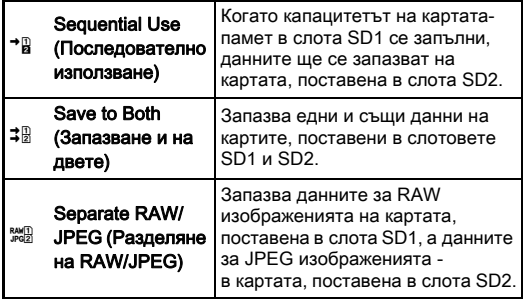

<span id="page-68-0"></span>Когато записвате в режим  $\mathbf{P}$ , данните се запазват в картата, поставена в слот SD1 или SD2.

### Image Capture Settings (Настройки за  $\frac{1}{2}$ заснемане на изображение)

Задава файловия формат на снимките в [Image Capture Settings] (Настройки за заснемане на изображения) на менюто  $\bigcap$ 2

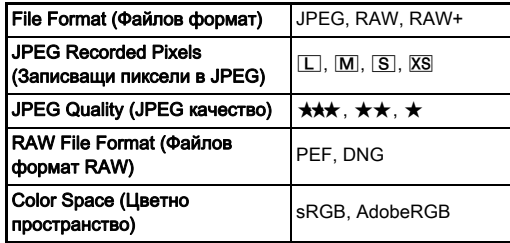

### $\boldsymbol{\Theta}$  Внимание

• Когато [Memory Card Options] (Опции на картата-памет) е зададен на [Separate RAW/JPEG] (Разделяне на RAW/ JPEG), [File Format] (Файлов формат) е фиксиран на [RAW+] (RAW+).

### **@ Забележка**

- Когато [File Format] (Файлов формат) е зададен в положение [RAW+] (RAW+), в един и същ момент се запазват JPEG и RAW снимки с един и същ номер на файла.
- Можете да променяте настройката, за да можете да снимате в друг файлов формат (One Push File Format (Файлов формат с едно натискане)), когато **XI** или FX2 е натиснат. ([стр.133\)](#page-134-1)
- [PEF] (PEF) на [RAW File Format] (Файлов формат RAW) е оригинален файлов RAW формат на PENTAX.

### <span id="page-69-1"></span>Настройки за запис на филм С1921

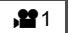

Задава файловия формат на филмите в [Movie Capture Settings] (Настройки за запис на филм) на менюто  $\mathbf{21}$ .

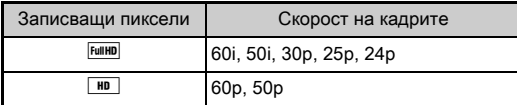

### <span id="page-69-0"></span>Задаване на ракурса  $\blacksquare$   $\blacksquare$   $\blacksquare$   $\blacksquare$

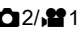

**99999 99999**

õ

**Settings** Memory Card Options utter

Можете да променяте ракурса в [Crop] (Изрязване) на менютата  $\Box$  2 и  $\Box$  1.

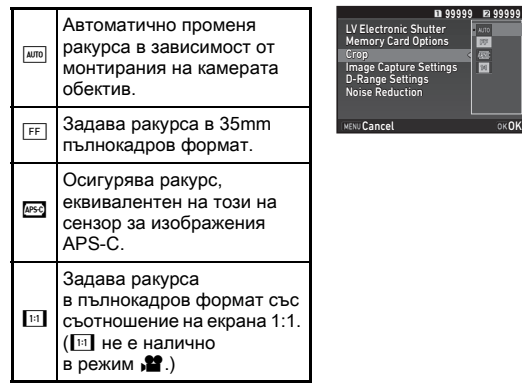

### **@ Забележка**

- Ракурсът може да се променя и чрез функцията Smart. ([стр.28](#page-29-0))
- Изберете <sup>[1850</sup>, ако искате кадър, отговарящ на сензора за изображения APS-C независимо от вида на използвания обектив (обектив DA или такъв, отговарящ на 35mm пълнокадров, например обектив D FA). Изберете  $\overline{w_0}$ , ако искате камерата да избере автоматично ракурса между 35mm пълнокадров и размер APS-C в зависимост от използвания обектив.
- Когато променяте ракурса, рамката за изрязване се извежда във визьора. ([стр.24](#page-25-0))

#### $\odot$  Внимание

• Когато режимът на работа е зададен на [Interval Movie Record] (Таймлапс) или [Star Stream] (Режим Star Stream) в [Interval Shooting] (Снимане през интервал). **Пар** не може да бъде избрано.

### Снимане

Изберете режим на снимане, който е подходящ на oбекта и условията, при които снимате.

Камерата притежава следните режими на снимане.

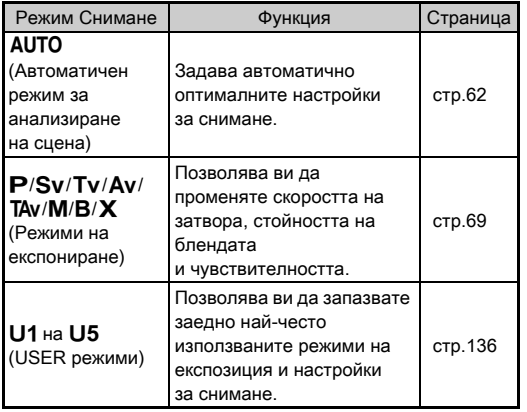

### <span id="page-70-0"></span>Режими на експозиция

 $\checkmark$ : Работи #: Ограничен  $\checkmark$ : Не работи атвора экция) остта  $\dot{\bf \omega}$ 

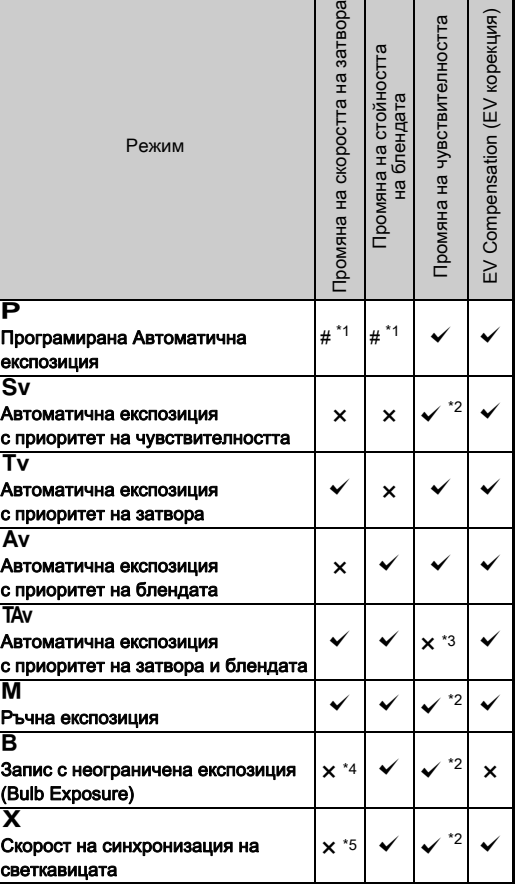

**3**Снимане Снимане

- <span id="page-71-1"></span>\*1 Можете да зададете стойността, която ще променяте, в [E-Dial Programming] (Програмиране на е-диска) на [Button Customization] (Персонализиран бутон) в менюто  $\bullet$ 5. ([стр.133](#page-134-0))
- <span id="page-71-2"></span>\*2 **IISO AUTOI (ISO ABTO)** не работи.
- <span id="page-71-3"></span>\*3 Фиксирано на [ISO AUTO] (ISO АВТО).
- <span id="page-71-4"></span>\*4 Когато е активирана функцията Експозиция за зададен период от време, могат да бъдат зададени скорости на затвора от 10 секунди до 20 минути. [\(стр.71](#page-72-1))
- <span id="page-71-5"></span>\*5 Можете да зададете скоростта на синхронизация на светкавицата в [7 Flash Sync Speed] (Скорост на синхронизация на светкавицата) на менюто E1.
	- *1* Завъртете диска за избор на режим, за да изберете желания режим на експозиция.

Стойностите, които могат да бъдат променяни, се извеждат с Де или Фо в екрана статус.

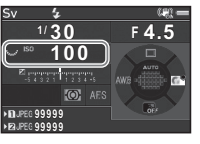

- 100

30  $F45$ 

Стойността, която може да бъде променяна, е подчертана във визьора.

Стойностите на текущите настройки на камерата се извеждат на LCD панела.

Стойността, която може да бъде променяна в екрана Жив преглед, се извежда с индикацията  $\blacktriangleright$ .

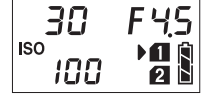

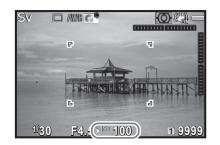

# Завъртете *П.*

Стойността на блендата се променя в режим  $Av$ . TA $v$ ,  $M$ .

#### $B$  или  $X$ .

Чувствителността може да бъде променена в режим  $\mathbf{S}$ **v**.

### Завъртете  $\mathbb{R}$ .

Скоростта на затвора се променя в режими Ту. TAV MOM M

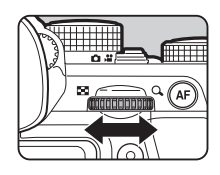

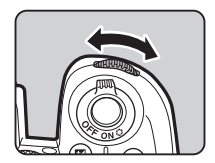

### <span id="page-71-0"></span>**@ Забележка**

- Можете да задавате стойност на експозицията на стъпки от  $1/3$  EV. В [1 EV Steps] (Стъпки на EV) на менюто  $C1$ можете да променяте стойността на стъпки от 1/2 EV.
- $\cdot$  В режими **M** или **X** отклоненията от правилната експозиция се извеждат в EV скалата, докато експозицията се настройва.
- За всеки режим на експозиция можете да зададете функционирането на камерата, когато завъртате  $\mathcal{A}^{\mathbb{R}}$ или  $\sqrt{3}$ , или ако натиснете бутона  $\Omega$ . Задайте в [E-Dial Programming] (Програмиране на е-диска) на [Button Customization] (Персонализиран бутон) в менюто **65.** [\(стр.133\)](#page-134-0)

### $\Omega$  Внимание

- Когато чувствителността е фиксирана в определена стойност, е възможно с избраните стойности на скоростта на затвора и блендата да не се получи правилна експозиция.
- $\cdot$  В режим В режимът на работа не може да се настрои в положение [Continuous Shooting] (Непрекъснато снимане), [Bracketing] (Експозиционен клин) или [Interval Shooting] (Снимане през интервал).
- В режим  $\bf{B}$  или  $\bf{X}$ , [LV Electronic Shutter] (LV Електронен затвор) в меню  $\Box$  не може да бъде използван.
### Намаляване на шума при Запис с ниска гнамаляване на шума при запис с ниска<br>скорост на затвора

Когато снимате с ниска скорост на затвора, можете да намалите шума на изображението в [Slow Shutter Speed NR] (Намаляване на шума при ниска скорост) на [Noise Reduction] (Намаляване на шума) в менюто  $\Box$ 2.

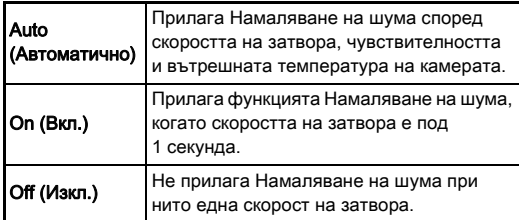

# Задаване на начин на управление на  $\bigcirc$ 1

В [Program Line] (Програмирана повърхност) на менюто  $\Box$ 1 можете да зададете начина на управление на експозицията.

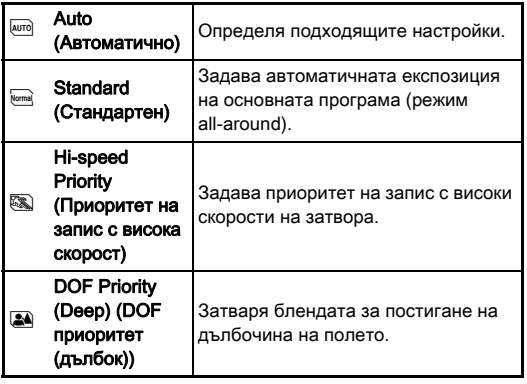

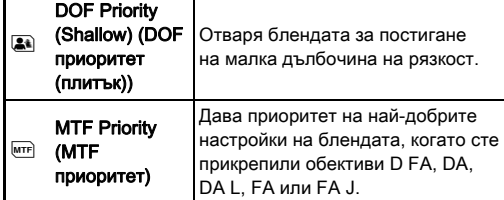

### **@ Забележка**

- Настройката Програмирана повърхност се активира в следните ситуации.
	- В режим  **или**  $\text{Sv}$
	- Когато PLINE е зададен в режим  $\Omega$  на TAV или M в [E-Dial Programming] (Програмиране на е-диска) на [Button Customization] (Персонализиран бутон) в менюто  $\Omega$ 5

### Запис с неограничена експозиция (Bulb Exposure)

- *1* Задайте диска за избор на режим в положение В.
- $\mathbb Z$  Използвайте  $\overline{\mathbb{R}}$ , за да зададете стойност на блендата.

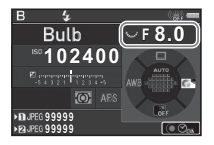

*3* За да активирате функцията Експозиция за зададен период от време, натиснете О и след това използвайте  $\mathbb{Z}_2$ , за да зададете тази функция.

Можете да зададете експозиция за зададен период от време в диапазона от 10" до 20'00".

# **Натиснете 8.000 Па**

Докато **SHUTHN** е натиснат, експозицията продължава. Ако функцията Експозиция за зададен период от време е активирана в Стъпка 3, експозицията приключва, е натиснат докрай. когато зададеното време изтече, след като **SHUTER** 

### **@ Забележка**

- Можете да започнете и приключите експозицията и като натиснете **SHUMER**. Задайте в [6. Bulb (B) Mode Options] (Опции при Bulb (В) запис) на менюто  $\mathbf{C}$ 1.
- При запис с неограничена експозиция, използвайте статив и монтирайте здраво камерата на него. Препоръчва се използването на дистанционен спусъкжило.

### $\Omega$  Внимание

• Режимът на работа не може да бъде зададен в положение [Continuous Shooting] (Непрекъснато снимане), [Bracketing] (Експозиционен клин) или [Interval Shooting] (Снимане през интервал).

# EV Compensation (EV корекция)

Стойността на корекцията може да бъде задавана в обхвата от -5 до +5 EV (-2 и +2 EV в режим  $\mathbf{S}$ ).

### Натиснете **ГА** и после завъртете  $\sqrt{2.8}$ .

e и стойността на корекцията се извеждат в екрана статус, на LCD панела, на екрана Жив преглед и във визьора, докато се извършва настройката.

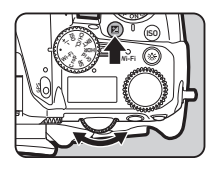

### Достъпни операции

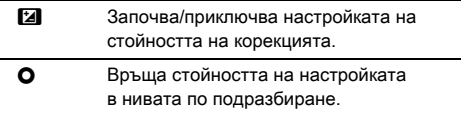

### **@ Забележка**

• Стойността на корекцията може да се задава и чрез функцията Smart. [\(стр.28](#page-29-0))

### Използване на електронен затвор По

Механичният затвор има предно и задно перде, които при отваряне и затваряне за осъществяване на експозицията издават шум и карат камерата да вибрира.

Използването на електронен затвор може да намали шума и вибрациите по време на снимане с Жив преглед.

Задайте в [LV Electronic Shutter] (LV Електронен затвор) на менюто  $\mathbf{\Omega}$ 2.

ES. LV Electronic Shutter<br>Memory Card Options C<sub>rop</sub> Image Capture Settings D-Range Settings Noise Reduction Cancel **OKOK** 

### $\omega$  **Внимание**

- [LV Electronic Shutter] (LV Електронен затвор) не може да бъде използвана в следните ситуации.
	- В $\bf{B}$  режим
	- Когато режимът за работа е зададен в положение [Continuous Shooting] (Непрекъснато снимане), [Bracketing] (Експозиционен клин) или [Interval Shooting] (Снимане през интервал)
	- Когато е зададена настройка HDR Изображение
	- Когато [Pixel Shift Resolution] (Резолюция с изместване на пиксела) е зададена на [Image Stabilization On] (Стабилизиране на изображението Вкл.)
- Следните функции не са налични, когато е избран [LV Electronic Shutter] (LV Електронен затвор).
	- Разреждане на светкавицата
	- Shake Reduction (Намаляване на клатенето)
- При снимане на движещи се обекти в заснетите изображения може да се появи изкривяване. Също и примигването на флуоресцентна светлина и други фактори може да причинят изкривяване в заснетите изображения.
- Когато функцията [Pixel Shift Resolution] (Резолюция с изместване на пиксела) в менюто  $\Box$ 3 е зададена на [Motion Correction On] (Корекция на движението Вкл.) или [Motion Correction Off] (Корекция на движението Изкл.), [LV Electronic Shutter] (LV Електронен затвор) е фиксиран на [On] (Вкл.).

# Записване на филм

### *1* Завъртете ключа за избор на режим за снимане в положение  $\mathbf{L}$ .

Извежда се Жив преглед.

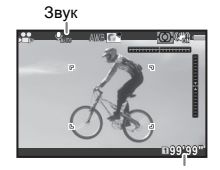

Време за запис

### *2* Използвайте диска за избор на режим, за да изберете желания режим на експозиция. Могат да бъдат избрани режимите  $P$ , Tv, Av, TAv или  $M$

Използвайте <u>Дор</u> или **СПС** . за да зададете експозицията.

# *4* Фокусиране върху обект.

В режим АГ, натиснете бутона **SHUTER** наполовина.

# Натиснете **SHUTHER** докрай.

Записването на филма започва.

В горния ляв ъгъл на екрана мига "REC" и се извежда размерът на филмовия файл, който сте записали.

### *6* Отново натиснете докрай бутона 0.

Записването на филма се прекратява.

### u Внимание

- Когато записвате филм със звук, операционните сигнали на камерата също се записват.
- Когато записвате филми с функция за обработка на изображението - като например когато прилагате ефекта Цифров филтър, е възможно при запазването на файла с филма някои от кадрите да бъдат пропуснати.
- Ако вътрешната температура на камерата се покачи, докато записвате филм, записът може да спре.
- Когато е прикрепен прибиращ се обектив, записването спира, ако обективът е прибран по време на запис и се извежда съобщение за грешка.
- В режим **В** функцията Wi-Fi<sup>TM</sup> е дезактивирана.

### **@ Забележка**

- Когато дискът за избор на режим е зададен в режим различен от описаните в Стъпка 2, камерата работи в режим **Р**.
- Можете да променяте настройките за запис на филм в менютата  $\mathbf{P}$ . [\(стр.42\)](#page-43-0)

Силата на звука за филми може да се зададе в [Sound Volume Setting] (Настройка на силата на звука) на меню . 21.

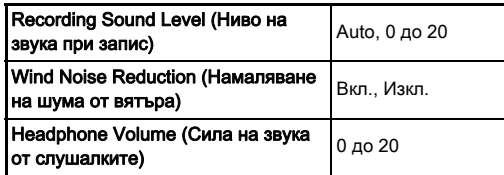

С активиране на функцията Намаляване на шума от вятъра се изрязва нискочестотния звук. Препоръчително е да зададете тази функция на [Off] (Изкл.), когато не е необходима.

• Можете да записвате филм без прекъсване с големина до 4 GB или 25 минути. Когато картата-памет се запълни, записът спира.

### Използване на микрофон или слушалки

Може да намалите операционните сигнали на камерата при запис, като свържете стандартен стерео микрофон към куплунга за микрофон на камерата. Препоръчват се следните спецификации за външни

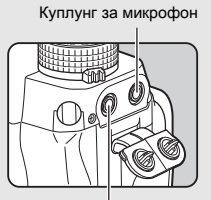

Куплунг за слушалки

микрофони. (С тази камера не може да се използва моно микрофон.)

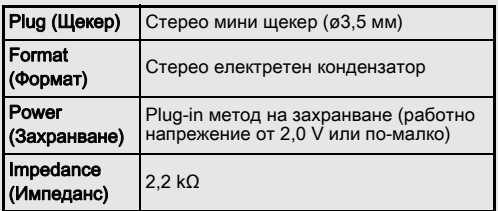

Можете да записвате и възпроизвеждате филми, докато слушате звука чрез слушалки, които можете да закупите от търговската мрежа, и които сте свързали към куплунга за слушалките.

### $\omega$  **Внимание**

- Не свързвайте микрофон или друго устройство, което не отговаря на препоръчаните спецификации, към куплунга за микрофон или слушалки. Също така не използвайте външен микрофон с 3-метров или по-дълъг кабел. Това може да причини неизправност на камерата.
- Ако се използва външен микрофон при запис на филм с активирана Wi-Fi™ функция, радио шумът може да бъде записан в зависимост от съвместимостта на микрофона.

**3**

### Възпроизвеждане на филми

*1* Извежда филма за възпроизвеждане в режим на възпроизвеждане на единично изображение.

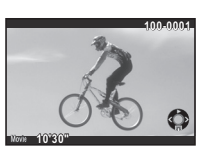

### Достъпни операции

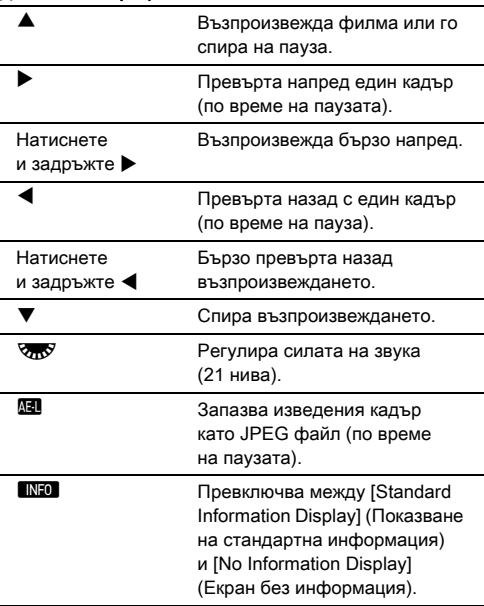

### **@ Забележка**

- Силата на звука в началото на възпроизвеждане на филм може да се зададе в [Playback Sound Volume] (Сила на звука в режим на възпроизвеждане) на менюто  $\blacksquare$ 1. ([стр.45](#page-46-0))
- В [Movie Edit] (Редактиране на филм) на палетата на режима на възпроизвеждане можете да разделяте филмов файл на множество сегменти или да изтривате отделни кадри. [\(стр.123](#page-124-0))

# Настройване на експозицията

### Sensitivity (Чувствителност)

### **Натиснете**  $\boxtimes$  и после завъртете  $\sqrt{2}$ .

Чувствителността, изведена в екрана Статус, екрана Жив преглед, LCD панела и във визьора се променя.

Натиснете бутона  $\bullet$ , за да

зададете чувствителността в положение [ISO AUTO] (ISO АВТО).

### **@ Забележка**

- Чувствителността може да се променя и чрез функцията Smart. [\(стр.28](#page-29-0))
- В режим  $\mathbf{S}$ , чувствителността може да бъде зададена от ISO 100 до ISO 25600.
- Можете да настройвате чувствителността на стъпки от 1 EV. За да настройвате чувствителността в съответствие с настройката на EV стъпката на експозицията, задайте от [2 Sensitivity Steps] (Стъпки на чувствителността) на менюто E1.

### Задаване на диапазона на ISO AUTO  $\Box$

Можете да зададете диапазона на автоматично регулиране на чувствителността, когато чувствителността е зададена в положение [Image Stabilization On] (Стабилизиране на изображението Вкл.). Задайте

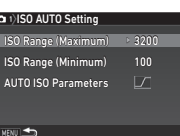

в [ISO AUTO Setting] (ISO AUTO настройка) на менюто  $\Box$ 1. Можете да определите начина за увеличаване на чувствителността в [AUTO ISO Parameters] (AUTO ISO Параметри).

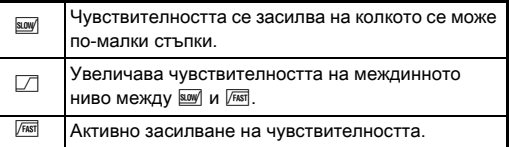

### $\omega$  **Внимание**

ISO Wi-Fi BKT CH/CL Wi-Fi Crop SR Grid

> • Когато функцията [HDR Capture] (HDR Изображение) в менюто  $\bigcirc$ 3 е активирана и функцията [Auto Align] (Автоматично подравняване) е зададена в положение  $\boxtimes$  (Вкл.), [AUTO ISO Parameters] (AUTO ISO Параметри) са фиксирани на **FRST**.

### Намаляване на шума при Запис с висока  $\blacksquare$  Гамаляване на шума при запис с висока  $\blacksquare$ 2

Може да използвате функцията Намаляване на шума при снимане с висока ISO чувствителност.

### *1* Изберете [Noise Reduction] (Намаляване на шума) в менюто  $\Box$ 2 и натиснете  $\blacktriangleright$ .

Появява се екранът [Noise Reduction] (Намаляване на шума).

- *2* Изберете [High-ISO NR] (Намаляване на шума при високо ISO) и натиснете  $\blacktriangleright$ .
- - *3* Изберете нивото на Намаляване на шума и натиснете **.**

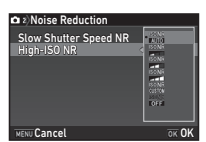

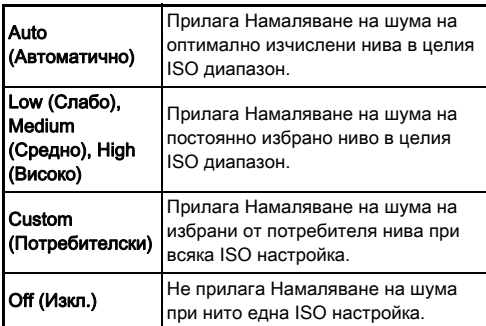

Продължете към Стъпка 7, когато сте избрали режим, различен от [Custom] (Потребителски).

Изберете [Setting] (Настройка) и натиснете ▶.

 ${\bf 5}$  Изберете нивото на Намаляване на шума за всяка ISO настройка.

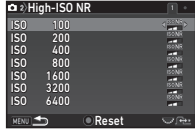

### Достъпни операции

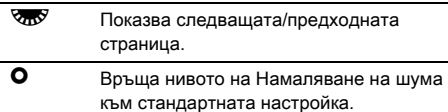

### **6** Натиснете MENU

Отново се извежда екранът от Стъпка 3.

# **Натиснете два пъти MENU.**

### AE Metering (Измерване на  $\overrightarrow{AB}$  метенина експозиция)  $\overrightarrow{OA}$ 1/ $\overrightarrow{PA}$ 1

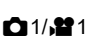

Избира коя част от матрицата да се използва за измерване на яркостта и определяне на експозицията.

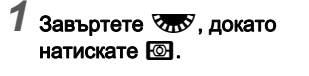

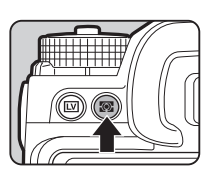

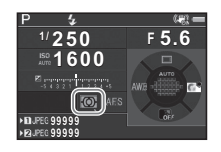

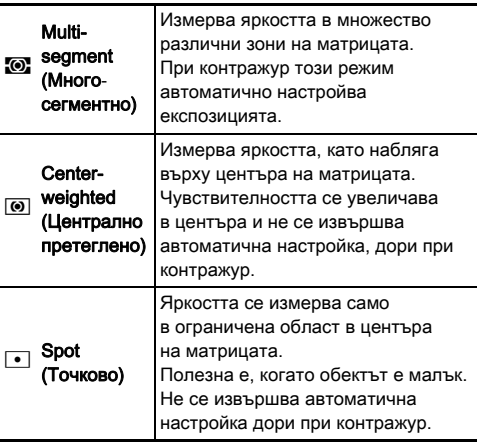

### **@ Забележка**

- Режимът на измерване също може да бъде зададен в [AE Metering] (Измерване на автоматична експозиция) на режими  $\Box$ 1 и  $\Box$ 1.
- В [5 Link AE and AF Point] (Свързване на експозицията и точката на автофокус) на менюто E1, точката на измерване и точката на автофокуса могат да се свържат.

# Задаване на метод на фокусиране

Задайте ключа за режим на фокусиране в положение АF или $MF$ .

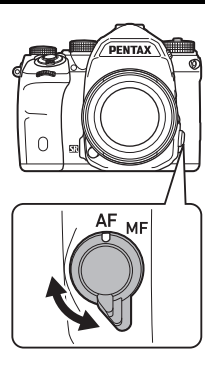

Методът на автоматично фокусиране при снимане с визьора е различен от този при снимане в Жив преглед.

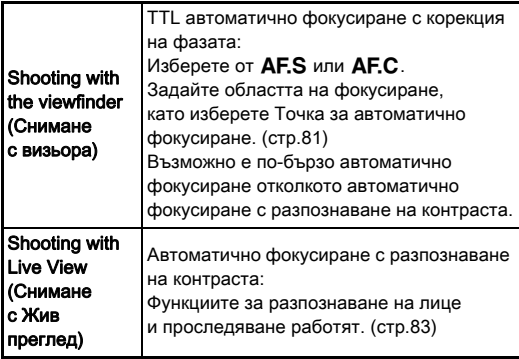

### Фокусиране върху обекта с помощта на бутона I

Можете да използвате  $\blacksquare$ . за да фокусирате обекта. Функционирането на бутона I може да бъде зададено в [Button Customization] (Персонализиран бутон) на менюта  $\blacksquare$ 5 и  $\blacksquare$ 2. ([стр.131\)](#page-132-0)

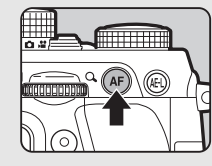

### Задаване на автоматично эадаване на автоматично<br>фокусиране, когато снимате с визьора

Автоматичното фокусиране при снимане с визьор може да бъде зададено в [Phase Detection AF] (Автоматично фокусиране с корекция на фазата) на меню  $\mathbf{\Omega}$ 1.

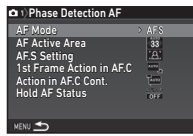

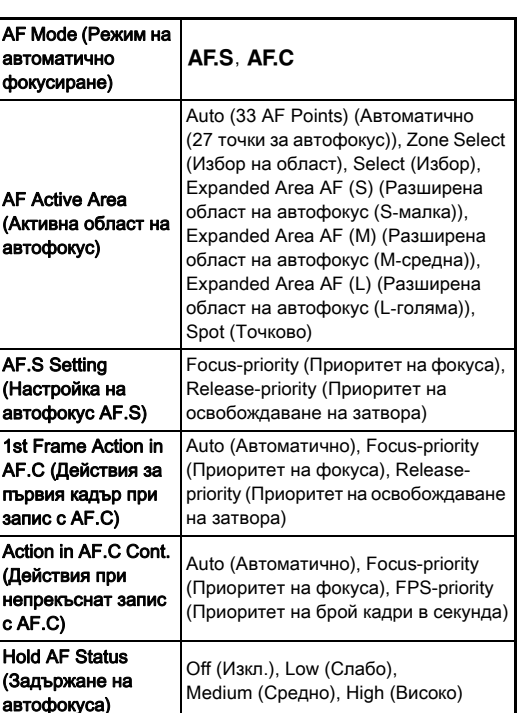

### **@ Забележка**

- Настройките [AF Mode] (Режим на автофокус) и [AF Active Area] (Активна област за автоматично фокусиране) могат да бъдат променяни, като завъртите ДАД или ГАД и същевременно натиснете **[80]**. ([стр.80](#page-81-0))
- В [Hold AF Status] (Задържане на автофокуса) можете да зададете дали незабавно пак да включите автоматичното фокусиране или да задържите фокуса за определен период от време преди да активирате автоматичното фокусиране, когато обектът е излязъл от избраната област за фокусиране след като вече е бил фокусиран.

# <span id="page-81-0"></span>AF Mode (Режим на автоматично фокусиране)

*1* Завъртете Q, докато натискате  $\mathbb{R}$ .

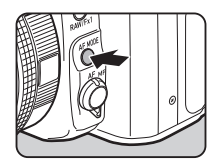

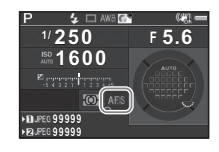

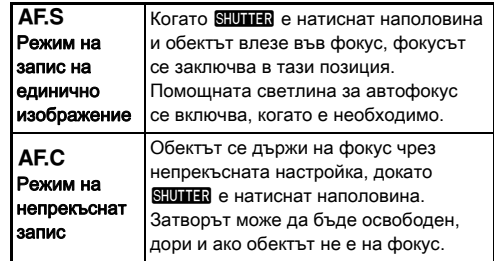

### $\odot$  Внимание

• В режим AUTO, режимът на автоматично фокусиране е фиксиран на  $AFS$ .

### <span id="page-82-0"></span>Област на автоматично фокусиране (Точка на автоматично фокусиране)

**1** Завъртете **Гору**, докато натискате  $\overline{\mathbb{R}}$ .

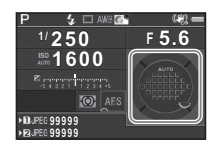

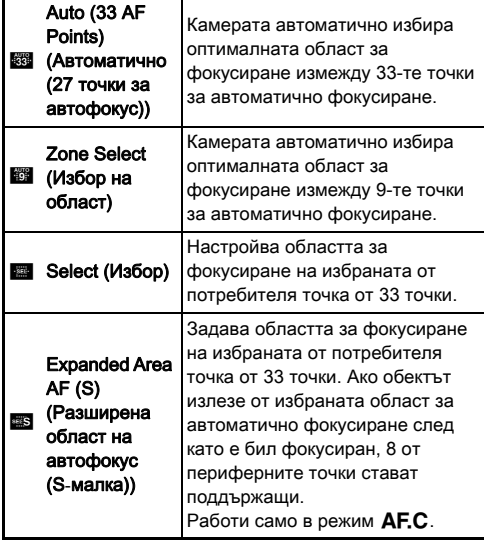

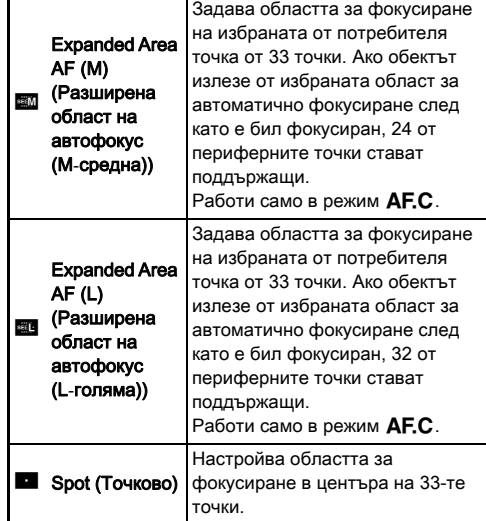

Продължете към Стъпка 2, когато сте избрали режим, различен от [Auto (33 AF Points)] (Автоматично (27 точки за автофокус)) или [Spot] (Точково).

# *2* Изберете желаната точка на автофокус.

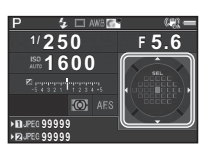

### Достъпни операции

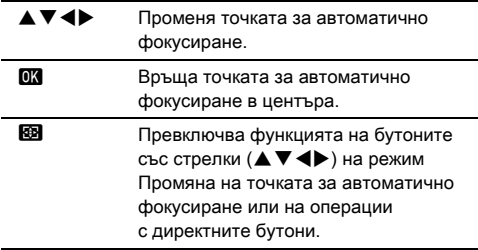

### **@ Забележка**

- $\cdot$  В режим  $AUTO$ . [AF Active Area] (Активна област за автоматично фокусиране) е фиксирана на [Auto (33 AF Points)] (Автоматично (27 точки за автофокус)).
- Във визьора се извежда  $\overline{\leftrightarrow}$ , когато точката за автоматично фокусиране не може да бъде променяна. Избраната точка за автоматично фокусиране може да се провери и във визьора. [\(стр.24](#page-25-0))
- Можете да изберете работа с бутона, когато променяте областта за фокусиране в [20 Change AF Point Button] (Бутон за Промяна на точката на автоматично фокусиране) на меню E3.

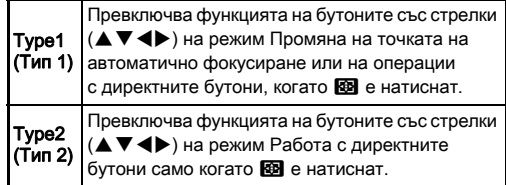

### Задаване на режима за автоматично фокусиране, когато снимате с Жив преглед

 $01/21$ 

Автоматичното фокусиране при снимане с режим Жив преглед може да бъде зададено в [Contrast Detection AF] (Автоматично фокусиране с разпознаване на контраста) на меню  $\mathbf{\Omega}$ 1 и  $\mathbf{\Omega}$ 1.

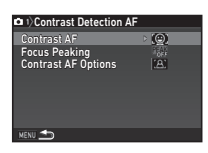

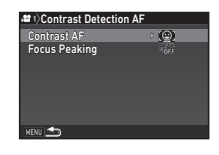

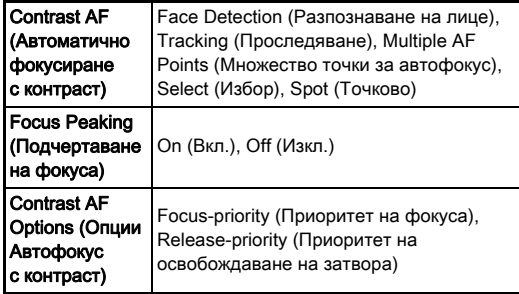

### **@ Забележка**

- Настройката [Contrast AF] (Автоматично фокусиране с контраст) може да бъдат променяна, като завъртите  $\nabla_{\mathbf{D}}\mathbf{y}$ , като същевременно натискате  $\mathbb{S}$ . ([стр.83](#page-84-0))
- Когато функцията [Focus Peaking] (Подчертаване на фокусиранетo) е зададена в положение [On] (Вкл.), контурите на обекта, който е на фокус, се подчертават, което го прави по-лесен за проверка на фокуса. Тази функция работи за режими  $\overline{\mathbf{AF}}$  и  $\overline{\mathbf{MF}}$ .

### <span id="page-84-0"></span>Contrast AF (Автоматично фокусиране с контраст)

Завъртете **<b><sub>ZD</sub>**, докато натискате  $\mathbb{R}$ .

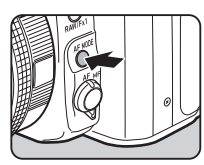

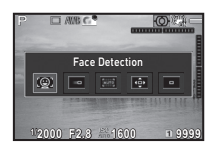

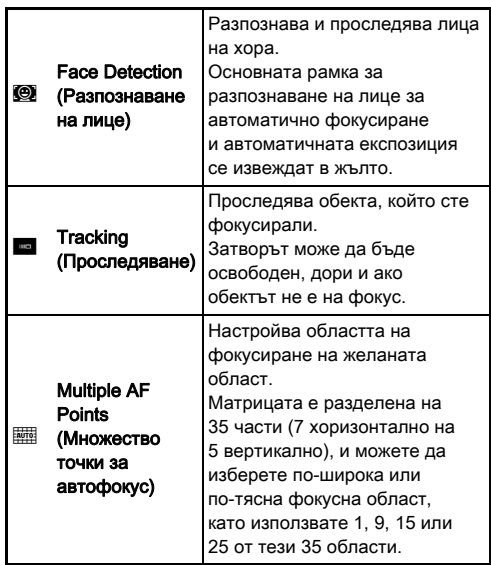

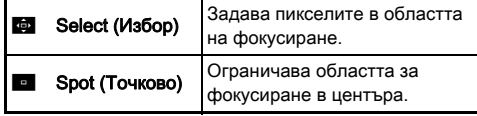

Изберете от [Multiple AF Points] (Множество точки за автофокус), [Select] (Избор) или [Spot] (Точково) в режим  $\mathbf{P}$ .

Продължете към Стъпка 2, когато сте избрали [Multiple AF Points] (Множество точки за автофокус) или [Select] (Избор).

# $2$  Натиснете  $\blacksquare$

### *3* Изберете област на автоматично фокусиране.

Използвайте рамката, която се извежда на екрана, за да промените позицията и размера на областта за автоматично фокусиране.

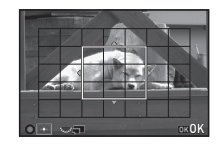

### Достъпни операции

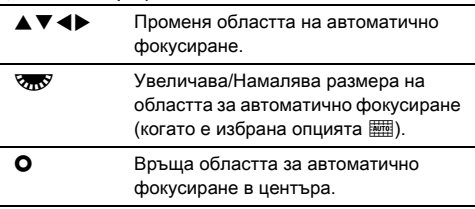

### **Натиснете <sup>OK</sup>**.

Настройва областта за автоматично фокусиране.

### **@ Забележка**

 $\cdot$  В режим  $AUTO$ , [Contrast AF] (Автоматично фокусиране с контраст) е фиксирана на [Face Detection] (Разпознаване на лице).

### AF Fine Adjustment (Фина настройка на автофокус) <sup>E</sup><sup>4</sup>

Можете да извършите прецизна фина настройка на обектива със системата за автоматично фокусиране на камерата.

### *1* Изберете [25 AF Fine Adjustment] (Фина настройка на автофокус) в менюто E4 и натиснете  $\blacktriangleright$ .

Появява се екранът [25 AF Fine Adjustment] (Фина настройка на автофокус).

### *2* Изберете [Apply All] (Прилагане за всички) или  $[$ Apply One] (Прилагане за една) и натиснете  $[$

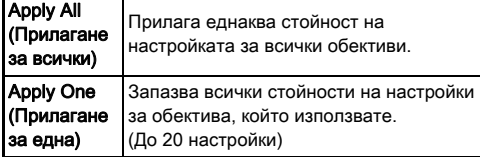

*3* Изберете [Setting] (Настройка) и задайте стойността.

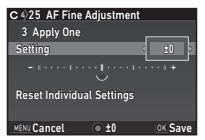

### Достъпни операции

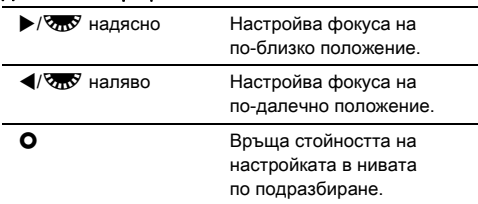

**Натиснете**  $\overline{0}$ **.** 

Настройката се записва.

# ${\bf 5}$  Натиснете два пъти  ${\overline {\rm \overline{M} \overline M}}$ .

Камерата се връща към режим на готовност.

### Проверка на дълбочината на полето (Преглед)

Завъртете основния бутон в положение  $\mathbb Q$ , за да използвате функциите за преглед. Има два метода за преглед.

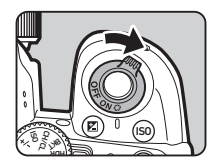

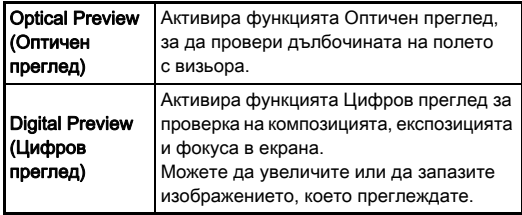

**3**

### *1* Изберете [Button Customization] (Персонализиран бутон) в менюто  $\Box$ 5 и натиснете  $\blacktriangleright$ .

Появява се екранът [Button Customization] (Персонализиран бутон).

### *2* Изберете [Preview Dial] (Диск за преглед) и натиснете  $\blacktriangleright$ .

Появява се екранът [Preview Dial] (Диск за преглед).

### *3* Изберете [Optical Preview] (Оптичен преглед) или [Digital Preview] (Цифров преглед) и натиснете П.

За Цифров преглед могат да се задават операциите и информацията, която се извежда при преглед.

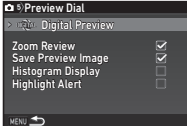

# **Натиснете три пъти бутона MENU.**

Камерата се връща към режим на готовност.

### **@ Забележка**

- Оптичен преглед се използва винаги в следните ситуации независимо от настройката.
	- Когато режимът за работа е зададен в положение [Mirror Lock-up Shooting] (Снимане със заключване на огледалото), [Multi-exposure] (Многократна експозиция) или [Interval Shooting] (Снимане през интервал)
	- Когато се използва функцията ASTROTRACER
	- В режим  $\mathbf{P}$

### $\Omega$  Внимание

• Ефектите на някои функции не могат да бъдат проверявани по време на Цифров преглед или не са приложени към запазеното прегледано изображение.

# Избор на Режим на работа

# В режим на готовност натиснете бутона

Появява се екранът за избор на режим на работа.

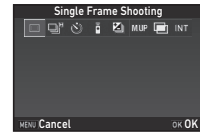

# *2* Изберете режим на работа.

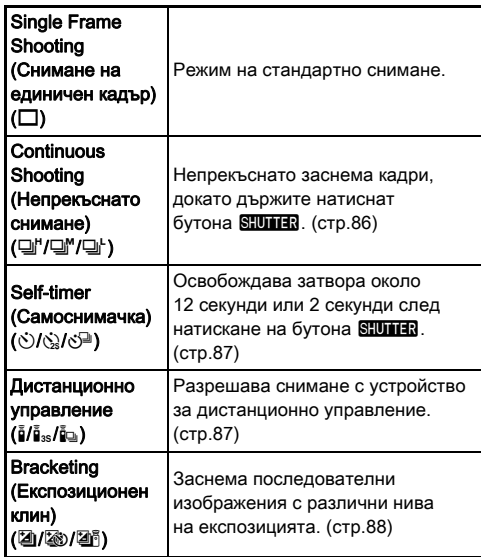

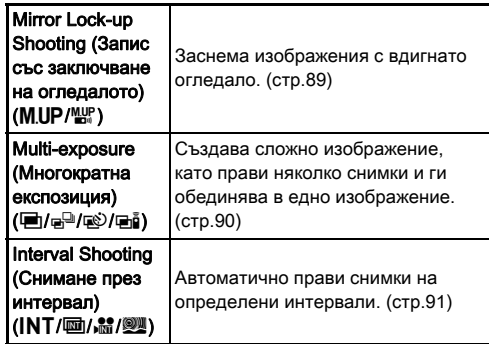

### $\Omega$  Внимание

• Някои от режимите на работа, комбинирани с други функции, са забранени. ([стр.144](#page-145-0))

### **@ Забележка**

- Настройките за режима на работа се запазват дори когато захранването се изключи. Ако настройката [Drive Mode] (Режим на работа) е зададена в положение  $\Box$  (Изкл.) в [Memory] (Памет) на менюто  $\Box$ 5, настройката се връща в [Single Frame Shooting] (Снимане на единичен кадър), когато захранването се изключи. ([стр.138\)](#page-139-0)
- Функцията [Shake Reduction] (Намаляване на треперенето) на меню  $\Box$ 4 е автоматично зададена на [Off] (Изкл.), когато режимът на работа е зададен на [Self-timer] (Самоснимачка), [Remote Control] (Дистанционно управление)или [Mirror Lock-up Shooting] (Снимане със заключване на огледалото). Ако не искате да изключите функцията Намаляване на клатенето, задайте [21 Auto SR Off] (Автоматично SR изключване) в меню  $C<sub>3</sub>$ .

### Ако през визьора навлезе светлина

Когато изберете режим на работа, който активира таймера за самоснимачка или работа с устройството за дистанционно управление, е възможно експозицията да се повлияе от навлизащата във визьора

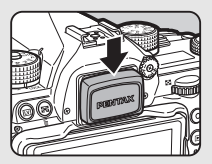

светлина. В този случай използвайте функцията за заключване на автоматичната експозиция или прикрепете допълнително ME капачка на визьора. Махнете окуляра преди да прикрепите МЕ капачката на визьора.

# <span id="page-87-0"></span>Continuous Shooting (Непрекъснато снимане)

**Изберете**  $\Box$ <sup>*'*</sup> на екрана Режим на работа и натиснете  $\blacktriangledown$ .

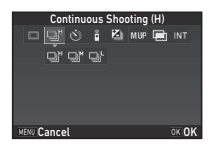

### $2$  Използвайте  $\blacktriangleleft$  , за да изберете  $\Box$ ",  $\Box$ " или  $\Box$ ⊦ и натиснете **П.А**.

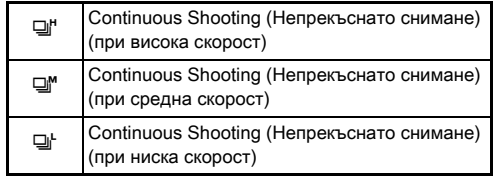

Камерата се връща към режим на готовност.

### **@ Забележка**

- $\Box$   $\Box$  и  $\Box$  може също да се превключва чрез функцията Smart. ([стр.28](#page-29-0))
- Когато режимът на автоматично фокусиране е зададен на AF.S. позицията на фокуса се заключва за първия кадър.

### <span id="page-88-0"></span>Self-timer (Самоснимачка)

**Изберете**  $\Diamond$  **на екрана** Режим на работа и натиснете  $\blacktriangledown$ .

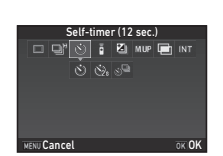

# $2$  Използвайте **∢** >, за да изберете  $\circlearrowright$ ,  $\circlearrowright$  или  $\circlearrowright$ <sup>0</sup>.

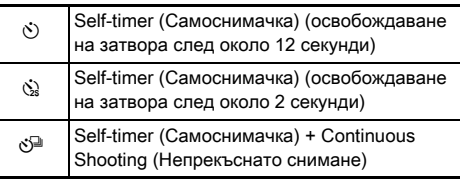

Продължете към Стъпка 6, когато сте избрали  $\circlearrowright$  или  $\circledcirc$ .

# **Натиснете GNEO**

*4* Задайте [Shooting Speed] (Скорост на снимане) и [Number of Shots] (Брой кадри).

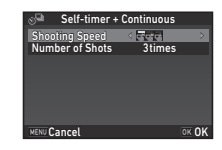

# **Натиснете П.**

Отново се извежда екранът от Стъпка 1.

# **6** Натиснете **EX**

Камерата се връща към режим на готовност.

### **Натиснете бутона <b>SHUMER** наполовина и след това докрай.

Затворът ще се освободи след 12 или 2 секунди.

### <span id="page-88-1"></span>Дистанционно управление

Изберете **і** на екрана Режим на работа и натиснете  $\Psi$ .

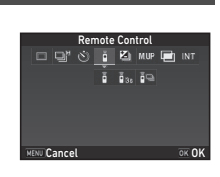

# $2$  Използвайте  $\blacklozenge$ , за да изберете  $\mathbf{i}$ ,  $\mathbf{i}$ <sub>s</sub> или  $\mathbf{i}$ **e**.

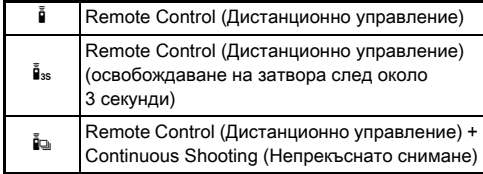

Продължете към Стъпка 6, когато сте избрали в или в.

# $3$  Натиснете  $\blacksquare$

### *4* Задайте [Shooting Speed] (Скорост на снимане).

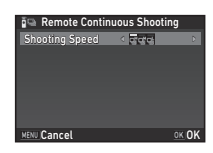

# **Натиснете**  $\overline{0}$ **.**

Отново се извежда екранът от Стъпка 1.

# $6$  Натиснете  $\overline{m}$ .

Камерата се връща към режим на готовност.

### **Натиснете SIUHR наполовина.**

*8* Насочете устройството за дистанционно управление към приемника в предния край на камерата и натиснете бутона за освобождаване на затвора на устройството за дистанционно управление.

### **@ Забележка**

- Максималното работно разстояние на устройството за дистанционно управление е около 4 м от предната страна на камерата.
- За да настроите фокуса с устройството за дистанционно управление, задайте функцията [10 AF with Remote Control] (Автофокус с дистанционно управление) на менюто E2.
- Когато използвате водоустойчивото устройство за дистанционно управление модел O-RC1, можете да управлявате системата за автоматично фокусиране чрез бутона  $\frac{1}{2}$  на дистанционното. Не можете да използвате бутон Fn.

### <span id="page-89-0"></span>Bracketing (Експозиционен клин)

**Изберете <sup>2</sup> на екрана** Режим на работа и натиснете  $\Psi$ .

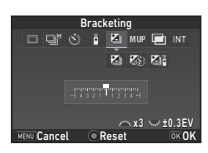

# $2\,$  Използвайте  $\blacktriangleleft\,$ , за да изберете  $\boxdot$ ,  $\boxdot$  или  $\boxdot$ .

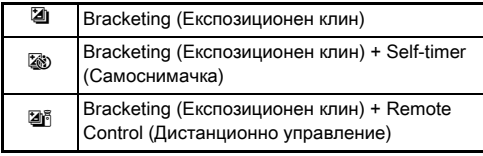

Продължете към Стъпка 6, ако е избрано [4].

# **Натиснете GNEO**

*4* Изберете режима на работа.

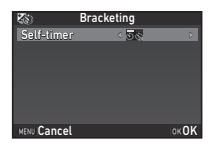

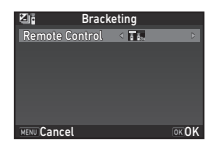

# **Натиснете**  $\overline{0}$ **.**

Отново се извежда екранът от Стъпка 1.

*6* Задайте броя кадри и стойността при снимане в клин.

**3**

### Достъпни операции

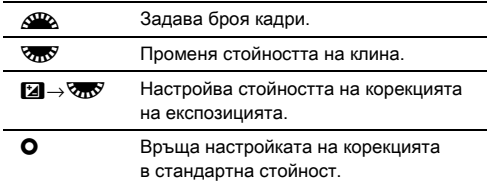

# **Натиснете**  $\overline{m}$

Камерата се връща към режим на готовност.

# *8* Снимайте.

След заснемането на определения брой кадри камерата се връща в режим на готовност.

### **@ Забележка**

- Стойността на клина може да бъде настроена на стъпки от 1/3 EV или 1/2 EV в зависимост от настройката  $[1$  EV Steps] (Стъпки на EV) на менюто С $1$ .
- Следните настройки за Експозиционен клин могат да бъдат зададени в менюто E2.

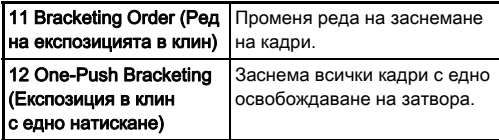

• Можете да превключвате между [Single Frame Shooting] (Снимане на единичен кадър) и [Bracketing] (Експозиционен клин) и да променяте стойността на експозицията с клин за [Bracketing] (Експозиционен клин), като използвате функцията Smart. [\(стр.28\)](#page-29-0)

### <span id="page-90-0"></span>Mirror Lock-up Shooting (Запис със заключване на огледалото)

Изберете M<sub>UP</sub> на екрана Режим на работа и натиснете  $\blacktriangledown$ .

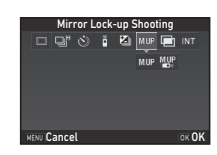

# **2** Използвайте  $\blacktriangleleft$  , за да изберете MUP или  $\mathbb{Q}^p$ .

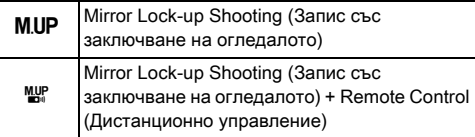

# *3* Натиснете E.

Камерата се връща към режим на готовност.

### **Натиснете бутона <b>SHUMER** наполовина и след това докрай.

Огледалото се изважда и функцията за автоматично заключване на експозицията се активира.

# **Отново натиснете докрай бутона SHUTHR.**

Огледалото се връща в първоначалната си позиция след заснемането на кадъра.

### **@ Забележка**

• Огледалото автоматично се връща в първоначалната си позиция 1 минута след вдигането му.

### $\Omega$  Внимание

• Не можете да изберете запис със заключване на огледалото, когато снимате с Жив преглед.

### <span id="page-91-0"></span>Multi-exposure (Многократна експозиция)

**Изберете •** на екрана Режим на работа и натиснете  $\Psi$ .

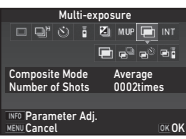

### **2** Използвайте  $\blacktriangleleft$  >, за да изберете  $\blacksquare$ ,  $\blacksquare$ ,  $\blacksquare$ или **G**hā.

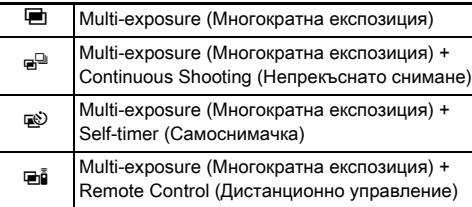

Продължете със Стъпка 6, ако не се налага да промените условията на снимане.

# **Натиснете**  $\blacksquare$

*4* Задайте условията за запис.

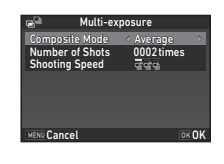

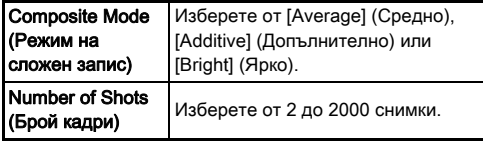

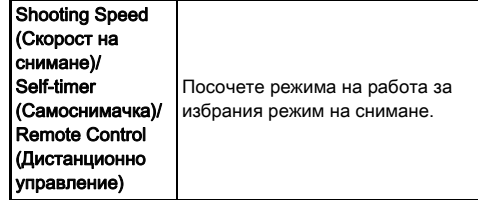

# $5$  Натиснете  $\mathbf{\alpha}$ .

Отново се извежда екранът от Стъпка 1.

# $6$  Натиснете  $\mathbb{R}$ .

Камерата се връща към режим на готовност.

# *7* Снимайте.

Извежда се изображение от Незабавен преглед.

### Достъпни операции при Незабавен преглед

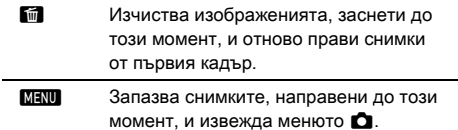

След заснемането на определения брой кадри камерата се връща в режим на готовност.

### **@ Забележка**

• Създава се сложно изображение както е посочено подолу във всеки Режим на сложен запис.

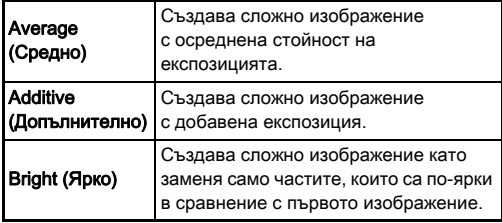

# <span id="page-92-0"></span>Interval Shooting (Снимане през интервал)

**1** Изберете INT на екрана Режим на работа и натиснете  $\Psi$ .

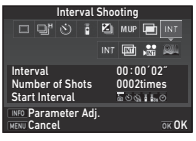

# $2$  Използвайте < $\blacktriangleright$ , за да изберете INT,  $\textbf{\texttt{m}}$ ,  $\textbf{\texttt{m}}$ или **W.**

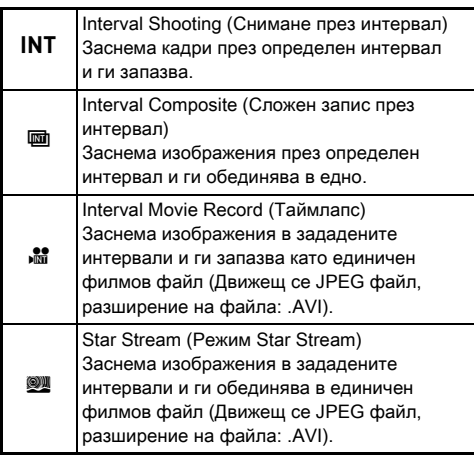

Продължете със Стъпка 6, ако не се налага да промените условията на снимане.

# **3** Натиснете MEO.

*4* Задайте условията за запис.

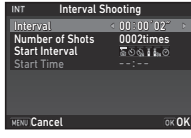

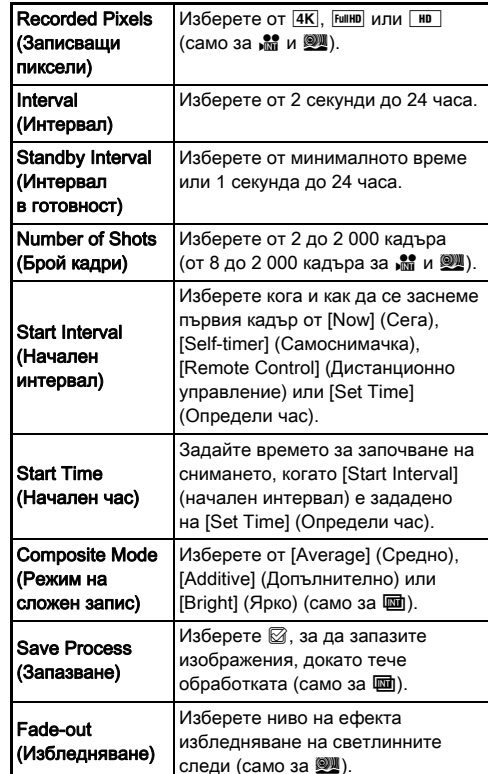

# **Натиснете**  $\overline{0}$ **.**

Отново се извежда екранът от Стъпка 1.

# **Натиснете**  $\overline{0}$ **.**

Камерата се връща към режим на готовност.

### **Натиснете 8.000000.**

Когато [Start Interval] (начален интервал) е зададен на [Now] (Сега), се заснема първият кадър. Когато е избрана опцията [Set Time] (Определи час), снимането започва в определеното време. За да отмените снимането, завъртете основния бутон в положение [OFF] (Изкл.). След заснемането на определения брой кадри

камерата се връща в режим на готовност.

**@ Забележка** 

- $\cdot$  3a INT и  $\overline{u}$  се създава нова папка и заснетите изображения се запазват в нея.
- Най-краткото време, което може да бъде зададено за [Interval] (Интервал) е 10 секунди, ако са зададени [Digital Filter] (Цифров филтър), [Clarity] (Яснота) или [Skin Tone] (Цвят на кожата) и 20 секунди, ако е зададено [HDR Capture] (HDR Изображение).
- Втората и следващите експозиции започват през интервалите, зададени в [Interval] (Интервал). Ако времето на експозицията е по-дълго от зададеното в [Interval] (Интервал), някои от изображенията, които трябва да се заснемат през зададения интервал, в действителност не се заснемат. Например, ако времето, зададено в [Interval] (Интервал), е 2 секунди и времето на експозицията е 3 секунди, първата експозиция още не е приключила, когато се предполага, че е започнала втората (2 секунди след началото на снимането) и така второто изображение не се заснема. В резултат на това Снимането през интервал приключва преди да са заснети зададения брой кадри. В такива случаи можете да зададете [Standby Interval] (Интервал в готовност) в [13 Interval Shooting Options] (Опции за снимане през интервал) на менюто  $C$ 2, така че всеки кадър да се заснема през зададения интервал след края на всяка експозиция. Екранът, изведен в Стъпка 4, варира в зависимост от настройката [13 Interval Shooting Options] (Опции за снимане през интервал).
- $3a$  INT,  $\overline{u}$ ,  $\overline{u}$   $\overline{u}$   $\overline{w}$  фокус позицията, използвана при заснемане на първото изображение, е заключена. Когато извършвате автоматично фокусиране за всеки кадър, задайте [14 AF in Interval Shooting] (AF при снимане през интервал) на [Adjusts focus for each shot] (Регулира фокуса за всеки кадър) в менюто С2.
- За Ши и Щ поставете камерата върху фиксирана поставка, например статив, по време на снимане.
- За  $\mathbb{R}$  и  $\mathbb{R}$ , Shake Reduction] (Намаляване на треперенето) на менюто  $\Box$ 4 е фиксирана в [Off] (Изкл.).
- За  $\mathbb{R}$ , камерата работи в режим  $M$  независимо от настройката на диска за избор на режим.

# <span id="page-94-0"></span>Настройка на баланса на бялото

### В режим на готовност натиснете бутона <

Появява се екранът за настройка на баланс на бялото. Завъртете основния бутон в положение U, за да използвате Цифров преглед при снимане с визьор.

### *2* Изберете желаната настройка на баланс на бялото.

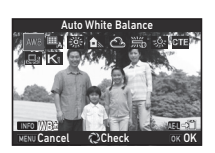

 $3a \nleftrightarrow R$ , и  $\mathsf{K}$ , завъртете  $\mathbb{R}$ , за да изберете вида на Баланс на бялото.

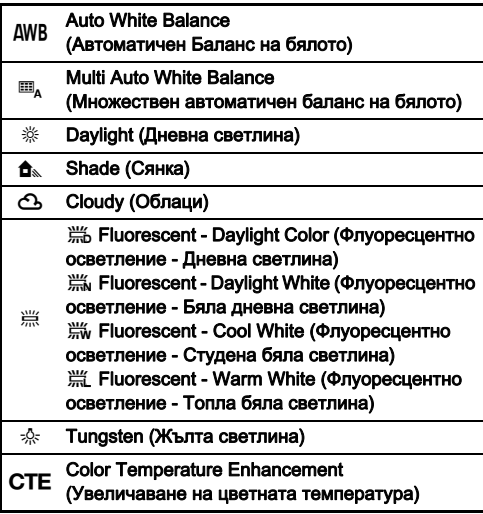

### Manual White Balance 1 to 3 (Ръчен баланс на бялото 1 до 3)

 $K$  Color Temperature 1 to 3 (Цветна температура 1 до 3)

### Достъпни операции, когато снимате с визьора

11 Запазва прегледаното изображение (само когато изображението може да бъде запазено).

Продължете със Стъпка 5, ако не се налага да настроите фино баланса на бялото.

# **Натиснете FINFO .**

Появява се екранът за фина настройка.

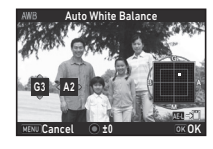

### Достъпни операции

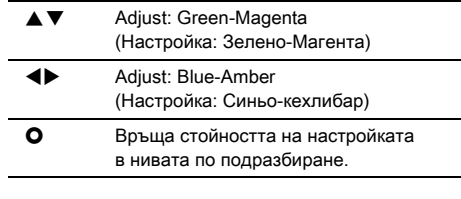

# **Натиснете <b>M**

Отново се извежда екранът от Стъпка 2.

# $5$  Натиснете  $\mathbf{\alpha}$ .

Камерата се връща към режим на готовност.

### $\Omega$  Внимание

- $\cdot$  В режим AUTO, балансът на бялото е фиксиран на [Auto White Balance] (Автоматичен баланс на бялото).
- Операцията Цифров преглед в Стъпка 1 е дезактивирана, когато режимът на работа е зададен на [Mirror Lock-up Shooting] (Снимане със заключване на огледалото), [Multi-exposure] (Многократна експозиция) или [Interval Shooting] (Снимане през интервал).

### **@ Забележка**

- Когато е зададена настройката [Multi Auto White Balance] (Множествен автоматичен баланс на бялото), камерата автоматично настройва баланса на бялото според светлинния източник във всяка област, дори ако на мястото на заснемането има множество разнообразни светлинни източници. ( $\Box$  не е налично в режим  $\mathbf{S}$ .)
- В менюто E3 можете да зададете следните настройки, отнасящи се до баланса на бялото.

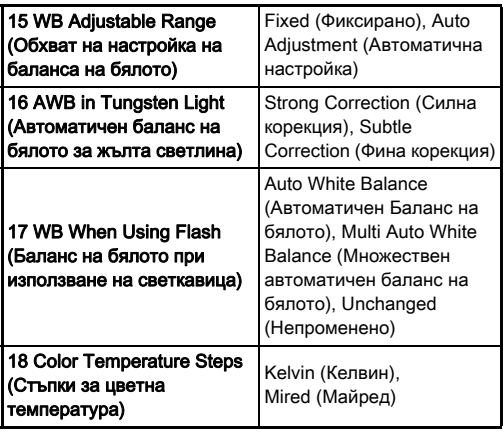

# Ръчно настройване на баланса на бялото

Можете да измерите баланса на бялото на избрано място.

### Изберете  $\Box$  в Стъпка 2 на "Настройка на [баланса на бялото" \(стр.93\).](#page-94-0)

### $2$  Използвайте  $\sqrt{2}$ , за да изберете 1 до 3.

1 до 3 са местата, където можете да запазите три различни ръчни настройки на баланса на бялото.

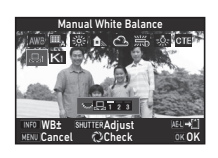

### *3* Като обект за снимане изберете бяла област, спазвайки светлинните условия, при които искате да измерите баланса на бялото, и натиснете докрай бутона SHUMER.

Извежда се заснетото изображение.

### $4$  Използвайте  $\blacktriangle \blacktriangledown \blacktriangle \blacktriangleright$ , за да определите обхвата за измерване.

Натиснете О, за да върнете областта за измерване в центъра.

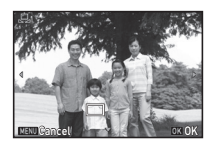

# *5* Натиснете **OX**.

Отново се появява екранът за настройка на баланса на бялото.

Когато измерването е неуспешно, се появява съобщението [The operation could not be completed correctly] (Операцията не може да бъде изпълнена правилно). За да измерите отново баланса на бялото, натиснете бутона **DX**.

### **@ Забележка**

• Можете да копирате настройките за баланс на бялото на заснетото изображение и да ги запазите като  $\boxdot$  1 до  $\Box$ 3 в ISave as Manual WBI (Запазване като Ръчен Баланс на бялото) на палетата на режима на възпроизвеждане. [\(стр.112\)](#page-113-0)

### Настройка на Баланса на бялото с Цветна температура

Може да зададете баланс на бялото с цветна температура.

**1 Изберете K в Стъпка 2 на "Настройка на** [баланса на бялото" \(стр.93\).](#page-94-0)

 $2$  Използвайте  $\overline{\text{gas}}$ , за да изберете 1 до 3.

# $3$  Натиснете  $\blacksquare$

### *4* Настройва цветната температура.

Задава цветната температура в стойности от 2 500K до 10 000K.

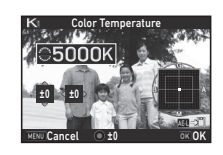

### Достъпни операции

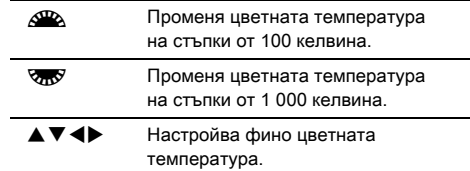

### $5$  Натиснете  $\overline{m}$ .

Отново се появява екранът за настройка на баланса на бялото.

### **@ Забележка**

• Изберете [Mired] (Майред) в [18 Color Temperature Steps] (Стъпки за цветна температура) на менюто С3, за да зададете цветната температура в майред единици. Цветната температура може да бъде променяна през 20 майред единици с ДРА и през 100 майред единици с СТУ. Въпреки това цифрите се конвертират и се извеждат в келвини.

# Използване на светкавица

Когато към камерата се включи външна (допълнителна) светкавица, може да разредите заряда на светкавицата за заснемане.

### Свързване на светкавица

Свалете капачето на куплунга за светкавица от камерата и прикрепете външна светкавица.

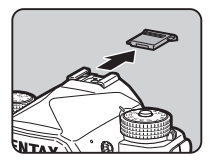

 $O<sub>1</sub>$ 

### **@ Забележка**

• За подробности относно функциите на външни светкавици вижте в раздела "Функции, когато [използвате външна светкавица" \(стр.150\).](#page-151-0)

### Настройване на режима на светкавицата

### *1* Изберете [Flash Mode] (Режим на светкавицата) в менюто  $\mathbf{\Omega}$ 1 и натиснете  $\blacktriangleright$ .

Появява се екран за режима на светкавицата.

### *2* Изберете режима на светкавицата.

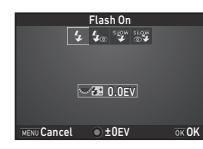

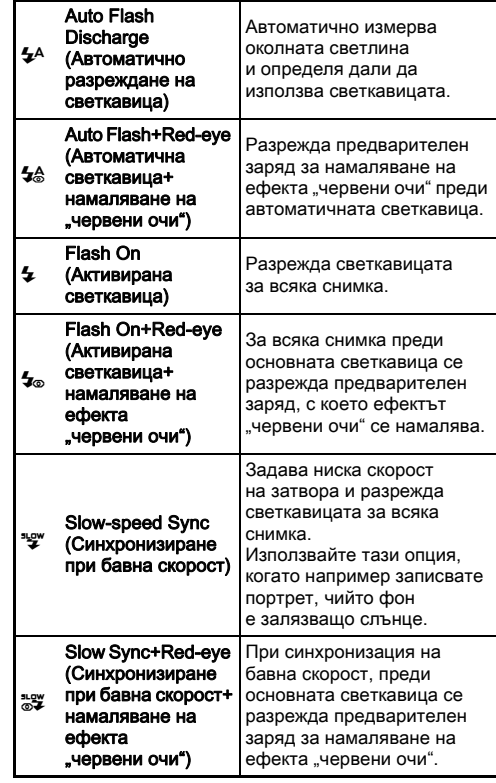

### Достъпни операции

R Коригира експозицията със светкавица. M Връща настройката на корекцията в стандартна стойност.

# **Натиснете M**

# Снимане Снимане

# *4* Натиснете F.

Камерата се връща към режим на готовност.

### **@ Забележка**

• Режимите на светкавицата, които можете да избирате, се различават в зависимост от режима на снимане.

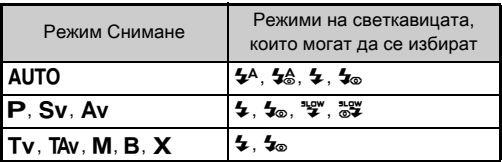

- Когато в режим  $Ay$  използвате светкавицата, в зависимост от използвания обектив скоростта на затвора автоматично се променя в обхвата от 1/200 секунди до бавна скорост. Скоростта на затвора се заключва на 1/200 секунди, когато използвате обективи, различни от D FA, DA, DA L, FA, FA J или F.
- Когато използвате светкавицата в режими  $Tv$ , TAv или М. можете да зададете желана от вас скорост на затвора на 1/200 секунди или по-бавна.
- Когато [Flash Mode] (Режим на светкавицата) се задава на Е или Е2, можете да извеждате екрана с Режим на светкавицата в Стъпка 2 само с помощта на съответния бутон. ([стр.131](#page-132-0))

# Контрол на Финален щрих

### на снимка

### <span id="page-98-0"></span>Custom Image (Потребителско изображение)

### В режим на готовност натиснете бутона  $\blacktriangleright$ . Появява се екранът за настройка на Потребителското изображение.

### *2* Изберете финален щрих на снимка.

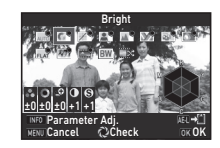

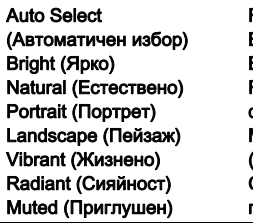

Flat (Плоско) Bleach Bypass (Филтър Bleach Bypass) Reversal Film (Обърнат филм) Monochrome (Монохром) Cross Processing (Крос процесинг)

### Достъпни операции, когато снимате с визьора

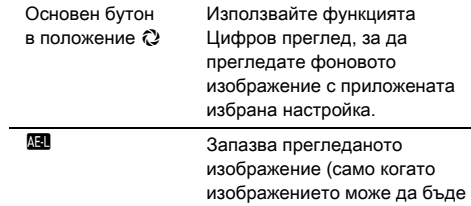

запазено).

Продължете със Стъпка 6, ако е избрано [Auto Select] (Автоматичен избор) или ако не се налага да променяте параметрите.

### *3* Натиснете G.

Появява се екранът за настройка на параметъра.

*4* Задайте параметрите.

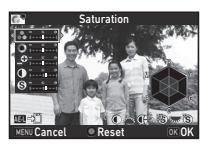

### Достъпни операции

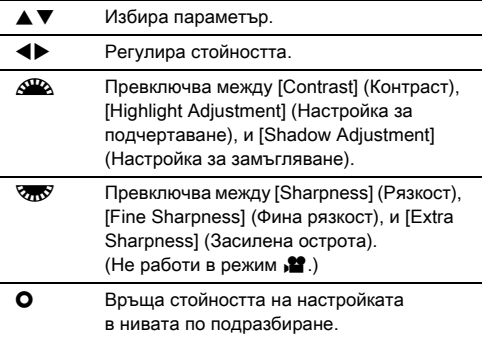

# *5* Натиснете E.

Отново се извежда екранът от Стъпка 2. Извеждат се стойностите за настройка на параметрите.

# $6$  Натиснете  $6$ .

Камерата се връща към режим на готовност.

### $\omega$  **Внимание**

- В режим **AUTO**, [Custom Image] (Потребителско изображение) е фиксирана на [Auto Select] (Автоматичен избор).
- Операцията Цифров преглед в Стъпка 2 е дезактивирана, когато режимът на работа е зададен на [Mirror Lock-up Shooting] (Снимане със заключване на огледалото), [Multi-exposure] (Многократна експозиция) или [Interval Shooting] (Снимане през интервал).

### Запазване на настройките за Крос процесинг на заснето изображение

Резултатът от прилагането на Крос процесинг е различен за всяко заснето изображение. Ако заснемете изображение с крос процесинг и снимката ви харесва, можете да запазите настройките за крос процесинг, използвани в конкретното изображение, така че да ги използвате многократно.

### Натиснете бутона ▼ в режим на възпроизвеждане на единично изображение. Появява се палетата на режим възпроизвеждане.

### *2* Изберете [Save Cross Processing] (Запазване на крос процесинг) и натиснете **QX**.

Камерата ще започне търсене на изображение, обработено с крос процесинг, като започне от найскоро заснетото изображение.

Ако няма изображения, обработени с крос процесинг, се извежда съобщението [No cross processed image] (Няма изображение с крос процесинг).

### Използвайте  $\mathbb{R}^n$ , за да изберете изображение, обработено с крос процесинг.

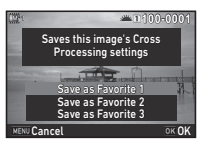

**4** От "Любими" настройки изберете номер 1, 2 или 3, за да запазите настройките, и натиснете  $\overline{em}$ . Настройките за избраното изображение се запазват в "Любими" настройки.

### **@ Забележка**

• Запазените настройки за крос процесинг могат да се заредят, като на Стъпка 2 от "Custom Image [\(Потребителско изображение\)" \(стр.97\)](#page-98-0) изберете [Cross Processing] (Крос процесинг) и изберете една от Любими настройки от 1 до 3 за параметъра.

# Digital Filter (Цифров филтър)  $\bigcirc$  3/ $\bigcirc$  2

### *1* Изберете [Digital Filter] (Цифров филтър) в менюто  $\Box$ 3 или  $\Box$ 2 и натиснете  $\blacktriangleright$ .

Появява се екранът за настройка на цифровия филтър.

# *2* Изберете филтър.

Изберете [No Filter] (Без филтър), за да не снимате с цифров филтър.

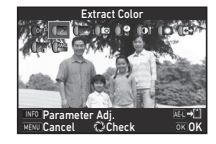

Extract Color (Извличане на цвят) Replace Color (Подмяна на цвета) Toy Camera (Ломография) Retro (Ретро) High Contrast (Висок контраст) Shading (Затъмняване) Invert Color (Обърнат цвят) Unicolor Bold (Цветно подчертаване) Bold Monochrome (Монохромно подчертаване

### Достъпни операции, когато снимате с визьора

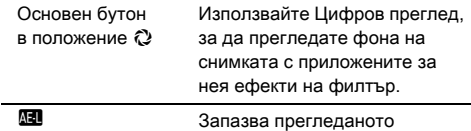

изображение (само когато изображението може да бъде запазено).

Продължете със Стъпка 6, ако не се налага да промените параметрите.

### **Натиснете MFO**.

Появява се екранът за настройка на параметъра.

### *4* Задайте параметрите.

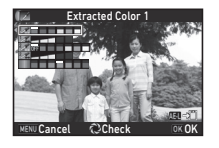

### Достъпни операции

- **AV** Избира параметър.
- CD Регулира стойността.

### **Натиснете**  $\overline{0}$ **.**

Отново се извежда екранът от Стъпка 2.

 $6$  Натиснете  $\overline{m}$ 

### *7* Натиснете F.

Камерата се връща към режим на готовност.

### $\Omega$  Внимание

- Тази функция не може да се използва в комбинация с някои от другите функции. ([стр.144\)](#page-145-0)
- Операцията Цифров преглед в Стъпка 2 е дезактивирана, когато режимът на работа е зададен на [Mirror Lock-up Shooting] (Снимане със заключване на огледалото), [Multi-exposure] (Многократна експозиция) или [Interval Shooting] (Снимане през интервал).
- В зависимост от използвания филтър, запаметяването на изображенията може да отнеме повече време.

### **@ Забележка**

• Снимките могат да бъдат обработени и с цифрови филтри в режим на възпроизвеждане. ([стр.121\)](#page-122-0)

# Корекция на изображенията

### Настройка на яркостта

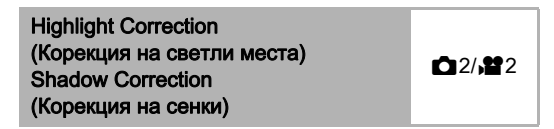

Разширява динамичния обхват и позволява по-пълно пресъздаване на нюансите от CMOS матрицата, и намалява появата на преекспонирани/недостатъчно

експонирани области.

Задава функциите за корекция от [D-Range Settings] (Настройки на динамичния обхват) на менюто  $\bigcirc$  2 или  $\mathbf{S}$ 2.

### $\Omega$  Внимание

• Когато чувствителността е зададена в стойност под ISO 200, настройката [Highlight Correction] (Корекция на светли места) не може да бъде зададена в положение [On] (Вкл.).

### **@ Забележка**

• IHighlight Correction1 (Корекция на светли места) в <sup>2</sup> режим може да бъде зададена в положение [Auto] (Авто) или [Off] (Изкл.).

### HDR Capture (HDR Изображение)  $\Box$ 3

Записва три последователни изображения на три различни експозиционни нива, за да създаде от тях едно композитно изображение.

### *1* Изберете [HDR Capture] (HDR Изображение) в менюто  $\Box$ 3 и натиснете  $\blacktriangleright$ .

Появява се екранът [HDR Capture] (HDR Изображение).

### *2* Изберете вид на записа и натиснете  $\overline{m}$ .

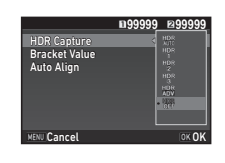

*3* Задава обхвата на промяна на експозицията в [Bracket Value] (Стойност на експозицията с клин).

Изберете от [±1EV], [±2EV] или [±3EV].

### *4* Задава дали да използвате или не автоматичното изравняване.

Z Използва Автоматично изравняване.

Не използва Автоматично изравняване.

# $5$  Натиснете два пъти  $E$ .

Камерата се връща към режим на готовност.

### **@ Забележка**

• Видът на записа може да се променя и чрез функцията Smart. [\(стр.28\)](#page-29-0)

**3**

Снимане

Снимане

### $\Omega$  Внимание

- Функцията HDR Изображение не работи в режими  $\mathbf{B}$ ,  $\mathbf{X}$ или .<sup>22</sup>.
- Функцията HDR Изображение не може да се използва в комбинация с някои от другите функции. [\(стр.144](#page-145-0))
- Когато режимът на работа е зададен на [Interval Shooting] (Снимане през интервал) или [Interval Movie Record] (Таймлапс), [Auto Align] (Автоматично подравняване) е фиксиран на  $\Box$  (Изкл.).
- Когато [Auto Align] (Автоматично подравняване) е зададен на  $\Box$  (Изкл.), [Shake Reduction] (Намаляване на треперенето) на менюто  $\Box$ 4 е фиксиран на [Off] (Изкл.).
- При HDR Изображение запазването на изображение отнема повече време, защото единичното изображение се създава като комбинация от множество изображения.

# Shake Reduction (Намаляване на Марителето)<br>клатенето)

Замъгляването на изображенията може да се намали с помощта на вграденото в камерата устройството за Намаляване на Треперенето. Задайте в [Shake Reduction] (Намаляване на треперенето) на менюто  $\Box$ 4.

### **@ Забележка**

- Функцията Намаляване на треперенето може да се включва и изключва и чрез функцията Smart. [\(стр.28](#page-29-0))
- Когато [Shake Reduction] (Намаляване на трепeренето) се задава на XI или X2, можете да включите или изключите функцията Намаляване на треперенето само с помощта на съответния бутон. [\(стр.131](#page-132-0))

# Lens Correction (Корекция на обектива)  $\Box$ 4

Следните функции могат да бъдат зададени в [Lens Correction] (Корекция на обектива) на менюто  $\mathbf{\Omega}$ 4.

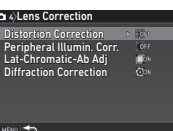

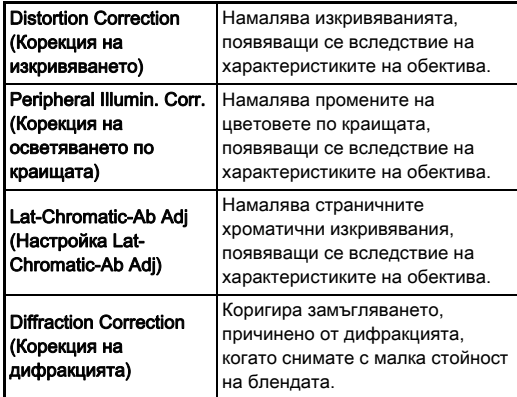

### **@ Забележка**

- Можете да извършвате корекции само когато към камерата е прикрепен съвместим обектив. ([стр.146\)](#page-147-0) Функциите няма да работят, ако използвате аксесоар като например заден преобразувател, прикрепен между камерата и обектива.
- Когато [File Format] (Файлов формат) е зададен на [RAW] или [RAW+] в [Image Capture Settings] (Настройки за заснемане на изображения) на менюто  $\Box$ 2. информацията за корекцията се запазва като параметър на RAW файла и може да изберете дали да приложите корекцията към изображенията, когато ги проявявате. Когато обработвате RAW изображения, функцията за корекция [Color Fringe Correction] (Корекция на хроматична аберация) също работи. (Обработка на RAW изображения, [стр.124](#page-125-0))

### $\Omega$  Внимание

• Функциите Корекция на обектива не работят когато [Crop] (Изрязване) на менютата  $\bigcirc$  2 и  $\bigcirc$  1 е зададено на  $\bigcirc$  FF, когато е прикрепен обектив DA или DA L (с изключение на обектив DA<sup>\*</sup>200mm F2.8 ED [IF] SDM, DA<sup>\*300mm F4 ED</sup> [IF] SDM и DA 560mm F5.6 ED AW).

### Задаване на ниво на качество и текстура

### Настройване на текстурата А33

Текстурата и повърхностните детайли на изображението могат да се задават в диапазона от -4 до +4. Задайте в [Clarity] (Яснота) на менюто  $\Box$ 3.

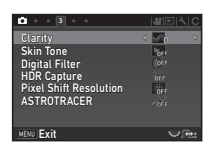

### Подчертаване на цвета на кожата М3

Цветът на кожата на портрети може да се подчертае. Задайте в [Skin Tone] (Цвят на кожата) на менюто  $\Box$ 3.

Type1 (Тип 1)

Type2 (Тип 2)

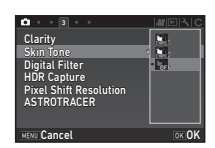

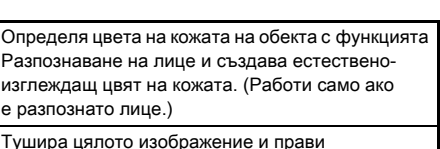

несъвършенствата на кожата по-незабележими.

# Заснемане на изображения с висока резолюция <sup>A</sup><sup>3</sup>

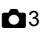

Резолюция с изместване на пиксела е функция, която позволява изготвянето на изображение с висока резолюция на неподвижни обекти чрез обединяването на четири изображения.

Задайте в [Pixel Shift Resolution] (Резолюция с изместване на пиксела) на менюто  $\Box$ 3.

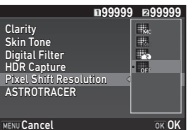

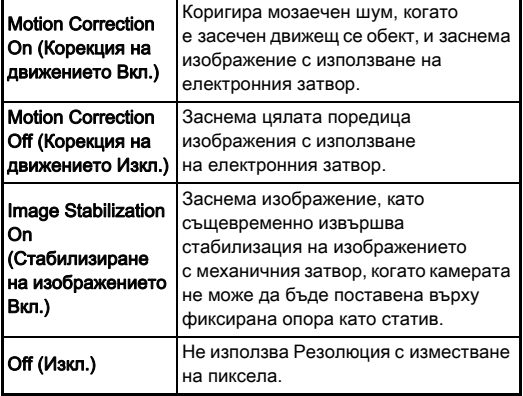

Когато се извърши снимане, четирите заснети изображения се извеждат едно след друго и след това се обединяват в едно.

### u Внимание

- Тази функция не може да бъде използвана в следните ситуации.
	- В режим  $\bf{B}$  или  $\bf{X}$
	- В режим  $\mathbf{E}$
- Тази функция не може да се използва в комбинация с някои от другите функции. ([стр.144\)](#page-145-0)
- Когато се използва тази функция, [AA Filter Simulator] (Симулация на АА филтър) на менюто  $\Box$ 4 е фиксирано в положение [Off] (Изкл.).
- ILV Electronic Shutter1 (LV Електронен затвор) в менюто  $\bigcirc$ 2 и [Shake Reduction] (Намаляване на треперенето) в менюто  $\Box$ 4 са фиксирани на [On] (Вкл.) или [Off] (Изкл.), в зависимост от настройката [Pixel Shift Resolution] (Резолюция с изместване на пиксела) както е показано по-долу. Когато настройката [Pixel Shift Resolution] (Резолюция с изместване на пиксела) се промени на [Off] (Изкл.), [LV Electronic Shutter] (LV Електронен затвор) и [Shake Reduction] (Намаляване на трепeренето)] се връщат към първоначалните си настройки.

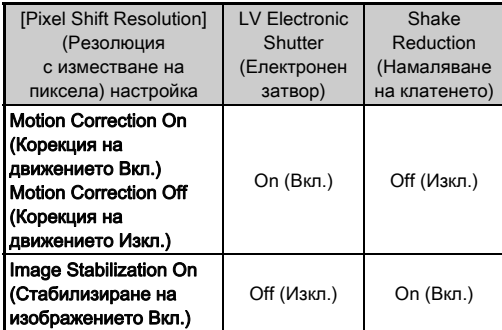

- Когато са избрани [Motion Correction On] (Корекция на движението Вкл.) или [Motion Correction Off] (Корекция на движението Изкл.), монтирайте стабилно камерата върху опора като статив преди заснемането.
- Когато е избрано [Image Stabilization On] (Стабилизиране на изображението Вкл.), направете заснемането без да променяте композицията, докато и четирите изображения бъдат заснети, без да използвате опора като статив.

### **@ Забележка**

- Когато [Pixel Shift Resolution] (Резолюция с изместване на пиксела) се задава на XI или X2, можете да промените настройката [Pixel Shift Resolution] (Резолюция с изместване на пиксела) само с помощта на съответния бутон. ([стр.131](#page-132-0))
- Ако в кадъра има движещ се обект, в изображението може да се появи мозаечен шум. В този случай изберете [Motion Correction On] (Корекция на движението Вкл.).
- Препоръчително е използването на функцията Резолюция с изместване на пиксела в комбинация с таймер със самоснимачка, работа с устройството за дистанционно управление или запис със заключено огледало.
- Използването на [Motion Correction On] (Корекция на движението Вкл.) или [Motion Correction Off] (Корекция на движението Изкл.) с камерата, поставена върху фиксирана опора като статив, осигурява изображения с по-висока резолюция отколкото с използване на [Image Stabilization On] (Стабилизиране на изображението Вкл.).

### Намаляване на цветно моаре А4

Чрез разтърсване на устройството за намаляване на клатенето, можете да постигнете симулация като намаляване на ефекта моаре, постигнат от нискочестотния филтър.

### *1* Изберете [AA Filter Simulator] (Симулация на АА филтър) в менюто A4 и натиснете D.

### *2* Изберете вид на записа и натиснете  $\overline{m}$ .

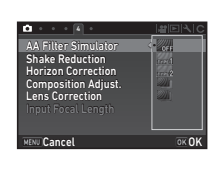

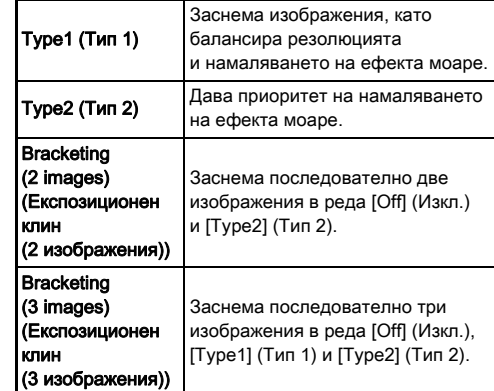

**3**

Снимане

Снимане

### $\Omega$  Внимание

- Не можете да използвате тази функция в някои режими на снимане или в комбинация с някои функциите. ([стр.144\)](#page-145-0)
- [Bracketing] (Експозиционен клин) не може да бъде използвана в следните ситуации.
	- В $\bf{B}$  режим
	- Когато режимът на работа е настроен на функция различна от [Single Frame Shooting] (Снимане на единичен кадър), [Self-timer] (Самоснимачка) (12 секунди, 2 секунди), или [Remote Control] (Дистанционно управление) (сега, след 3 секунди)
	- Когато е зададена настройка HDR Изображение
- Не можете да постигнете пълния ефект на тази функция, когато скоростта на затвора е по-висока от 1/1000 секунди.

### Composition Adjustment (Настройка Composition Aujustinent (Haciporika<br>Ha композицията)

Позволява ви да регулирате композицията на изображението, като използвате механизма Намаляване на клатенето. Използвайте тази функция, когато искате да регулирате композицията като например, когато използвате статив при запис с Жив преглед.

### *1* Изберете [On] (Вкл.) в [Composition Adjust.] (Настройка на композицията) на меню  $\Box$ 4.

# **Натиснете MENU.**

Камерата се връща към режим на готовност.

# **Натиснете**  $\overline{W}$ .

Извежда се изображението в Жив преглед и се появява съобщението [Adjust the composition of the image] (Настройка на композицията на кадъра).

### *4* Регулиране на композицията.

Стойността при регулиране (броя стъпки) се извежда в горната дясна част на екрана.

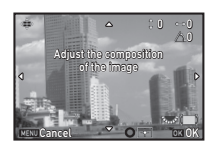

### Достъпни операции

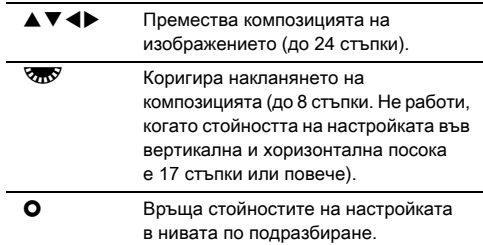

# **Натиснете DK.**

Камерата се връща в режим на готовност в Жив преглед.

### Внимание

• Не можете да използвате тази функция когато използвате функцията ASTROTRACER.

### **@ Забележка**

- Когато [Grid Display] (Извеждане на решетка) е зададено в положение [On] (Вкл.) на [Live View] (Жив преглед) от менюто  $\Box$ 5, линиите на решетката се извеждат на екрана на Стъпка 4.
- Настроената композиция се запазва дори ако записът с Жив преглед приключи или ако изключите камерата. За да нулирате запазените стойности на настройките, когато камерата е изключена, задайте [Composition Adjust.] (Настройка на композицията) в положение  $\Box$  (Изкл.) в [Memory] (Памет) на менюто  $\Box$ 5. ([стр.138\)](#page-139-0)
# Използване на GPS

Следните функции работят с вграденото в камерата GPS устройство.

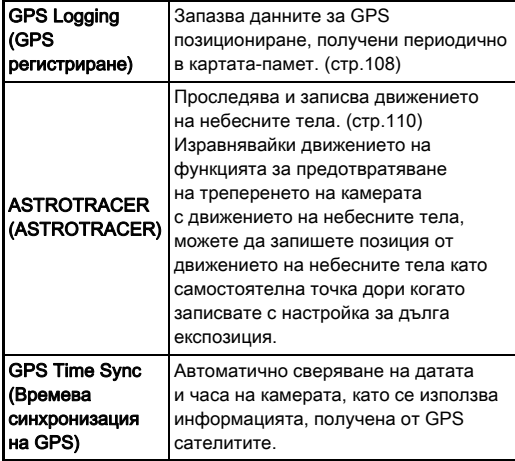

Натиснете СВЗ, за да включите GPS функцията. Светлинният индикатор за GPS светва. Натиснете отново **623**, за да изключите GPS функцията.

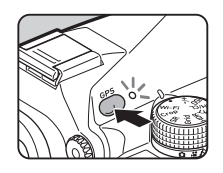

Можете да проверите статуса на GPS позициониране на екрана статус и на екрана Жив преглед. Цветът на иконката показва текущото действие.

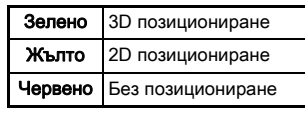

#### позициониране)**1/ 250 <sup>F</sup> 5.6 1600 E** presentation

GPS positioning status (Статус на GPS

**9999999999999 99999**

Когато е заснето изображение, докато GPS устройството е включено, GPS информацията се запазва вътрешно във филмовия файл. GPS информацията не се запазва във филмовия файл. Можете да проверите GPS информацията в Показване на подробна информация в режим на възпроизвеждане. [\(стр.22\)](#page-23-0)

#### **Q** Внимание

- Ако GPS функцията е включена, батерията се изтощава по-бързо от обикновено.
- Ако използвате камерата близо до обекти, които генерират магнитно поле, като например магнити, или такива, които имат магнитни свойства, като желязо, електронният компас може да не работи правилно.
- GPS информацията, записана във файла на изображението, не може да се изтрива. Ако не искате да споделите информация за местоположението на снимане в общественото пространство, когато публикувате изображението в SNS и др., изключете GPS функцията преди снимане.
- С тази камера не можете да използвате опционалното GPS устройство O-GPS1.
- За допълнителна информация за предпазни мерки, свързани с GPS устройството, вижте в раздела ["GPS"](#page-177-0)  [\(стр.176\)](#page-177-0).

### **@ Забележка**

• Когато можете да получите GPS информация, координираното универсално време (UTC) се записва като дата и час на заснемане на изображенията. На екрана Електронен компас ([стр.20](#page-21-0)) часът се извежда след корекция на разликата между UTC и часът на мястото на заснемане.

## <span id="page-109-1"></span>Извършване на калибриране Разречата В

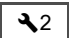

Извършва калибриране с цел правилно функциониране на GPS устройството.

#### *1* Изберете [GPS/E-Compass] (GPS/Електронен компас) в менюто  $\lambda$ 2 и натиснете  $\blacktriangleright$ .

Появява се екранът [GPS/E-Compass] (GPS/Електронен компас).

#### *2* Изберете [Calibration] (Калибриране) и натиснете  $\blacktriangleright$ .

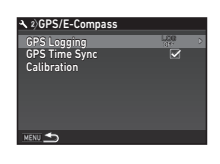

Calibration

Rotate camera in each of three directions ensuring that each rotation exceeds 180 degrees

Stop

Появява се екранът [Calibration] (Калибриране).

#### *3* Завъртете камерата съгласно инструкциите, показани на екрана.

Появява се резултатът от калибрирането.

# **Натиснете П.**

Отново се извежда екранът от Стъпка 2. Ако се появи съобщението [The operation could not be completed correctly] (Операцията не може да бъде изпълнена правилно), променете посоката на камерата и извършете калибрирането отново.

## $\Omega$  Внимание

- Когато извършвате калибриране, внимавайте да не изпуснете камерата. Увийте каишката около китката си или вземете други превантивни мерки.
- Ако батерията е свалена, извършете калибрирането отново след като батерията е поставена обратно на мястото си.
- Смяната на обектива или промяната на ъгъла на екрана след извършване на калибрирането може да окаже някакво влияние върху магнитното поле. В този случай извършете калибрирането отново.

## Забележка

• Когато [GPS Time Sync] (Времева синхронизация на GPS) е зададен на ⊠ на екрана на Стъпка 2, датата и часа на камерата се сверяват автоматично.

## <span id="page-109-0"></span>Записване на маршрута на камерата записване на маршрута на камерата  $\sim$  32.<br>(GPS Регистриране)

## *1* Изберете [GPS/E-Compass] (GPS/Електронен компас) в менюто  $24$  и натиснете  $\blacktriangleright$ .

Появява се екранът [GPS/E-Compass] (GPS/Електронен компас).

## *2* Изберете [GPS Logging] (GPS регистрация) и натиснете  $\blacktriangleright$ .

Появява се екранът [GPS Logging] (GPS регистрация). GPS се включва автоматично.

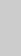

# *3* Задайте условията за регистриране.

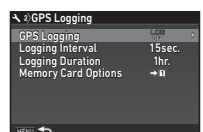

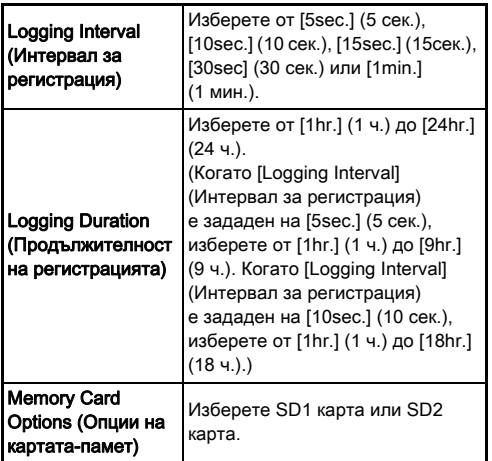

### *4* Изберете [GPS Logging] (GPS регистрация) и натиснете  $\blacktriangleright$ .

Появява се екранът за потвърждаване на презаписването.

# Изберете [Start] (Начало) и натиснете **OX**.

Започва GPS регистрация. Отново се извежда екранът от Стъпка 3.

## $\Omega$  Внимание

• GPS данните не могат да се запишат, ако камерата е включена към компютър чрез USB устройство.

## **@ Забележка**

- $\cdot$  По време на GPS регистриране се извежда "LOG" под иконката за статуса на GPS позициониране на екрана Статус и на екрана Жив преглед. Когато времето, зададено в [Logging Duration] (Продължителност на регистрацията) изтече, се извежда съобщението .LOG END" и се запазва файл с GPS данни.
- Изберете [Exit] (Край) в Стъпка 5, за да спрете GPS регистрирането. Запазва се файл за GPS данни.
- Когато изключите GPS функцията чрез натискане на  $63$ . GPS регистрирането спира временно. (Обратното броене за [Logging Duration] (Продължителност на регистрацията) продължава.) GPS регистрирането се включва отново, когато включите GPS функцията.
- Ако има GPS данни, които да се запазят като файл с данни, в [GPS Logging] (GPS регистрация) на екрана от Стъпка 3 се извежда индикацията "LOG END". Изберете [Save] (Запиши) в Стъпка 5, за да запазите GPS данните като файл с данни. Индикацията "LOG END" се появява също и когато се изключи захранването поради нисък заряд на батерията или при смяна на батерията. В този случай запазете файлът с GPS данни преди да рестартирате GPS регистрацията.
- По време на GPS регистрирането не можете да променяте настройките на [Logging Interval] (Интервал за регистрация) и [Logging Duration] (Продължителност на регистрацията).
- Файлът с данни (KML формат) се запазва в папката "GPSLOG" на картата-памет, като името на файла е последователен номер от 001 до 999 и месеца и деня (например: 001\_0505). Ако обаче няма да се запазват GPS данни, не се създава нито файл за данни, нито папка. Освен това, ако файлът с данни "999 $*****$ вече е запазен, не може да се запази нов файл с данни.
- Може да изведете маршрута на камерата на Google Earth и др., като прехвърлите файл с данни на компютър и го импортирате.

## <span id="page-111-0"></span>Снимане на небесни тела снимане на неоесни тела<br>(ASTROTRACER)

## Задаване на ASTROTRACER

## **Натиснете <b>П**оя

*2* Изберете [ASTROTRACER] (Астроцентър) в менюто  $\Box$ 3 и натиснете  $\blacktriangleright$ .

Появява се екранът [ASTROTRACER] (Астроцентър).

- *3* Изберете [ASTROTRACER] (Астроцентър) и натиснете  $\blacktriangleright$ .
- *4* Изберете [On] (Вкл.) и натиснете  $\overline{m}$ .

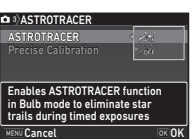

#### *5* Изберете [Precise Calibration] (Прецизна настройка) и натиснете  $\blacktriangleright$ .

Появява се екранът [Precise Calibration] (Прецизна настройка).

 $\mathcal{C}_{\mathcal{F}}$  Calibration (Калибриране) ([стр.108\)](#page-109-1)

## $6$  Натиснете  $\overline{m}$ .

Появява се екранът [ASTROTRACER] (Астроцентър).

## **Натиснете два пъти MENU.**

Камерата се връща към режим на готовност.

#### $\boldsymbol{a}$  Внимание

- Тъй като магнитното поле варира в зависимост от мястото на снимане, трябва да се извърши точно калибриране на всяко място при заснемане на изображения на небесни тела с ASTROTRACER.
- Смяната на обектива или промяната на ъгъла на екрана след извършване на прецизно калибриране може да окаже някакво влияние върху магнитното поле. В този случай извършете прецизно калибриране отново.

## Снимане с ASTROTRACER

- 3 адайте режима на експозиция в положение В и задайте Метода на фокусиране на МЕ.
- *2* Задайте условията за запис.

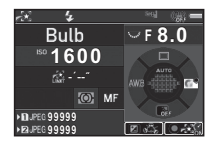

#### Достъпни операции

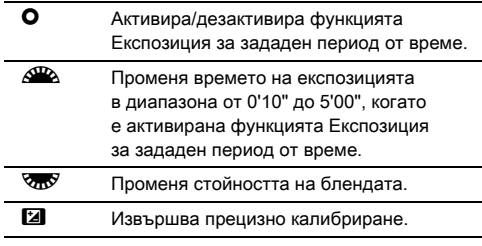

#### *3* Настройте фокуса и натиснете докрай бутона **SHUTHER.**

Заснемането започва.

# 4 Отново натиснете докрай бутона **SIUMER**.

Заснемането спира.

Когато е активирана функцията Експозиция за зададен период от време, заснемането спира автоматично след изтичането на зададеното време.

#### $\odot$  Внимание

• Тази функция не може да се използва в комбинация с някои от другите функции. [\(стр.144\)](#page-145-0)

#### Когато екранът е твърде ярък

За снимане на тъмно място за дълъг период от време, можете да промените цвета на екрана на червен, като зададете [Night Vision LCD Display] (LCD дисплей за нощно виждане) в положение [On] (Вкл.) в менюто  $\Sigma$ 5.

# Палета на режим

## възпроизвеждане

Функциите за възпроизвеждане могат да бъдат зададени в палетата на режима на възпроизвеждане, както и посредством менюто  $\blacksquare$ 1 [\(стр.45\)](#page-46-0).

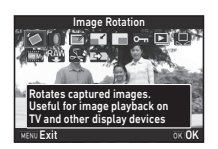

За да изведете палетата на

режима на възпроизвеждане, натиснете  $\nabla$ , докато извеждате единично изображение в режим на възпроизвеждане (Standard Information Display (Показване на стандартна информация) или No Information Display (Екран без информация)).

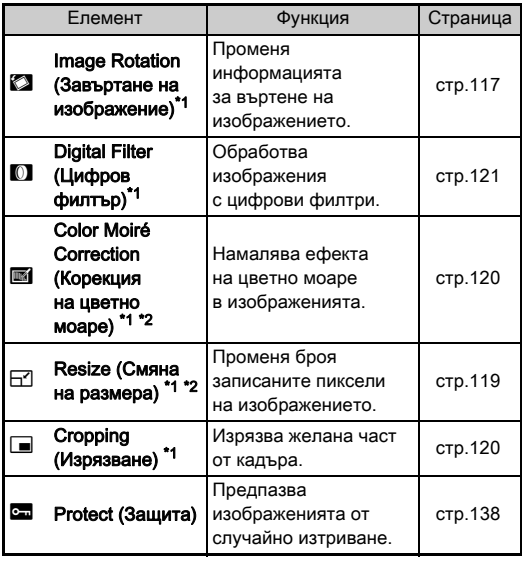

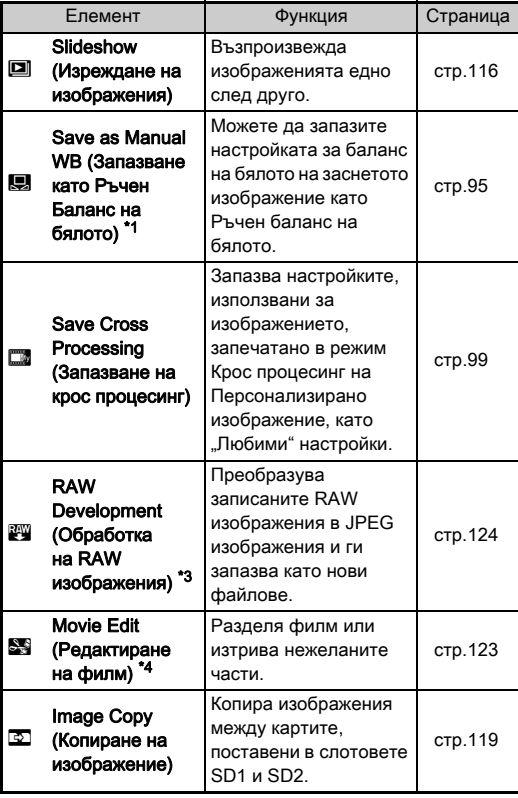

<span id="page-113-0"></span>\*1 Не работи, когато сте извели TIFF изображение или филм.

<span id="page-113-1"></span>\*2 Не работи, когато сте извели RAW изображение или TIFF изображение.

<span id="page-113-2"></span>\*3 Работи само когато запазвате RAW изображение.

<span id="page-113-3"></span>\*4 Работи само когато възпроизвеждате филм.

## **@ Забележка**

• Функциите на палетата на режима на възпроизвеждане могат да се използват само за изображения, запазени на картата-памет, чиято информация текущо възпроизвеждате. За да използвате функциите за изображения, запазени на други карти-памет, докато възпроизвеждате в режим на единично изображение, преминете към слота на другата карта-памет като натиснете **DE2** и след това изведете палетата на режим възпроизвеждане.

# Промяна на метода на

## възпроизвеждане

### <span id="page-114-0"></span>Показване на множество изображения

Можете да възпроизведете 6, 12, 20, 35 или 80 миниатюрни изображения едновременно.

## Завъртете *А* наляво в режим на възпроизвеждане.

![](_page_114_Picture_7.jpeg)

Появява се екранът за едновременно изобразяване на множество изображения.

![](_page_114_Picture_171.jpeg)

Избраното изображение се появява в режим на извеждане на единично изображение.

#### <span id="page-115-1"></span><span id="page-115-0"></span>Изтриване на избрани изображения

На стъпка 1 от "Показване на множество [изображения" \(стр.113\)](#page-114-0) натиснете  $\blacksquare$ .

*2* Изберете изображенията за изтриване.

![](_page_115_Picture_3.jpeg)

#### Достъпни операции

![](_page_115_Picture_192.jpeg)

В горния ляв ъгъл на екрана се извежда броят избрани изображения.

## $\boldsymbol{3}$  Натиснете  $\boldsymbol{m}$ .

Появява се екранът за потвърждаване на изтриването.

# $4$  Изберете [Delete] (Изтрий) и натиснете  $\alpha$ .

#### **@ Забележка**

- Можете да изберете до 500 изображения едновременно.
- Не можете да изберете защитени изображения.
- Можете да изтриете изображенията, избрани самостоятелно, заедно с изображенията, избрани чрез посочване на обхвата изображения, които ще изтриете.
- Използвайте същите действия, за да изберете множество изображения за следните функции.
	- Копиране на изображение ([стр.119\)](#page-120-1)
	- Обработка на RAW изображения ([стр.124\)](#page-125-0)
	- Защита ([стр.138\)](#page-139-0)

## <span id="page-116-0"></span>Извеждане на изображения по Папки

![](_page_116_Picture_1.jpeg)

**100\_0707 100 101 102 103 104 105 106 107 123**

Появява се екранът за изобразяване на папки.

#### Достъпни операции

 $\triangle \blacktriangledown \blacktriangle \blacktriangleright$  Премества рамката за избор.

- 
- **Line из Матрива избраната папка.**

## Натиснете  $\overline{0}$ .

Извеждат се изображенията от избраната папка.

#### Изтриване на папка

#### На Стъпка 1 от "Извеждане на изображения по [Папки" \(стр.115\)](#page-116-0) изберете папката, която желаете да изтриете, и натиснете L.

Появява се екранът за потвърждаване на изтриването.

Изберете [Delete] (Изтрий) и натиснете **DX**.

Изтриват се избраната папка и всички изображения в нея.

Когато защитени изображения са в папката, изберете [Delete all] (Изтрий всички) или [Leave all] (Остави всички).

## Извеждане на изображения по Дата на заснемане

Кадрите се групират и изобразяват според датата на заснемане.

## Натиснете **NEO** на Стъпка 1 от "Показване на [множество изображения" \(стр.113\).](#page-114-0)

Появява се екранът за избор на вид на извеждане.

### *2* Изберете [Calendar Filmstrip Display] (Извеждане на календар).

![](_page_116_Picture_22.jpeg)

Дата на заснемане Иконка

#### Достъпни операции

![](_page_116_Picture_313.jpeg)

# **Натиснете**  $\overline{0}$ **.**

Избраното изображение се появява в режим на извеждане на единично изображение.

### <span id="page-117-0"></span>Непрекъснато възпроизвеждане на изображения

#### *1* Изберете [Slideshow] (Серия кадри) в палетата на режима на възпроизвеждане.

![](_page_117_Picture_2.jpeg)

Изреждането на изображения стартира.

#### Достъпни операции

![](_page_117_Picture_187.jpeg)

Когато всички изображения се възпроизведат, камерата се връща към екран на единично изображение.

## **@ Забележка**

• Можете да промените настройките [Display Duration] (Продължителност на извеждане), [Screen Effect] (Екранен ефект), [Repeat Playback] (Повторно възпроизвеждане) и [Auto Movie

![](_page_117_Picture_9.jpeg)

Playback] (Автоматично възпроизвеждане на филм) за изреждане на изображения в [Slideshow] (Серия кадри) на менюто ■1. Изреждането на изображения може да се стартира също и от екрана с настройка Изреждане на изображения.

Когато [Auto Movie Playback] (Автоматично възпроизвеждане на филм) е зададена в положение  $\Box$  (Изкл.), натиснете  $\Box$  по време на изреждане на изображения, за да възпроизведете филм.

#### <span id="page-118-0"></span>Показване на завъртени изображения

Информацията за завъртане на изображение се запазва когато снимате с камерата, като я държите във вертикално положение. Когато [Auto Image Rotation] (Автоматично завъртане на изображение) на [Image Display] (Извеждане на изображение) в менюто  $\blacksquare$ 1 е зададена в положение © (Вкл.), изображението се завърта автоматично въз основа на информацията за завъртане по време на възпроизвеждане (стандартна настройка). Информацията за въртенето на изображението може да

бъде променена с процедурата, описана по-долу.

#### *1* Изведете изображението, което ще редактирате в дисплей на единично изображение.

#### *2* Изберете [Image Rotation] (Завъртане на изображение) в палетата на режима на възпроизвеждане.

Избраното изображение се завърта на стъпки от по 90°и на екрана се появяват четирите миниатюрни изображения.

#### Използвайте  $\blacktriangle \blacktriangledown \blacktriangle \blacktriangleright$ . за да изберете посока на въртене, и натиснете  $6$  итона  $6\%$ .

Информацията за завъртане на изображението е запазена и камерата се връща в режим на единично изображение.

![](_page_118_Picture_9.jpeg)

#### $\Omega$  Внимание

- Когато настройката [22 Save Rotation Info] (Запазване на данните за ротацията) е зададена в положение [Off] (Изкл.) в менюто E4, информацията за завъртането на изображението не се запазва.
- Не можете да променяте информацията за завъртане на изображението в следните случаи.
	- Защитени изображения
	- Изображения без информация за завъртането
	- Когато [Auto Image Rotation] (Автоматично завъртане на изображение) на [Image Display] (Извеждане на изображение) в менюто  $\blacktriangleright$ 1 е зададено в положение  $\Box$  (Изкл.)
- Не можете да въртите филм.

## Свързване на камерата към AV устройство

Свържете AV устройство като например телевизор с HDMI® куплунг, за да извеждате снимки с Жив преглед, докато ги записвате или да възпроизвеждате изображения в режим на възпроизвеждане.

Уверете се, че разполагате с HDMI® кабел с HDMI® куплунг (вид D), който можете да закупите от търговската мрежа.

- *1* Изключете AV устройството и камерата.
- *2* Отворете капачето на куплунга на камерата и свържете кабела към изходния HDMI® куплунг.

![](_page_119_Figure_5.jpeg)

*3* Свържете другия край на кабела към входния куплунг на AV устройството.

## *4* Включете AV устройството и камерата.

Камерата се включва в HDMI® режим и информацията от камерата се извежда на екрана на свързаното АV устройство.

#### **Q** Внимание

• На екрана на камерата не се извежда нищо, докато тя е свързана към AV устройство. Освен това, не можете да регулирате и силата на звука на камерата. Регулирайте нивото на звука на AV устройството.

## **@ Забележка**

- Проверете в ръководството на AV устройството и изберете подходящ входен куплунг, за да свържете камерата.
- В настройката по подразбиране максималната резолюция, отговаряща на AV устройството и камерата, се задава автоматично. Въпреки това, ако изображенията не се възпроизвеждат правилно, променете настройката в [HDMI Out] (HDMI изход) на менюто  $\blacktriangle$  2.
- Ако имате намерение да снимате с камерата продължително време, ви препоръчваме да използвате допълнителния комплект захранващ AC адаптер. ([стр.57](#page-58-0))

118

# Редактиране и обработка на изображенията

#### <span id="page-120-1"></span>Копиране на изображение

Копира изображения между картите-памет в слотове SD1 и SD2.

- *1* Изберете изображение, запазено на картата-памет, което ще бъде копирано и изведено в режим на единично извеждане на изображения.
- *2* Изберете [Image Copy] (Копиране на изображение) в палетата на режима на възпроизвеждане.
- *3* Изберете [Select image(s)] (Избор на изображение/я) или [Select a folder] (Избор на папка) и натиснете  $\overline{03}$ .

# *4* Изберете изображението(ята) или папката.

 $\mathbb{C}$  Как да избирате изображение/я [\(стр.114](#page-115-0))

# **Натиснете NFO**

Появява се екранът за потвърждаване за запис.

## *6* Изберете мястото, където ще запазвате изображението(ята) или папката, и натиснете  $\Box$ .

## Промяна на размера на снимката

#### **Q** Внимание

- Можете да променяте размера и да изрязвате само JPEG изображения, заснети с тази камера.
- Не можете да обработвате изображения, чийто размер вече е бил променен, или снимки, които вече са били изрязани до достигане на минималния файлов размер.

#### <span id="page-120-0"></span>Промяна на броя на записани пиксели

Променя броя на записани пиксели за избраната снимка, и запазва изображението като нов файл.

### *1* Изведете изображението, което ще редактирате в дисплей на единично изображение.

## *2* Изберете [Resize] Смяна на размера в палетата на режима на възпроизвеждане.

Появява се екранът за избор на броя на записаните пиксели.

#### $3$  Използвайте  $\blacktriangleleft$   $\blacktriangleright$ . за да изберете броя на записаните пиксели и натиснете бутона **EX**.

![](_page_120_Picture_21.jpeg)

Можете да изберете размер за снимки, който е по-малък от

оригиналния размер на снимката. Появява се екранът за потвърждаване за запис.

## *4* Изберете [Save to SD1] (Запазете на SD1) или **[Save to SD2] (Запазете на SD2) и натиснете DK.**

#### <span id="page-121-1"></span>Изрязване на част от изображението

Изрязва само желаната област от избраната снимка и запазва кадъра като ново изображение.

## *1* Изведете изображението, което ще редактирате в дисплей на единично изображение.

#### *2* Изберете [Cropping] (Изрязване) в палетата на режима на възпроизвеждане.

На екрана се появява рамката, с която се уточнява размера и положението на областта за изрязване.

*3* Уточнете размера и положението на областта за изрязване, като използвате рамката за изрязване.

![](_page_121_Picture_6.jpeg)

#### Достъпни операции

![](_page_121_Picture_243.jpeg)

## **Натиснете П.**

Появява се екранът за потвърждаване за запис.

*5* Изберете [Save to SD1] (Запазете на SD1) или **[Save to SD2] (Запазете на SD2) и натиснете**  $\mathbb{C}\mathbb{R}$ **.** 

## <span id="page-121-0"></span>Корекция на цветно моаре

Намалява ефекта на цветно моаре в изображенията.

### *1* Изведете изображението, което ще редактирате в дисплей на единично изображение.

#### *2* Изберете [Color Moiré Correction] (Корекция на цветно моаре) в палетата на режима на възпроизвеждане.

Ако не можете да редактирате изображението, се извежда съобщението [This image cannot be processed] (Не е възможно обработването на това изображение).

## Използвайте < за да изберете нивото, и натиснете **.**

![](_page_121_Picture_18.jpeg)

Появява се екранът за потвърждаване за запис.

## *4* Изберете [Save to SD1] (Запазете на SD1) или [Save to SD2] (Запазете на SD2) и натиснете  $\Box$ .

#### $\bullet$  Внимание

• Функцията Корекция на ефекта цветно моаре може да се използва само за JPEG изображения, заснети с тази камера.

## <span id="page-122-0"></span>Обработване на изображения с цифрови филтри

*1* Изведете изображението, което ще редактирате в дисплей на единично изображение.

*2* Изберете [Digital Filter] (Цифров филтър) в палетата на режима на възпроизвеждане.

Появява се екранът за избор на филтър.

# *3* Изберете филтър.

Използвайте ДДД, за да изберете различно изображение.

![](_page_122_Picture_6.jpeg)

Base Parameter Adj (Настройка на базов параметър) Extract Color (Извличане на цвят) Replace Color (Подмяна на цвета) Toy Camera (Ломография) Retro (Ретро) High Contrast (Висок контраст) Shading (Затъмняване) Invert Color (Обърнат цвят) Unicolor Bold (Цветно подчертаване)

Bold Monochrome (Монохромно подчертаване Tone Expansion (Увеличени тонове) Sketch (Очертание) Water Color (Акварел) Pastel (Пастел) **Posterization** (Постеризация) Miniature (Миниатюра) Soft (Омекотена) Starburst (Звездни отблясъци) Fish-eye (Рибешко око) Slim (Удължаващ) Monochrome (Монохром)

Продължете със Стъпка 7, ако не се налага да промените параметрите.

# *4* Натиснете G.

Появява се екранът за настройка на параметъра.

# *5* Задайте параметрите.

![](_page_122_Picture_13.jpeg)

#### Достъпни операции

- $\blacktriangle \blacktriangledown$  Избира параметър.
- CD Регулира стойността.

## *6* Натиснете E.

Отново се извежда екранът от Стъпка 3.

# **Натиснете**  $\overline{m}$ **.**

Появява се екранът за потвърждаване за запис.

#### *8* Изберете [Apply additional filter(s)] (Приложи допълнителен филтър(филтри)), [Save to SD1] (Запазете на SD1) или [Save to SD2] (Запазете на SD2) и натиснете  $\overline{03}$ .

Изберете [Apply additional filter(s)] (Приложи допълнителен филтър(филтри)), когато искате да добавите допълнителни филтри към същата снимка. Отново се появява екранът, който се извежда на Стъпка 3.

## $\Omega$  Внимание

- С цифрови филтри можете да редактирате само JPEG и RAW снимки, заснети с тази камера.
- RAW изображения, заснети чрез използване на HDR Изображение и Резолюция с изместване на пиксела, не могат да бъдат обработвани с Цифров филтър.

• Върху едно и също изображение можете да прилагате до 20 филтъра, включително цифровия филтър, използван при снимането [\(стр.99](#page-100-1)).

#### Пресъздаване на ефекти на филтри

Връща ефектите на филтъра на избраната снимка и прилага същите ефекти и за другите снимки.

- *1* В режим на извеждане на единично изображение изведете изображение, което е обработвано с филтър.
	- *2* Изберете [Digital Filter] (Цифров филтър) в палетата на режима на възпроизвеждане.
	- *3* Изберете [Recreating filter effects] (Пресъздаване на ефектите на филтрите) и натиснете  $\overline{m}$ .

Applying the digital filter Recreating filter effects Searching for original image OK

Появяват се ефектите, които са използвани за избраната снимка.

## *4* За да видите информация за параметрите, натиснете **NHO**.

Натиснете отново бутона **INFO** за да се върнете към предходния екран.

#### **100-0001 20 19 18 17 16-- -- -- -- -- -- -- -- -- -- -- -- -- 15 14 13 12 11 10 9 8 7 6 5 3 2 Lies following digital filter** effects from previous image Details OK OK

**Натиснете**  $\overline{m}$ **.** 

Появява се екранът за избор на изображение.

Използвайте <sup>QD</sup>, за да изберете изображение, върху което да приложите същите ефекти на филтри, и натиснете бутона  $\overline{03}$ .

![](_page_123_Picture_16.jpeg)

Можете да изберете само

изображение, което е било запазено на същата картапамет, и което не е било обработвано с филтър. Появява се екранът за потвърждаване за запис.

*7* Изберете [Save to SD1] (Запазете на SD1) или [Save to SD2] (Запазете на SD2) и натиснете  $\Box$ .

## **@ Забележка**

• Ако на Стъпка 3 изберете [Searching for the original image] (Търсене на оригиналното изображение), оригиналното изображение, записано преди прилагането на цифровите ефекти, ще се възстанови.

## <span id="page-124-0"></span>Редактиране на филм

*1* Изведете филм за редактиране в режим на извеждане на единично изображение.

## *2* Изберете [Movie Edit] (Редактиране на филм) в палетата на режима на възпроизвеждане.

Появява се екранът за редакция на филм.

#### *3* Изберете точката, в която искате да разделите филма.

![](_page_124_Picture_6.jpeg)

Кадърът в точката на разделяне се извежда в горната част на екрана.

Можете да избирате до четири точки, за да разделите филма в пет части.

#### Достъпни операции

![](_page_124_Picture_295.jpeg)

Ако не желаете да изтриете нито една част, продължете към Стъпка 7.

# *4* Натиснете L.

Появява се екранът, в който да изберете частите за изтриване.

#### Използвайте <**D**, за да промените избора си и натиснете **DX**.

Определя се частта(частите) за изтриване. (Можете да зададете изтриване на множество части наведнъж.)

![](_page_124_Picture_16.jpeg)

## *6* Натиснете F.

Отново се извежда екранът от Стъпка 3.

# **Натиснете M.**

Появява се екранът за потвърждаване за запис.

## *8* Изберете [Save to SD1] (Запазете на SD1) или [Save to SD2] (Запазете на SD2) и натиснете  $Q\bar{Q}$ .

#### **@ Забележка**

• Избира точките на разделяне в хронологичен ред от началото на филма. Когато отменяте точките за разделяне, отменяйте всяка от тях в обратен ред (от края на филма към началото). Ако смените поредността, няма да можете да изберете точки за разделяне, нито ще успеете да отмените избора на точките за разделяне.

**00 ' 05" 00' 10 ' 00" 10'**

Select segments for deletion

## <span id="page-125-1"></span><span id="page-125-0"></span>Обработка на RAW изображения

Можете да преобразувате записаните RAW изображения в JPEG или TIFF изображения и да ги запазите като нови файлове.

#### *1* Изберете [RAW Development] (Обработка на RAW изображения) в палетата на режима на възпроизвеждане.

Появява се екранът за избор на вида на обработка.

## **Изберете желаната опция и натиснете**  $\blacksquare$ **.**

![](_page_125_Picture_246.jpeg)

Ако сте избрали [Select single image] (Избор на единично изображение), продължете към Стъпка 6. Появява се екранът за избор на изображение/папка.

#### *3* Изберете изображението(ята) или папката.

Ако е избрана папка, преминете на Стъпка 5.

 $\mathbb{C}_{\mathcal{F}}$  Как да избирате изображение/я [\(стр.114](#page-115-0))

# *4* Натиснете G.

Извежда се екранът за избор на метод за настройка на параметрите.

 ${\bf 5}$  Изберете метода за настройка на параметрите и натиснете  $\overline{03}$ .

![](_page_125_Picture_13.jpeg)

![](_page_125_Picture_247.jpeg)

*6* Изберете настройката, която желаете да промените.

![](_page_126_Picture_355.jpeg)

White Balance (Баланс на бялото)

Custom Image (Потребителско изображение)

Sensitivity (Чувствителност)

Skin Tone (Цвят на кожата)

Digital Filter (Цифров филтър) HDR Capture (HDR Изображение)/

Pixel Shift Resolution (Резолюция с изместване на пиксел) Shadow Correction (Корекция на сенки) High-ISO NR (Намаляване на шума при високо ISO)

Distortion Correction (Корекция на изкривяването) Peripheral Illumin. Corr. (Корекция на осветяването по краищата) Lat-Chromatic-Ab Adj (Настройка Lat-Chromatic-Ab Adj) Clarity (Яснота) Diffraction Correction (Корекция на дифракцията) Color Fringe Correction (Корекция на хроматична аберация) File Format (Файлов формат) Aspect Ratio (Съотношение на екрана) JPEG Recorded Pixels (Записващи пиксели в JPEG) JPEG Quality (JPEG качество) Color Space (Цветно пространство)

#### Достъпни операции

![](_page_126_Picture_356.jpeg)

#### Използвайте **AV** < Decay and изберете [JPEG→[1] или [TIFF $\rightarrow$ ]].

Завъртете  $\overline{\mathbb{R}}$ , за да промените файловия формат.

# **8** Натиснете **OK**.

Появява се екранът за потвърждаване за запис.

#### *9* Изберете [Save to SD1] (Запазете на SD1) или **[Save to SD2] (Запазете на SD2) и натиснете DK.**

Ако сте избрали [Select single image] (Избор на единично изображение), изберете [Continue] (Продължи) или [Exit]  $(K$ рай) и натиснете  $\overline{ON}$ .

#### $\omega$  **Внимание**

- Можете да обработвате само RAW изображения, заснети с тази камера.
- RAW изображения, заснети с режим на работа, зададен в положение [Multi-exposure] (Многократна експозиция) или [Interval Composite] (Сложен запис през интервал), се обработват с настройките за Корекция на обектива, използвани по време на снимане. Настройките за Корекция на обектива не могат да бъдат променяни при обработка на RAW изображения.
- За RAW изображения, заснети, когато [Crop] (Изрязване) в меню A2 е в положение [1:1], съотношението на екрана не може да бъде променено.

#### **@ Забележка**

- Когато на Стъпка 2 сте избрали [Select multiple images] (Избор на множество изображения) или [Select a folder] (Избор на папка), се създава папка с нов номер и JPEG или TIFF изображенията се запазват в нея.
- За [HDR Capture] (HDR Изображение) и [Pixel Shift Resolution] (Резолюция с изместване на пиксела)настройката, чиито параметри могат да бъдат променяни, е различна в зависимост от използваната настройка по време на заснемане. За изображения, заснети с включена функция Резолюция с изместване на пиксела, параметрите за Корекция на движението или параметрите за Стабилизиране на изображението могат да бъдат променяни, в зависимост от настройката, използвана по време на заснемането.
- Можете да обработвате RAW файлове на компютър, като използвате предоставения софтуер "Digital Camera Utility 5".

## Използване на камерата

## с компютър

Свържете камерата към компютър, като използвате USB кабел.

Уверете се, че разполагате с USB кабел с micro B куплунг, който можете да закупите от търговската мрежа.

### Задаване на Режим на свързване  $\frac{12}{2}$

Задайте режима на свързване в [USB Connection] (USB връзка) на менюто  $\triangle$  2 съгласно операцията, която ще се извършва с компютър.

![](_page_128_Picture_221.jpeg)

Можете да проверите избрания режим на свързване на LCD панела. ([стр.27\)](#page-28-0)

## **@ Забележка**

- Вижте в раздела ["Операционна среда за USB връзка](#page-167-0)  [и Предоставен софтуер" \(стр.166\),](#page-167-0) за да се запознаете със системните изисквания, които трябва да бъдат покрити, за да свържете камерата към компютър или за да използвате софтуера.
- Ако имате намерение да снимате с камерата продължително време, ви препоръчваме да използвате допълнителния комплект захранващ AC адаптер. ([стр.57\)](#page-58-0)

## <span id="page-128-0"></span>Копиране на изображение в картата-памет

- *1* Задайте [USB Connection] (USB връзка) на [MSC] в менюто  $2.2$
- *2* Изключете камерата.
- *3* Отворете капачето на куплунга на камерата и свържете USB кабела към USB куплунга.

![](_page_128_Picture_16.jpeg)

*4* Свържете USB кабела към USB порта на компютъра.

## *5* Включете камерата.

Камерата се разпознава като външен носител.

*6* Запишете заснетите изображения на компютъра.

*7* Прекъснете връзката между камерата и компютъра.

### $\Omega$  Внимание

- Не можете да работите с камерата, докато е свързана към компютър. За да използвате камерата, първо прекратете USB връзката с компютъра, после изключете камерата и разкачете USB кабела.
- Aко на компютърния екран в стъпка 5 се изведе диалогов прозорец "K-1 II", изберете [Open folder to view files] (Отворете папката, за да видите файловете) и щракнете бутона OK.

#### <span id="page-129-0"></span>Управление на камерата с компютър

Можете да извършвате тетъринг снимане с камерата, свързана с компютър, чрез допълнителния софтуер "IMAGE Transmitter 2". Заснетите изображения могат да се запазят директно на компютъра.

#### *1* Задайте [USB Connection] (USB връзка) на [PTP] в менюто  $2.$

#### *2* Изключете камерата.

- *3* Свържете камерата към компютър, като използвате USB кабел.
	- $\hat{U}$  Свързване на камерата към компютър [\(стр.127\)](#page-128-0)

## *4* Включете камерата.

*5* Стартирайте "IMAGE Transmitter 2" на компютъра. "IMAGE Transmitter 2" е стартиран и компютърът разпознава камерата.

#### $\Omega$  **Внимание**

• Когато ключът за избор на режим за снимане е зададен в положение  $\mathbf{P}$ , тетъринг снимането не може да се извърши, ако в камерата не е поставена карта-памет.

### **@ Забележка**

• За подробна информация относно "IMAGE Transmitter 2" изтеглете и вижте в "User Guide [Operation] (Операция)", което можете да откриете на следния сайт.

#### http://www.ricoh-imaging.co.jp/english/support/ download\_manual.html

• Когато извършвате тетъринг снимане, освобождаването на затвора винаги е с приоритет, независимо от настройката [AF.S Setting] (Настройка на автофокус AF.S) на [Phase Detection AF] (Автоматично фокусиране с корекция на фазата) и настройката [Contrast AF Options] (Опции Автофокус с контраст) на [Contrast Detection AF] (Автоматично фокусиране с разпознаване на контраста) в менюто **1**1. [\(стр.80,](#page-81-0) [стр.82\)](#page-83-0)

# Използване на камерата

# с комуникационно устройство

Тази камера има вградена функция Wi-Fi™. Чрез директно свързване с комуникационно устройство като смартфон и таблет чрез безжична LAN мрежа, камерата може да бъде управлявана от комуникационното устройство и изображенията могат да бъдат споделяни с другите чрез социалните мрежи или по имейл.

## Включване на функция Wi-Fi™

Функцията Wi-Fi™ не е активна, когато камерата е включена. Включете я чрез един от следните методи.

- Задаване от менютата ([стр.129](#page-130-0))
- Задаване чрез функцията Smart ([стр.130](#page-131-0))

Когато функцията Wi-Fi™ е включена, светлинният индикатор за Wi-Fi светва и  $\mathfrak{D}$  (бялата) иконка, показваша статуса на безжична LAN мрежа, се извежда на статус екрана и на екрана Жив преглед. Когато се изведе индикацията  $\widehat{\mathcal{P}}$  (сив цвят),

![](_page_130_Picture_8.jpeg)

връзката с комуникационно устройство не е установена правилно.

## **@ Забележка**

- Дори когато функцията Wi-Fi™ е включена, тя се връща в изключено състояние, когато изключите камерата и я включите отново. Също така, когато камерата премине в режим **, о**ункцията Wi-Fi™ се изключва.
- Функцията Автоматично изключване на захранването не работи, когато е установена Wi-Fi™ връзка или се прехвърлят изображения. Ако се включи функцията Автоматично изключване на захранването, когато не е установена връзка, функцията Wi-Fi™ се изключва. Функцията се включва, когато камерата се възстанови след Автоматично изключване на захранването.
- Функцията Wi-Fi™ не работи по време на USB връзка.

## $\Omega$  Внимание

- Не използвайте функцията Wi-Fi™ на места, където ползването на безжични LAN устройства е ограничено или забранено като например в самолети.
- Когато използвате функцията Wi-Fi™, спазвайте местните закони и разпоредби за радио комуникация.
- Ако използвате карта-памет с вградена функция безжична LAN мрежа (като например Eye-Fi карта или Flucard), могат да се появят радиосмущения. Ако това се случи, изключете функцията Wi-Fi™ на камерата.

#### <span id="page-130-0"></span> $3a$ даване от менютата  $\mathcal{L}_2$

#### *Изберете [Wi-Fi] (Wi-Fi) в менюто*  $2$ и натиснете  $\blacktriangleright$ .

Появява се екранът [Wi-Fi] (Wi-Fi).

### *2* Задайте [Action Mode] (Режим на действие) на [On] (Вкл.).

Изберете [Off] (Изкл.), за да изключите функцията Wi-Fi™.

![](_page_130_Picture_23.jpeg)

# Натиснете два пъти **MENU.**

## **@ Забележка**

• В Стъпка 2, изберете [Communication Info] (Информация за комуникацията), за да проверите SSID, Паролата и MAC адреса на безжичната LAN мрежа. Или изберете [Reset Settings] (Нулиране на настройките), за да върнете настройките към стандартните им стойности.

#### <span id="page-131-0"></span>Задаване чрез функцията Smart

*1* Задайте диска за избор на функция в положение [Wi-Fi] (Wi-Fi).

![](_page_131_Picture_2.jpeg)

# *2* Завъртете диска за избор на настройка.

Функцията Wi-Fi™ се включва или изключва.

#### Управление на камерата с комуникационно устройство

Чрез свързване на камерата към комуникационно устройство чрез Wi-Fi™ и с използване на специалното приложение "Image Sync" могат да се използват следните функции.

![](_page_131_Picture_180.jpeg)

Image Sync се поддържа от iOS и Android™ и може да бъде изтеглено от App Store или Google Play™. Информация за поддържаната операционна система и други данни, вижте на сайта за изтегляне.

#### **@ Забележка**

• За подробности как да свържете камерата към комуникационно устройство и за функциите на специалното приложение "Image Sync" вижте следния сайт.

#### http://www.ricoh-imaging.co.jp/english/products/app/ image-sync2/

• За подробна информация за това как да работите с комуникационното устройство, вижте в ръководството за употреба на устройството.

# Настройки на камерата

Задаване на потребителски настройки за бутона/функциите на е-диска

 $A5/222$ 

#### <span id="page-132-0"></span>Настройка на операциите за бутона

Можете да изберете функциите за случаите, когато са натиснати бутоните  $\overline{\mathbf{X}}$ ,  $\overline{\mathbf{X}}$  ( $\blacktriangledown$ ) или  $\overline{\mathbf{A}}$ , или когато основният бутон е завъртян в положение  $\mathbb Q$ . В режим  $\mathbf{B}$ , можете да зададете само функцията. когато е натиснат бутона  $\blacksquare$ .

#### *1* Изберете [Button Customization] (Персонализиран бутон) в менюто  $\Box$ 5 или  $\Box$ 2 и натиснете  $\blacktriangleright$ .

Появява се екранът [Button Customization] (Персонализиран бутон).

Промяна на настройките

#### *2* Изберете желаната опция и натиснете  $\blacktriangleright$ .

Извежда се екранът за задаване на функция за избраната опция.

![](_page_132_Picture_423.jpeg)

#### $\boldsymbol{3}$  Натиснете  $\blacktriangleright$  и използвайте  $\blacktriangle\blacktriangledown$ , за да изберете функциите, програмирани към всяка част.

Можете да зададете следните функции за всяка част.

![](_page_132_Picture_424.jpeg)

**6**Настройки Настройки

![](_page_133_Picture_403.jpeg)

# $5$  Натиснете  $\overline{\mathtt{Maw}}$ .

Отново се извежда екранът от Стъпка 2. Повторете Стъпки 2 до 5.

# $6$  Натиснете два пъти  $F$ .

## **@ Забележка**

- Можете да проверявате функциите, програмирани на бутоните, когато функцията Помощни указания е включена ([стр.38](#page-39-0)).
- Можете да програмирате една и съща функция на  $\overline{30}$  или  $\overline{32}$ . • Когато [One Push File Format]

![](_page_133_Picture_7.jpeg)

(Файлов формат с едно натискане) или [Electronic Level] (Електронен нивелир) е програмирана на XI или X2, при натискане на бутона прозвучава звуков сигнал. За да изключите звуковия сигнал, променете настройката на звука за всяка функция в [Sound Effects] (Ефекти на звука) на менюто  $\blacktriangle$  1. [\(стр.46\)](#page-47-0)

**6**Настройки Настройки

#### <span id="page-134-0"></span>Настройка на файловия формат с едно натискане

Можете временно да промените формата на файла, като натиснете бутона по време на снимане. Изберете как да се промени формата на файла с натискане на FM или FM за всяка настройка [File Format] (Файлов формат).

*1* Задайте [One Push File Format] (Файлов формат с едно натискане) на [Fx1 Button] (Бутон Fx1) или [Fx2 Button] (Бутон Fx2) в Стъпка 3 на ["Настройка на операциите за бутона" \(стр.131\).](#page-132-0)

#### **2 Изберете ⊠ или □ за [Cancel after 1 shot]** (Отмяна след 1 кадър).

Z След заснемането на снимката форматът на запис се връща към настройката [File Format] (Файлов формат) на [Image Capture Settings] (Настройки за заснемане на изображения) в менюто  $\mathbf{\Omega}$ 2.

Настройката се запазва, докато не извършите някоя от следните операции:

• Когато натиснете повторно XI или XX

• Когато натиснете  $\Box$ ,  $\Box$  или  $\Box$   $\Box$  или когато завъртите диска за избор на режим или основния бутон.

 $\Box$ 

*3* Изберете файлов формат, когато натиснете XI или **Fx2**.

![](_page_134_Picture_10.jpeg)

При натиснат бутон **EXI** или В. лявата страна е настройката [File Format]

(Файлов формат), а дясната страна е промененият файлов формат.

## **Натиснете три пъти бутона MENU.**

Камерата се връща към режим на готовност.

#### **@ Забележка**

• Когато натиснете и задържите бутона, прозвучава звуков сигнал и функцията Файлов формат с едно натискане е активирана.

#### $\Omega$  Внимание

• Функцията Файлов формат с едно натискане не може да бъде използвана, когато [Memory Card Options] (Опции на картата-памет) в менюто **2**2 е зададена на [Separate RAW/JPEG] (Разделяне на RAW/JPEG). [\(стр.67](#page-68-0))

#### Задаване на операции за е-диска

Можете да изберете настройка за всеки режим на експозиция, когато завъртите  $\mathcal{L}$  и  $\mathcal{R}$  и натиснете бутона **О**.

#### *1* Изберете [E-Dial Programming] (Програмиране на е-диска) на [Button Customization] 12 (Персонализиран бутон) в менюто С15 или и натиснете  $\blacktriangleright$ .

Появява се екранът [E-Dial Programming] (Програмиране на е-диска).

#### *2* Изберете режима на експозицията и натиснете  $\blacktriangleright$ .

Извежда се екранът за избрания режим на експозиция.

**Натиснете I** и използвайте  $\blacktriangle \blacktriangledown$ , за да изберете комбинацията от функции, когато завъртите AR и ОТР и натиснете  $\Omega$ .

Exposure Mode ō→F  $e$  PLIN Cancel OK OK

![](_page_135_Picture_358.jpeg)

## **Натиснете**  $\overline{0}$ **.**

#### **Натиснете MENU**

Появява се екранът [E-Dial Programming] (Програмиране на е-диска). Повторете Стъпки 2 до 5.

# $\bullet$  Натиснете два пъти  $\times$

## **@ Забележка**

- Ако на Стъпка 2 изберете [Rotation Direction] (Посока на завъртане), можете да обърнете ефекта, постигнат чрез завъртането на ДРА или  $\sqrt[n]{\mathbf{a}}$ .
- Можете да проверите функциите, програмирани на  $\mathcal{L}_A$ , Rи M, когато е изведена функцията Помощни указания ([стр.63\)](#page-64-0).

## Задаване на екрана и светлинните индикатори

Настройване на яркостта, наситеността пастроиване на яркостта, наситеността  $\frac{1}{3}$ 1

Можете да зададете яркостта, наситеността и цвета на екрана.

### *1* Изберете [LCD Display Settings] (Настройка на LCD екран) в менюто  $\lambda$ 1 и натиснете  $\blacktriangleright$ .

Появява се екранът [LCD Display Settings] (Настройка на LCD екран).

## *2* Настройте яркостта, наситеността и цвета.

![](_page_135_Picture_18.jpeg)

#### Достъпни операции

![](_page_135_Picture_359.jpeg)

# **3** Натиснете **ER**.

Извежда се менюто  $\blacktriangle$  1.

## $\Omega$  Внимание

• Когато в менюто  $\blacktriangle$  1 е зададена [Outdoor View Setting] (Настройка Изглед на открито), [LCD Display Settings] (Настройка на LCD екран) не могат да бъдат променени.

# Определяне на светлинните настройки на бутоните <sup>D</sup><sup>2</sup>

Можете да зададете дали да се включват светлинни индикатори за следните части на камерата, когато

е натиснат бутонът 8. Задайте в [Illumination Settings] (Светлинни настройки) на менюто  $\triangle$ 2. Ако изберете [Off] (Изкл.), няма да има осветление дори и ако е натиснат бутонът  $\mathbb{R}$ .

![](_page_136_Picture_4.jpeg)

![](_page_136_Picture_232.jpeg)

#### Задаване на режима на работа на задаване на режима на работа на полняти  $\mathcal{L}_2$

Можете да зададете дали да светят следните светлинни индикатори на тялото на камерата.

Задайте в [Indicator Lamps] (Светлинни индикатори) на менюто  $\blacktriangle$  2. За [Self-timer] (Самоснимачка), светлинният индикатор за самоснимачката мига по време на обратното броене за режима на

![](_page_136_Picture_9.jpeg)

работа [Self-timer (12 sec.)] (Самоснимачка (12 сек.)). За [Remote Control] (Дистанционно управление), светлинният индикатор за приемника за дистанционно управление мига в режим на готовност за снимане.

![](_page_136_Picture_233.jpeg)

#### Запаметяване на често използвани Sanamer яване на често използвания Собора.<br>Настройки

Настройките на камерата могат да се запазват на  $U1$ на  $U5$  на диска за избор на режим и да се използват многократно.

Можете да запаметите следните настройки.

![](_page_137_Picture_327.jpeg)

#### <span id="page-137-0"></span>Запазване на настройките

*1* Задайте режима на експозиция и всичките настройки, които желаете да запазите.

#### *2* Изберете [Save USER Mode] (Запазване на потребителски режим) в менюто  $\Box$ 5 и натиснете  $\blacktriangleright$ .

Появява се екранът [Save USER Mode] (Запазване на потребителски режим).

#### *3* Изберете [Save Settings] (Запази настройките) и натиснете  $\blacktriangleright$ .

![](_page_137_Picture_10.jpeg)

Появява се екранът [Save Settings] (Запази настройките).

![](_page_137_Picture_12.jpeg)

# $5$  Изберете [Save] (Запиши) и натиснете  $^{\circledR}$ .

Отново се извежда екранът от Стъпка 3.

#### $\Omega$  Внимание

• Когато дискът за избор на режим е зададен в положение **AUTO**, не можете да изберете [Save USER Mode] (Запазване на потребителски режим).

#### **@ Забележка**

- Настройките, запазени в режим USER, могат да бъдат изведени на екрана, когато на Стъпка 3 изберете [Check Saved Settings] (Проверка на запаметените настройки).
- За да върнете настройките в стойностите им по подразбиране, на Стъпка 3 изберете [Reset USER Mode] (Нулиране на потребителски режим).

#### <span id="page-137-1"></span>Редактиране на зададеното име

Можете да промените името на режим USER, където сте запазили настройките.

#### *1* Изберете [Rename USER Mode] (Преименуване на потребителския режим) в Стъпка 3 на ["Запазване на настройките" \(стр.136\)](#page-137-0) и натиснете бутона  $\blacktriangleright$ .

Появява се екранът [Rename USER Mode] (Преименуване на потребителския режим).

### *2* Изберете режим USER от [USER1] (Потребител 1) до [USER5] (Потребител 5) и натиснете  $\blacktriangleright$ .

Появява се екранът за въвеждане на текст.

![](_page_138_Picture_0.jpeg)

Можете да въведете до 18 еднобайтови цифренобуквени знака и символа.

Курсор за избор на текст

![](_page_138_Picture_3.jpeg)

Курсор за въвеждане на текст

#### Достъпни операции

![](_page_138_Picture_306.jpeg)

#### *4* След въвеждане на текста, преместете курсора за избор на текст на [Finish] (Край) и натиснете бутона **EX**.

Появява се екранът [Rename USER Mode] (Преименуване на потребителския режим).

#### Използване на запазени настройки на режим USER

#### *1* Задайте диска за избор на режим в положение U1 на U5.

Извежда се името на режим USER. Използвайте ▲▼. за да проверите запазените настройки.

![](_page_138_Picture_12.jpeg)

## *2* Променете настройките както е нужно.

Можете да промените режима на експозицията в [Exposure Mode] (Режим на експониране) на менюто  $\mathbf{\Omega}$ 1.

![](_page_138_Picture_307.jpeg)

## **@ Забележка**

• Настройките, променени на Стъпка 2, не се запазват като настройки за режима USER. Когато камерата е изключена, тя се връща към първоначално запазените настройки. За да смените параметрите, отново запазете настройките на режима USER.

### Избор на настройки, които да се запишат в камерата

 $\Omega$ <sub>5</sub>

Зададените стойности за повечето функции на тази камера се запазват дори когато я изключите. За настройките на следните функции можете да изберете дали да запазите настройките  $(\boxtimes)$  или да върнете стойностите им по подразбиране ( $\Box$ ), когато изключвате камерата. Задайте в [Memory] (Памет) в менюто  $\Box$ 5.

Sensitivity (Чувствителност) EV Compensation (EV корекция) Flash Mode (Режим на светкавицата) Flash Exposure Compensation (Корекция на експозицията със светкавица) Drive Mode (Режим на работа) White Balance (Баланс на бялото) Custom Image (Потребителско изображение) Clarity (Яснота) Skin Tone (Цвят на кожата) Digital Filter (Цифров филтър)

HDR Capture (HDR Изображение) Pixel Shift Resolution (Резолюция с изместване на пиксел) Composition Adjust. (Настройка на композицията) Playback Info Display (Изобразяване на информация за възпроизвеждане) Operation Control Lock (Заключване на работата на бутоните) Outdoor View Setting (Настройка Изглед на открито) Night Vision LCD Display (LCD екран за нощно виждане)

## **@ Забележка**

• Когато в менюто  $\blacktriangle$ 4 извършите [Reset] (Възстановяване), всички настройки на паметта се връщат в стойностите си по подразбиране.

# Настройки за управление на файлове

#### <span id="page-139-0"></span>Защита на изображения от изтриване

Можете да защитите изображенията от случайно изтриване.

#### $\Omega$  Внимание

• Когато форматирате картата-памет, се изтриват дори защитените изображения.

#### *1* Изберете [Protect] (Защита) в палетата на режима на възпроизвеждане.

Появява се екранът за избор на вида на обработка.

*2* Изберете [Select image(s)] (Избор на изображение/я) или [Select a folder] (Избор на папка) и натиснете  $\overline{03}$ .

![](_page_139_Picture_15.jpeg)

### *3* Изберете изображението(ята) или папката, които искате да защитите.

Ако е избрано [Select a folder] (Избор на папка), продължете към Стъпка 5.

 $\mathbb{C}$  Как да избирате изображение/я [\(стр.114](#page-115-1))

# **Натиснете Man**

Появява се екранът за потвърждаване на презаписването.

Изберете [Protect] (Защита) и натиснете **DK**.

#### **@ Забележка**

• За да защитите всички изображения, запазени на картата-памет, изберете [Protect All Images] (Защита на всички изображения) от менюто  $\blacksquare$ 1.

### Посочване на настройки за посочване на настроики за  $\sim$   $\sim$   $\sim$  3

#### Create New Folder (Създаване на нова папка)

Когато изберете [Create New Folder] (Създай нова папка) в менюто  $\blacktriangle$ 3, се създава папка с нов номер, когато се запазва следващото изображение.

## u Внимание

• Не можете успешно да създадете множество папки.

## **@ Забележка**

- Нова папка се създава автоматично в следните случаи.
	- Когато режимът на работа е зададен на [Interval Shooting] (Снимане през интервал) ([стр.91](#page-92-0))
	- Когато сте избрали [Select multiple images] (Избор на множество изображения) или [Select a folder] (Избор на папка) за [RAW Development] (Обработка на RAW изображения) палетата на режима на възпроизвеждане ([стр.124\)](#page-125-1)

#### <span id="page-140-0"></span>Folder Name (Име на папка)

Когато камерата заснеме изображения, автоматично се създава папка и изображенията се записват в нея. Всяко име на папка се състои от последователни цифри от 100 до 999 и от поредица от 5 знака.

Можете да променяте поредицата от знаци в името на папката.

#### *1* Изберете [Folder Name] (Име на папка) в менюто  $\blacktriangle$  3 и натиснете  $\blacktriangleright$ .

Появява се екранът [Folder Name] (Име на папка).

### $\mathbb Z$  Натиснете  $\blacktriangleright$  и изберете [Date] (Дата) или [Optional] (Опционален).

![](_page_140_Picture_17.jpeg)

![](_page_140_Picture_287.jpeg)

Продължете със Стъпка 6, ако сте избрали [Date] (Дата) или не се налага да променяте поредицата от знаци.

## Натиснете ▼ и после натиснете ▶.

Появява се екранът за въвеждане на текст.

![](_page_141_Picture_0.jpeg)

Въведете 5 еднобайтови цифрено-буквени знака.

Курсор за избор на текст

![](_page_141_Picture_3.jpeg)

Курсор за въвеждане на текст

#### Достъпни операции

![](_page_141_Picture_357.jpeg)

*5* След въвеждане на текста, преместете курсора за избор на текст на [Finish] (Край) и натиснете бутона **EX**.

## $\bm{6}$  Натиснете два пъти  $\tt{M}$ .

#### Забележка

- Когато името на папката се променя, се създава папка с нов номер.
- Можете да запазвате максимум 500 изображения в една папка. Когато броят на записаните изображения надхвърли 500, се създава нова папка, чийто номер следва номера на текущо използваната папка. Когато режимът на работа е зададен на [Bracketing] (Експозиционен клин), изображенията се запазват в една и съща папка до приключване на снимането.

### $\boldsymbol{a}$  Внимание

• Максималният брой на папките е 999. Не можете да записвате нови снимки или да създавате нови папки, ако броят на съществуващите папки е достигнал 999, или ако броят на записаните файлове е достигнал 9999.

#### File Name (Име на файл)

В зависимост от настройката [Color Space] (Цветно пространство) на [Image Capture Settings] (Настройки за заснемане на изображения) в менюто  $\bullet$ 2, за име на файла се използва една от следните поредици символи.

![](_page_141_Picture_358.jpeg)

Можете да промените първите четири символа от поредицата както желаете.

#### *1* Изберете [File Name] (Име на файл) в менюто  $\lambda$ 3 и натиснете  $\blacktriangleright$ .

Появява се екранът [File Name] (Име на файл).

## Изберете **О или 22** и натиснете  $\blacktriangleright$ .

Появява се екранът за въвеждане на текст.

![](_page_141_Picture_22.jpeg)

# *3* Променете текста.

Можете да въведете до 4 еднобайтови цифренобуквени знака и символа като алтернатива за първата част от името на файла, като звездичките означават цифри, които се увеличават автоматично с всеки следващ кадър.

 $\rightarrow$  Как да въведете текст [\(стр.139](#page-140-0))

**6**

# **Натиснете два пъти MENU.**

## **@ Забележка**

- Когато настройката [Color Space] (Цветно пространство) е в положение [AdobeRGB], представката на името на файла е . " и първите три знака на определената поредица стават име на файла.
- При филми, независимо от настройката [Color Space] (Цветно пространство), името на файла е .IMGP\*\*\*\*.MOV" или е определена поредица символи.

## File No. (Номер на файл)

Всяко име на файл съдържа поредица от четири символа и последователен номер от 0001 до 9999. Можете да зададете дали да продължите последователното номериране на файловете дори ако в [Sequential Numbering]

![](_page_142_Picture_6.jpeg)

(Поредно номериране) на [File No.] (Файл No.) в менюто  $\blacktriangle 3$ бъде създадена нова папка.

![](_page_142_Picture_326.jpeg)

Изберете [Reset File Number] (Нулиране на номера на файла), за да върнете името на файла към името му по подразбиране.

## **@ Забележка**

• Когато номерът на файла достигне 9999, се създава нова папка и номерирането на файловете започва от началото.

#### Задаване на информация за оддаване на информация за Валица Валица Валица Валица Валица Валица Валица Валица Валица Валица Валица Валица<br>Загорски права

Можете да зададете информацията за фотографа и авторските права в Exif данните.

## *1* Изберете [Copyright Information] (Авторски права) в менюто  $\lambda$ 3 и натиснете  $\blacktriangleright$ .

Появява се екранът [Copyright Information] (Авторски права).

### $\mathbb Z$  Използвайте  $\blacktriangleleft$ , за да зададете [Embed Copyright Data] (Влагане на данни за авторските права).

![](_page_142_Picture_17.jpeg)

 $\Box$  Не влага информация за авторските права в Exif данните.

 $\mathbb{R}$  Влага информация за авторските права в Exif данните.

## *3* Изберете [Photographer] (Фотограф) или [Copyright Holder] (Авторски права) и натиснете  $\blacktriangleright$ .

Появява се екранът за въвеждане на текст.

## *4* Променете текста.

Можете да въведете до 32 еднобайтови цифренобуквени знака и символа.

 $\rightarrow$  Как да въведете текст [\(стр.136](#page-137-1))

# **Натиснете два пъти MEM.**

#### **@ Забележка**

• Можете да проверите Exif информацията на екрана с подробна информация за режима на възпроизвеждане ([стр.22\)](#page-23-0) или като използвате приложения cod tyen ... Digital

#### Извеждане деня и часа на извеждане деня и часа на истории в подводительности в деть в деть в деть в деть в деть в деть в деть в деть в<br>Определения град

Camera Utility 5". Датата и часът, зададени при първоначалната настройка (["Първоначални настройки" \(стр.59\)](#page-60-0)), служат за дата и час на текущото ви местоположение и се отразяват като дата и час на заснетото изображение.

> Задаването на местоположение, различно от мястото, където се намирате, ви позволява да извеждате местната дата и час на екрана на камерата, когато пътувате в чужбина, а също и да запазвате изображения със запечатани върху тях дата и час.

## *1* Изберете [World Time] (Час по света) в менюто  $\mathcal{A}$ 1.

Появява се екранът [World Time] (Час по света).

#### *2* Изберете часа, който искате да изведете, в [Time Setting] (Настройка на час). Може да изберете  $\bigtriangleup$  (Hometown (Основен град)) или  $\bigstar$  (Destination (Дестинация)).

![](_page_143_Picture_8.jpeg)

## Изберете [+ Destination] (G дестинация) и натиснете  $\blacktriangleright$ .

Появява се екранът [ $+$  Destination] (С дестинация).

#### Използвайте < за да изберете града.

Използвайте  $\sqrt[3]{10}$ , за да промените областта.

![](_page_143_Picture_13.jpeg)
<span id="page-144-0"></span>*5* Изберете [DST] (Лятно часово време)(лятно часово време) и използвайте  $\blacktriangleleft$ . за да изберете  $\Box$  или  $\boxtimes$ .

# **6** Натиснете **03**.

Отново се извежда екранът от Стъпка 2.

# $7$  Натиснете два пъти  $\overline{\text{MAV}}$ .

## **@ Забележка**

- Списък на градовете, които могат да бъдат избрани като основни градове, ще намерите в "Списък на градовете за [Час по света Градове" \(стр.165\)](#page-166-0).
- Изберете  $\Omega$  Hometown] (Основен град) в Стъпка 3, за да промените града и DST настройките за града.
- $\cdot$  + се извежда на контролния панел, когато [Time Setting] (Настройка на час) е зададена на  $\bigstar$ .

# Ограничения при комбинирането на специални функции

#: Ограничена  $\mathbf x$ : Не работи

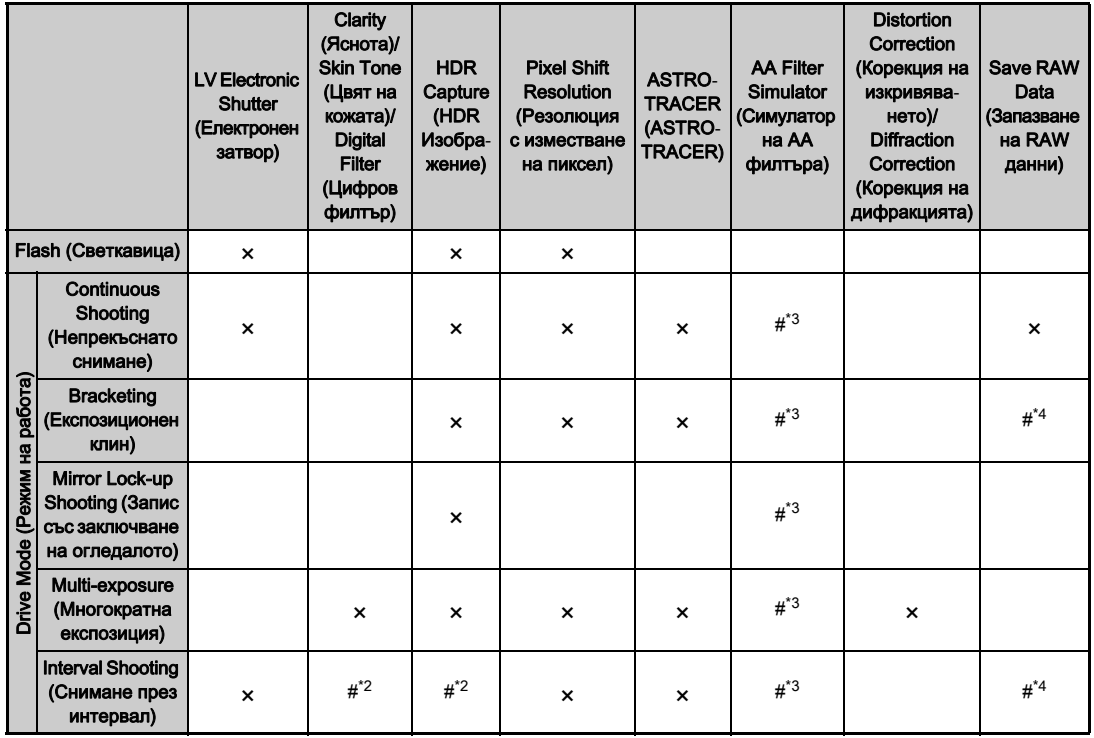

Приложение

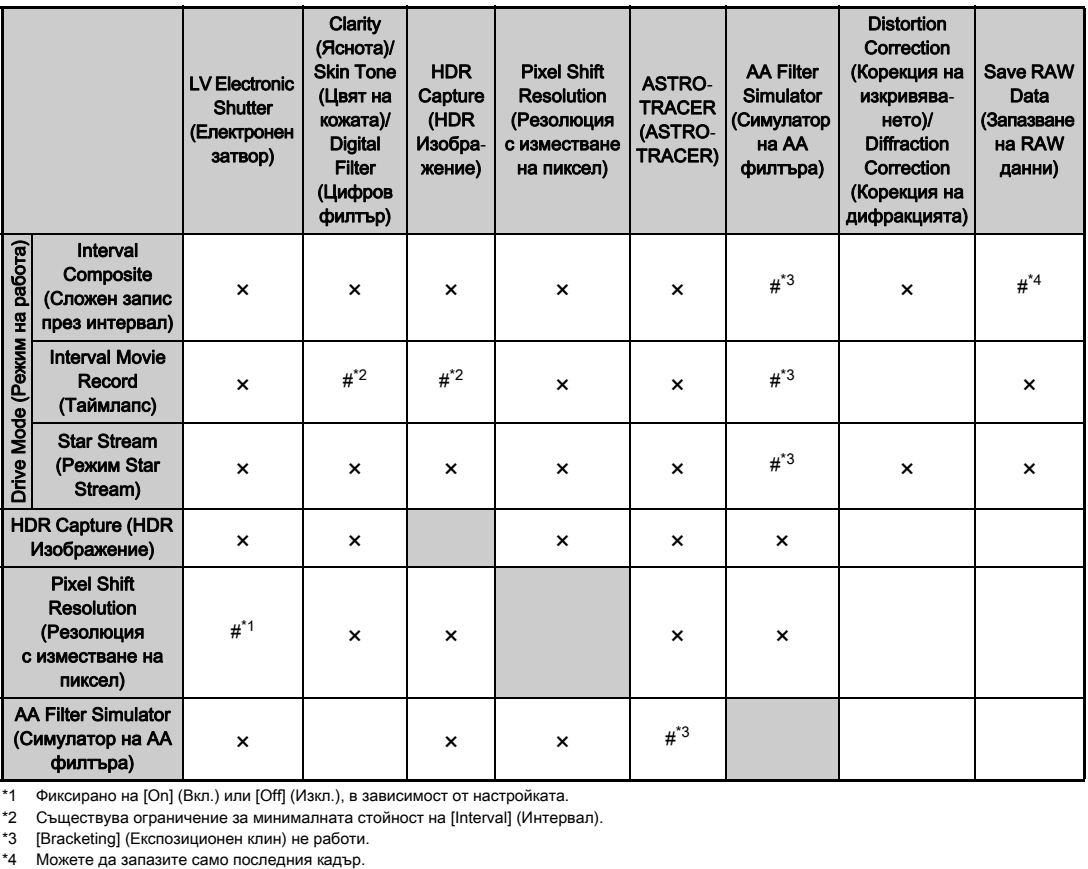

<span id="page-146-3"></span>\*1 Фиксирано на [On] (Вкл.) или [Off] (Изкл.), в зависимост от настройката.

<span id="page-146-2"></span>\*2 Съществува ограничение за минималната стойност на [Interval] (Интервал).

<span id="page-146-0"></span>\*3 [Bracketing] (Експозиционен клин) не работи.

<span id="page-146-1"></span>

## <span id="page-147-10"></span>Функции, които работят с различни обективи

Всички режими на снимане работят, когато използвате обективи D FA, DA, DA L, FA, или FA J или ако използвате обективи с позиция  $\blacktriangle$ , с пръстен на блендата, зададен в позиция  $\Delta$ .

Когато използвате други обективи, извън посочените по-горе, или ако използвате обективи с позиция  $\blacktriangle$  в позиция. различна от  $\blacktriangle$ , се прилагат следните ограничения.

<span id="page-147-9"></span><span id="page-147-8"></span><span id="page-147-7"></span><span id="page-147-5"></span><span id="page-147-4"></span><span id="page-147-3"></span><span id="page-147-0"></span>

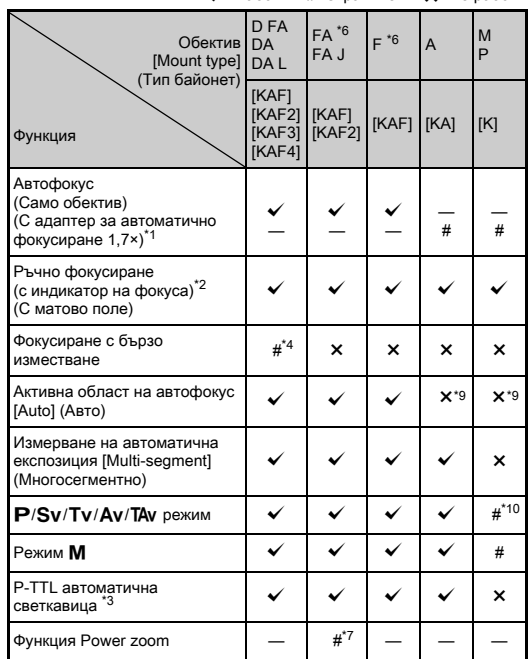

<span id="page-147-6"></span><span id="page-147-2"></span><span id="page-147-1"></span>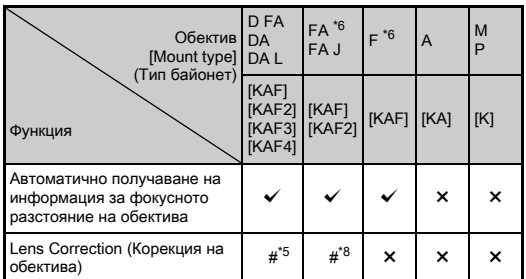

- $\checkmark$ : Работи #: Ограничен  $\checkmark$ : Не работи  $*$ 1 Обективи с максимална бленда F2,8 или по-бърза. Работи само в положение  $\blacktriangle$ .
	- \*2 Обективи с максимална бленда F5,6 или по-бърза.
	- \*3 Работи, когато използвате AF540FGZ, AF540FGZ II, AF360FGZ, AF360FGZ II, AF201FG, AF200FG или AF160FC.
	- \*4 Може да се използва само със съвместими обективи.
	- \*5 Поправката на изкривяването и корекцията на осветяването по краищата не работят, когато използвате обектив DA FISH-EYE 10-17 mm.
	- \*6 За да използвате обективи FA SOFT 28 mm F2,8, FA SOFT 85 mm F2.8 или F SOFT 85 mm F2.8, задайте [26 Using Aperture Ring] (Използване на пръстена за блендата) в положение [Enable] (Активиранa) в менюто E4. Можете да снимате с избраната от вас стойност на блендата, но само в обхвата на ръчното й настройване.
	- \*7 Функциите автоматично увеличение и предварително зададено увеличение не работят.
	- \*8 Корекцията на обектива работи със следните FA обективи (Можете да използвате само Корекция на изкривяването и Настройка на странична хроматична аберация, когато пръстенът на блендата е зададен в позиция различна от  $\mathbf{A}$ .):  $FA*24$ mm F2 AL [IF], FA 28mm F2.8 AL, FA 31mm F1.8 Limited, FA 35mm F2 AL, FA 43mm F1.9 Limited, FA 50mm F1.4, FA 77mm F1.8 Limited, FA $*$ 85mm F1.4 [IF], FA $*$ 200mm F2.8 ED [IF],  $FA*MACRO 200mm F4 ED, FA*300mm F2.8 ED IIFI, FA*300mm$ F4.5 ED [IF],  $FA*400$ mm F5.6 ED [IF],  $FA*600$ mm F4 ED [IF],  $FA*28-70mm$  F2.8 ED [IF], FA $*80-200mm$  F2.8 ED [IF] и FA $\star$ 250-600mm F5.6 ED [IF].
	- \*9 Фиксирано на [Spot] (Точково).
	- $*$ 10 **Av** с широко отворена бленда. (Пръстенът на блендата не влияе на действителната стойност на блендата.)

**7**

Приложение

Приложение

## $\Omega$  Внимание

- Задайте ракурса в [Crop] (Изрязване) на менюта  $\bigcirc$ 2 и <sup>2</sup>1, когато използвате обектив DA или DA L. [\(стр.68](#page-69-0)) Когато ракурсът бъде променен на еквивалентния на сензор за изображения APS-C, рамката за изрязване се извежда във визьора. [\(стр.24\)](#page-25-0) Снимайте така че обектът да е позициониран в рамката. Функциите Корекция на обектива не работят, когато [Crop] (Изрязване) е зададено в положение  $F = u$  и е прикрепен обектив DA или DA L (с изключение на обективи DA $\star$ 200mm F2.8 ED  $IIF$ ] SDM, DA<sup>\*</sup>300mm F4 ED [IF] SDM и DA 560mm F5.6 ED AW).
- Когато пръстенът за блендата е нагласен в положение, различно от  $\blacktriangle$  или ако използвате обектив без позиция  $\blacktriangle$ , или без аксесоари като телеконвертор, камерата няма да работи, освен ако настройката [26 Using Aperture Ring] (Използване на пръстена за блендата) е зададена в положение [Enable] (Активиранa) в менюто E4. За подробности вижте в раздела ["Използване на пръстена на блендата" \(стр.148\)](#page-149-0).
- Когато е прикрепен прибиращ се обектив и той е прибран, не можете да правите снимки и да използвате някои функции. Ако обективът е прибран по време на снимане, камерата спира да работи.

#### Обективи и закрепване

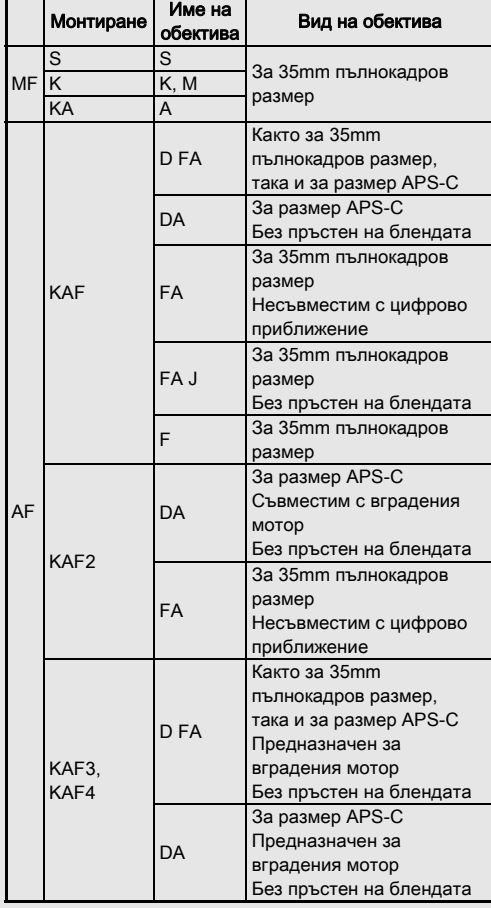

- Обективи DA за тяло с мотор и FA цифрово приближение използват закрепване KAF2. (От тях обективите без куплунг за автофокус използват закрепване KAF3).
- Закрепване KAF3 с електромагнитен механизъм на блендата вместо лостче за управление на блендата се нарича KAF4 закрепване.
- Обективите FA с фиксирано фокусно разстояние, обективите DA или DA L без мотор, както и обективите D FA, FA J и F използват закрепване KAF.

За подробности вижте в ръководствата на съответните обективи.

## <span id="page-149-2"></span><span id="page-149-0"></span>Използване на пръстена на блендата  $\overline{C^4}$

Затворът може да се освободи, дори ако пръстенът за блендата на обективите D FA, FA, F или A не е в положение  $\blacktriangle$  или ако се използва обектив без положение на пръстена  $\blacktriangle$ .

<span id="page-149-1"></span>Изберете [Enable] (Активиранa) в [26 Using Aperture Ring] (Използване на пръстена за блендата) на менюто E4.

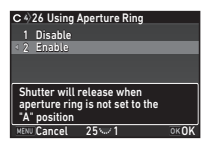

В зависимост от обектива, който използвате, може да се сблъскате със следните ограничения.

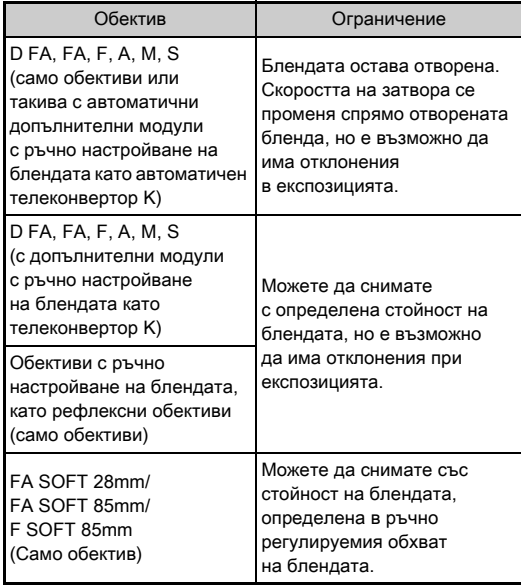

## **@ Забележка**

- Ако пръстенът на блендата е настроен в положение, различно от **A**, камерата работи в режим **Av** независимо от настройката на диска за избор на режим, освен когато е зададена в режими  $M$ . В или  $X$ .
- В екрана Статус, в екрана Жив преглед, във визьора и на LCD панела като индикатор на блендата се извежда [F--].

#### Как да постигнете правилната експозиция, когато пръстенът на блендата не е зададен в положение А

Правилната експозиция може да бъде постигната чрез следните процедури, когато пръстенът на блендата не е зададен в положение  $\blacktriangle$ .

- 1 Нагласете диска за избор на режим в положение  $M$ .
- 2 Задайте пръстена на блендата на желаната бленда.
- 3 Натиснете О.

Ще се настрои правилната скорост на затвора.

4 Ако не можете да постигнете правилната експозиция, регулирайте ISO чувствителността.

# <span id="page-150-0"></span>Снимане в режим на фокусиране и простране о простране о простране о простране с сан<br>Саtch-in

Може да снимате в режим на фокусиране Catch-in, като използвате обектив с ръчeн фокус. Затворът се освобождава автоматично, когато обектът влезе във фокус.

- *1* Прикрепете обектив с ръчен фокус към камерата.
- *2* Задайте [24 Catch-in Focus] (Уловен фокус) в положение [On] (Вкл.) в менюто E4.
- *3* Задайте режима на автоматично фокусиране на AF и задайте [AF Mode] (Режим на автофокус) на **AFS**.

*4* Поставете камерата върху фиксирана поставка, например статив.

*5* Настройте фокуса в позицията, където може да мине обектът, и натиснете докрай бутона SHUTHER. Когато обектът влезе във фокус в зададената позиция,

затворът се освобождава автоматично.

## <span id="page-151-3"></span>Настройка на фокусното разстояние  $\Box$ 14

Функцията Намаляване на клатенето работи на базата на получена информация за фокусното разстояние. Задайте фокусното разстояние, когато използвате обективи, чиято информация за фокусното разстояние може автоматично да бъде получена.

### *1* Задайте [26 Using Aperture Ring] (Използване на пръстена за блендата) в положение [Enable] (Активиранa) в менюто E4.

## *2* Изключете камерата.

#### *3* Прикрепете обектив към камерата и включете устройството.

Появява се екранът [Input Focal Length] (Входно фокусно разстояние).

#### Използвайте ▲ ▼, за да зададете фокусното разстояние.

<span id="page-151-0"></span>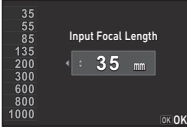

Натиснете <. за да изберете стойност от списъка. Когато използвате

вариообектив, изберете действителното фокусно разстояние, към което е зададен вариообективът.

## **Натиснете M**

Камерата се връща към режим на готовност.

## **@ Забележка**

• Настройката на фокусното разстояние може да се промени в [Input Focal Length] (Входно фокусно разстояние) на менюто  $\Box$ 4.

## <span id="page-151-2"></span><span id="page-151-1"></span>Функции, когато използвате външна светкавица

Използването на външна допълнителна светкавица ви позволява да прилагате различни режими на работа със светкавицата като например режим на работа с автоматична P-TTL светкавица.

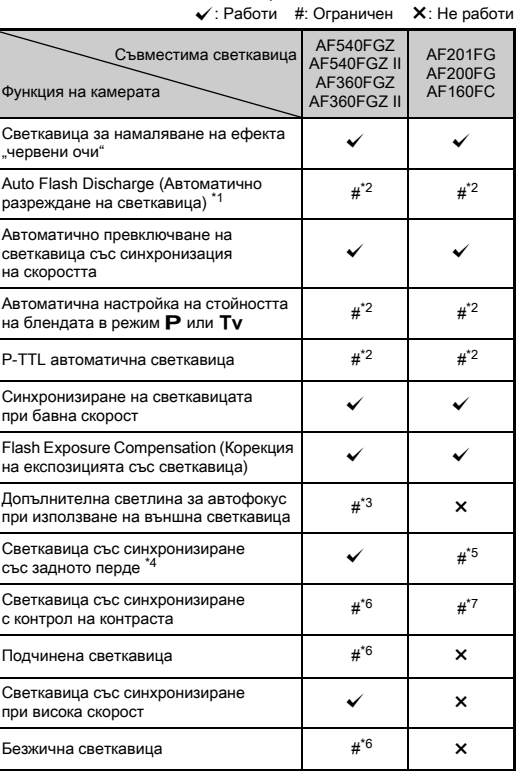

- <span id="page-152-0"></span> $*1$  Само режим AUTO работи за режим на снимане.
- <span id="page-152-1"></span>\*2 Работи само когато използвате обективи D FA, DA, DA L, FA, FA J, F или A. (Ако използвате обектив с пръстен на блендата, задайте пръстена в положение  $\mathbf{A}$ .)
- <span id="page-152-2"></span>\*3 Помощна светкавица за автофокус не работи с AF540FGZ или AF360FGZ.
- <span id="page-152-3"></span>\*4 Скорост на затвора 1/100 сек. или по-бавна.
- <span id="page-152-4"></span>\*5 Не работи с AF200FG или AF160FC.
- <span id="page-152-5"></span>\*6 Изискват се множество устройства AF540FGZ, AF540FGZ II, AF360FGZ или AF360FGZ II.
- <span id="page-152-6"></span>\*7 Може да се използва само със светкавици AF540FGZ, AF540FGZ II, AF360FGZ или AF360FGZ II.

## u Внимание

- Светкавици с обърнат поляритет (централният контакт на клемата е минус) не могат да бъдат използвани поради риск от повреда на камерата и светкавицата.
- Не комбинирайте с аксесоари, които имат различен брой контакти, например модул за клемата на светкавицата, тъй като това може да причини повреда.
- Свързването на светкавици от други производители може да причини повреда на оборудването.

## **@ Забележка**

- Можете да използвате високоскоростна синхронизирана светкавица със светкавици AF540FGZ, AF540FGZ II, AF360FGZ или AF360FGZ II, за да разредите заряда на светкавицата и да снимате със скорост на затвора, която е по-висока от 1/200 сек. Задайте режима на експозиция в положение Tv. TAv или M.
- Използвайки две или повече външни светкавици (AF540FGZ, AF540FGZ II, AF360FGZ или AF360FGZ II), можете да използвате безжичния режим, за да записвате в P-TTL режим на светкавицата без да свързвате светкавицата с кабел. В този случай задайте канала на камерата към външната светкавица.
- Можете да зададете скоростта на синхронизация на светкавицата в [7 Flash Sync Speed] (Скорост на синхронизация на светкавицата) на менюто E1.
- <span id="page-152-7"></span>• Можете да свържете външна светкавица към камерата със синхронизиращ кабел, като използвате X-sync гнездото. Отстранете капачето на гнездото Sync 2P, за да свържете синхронизиращ кабел към X-sync гнездото.

<span id="page-152-8"></span>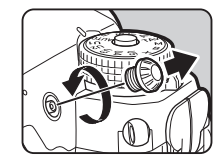

# Отстраняване на проблеми

## **@ Забележка**

• В редки случаи е възможно камерата да не работи правилно заради статично електричество и др. Този проблем може да бъде отстранен като извадите батерията и пак я поставите. Ако след тези процедури камерата работи коректно, тя не се нуждае от никакви поправки.

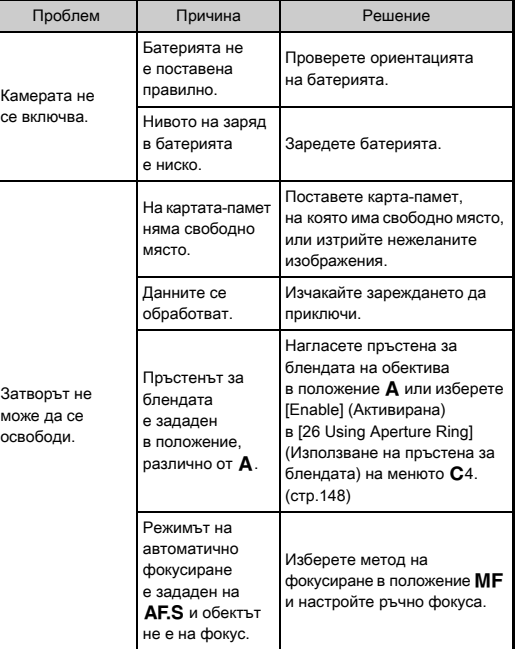

<span id="page-153-1"></span><span id="page-153-0"></span>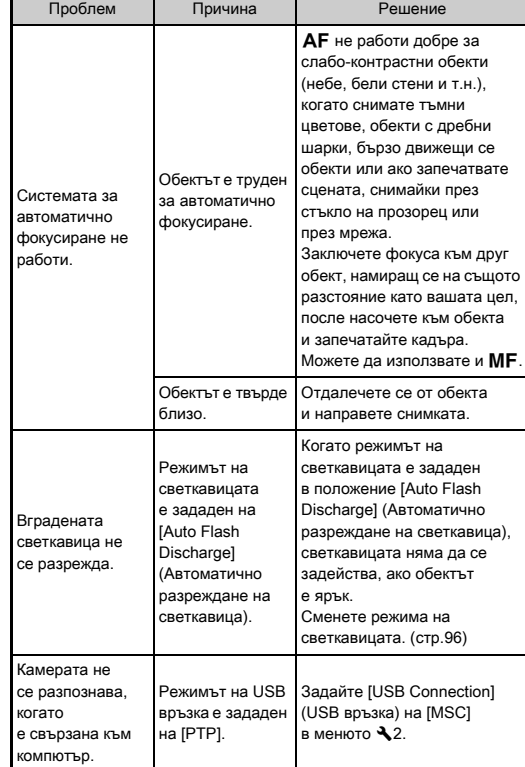

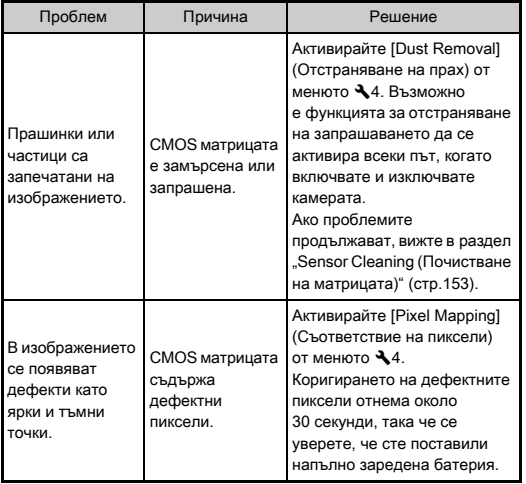

## <span id="page-154-4"></span><span id="page-154-1"></span><span id="page-154-0"></span>Sensor Cleaning (Почистване на Sensor Clearing (Почистване на  $\sqrt{4}$

Когато почиствате CMOS матрицата със струя въздух, повдигнете огледалото и отворете затвора.

## *1* Изключете камерата и махнете обектива.

*2* Включете камерата.

## <span id="page-154-2"></span>*3* Изберете [Sensor Cleaning] (Почистване на матрицата) в менюто  $\triangle 4$  и натиснете  $\blacktriangleright$ .

<span id="page-154-3"></span>Появява се екранът [Sensor Cleaning] (Почистване на матрицата).

## *4* Изберете [Mirror Up] (Огледало в горно положение) и натиснете  $\overline{03}$ .

Огледалото се повдига.

# *5* Почистете CMOS матрицата чрез продухване.

# *6* Изключете камерата.

Огледалото автоматично се връща в първоначалната си позиция.

## $\boldsymbol{\Theta}$  **Внимание**

- Никога не използвайте почистващ спрей или почистваща четка с продухване. CMOS матрицата може да се повреди. Не почиствайте CMOS матрицата с текстилна почистваща кърпичка.
- Не поставяйте върха на уреда за продухване в мястото за монтиране на обектива. Ако се изключи захранването по време на почистване, това може да причини повреда на затвора, CMOS матрицата и огледалото. Дръжте камерата с монтирания обектив надолу, докато почиствате матрицата, така че прахът да пада далеч от матрицата, когато се използва въздушна струя.
- Когато нивото на батерията е ниско, на екрана се извежда съобщението [Not enough battery power remaining to clean sensor] (Няма достатъчно захранване за почистване на матрицата). Поставете напълно заредена батерия. Ако зарядът на батерията намалее, докато извършвате операцията по почистването, се чува предупредителен звуков сигнал. В този случай незабавно спрете почистването.

#### **@ Забележка**

- Моля, свържете се с най-близкия сервизен център, за да извършите професионално почистване, тъй като CMOS матрицата е много прецизен елемент.
- За почистване на CMOS матрицата можете да използвате допълнителен Комплект за почистване на матрицата O-ICK1.

## <span id="page-155-0"></span>Съобщения за грешки

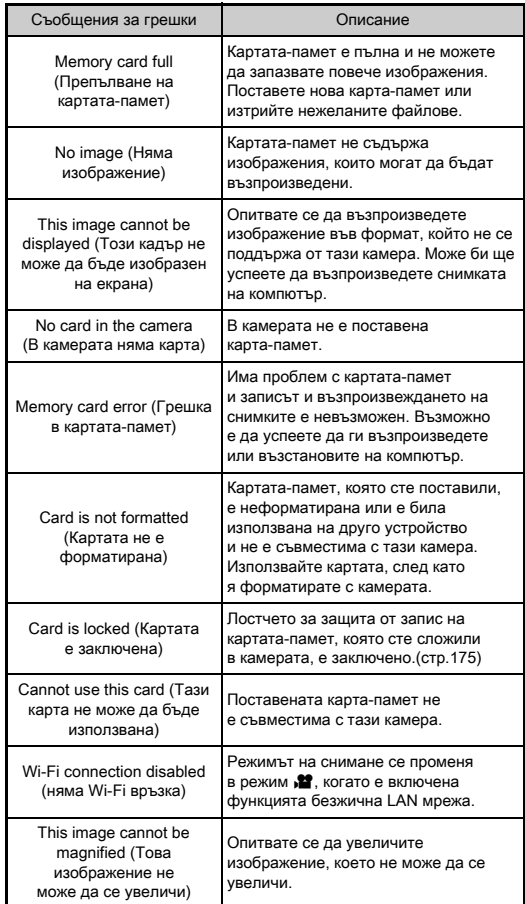

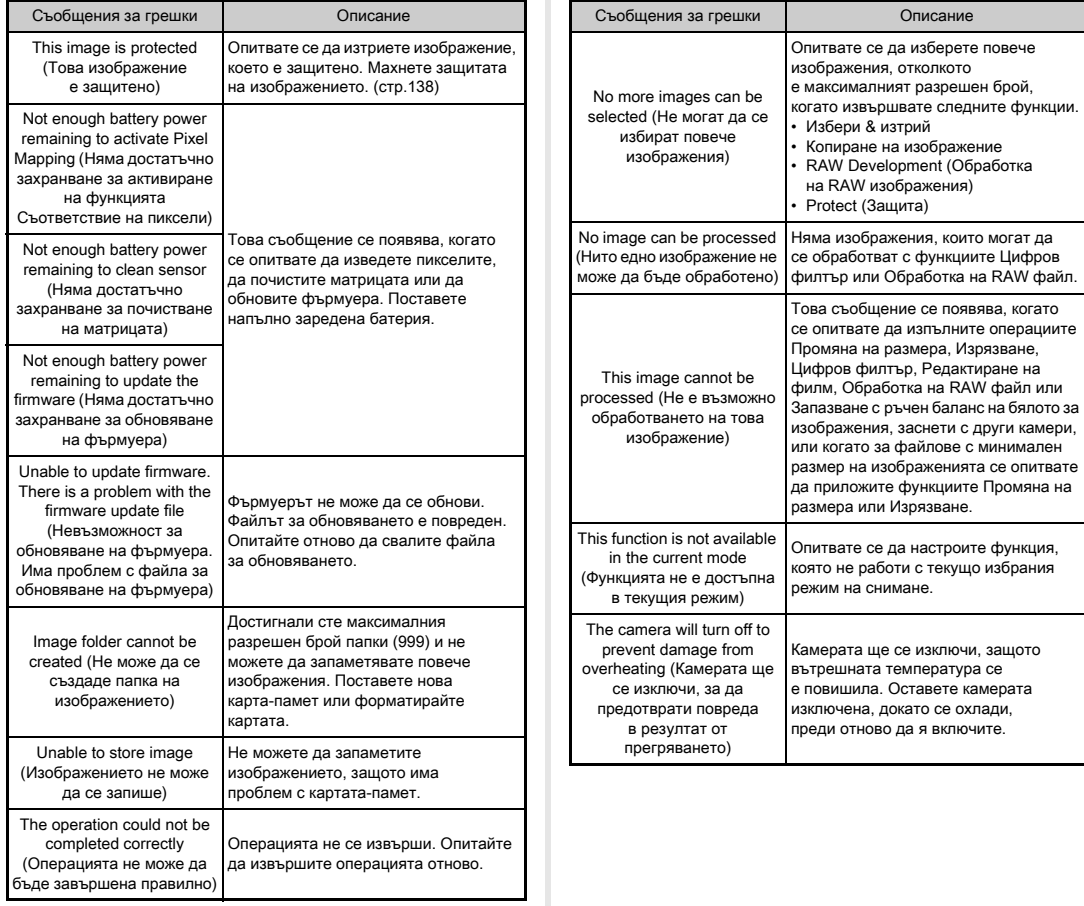

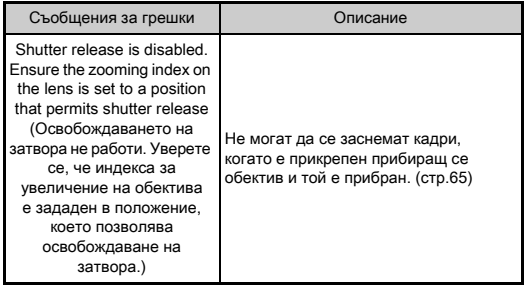

# <span id="page-157-0"></span>Основни спецификации

#### Описание на модела

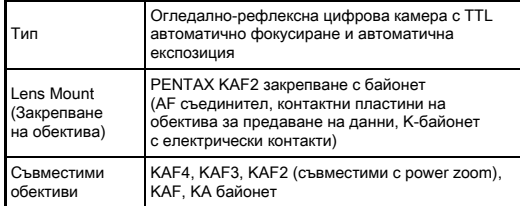

#### Система за заснемане на изображения

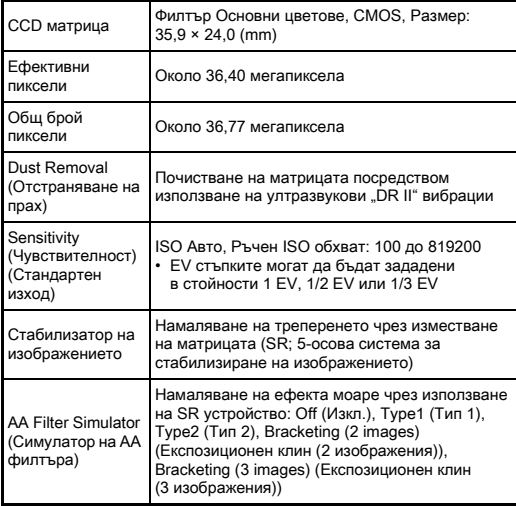

#### Файлови формати

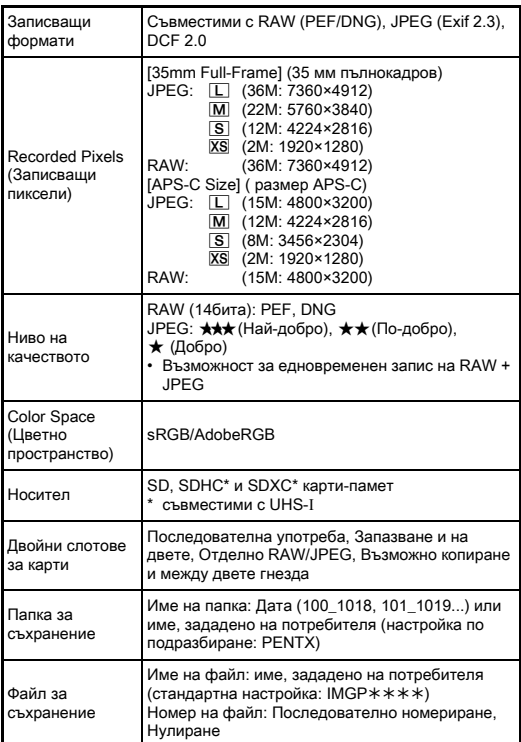

#### Визьор

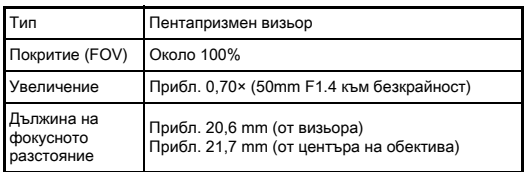

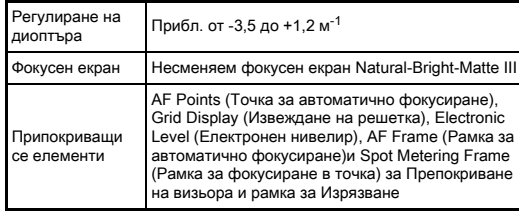

#### Жив преглед

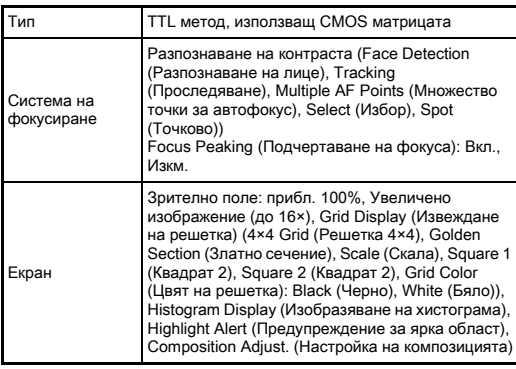

#### LCD екран

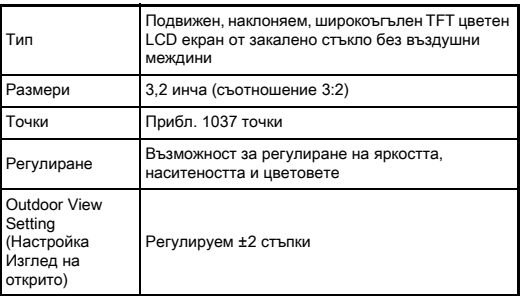

Night Vision LCD Display (LCD екран за нощно виждане)

On (Вкл.), Off (Изкл.)

#### White Balance (Баланс на бялото)

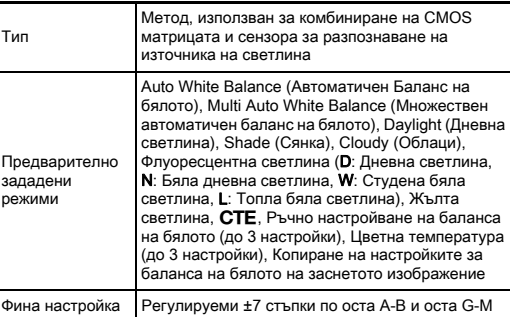

#### Система за фокусиране

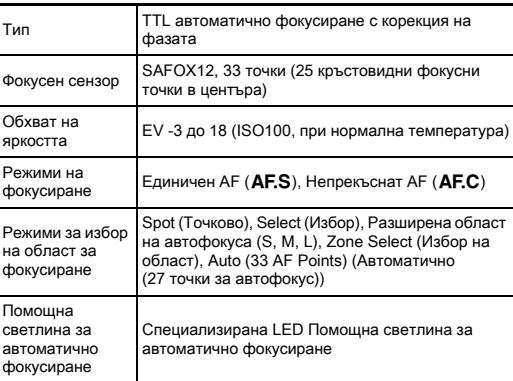

#### Контрол на експозицията

**Shutter** (Електронен затвор)

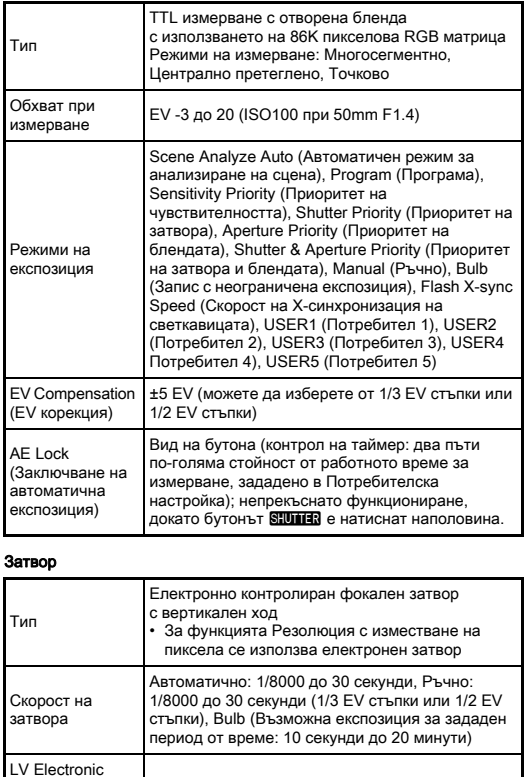

On (Вкл.), Off (Изкл.)

#### Режими на работа

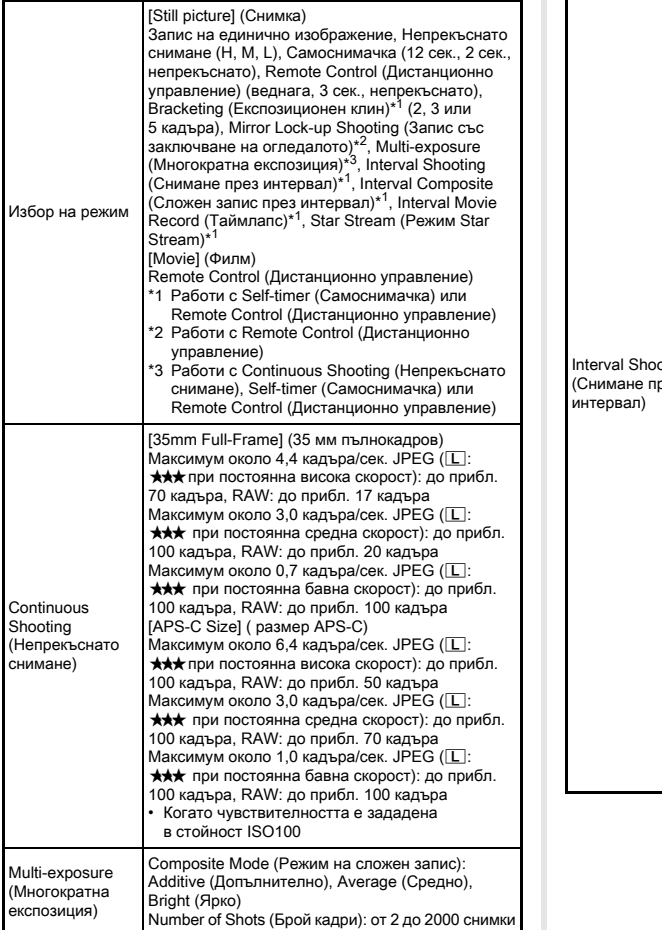

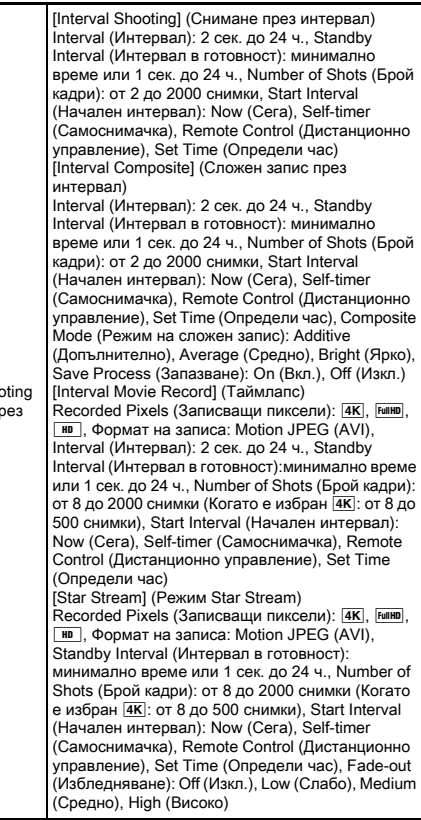

#### Външна светкавица

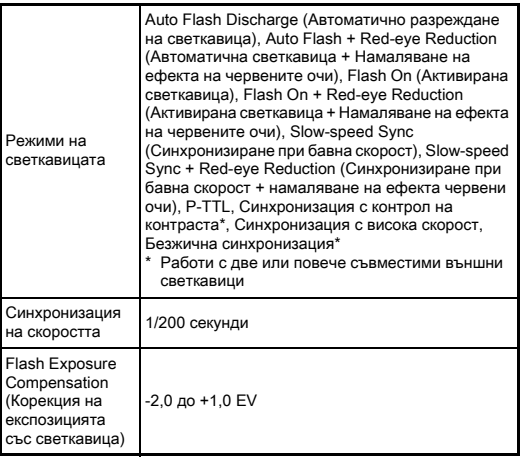

### Фотографски функции

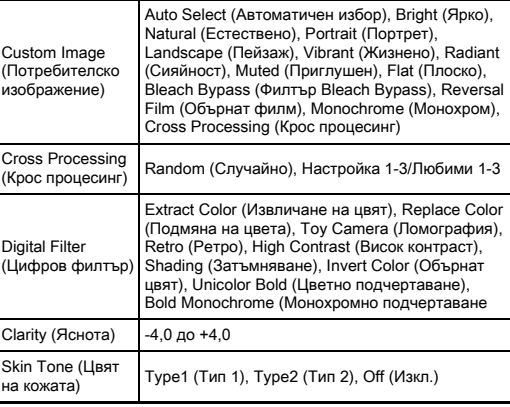

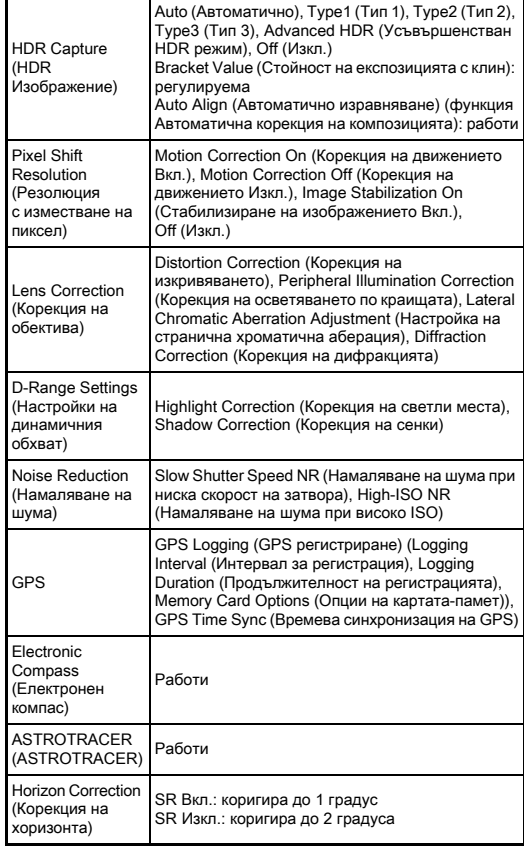

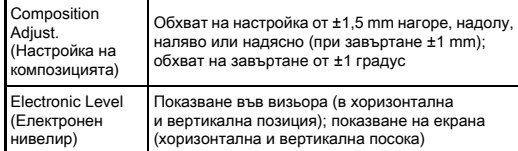

#### Филм

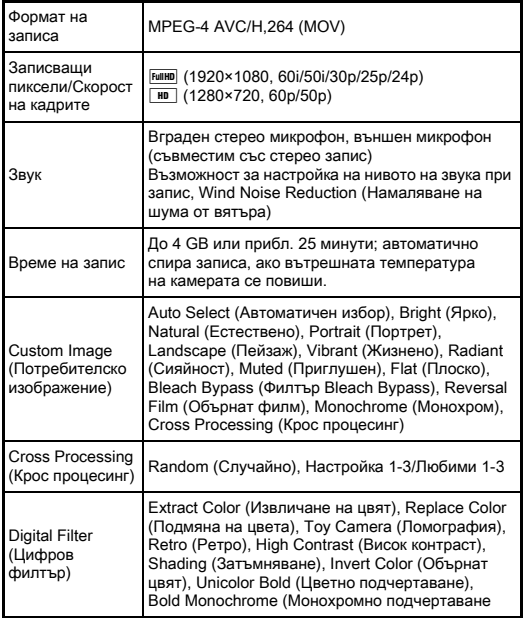

#### Функции на режим Възпроизвеждане

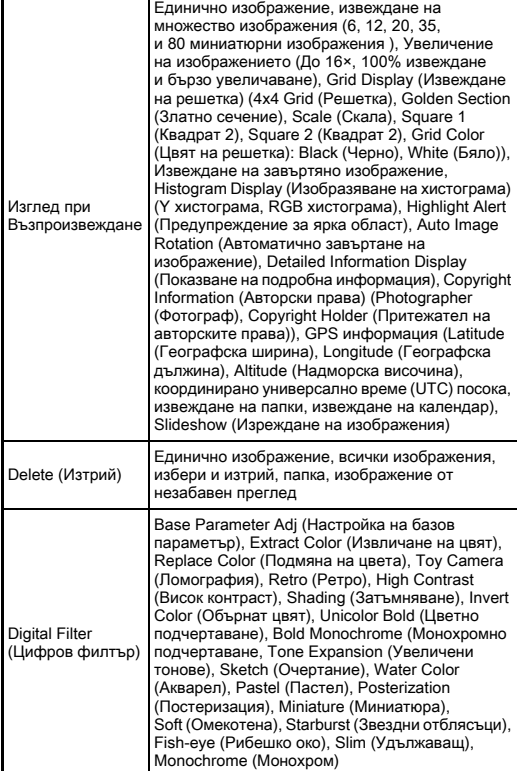

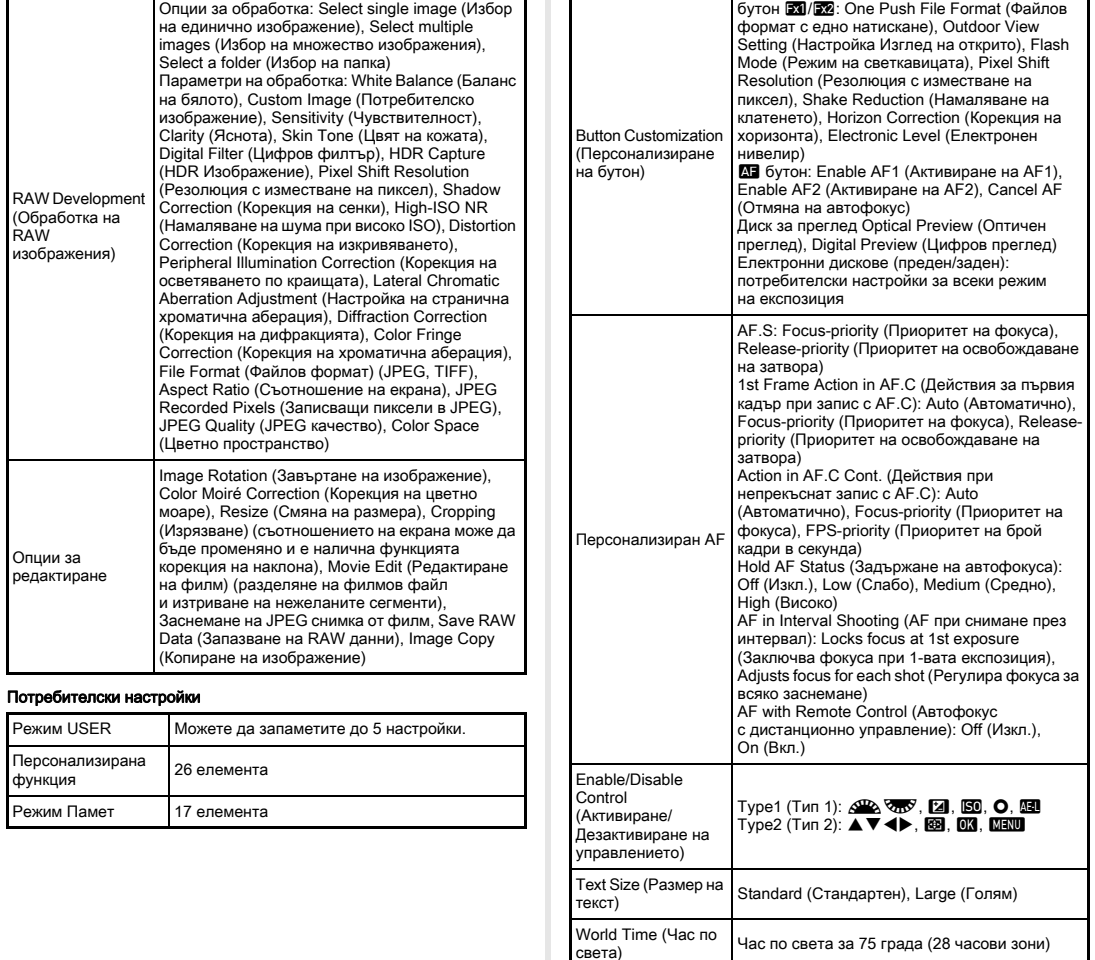

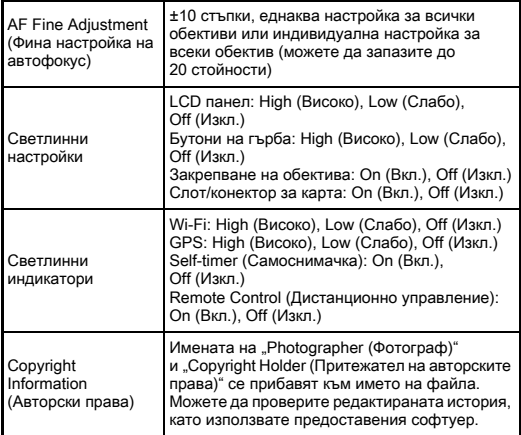

#### GPS/Електронен компас

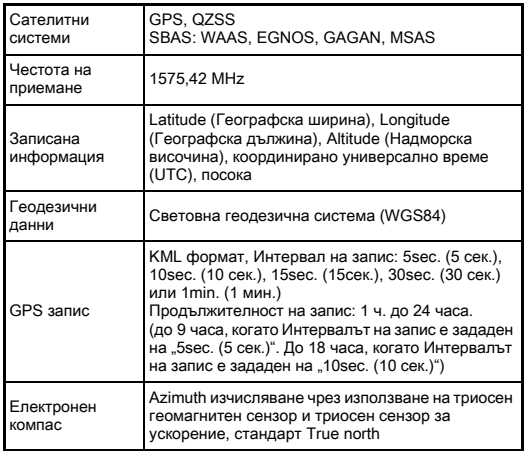

#### Захранване

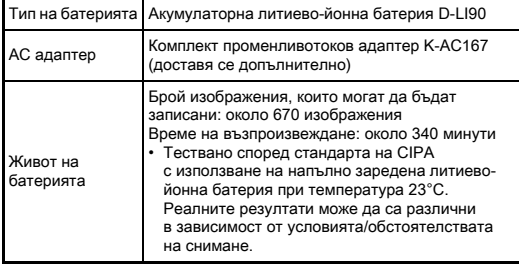

#### Интерфейс

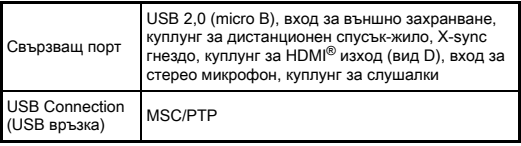

#### Безжична LAN мрежа

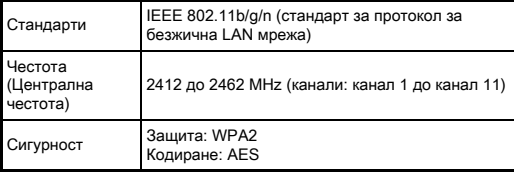

#### Размери и тегло

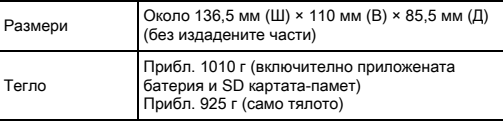

#### Операционна среда

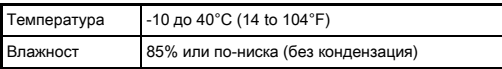

#### Включени аксесоари

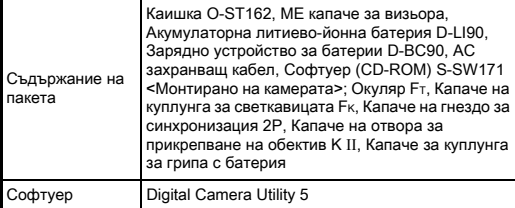

#### <span id="page-165-0"></span>Приблизително място за записване на изображения и време за възпроизвеждане

(Когато се използва напълно заредена батерия)

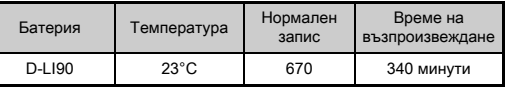

• Капацитетът за записване на изображения (обикновен запис) е определен въз основа условия на измерване, съответстващи на стандартите CIPA, докато другите данни се основават на наши условия на измерване. На практика може да се получи известно отклонение от тези стойности в зависимост от избрания режим и условията на снимане.

#### Приблизителен капацитет за записване на изображения според размера им

(Когато използвате 8 GB карта-памет)

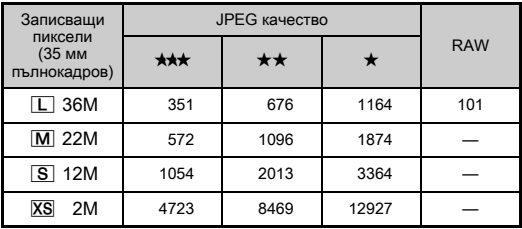

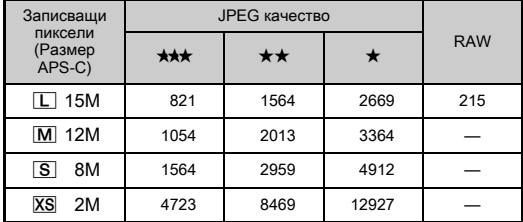

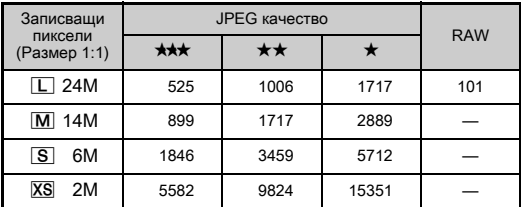

• Броят на записаните изображения може да се различава в зависимост от обекта, който записвате, условията на снимане, избрания режим на снимане и картата-памет, и т.н.

## <span id="page-166-0"></span>Списък на градовете за Час по света Градове

Можете да зададете следните градове като Основен град и Дестинация.

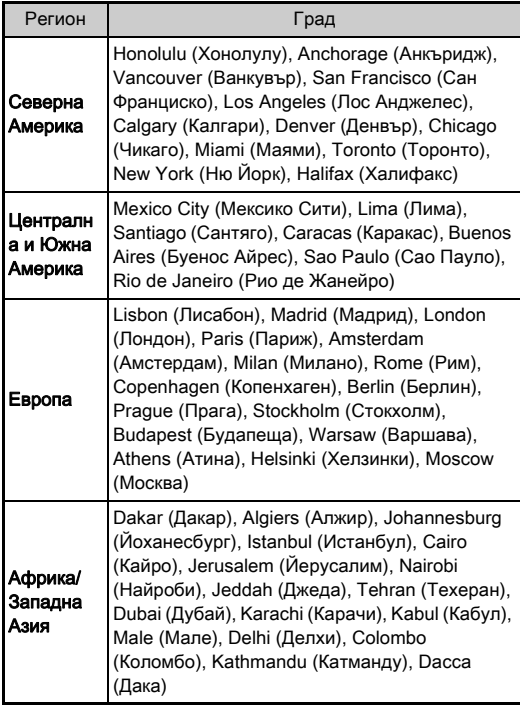

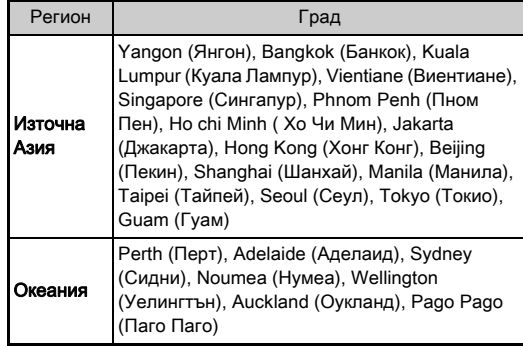

## <span id="page-167-5"></span><span id="page-167-4"></span><span id="page-167-2"></span>Операционна среда за USB връзка и Предоставен софтуер

<span id="page-167-0"></span>Можете да обработвате RAW изображения на компютър, да извършвате настройки на цветовете или да проверявате информацията за снимането на компютър, като използвате предоставения софтуер "Digital Camera Utility 5". Инсталирайте софтуера от приложения CD-ROM (S-SW171). Препоръчваме ви да спазвате следните системни изисквания, за да свържете камерата към компютър и да използвате софтуера.

## <span id="page-167-3"></span>Windows®

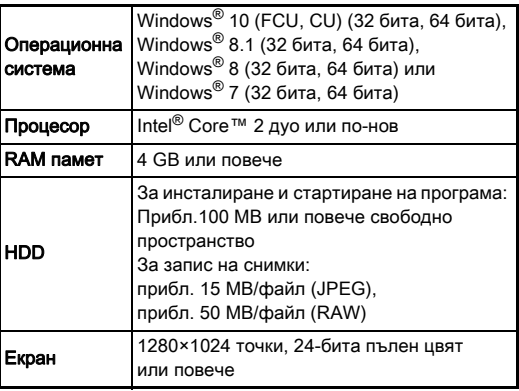

#### <span id="page-167-1"></span>Macintosh

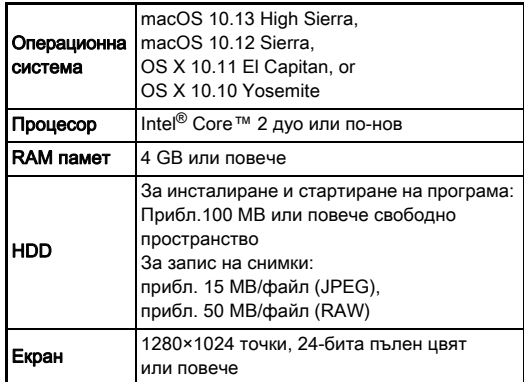

#### **@ Забележка**

• За възпроизвеждане на видео файлове, прехвърлени на компютър, се изисква софтуер за приложения, който поддържа както формат MOV (MPEG-4AVC/H.264), така и формат AVI (Motion JPEG).

# Индекс

## Символи

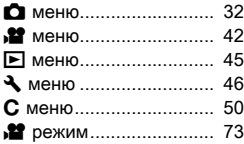

## Числени стойности

1st Frame Action in AF.C [\(Действия за първия кадър](#page-81-0)  при запис с AF.C) ......... 80

## A–Z

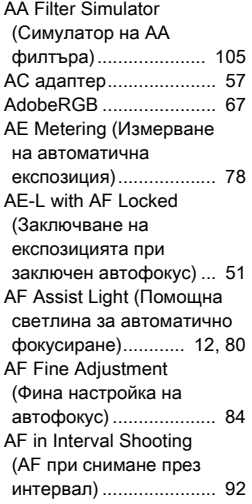

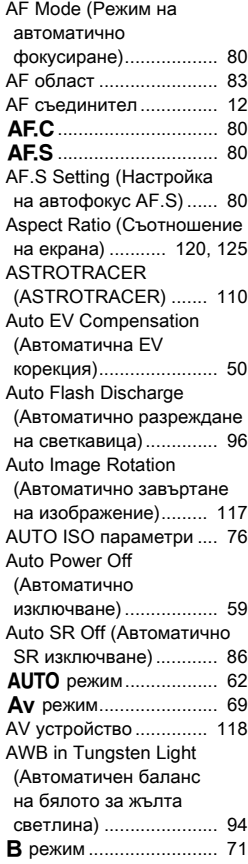

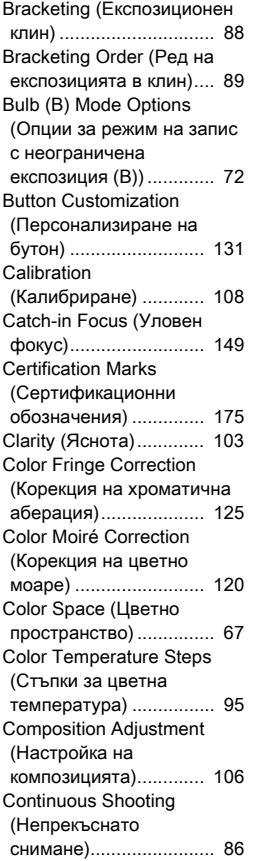

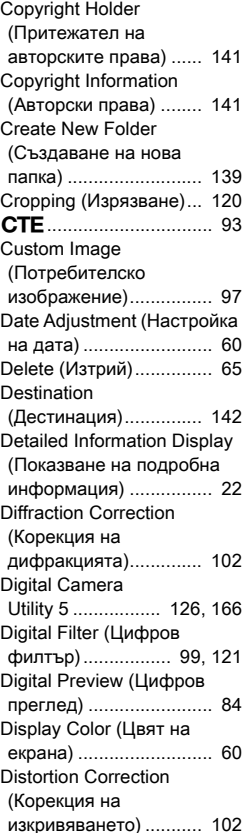

[DNG................................. 67](#page-68-2)

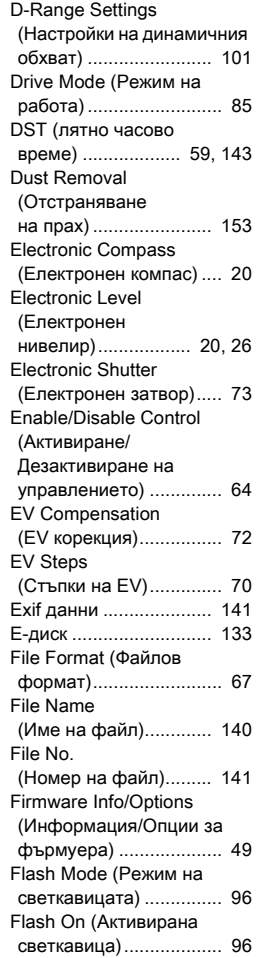

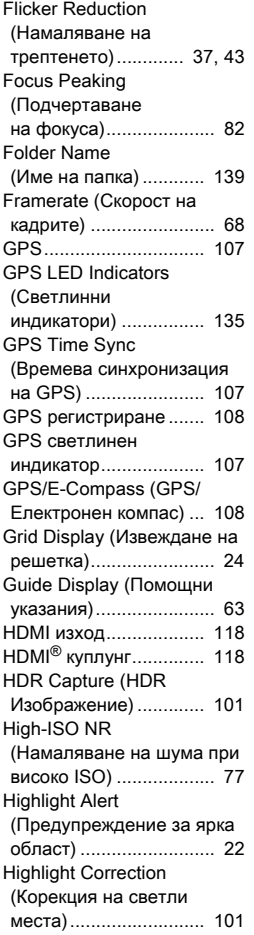

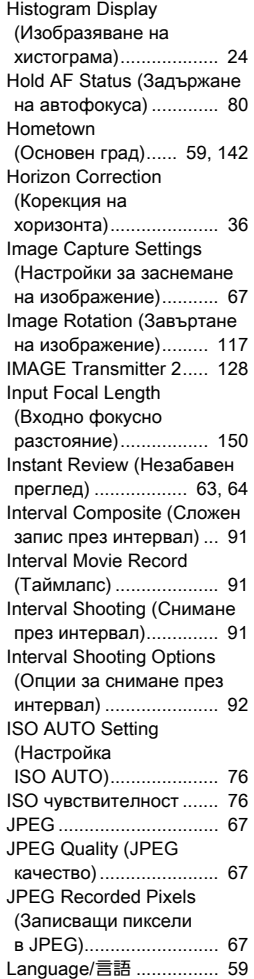

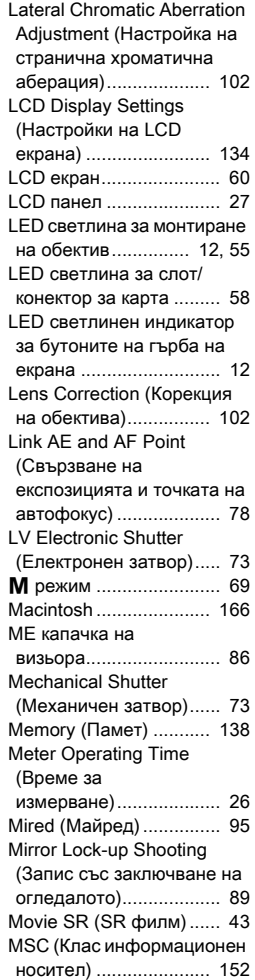

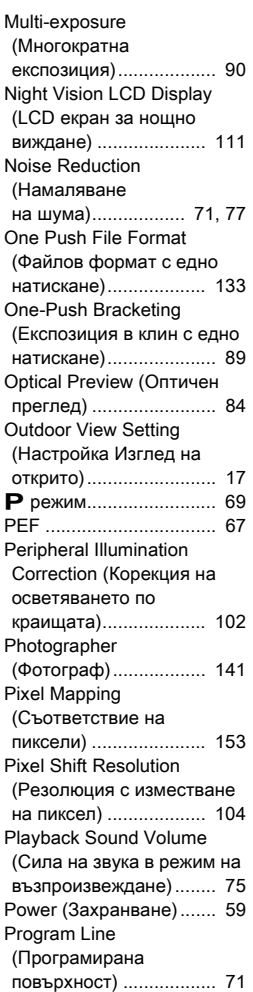

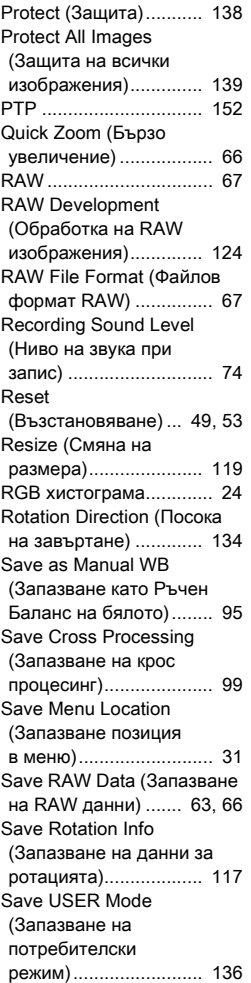

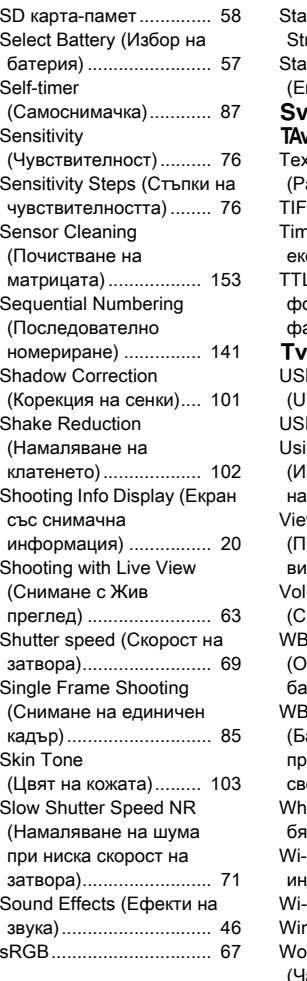

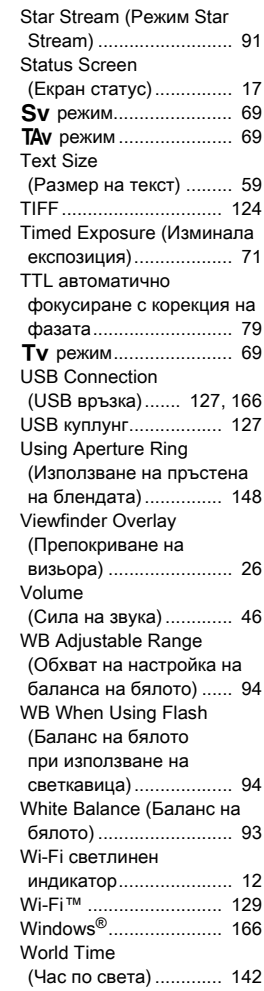

Акварел

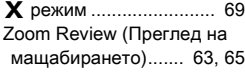

## А

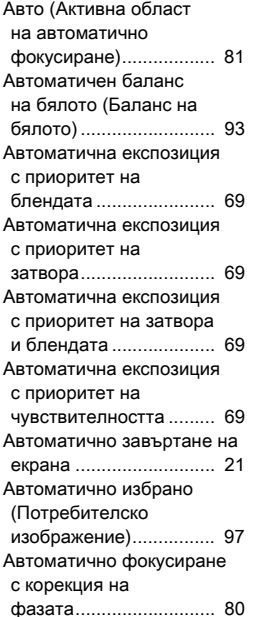

[Автоматично фокусиране](#page-80-1)  с разпознаване на [контраста ................ 79,](#page-80-1) [82](#page-83-1) [Автофокус ...................... 79](#page-80-2) [Автофокус с дистанционно](#page-89-1)  управление ................... 88

[\(Цифров филтър\) ....... 121](#page-122-1)

## Б

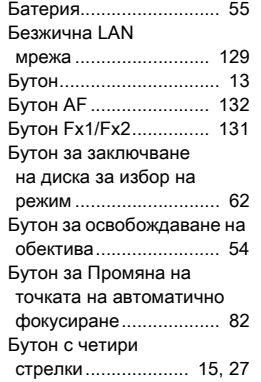

## В

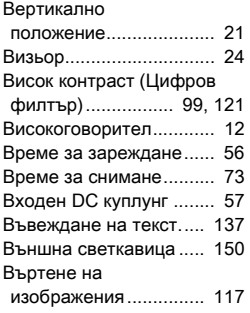

#### Г

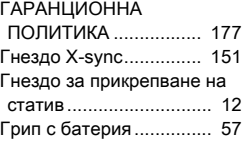

### Д

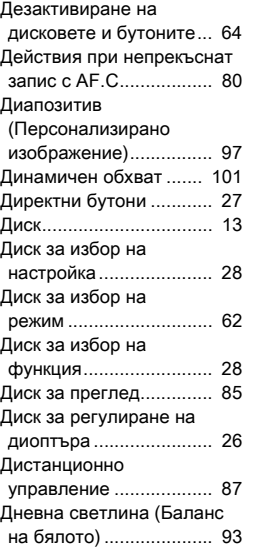

## Е

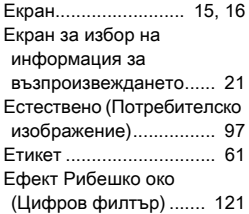

## Ж

[Жив преглед............. 17,](#page-18-2) [18](#page-19-0) [Жизнен \(Персонализирано](#page-98-4)  изображение)................ 97 [Жълта светлина \(Баланс на](#page-94-4)  бялото) .......................... 93

## З

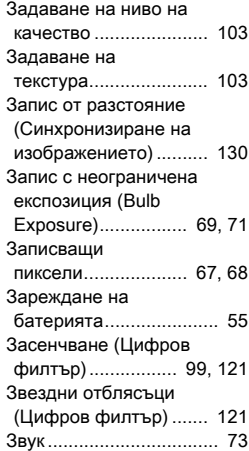

#### И

[Избор \(AF с контраст\).... 83](#page-84-1) Избор (Активна област на [автофокус\) .................... 81](#page-82-1) Избор на зона (Активна област на автоматично [фокусиране\).................. 81](#page-82-2) [Извеждане на единично](#page-22-3)  [изображение........... 21,](#page-22-3) [65](#page-66-3) Извеждане на [календар ..................... 115](#page-116-0) [Извеждане на миниатюрни](#page-67-2)  [изображения......... 66,](#page-67-2) [113](#page-114-0)

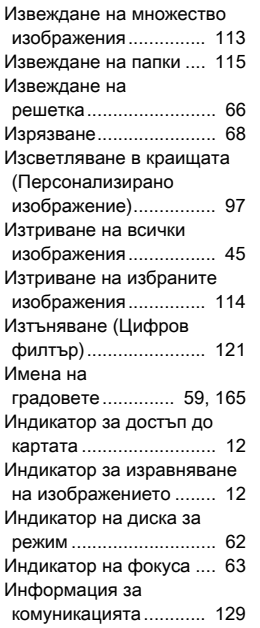

## К

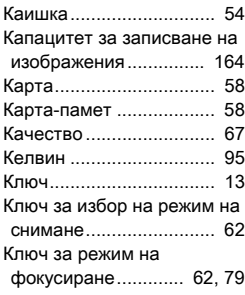

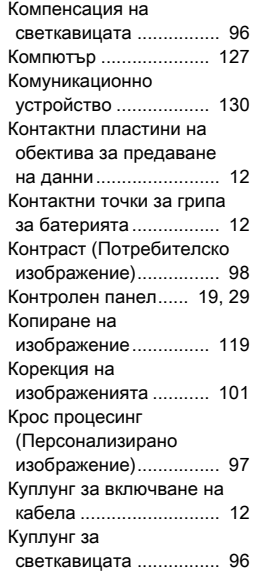

## Л

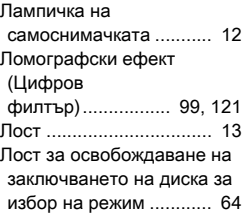

## М

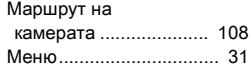

#### Меню

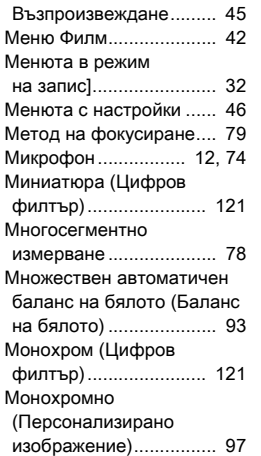

# Н

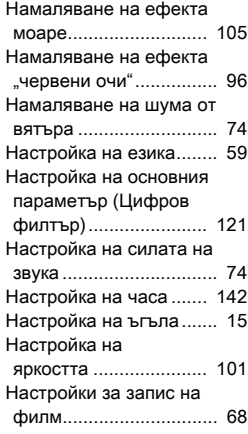

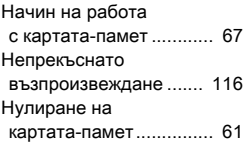

## О

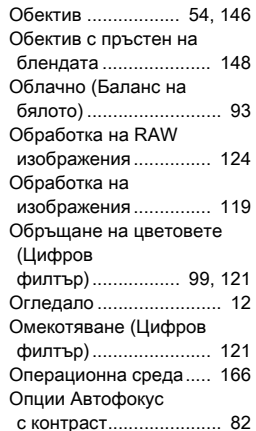

# $\prod_{\square \in \mathbb{R}}$

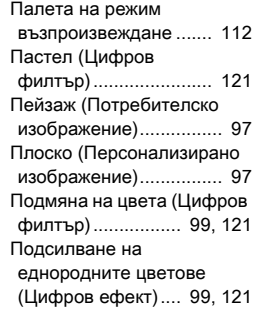

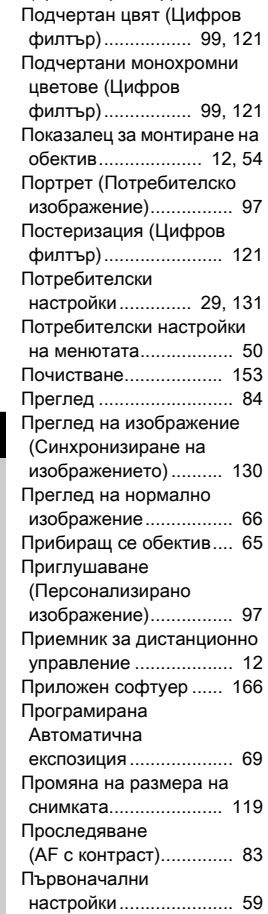

Подсилване на цвета [\(Цветен филтър\) ........ 121](#page-122-16)

## Р

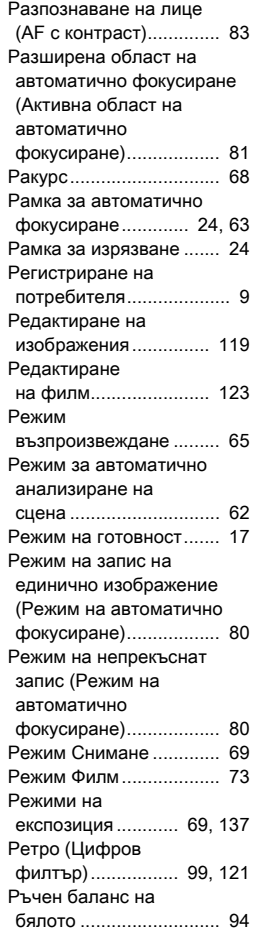

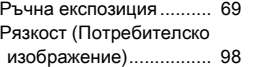

## $\mathbf{C}$

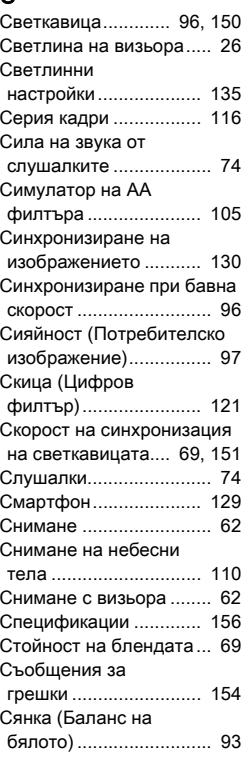

# Т

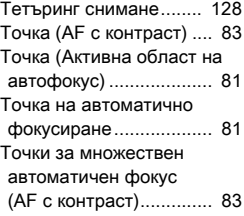

#### $\Phi$

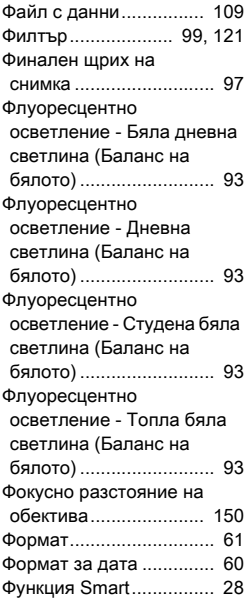

## Х

Хистограма на [яркостта ........................ 24](#page-25-6)

## Ц

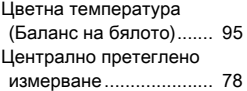

## Я

Яркост (Потребителско [изображение\)................ 97](#page-98-14)

## Внимавайте, когато използвате камерата

#### Преди да използвате камерата

• Когато камерата не е била използвана продължително време, проверете дали все още работи правилно, особено ако ви предстои да снимате важно събитие (например сватба или пътуване). Съдържанието на записите не може да се гарантира, ако записването, възпроизвеждането или прехвърлянето на данни от камерата в компютъра не е възможно, поради повреда в камерата или в информационния носител (карти-памет) и др.

#### За батерията и зарядното устройство

- За да запазите батерията в най-доброто възможно състояние, избягвайте да я съхранявате напълно заредена или при високи температури.
- Ако батерията се остави в камерата и камерата не се използва продължително време, батерията ще се разреди прекалено и това ще намали продължителността на живота й.
- Препоръчва се да зареждате батерията един ден преди да я използвате или в деня на използването й.
- Доставеният заедно с камерата захранващ кабел е разработен изключително за зарядното устройство D-BC90. Не го използвайте с други устройства.

#### Предпазни мерки при носене и използване на камерата

- Не излагайте камерата на висока температура или влажност. Не оставяйте камерата в превозно средство, тъй като температурата там може да се повиши твърде много.
- Внимавайте да не излагате камерата на силни вибрации, удари, или натиск. За да я предпазите, поставяйте камерата върху възглавница, когато е изложена на вибрации при пътуване с мотопед, автомобил, или кораб.
- Температурният обхват на използване на камерата е от -10°C до 40°C (14°F до 104°F).
- Екранът ще се затъмни при висока температура, но ще възстанови нормалния си вид при възстановяване на нормална температура на околната среда.
- Реакцията на екрана се забавя при ниски температури. Това не е дефект, а се дължи на свойствата на течните кристали.
- Ако камерата бъде изложена на резки температурни промени, във вътрешността и по повърхността й може да се кондензира влага. Поставете камерата в калъф или полиетиленов плик и я извадете когато температурите на устройството и на околната среда се изравнят.
- Внимавайте в камерата да не попадат боклуци, кал, пясък, прах, вода, токсични газове, сол и т.н., тъй като това може да повреди камерата. Ако капки дъжд или вода попаднат върху камерата, избършете я.
- Не натискайте екрана твърде силно, защото това може да го счупи или да причини повреда.
- Внимавайте да не затягате прекалено резбата в гнездото за статив, когато използвате статив.

#### Почистване на камерата

- Не почиствайте камерата с органични разтворители като например разредител, алкохол и бензин.
- За отстраняването на прах от визьора или обектива използвайте специална четка за обективи. Никога не използвайте спрей за почистване, защото можете да повредите обектива.
- Моля, свържете се с най-близкия сервизен център, за да извършите професионално почистване на CMOS матрицата. (Срещу заплащане.)
- За да се гарантира добрата работа на камерата, препоръчително е да я преглеждате в сервиз всеки една или две години.

#### Съхраняване на камерата

- Не съхранявайте камерата съвместно с консерванти или химикали. Ако съхранявате камерата при висока температура или влажност, това може да причини мухлясване. Извадете я от кутията и я оставете на място с добро проветрение.
- Не използвайте и не съхранявайте камерата на места, на които тя може да бъде изложена на електростатично или електрическо влияние.
- Не използвайте и не съхранявайте камерата на места, на които тя може да бъде изложена на пряка слънчева светлина, на резки температурни промени или на кондензирана влага.

#### <span id="page-176-0"></span>SD Карти-памет

• SD картата-памет има лостче за защита срещу запис. Ако поставите лостчето в положение LOCK (заключено), върху картата няма да може да се записва нова информация, записаната информация Лостче за защита от запис

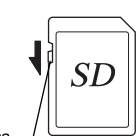

няма да може да се изтрива, а картата няма да може да се

форматира с камерата или с компютър.

- Възможно е SD картата-памет да бъде гореща, когато я извадите непосредствено след използване на камерата.
- Не изваждайте SD картата-памет и не изключвайте камерата докато се осъществява достъп до картата. Това може да доведе до загуба на данни или до повреда на картата.
- Не прегъвайте SD картата-памет и я предпазвайте от удар. Не я излагайте на влага или висока температура.
- Не изваждайте SD картата-памет, докато се форматира. Картата може да се повреди и да стане неизползваема.
- Данните върху SD картата-памет могат да бъдат изтрити при следните обстоятелства. Ние не поемаме отговорност за изтрита информация, ако
	- 1. SD картата-памет е използвана неправилно от потребителя.
- 2. SD картата-памет е била изложена на електростатично или електрическо въздействие.
- 3. SD картата-памет не е била използвана продължително време.
- 4. SD картата-памет или батерията бъдат извадени докато се осъществява достъп до картата.
- Ако SD картата-памет остане неизползвана за продължителен период от време, информацията върху нея може да стане недостъпна. Редовно правете архивно копие на важната информация на компютър.
- Форматирайте новите SD карти-памет. Също така, форматирайте SD карти-памет, които са били използвани с други камери.
- Имайте предвид, че изтриването на данните, записани върху SD картата-памет, или форматирането на картата не заличава напълно оригиналните данни. Възможно е изтритите данни да бъдат възстановени с помощта на специален софтуер, наличен в търговската мрежа. Ако искате да изхвърлите, подарите или продадете своята SD карта-памет, трябва да се погрижите данните върху нея да бъдат напълно изтрити или картата да бъде унищожена, ако тя съдържа лична или конфиденциална информация.
- Вие носите отговорност за информацията върху вашата SD карта-памет.

## Безжична LAN функция

- Не използвайте камерата на места, където електрически продукти, AV/OA устройства и др. генерират магнитни полета и електромагнитни вълни.
- Ако камерата бъде подложена на магнитни полета и електромагнити вълни, тя може да не бъде в състояние да осъществява комуникация.
- Ако камерата се използва близо до телевизор или радио, възможно е да се получи лошо радиоприемане или смущения на телевизионния екран.
- Ако в близост до камерата има множество точки на безжичен LAN достъп и се използва един и същи канал, търсенето може да не се осъществи правилно.
- Сигурността на данните, които съхранявате, изпращате или получавате, е ваша лична отговорност.

В честотната лента, използвана от камерата, наред с индустриалните, научни и медицински устройства като микровълнови фурни, обособени в сгради радиостанции (безжични станции, изискващи лиценз) и определени радиостанции с ниска мощност (безжични станции не изискващи лиценз) за идентифициране на мобилни обекти, използвани във фабричните производствени линии и др., работят и любителски радиостанции (безжични станции, изискващи лиценз).

- 1. Преди да използвате камерата, уверете се, че в близост не функционират обособени в сгради радиостанции, определени радиостанции с ниска мощност за идентифициране на мобилни обекти и любителски радиостанции.
- 2. В случай че камерата причинява вредни радиосмущения в обособени в сгради радиостанции за идентифициране на мобилни обекти, незабавно сменете честотата, която използвате, за да избегнете смущенията.
- 3. Ако срещате други проблеми, като например че камерата причинява вредни радиосмущения на определени радиостанции с ниска мощност за идентифициране на мобилни обекти или на любителски радиостанции, свържете се с най-близкия сервизен център.

Камерата съответства на техническите стандарти, посочени в Закона за радиото и Закона за телекомуникационния бизнес и сертификацията за съответствие с техническите стандарти може

да бъде изведена на екрана.

<span id="page-176-1"></span>Сертификационните обозначения за съответствие с техническите стандарти за безжична връзка по Закона за радиото и Закона за телекомуникационния бизнес могат да се изведат от [Certification Marks] (Сертификационни обозначения) на менюто 14. Вижте в раздел ["Използване на менютата" \(стр.31\)](#page-32-1) за информация как да използвате менютата.

### GPS

- Местните географски и атмосферни условия могат да предотвратят или забавят приемането на GPS данни. Тази камера може да не може да приема GPS данни в затворени помещения, под земята или близо до големи обекти като дървета и други обекти, които блокират или отразяват сателитните сигнали.
- Разположението на GPS сателитите се променя непрекъснато и това може да предотврати или забави приемането на GPS данни в определени часове от деня.
- Присъствието на мобилни телефони или други устройства, които предават на честоти, близки до тези на GPS сателити или магнитни електропроводи за високо напрежение могат да попречат на приемането на GPS данни.
- Имайте предвид, че може да отнеме известно време на тази камера да получи отново сигнал, ако не е била ползвана за продължителен период от време или е била преместена на голямо разстояние от мястото, където последно са приети GPS данните.
- Изключете GPS функцията на всички места където и при всички случаи когато използването на електронни устройства е забранено, като например при посещение в болница или при излитане и кацане на самолет.
- В някои страни или региони използването на GPS или събирането на данни за позициониране може да бъде регулирано със закон или наредба. Когато пътувате в чужбина, консултирайте се с посолството или с вашата туристическа агенция относно използването на камера с GPS функция или за събирането на данните за позициониране.
- GPS функцията на тази камера е разработена за цифрови камери за персонална употреба. Тя не може да се използва за земемерски измервания или за навигационна система за самолети, превозни средства, хора и др. Не поемаме никаква отговорност за вреди, причинени в резултат на неправилното използване на тази функция.

- Microsoft и Windows са регистрирани търговски марки на Microsoft Corporation в САЩ и други държави.
- Macintosh, macOS, OS X и App Store са търговски марки на Apple Inc., регистрирани в САЩ и други държави.
- Intel и Intel Core са търговски марки на Intel Corporation в САЩ и/или други държави.
- Логото SDXC е търговска марка на SD-3C, LLC.
- Google, Google Play, Android и Google Earth са търговски марки или регистрирани търговски марки на Google Inc.
- Wi-Fi е регистрирана търговска марка на Wi-Fi Alliance.
- iOS е търговска марка или регистрирана търговска марка на Cisco в САЩ и други държави и се използва по лиценз.
- Този продукт използва технологията DNG по лиценз на Adobe Systems Incorporated.
- Логото DNG е регистрирана търговска марка или търговска марка на Adobe Systems Incorporated в САЩ и/или други държави.
- HDMI, логото HDMI и High-Definition Multimedia Interface са търговски марки или регистрирани търговски марки на HDMI Licensing, LLC в САЩ и/или други държави.

Всички други търговски марки са собственост на съответните си притежатели.

- Този продукт използва шрифт RICOH RT, създаден от Ricoh Company Ltd.
- Този продукт поддържа PRINT Image Matching III. Цифровите фотоапарати, принтерите и софтуерните продукти, които поддържат PRINT Image Matching, помагат на фотографите да получат изображения, отговарящи по-точно на замисъла им. Някои от функциите не са достъпни на принтери, които не са съвместими с PRINT Image Matching III.

Copyright 2001 Seiko Epson Corporation. Всички права запазени. PRINT Image Matching е търговска марка на Seiko Epson Corporation. Логото на PRINT Image Matching е търговска марка на Seiko Epson Corporation.

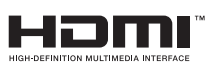

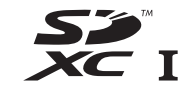

**SILKYPIX DNG** 

## Търговски марки Лиценз за AVC патентно портфолио

Този продукт е лицензиран съгласно AVC Patent Portfolio License за лична или друга употреба, която не носи възнаграждение, с цел (i) кодиране на видео по стандарта AVC ("AVC видео") и/или (ii) декодиране на AVC видео, кодирано от потребителя в процеса на лични дейности и/или получено от видео доставчик, лицензиран за предоставя AVC видео. Лиценз за друг вид употреба не се предоставя или подразбира.

Допълнителна информация може да се получи от MPEG LA, L.L.C. Вижте http://www.mpegla.com.

#### Съобщение относно използването на лицензирания Съобщение относно използването на лицензирания При Политика Горгитика Софтуер ВSD

Този продукт включва софтуер, лицензиран при условията на BSD лиценза. Лицензът BSD е форма на лиценз, която позволява последващо разпространение на софтуера при условие на ясно деклариране на липсата на гаранция при неговото използване, предвидено известие за авторското право и списък на лицензионните условия. Въз основа на посочените по-горе условия за лицензиране се извежда следното съдържание, чиято цел не е ограничаване на използването на продукта и др.

Tera Term Copyright (C) 1994-1998 T. Teranishi (C) 2004-2018 TeraTerm Project Всички права запазени.

Последващото разпространение на продукта изцяло или в двоична форма, с или без модификации, е разрешено при условие, че са изпълнени следните условия:

- 1. Последващото разпространение на базисния код (сорс) трябва да запази горното съобщение за авторските права, този списък с условия и следния отказ от отговорност.
- 2. Последващото разпространение в двоична форма трябва да възпроизвежда горното съобщение за авторските права, този списък с условия и следния отказ от отговорност в документацията и/или други материали, предоставени с разпространението на продукта.
- 3. Името на автора не може да се използва без изричното му предварително писмено разрешение с цел подобряване или промотиране на производството на продукти, получени като резултат от този софтуер.

ТОЗИ СОФТУЕР СЕ ПРЕДОСТАВЯ ОТ АВТОРА "ТАКЪВ. КАКЪВТО Е" И СПРЯМО НЕГО НЕ МОГАТ ДА БЪДАТ ПРИЛАГАНИ КАКВИТО И ДА Е ПРЕКИ ИЛИ КОСВЕНИ ГАРАНЦИИ, ВКЛЮЧИТЕЛНО, НО НЕ САМО, КОСВЕНИ ГАРАНЦИИ ЗА ПРОДАВАЕМОСТ И ГОДНОСТ ЗА ОПРЕДЕЛЕНИ ЦЕЛИ. В НИКАКЪВ СЛУЧАЙ АВТОРЪТ НЕ НОСИ ОТГОВОРНОСТ ЗА КАКВИТО И ДА Е ПРЕКИ, КОСВЕНИ, СЛУЧАЙНИ, СПЕЦИАЛНИ, ПРИМЕРНИ ИЛИ ПОСЛЕДВАЩИ ЩЕТИ (ВКЛЮЧИТЕЛНО, НО НЕ САМО, ПОРЪЧКИ НА РЕЗЕРВНИ ЧАСТИ И УСЛУГИ, ЗАГУБИ НА ДАННИ ИЛИ ПЕЧАЛБИ ПРИ УПОТРЕБА, ИЛИ В СЛУЧАЙ НА ПРЕКЪСВАНЕ НА ФУНКЦИОНИРАНЕТО НА СОФТУЕРА) НЕЗАВИСИМО ДАЛИ СА ПРИЧИНЕНИ СЛУЧАЙНО ИЛИ НАРОЧНО, ПО СИЛАТА НА ДОГОВОР, ПЪЛНА ОТГОВОРНОСТ ИЛИ ДЕЛИКТ (ВКЛЮЧИТЕЛНО НЕБРЕЖНОСТ ИЛИ ДРУГО), ИЛИ СА ПРОИЗТИЧАЩИ ПО НЯКАКЪВ НАЧИН ОТ ИЗПОЛЗВАНЕТО НА ТОЗИ СОФТУЕР, ДОРИ В СЛУЧАИТЕ, КОГАТО Е ИМАЛО ПРЕДУПРЕЖДЕНИЕ ЗА ВЕРОЯТНА ВРЕДА.

<span id="page-178-0"></span>Всички камери с нашата марка, които са закупени през упълномощени канали за разпространение на фотографски продукти, имат гаранция срещу дефекти, възникнали поради некачествени материали или неправилна изработка. Гаранцията е за период от дванадесет месеца, считано от датата на покупката. През този период се гарантират безплатен ремонт и безплатна замяна на дефектните части при условие, че върху продукта не са открити следи от въздействие или повреда вследствие на контакт с пясък или течности, от злоупотреба или неправилна експлоатация, от електрическа или химическа корозия, или от опити за ремонт от страна на неупълномощен сервиз. Производителят и неговите упълномощени представители не носят отговорност за други ремонти или модификации с изключение на тези, направени с писменото им съгласие, и не носят отговорност за вреди, възникнали вследствие на забавяне или невъзможност да се използва продуктът, или вследствие на други непреки или произтичащи вреди от какъвто и да е вид, независимо дали са причинени от некачествени материали или неправилна изработка, или от друго; също така изрично е договорено, че отговорността на производителя или неговите представители по всички гаранционни споразумения, независимо дали са изрични или подразбиращи се, е стриктно ограничена до замяната на части, както това е посочено по-горе. Няма да се възстановяват средства, изразходвани за ремонт в неупълномощени сервизи.

Процедури по време на гаранционния период от 12 месеца Всяка камера, която се окаже дефектна в 12-месечния гаранционен период, трябва да се върне на представителя, от който е закупена, или на производителя. Ако във вашата страна няма представител на производителя, изпратете продукта на производителя с предплатени пощенски разноски. В този случай, поради усложнените митнически процедури, ще измине значителен период от време преди

да получите обратно продукта. Ако продуктът е в гаранция, ремонтът и замяната на частите ще бъдат безплатни, и след приключването на ремонта камерата ще ви бъде върната. Ако продуктът не е в гаранция, ще се приложат обичайните такси на производителя или неговия представител. Разходите по транспортирането се поемат от собственика. Ако сте закупили камерата извън страната, в която искате тя да бъде гаранционно обслужвана, е възможно да се наложи заплащане на стандартни такси за обслужване и ремонт, които се прилагат от представителя на производителя в съответната страна. Независимо от това, камерата, която сте изпратили обратно на производителя, ще бъде ремонтирана безплатно в съответствие с гаранционното споразумение и тази процедура. При всички случаи обаче разходите за транспорт и митническите такси ще бъдат поети от изпращача. За да можете да потвърдите датата на закупуване на продукта, когато това е необходимо, моля, пазете квитанциите или касовите бележки от покупката в продължение най-малко на една година. Преди да изпратите камерата за ремонт, се уверете, че изпращате уреда на упълномощени представители на производителя или в одобрен от тях сервиз, освен ако не изпращате продукта директно на производителя. Винаги изисквайте оферта за цената на ремонта и само след като се съгласите с посочената цена, инструктирайте сервиза да извърши ремонта.

- Това гаранционно споразумение не оказва влияние върху законовите права на клиента.
- Възможно е в някои страни гаранционните условия да бъдат заместени от други, предлагани от нашите представители. Поради това ви препоръчваме да прегледате гаранционната карта, предоставена при закупуването на продукта, или да се свържете с нашия представител за вашата страна, за да получите повече информация и копие на гаранционното споразумение.

#### За клиенти в Европа

#### Информация за потребителите относно събирането и изхвърлянето на стари устройства и батерии

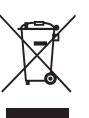

1. В Европейския съюз

Тези символи върху продуктите, опаковката и/или придружаващите документи означават, че използваните електрически и електронни части и батериите не трябва да се смесват с битовите отпадъци.

Използваните електрическо/електронно оборудване и батерии трябва да се третират отделно и в съответствие със законодателството по отношение на правилното третиране, възстановяване и рециклиране на такива продукти.

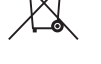

Като изхвърляте тези продукти правилно, вие спомагате да се гарантира това, че отпадъците преминават през съответния процес на обработване, възстановяване и рециклиране и така се предотвратява възможното отрицателно въздействие върху околната среда и човешкото здраве, което би произтекло от неправилното обработване на отпадъците.

Ако под показания по-горе символ е добавен символ на химичен елемент, в съответствие с Директивата за батериите, това е индикатор, че в батерията има наличие на тежък метал (Hg = живак, Cd = кадмий, Pb = олово) в концентрация над определеното в Директивата за батериите ниво.

За повече информация за събирането и рециклирането на използвани продукти се свържете с местните власти, службата за събиране на отпадъци или мястото, от където сте закупили продуктите.
## 2. В други страни извън Европейския съюз

Тези символи са валидни само в Европейския съюз. Ако искате да изхвърлите използвани продукти, се обърнете за информация за правилния метод на изхвърляне към местните власти или съответния търговец.

За Швейцария: Използваното електрическо/електронно оборудване може да се връща безплатно на търговците на дребно, дори и когато няма да закупувате от тях нов продукт. Списък на други пунктове за събиране можете да намерите на началната страница на www.swico.ch or www.sens.ch .

## Уведомление за потребителите в страните от Европейската икономическа зона

Този продукт е в съответствие с основните изисквания и разпоредби на Директива 2014/53/EС. Декларацията за СЕ съвместимост е достъпна на URL: http://www.ricoh-imaging.co.jp/english/support/ declaration\_of\_conformity.html като изберете съответния продукт.

Честотна лента за работа: 2400 MHz - 2483.5 MHz Максимална радиочестотна мощност: 8,22 dBm EIRP

Европейски вносител: RICOH IMAGING EUROPE S.A.S. Parc Tertiaire SILIC 7-9, avenue Robert Schuman - B.P. 70102, 94513 Rungis Cedex, FRANCЕ

Производител: RICOH IMAGING COMPANY, LTD. 1-3-6, Nakamagome, Ohta-ku, Tokyo 143-8555, JAPAN Забележка

Информацията за контактите може да се променя без предупреждение. Моля проверете актуалната информация на нашите уебсайтове.

• Спецификациите и външните размери подлежат на промяна без предупреждение.